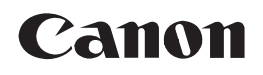

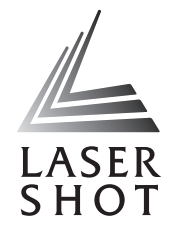

 $CHI$ 

# 激光打印机 **LASER SHOT** LBP 3370 Atlantance

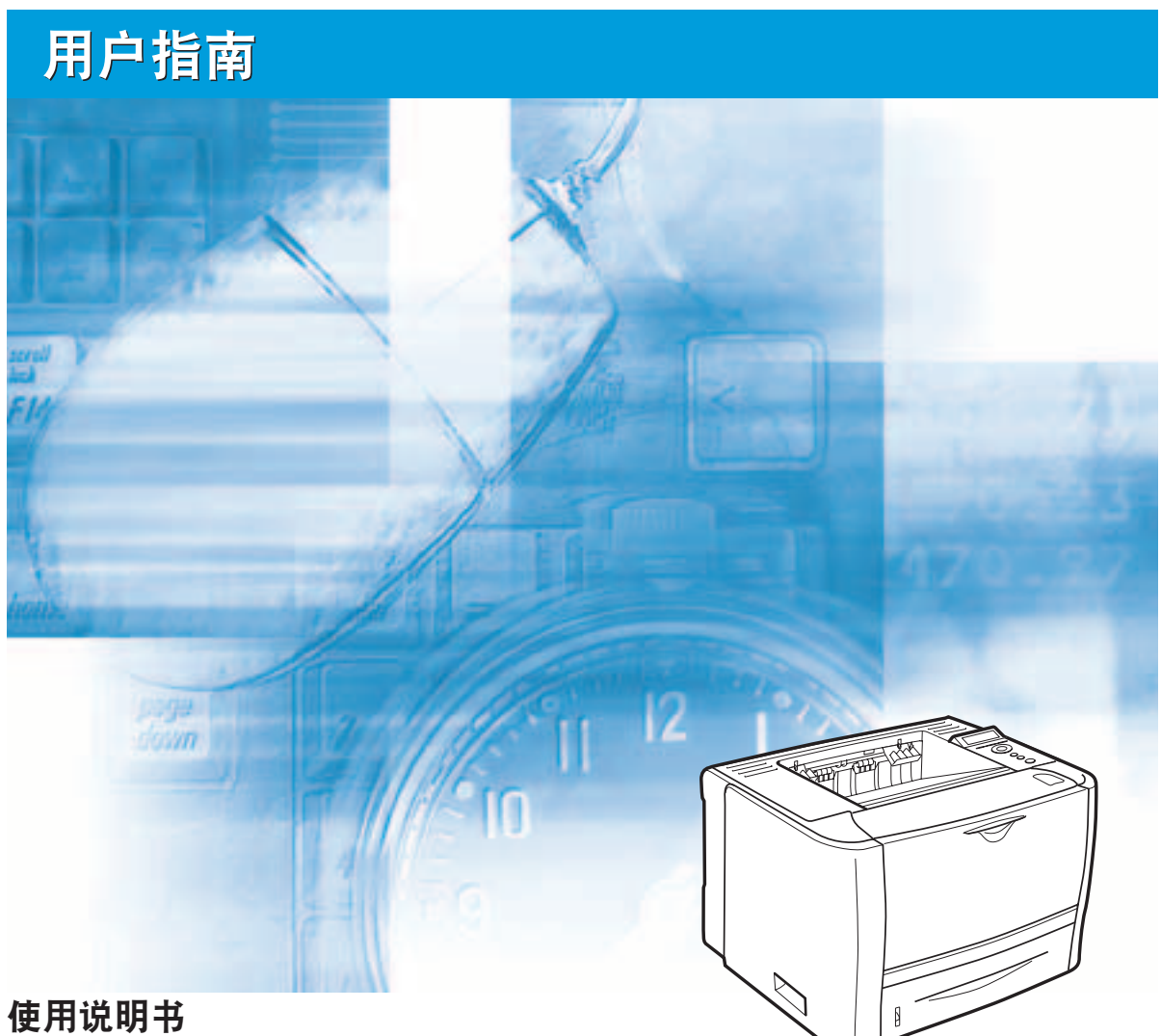

在使用本产品之前, 请务必先仔细阅读本使用说明书。 请务必妥善保管好本书,以便日后能随时查阅。 请在充分理解内容的基础上, 正确使用。

# **LBP3370** 激光打印机 用户指南

# 本打印机的手册

本打印机的手册划分如下。要了解详细信息,请查阅这些手册。

**CD-ROM** 标记此符号的指南是 PDF 手册,在随附的 CD-ROM 中包含这种格式的手册。

- 安装
- 连接计算机
- 基本操作
- 故障排除
- 设置用于打印的网络环境
- 
- 

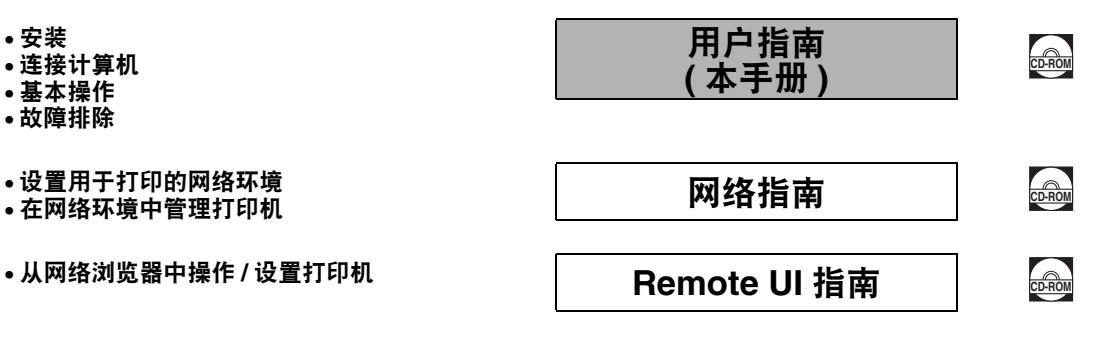

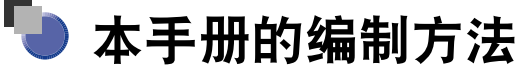

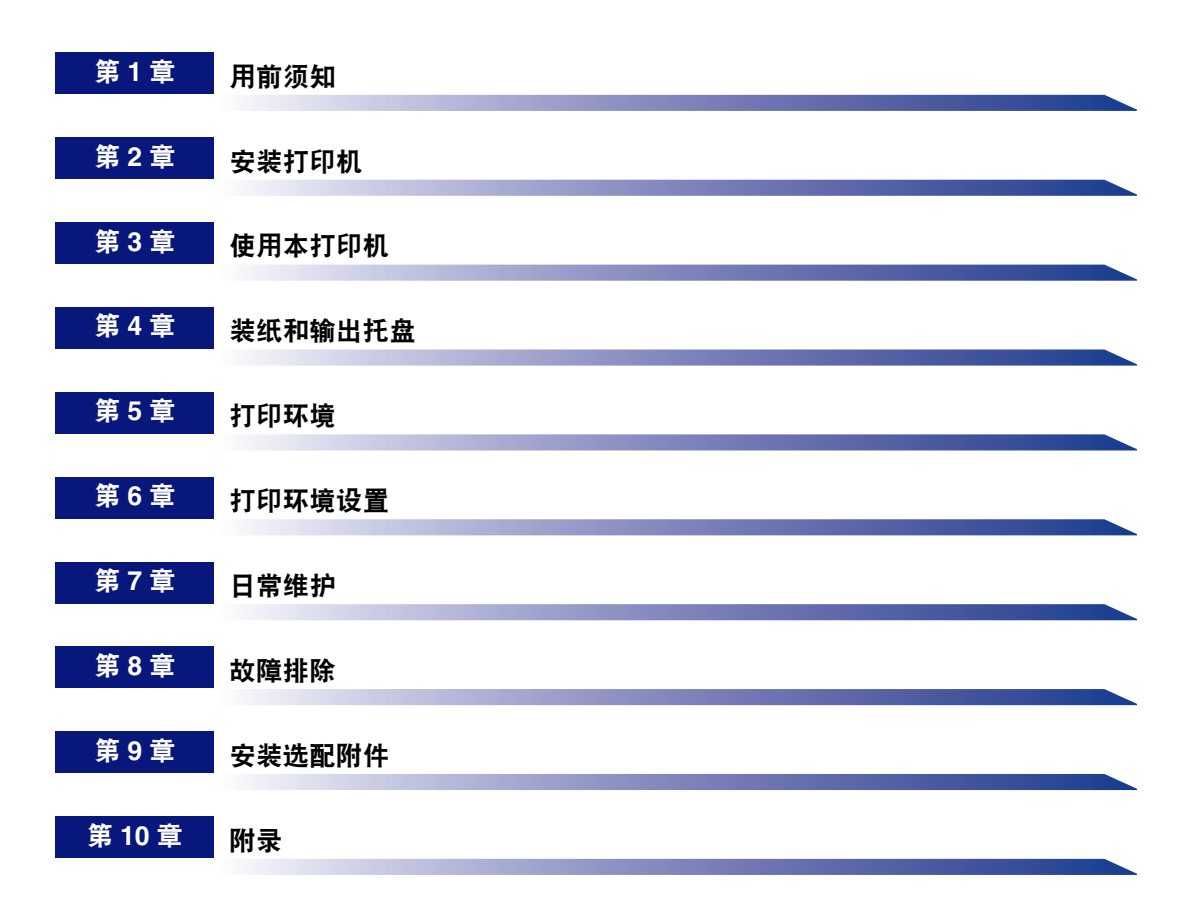

# 目录

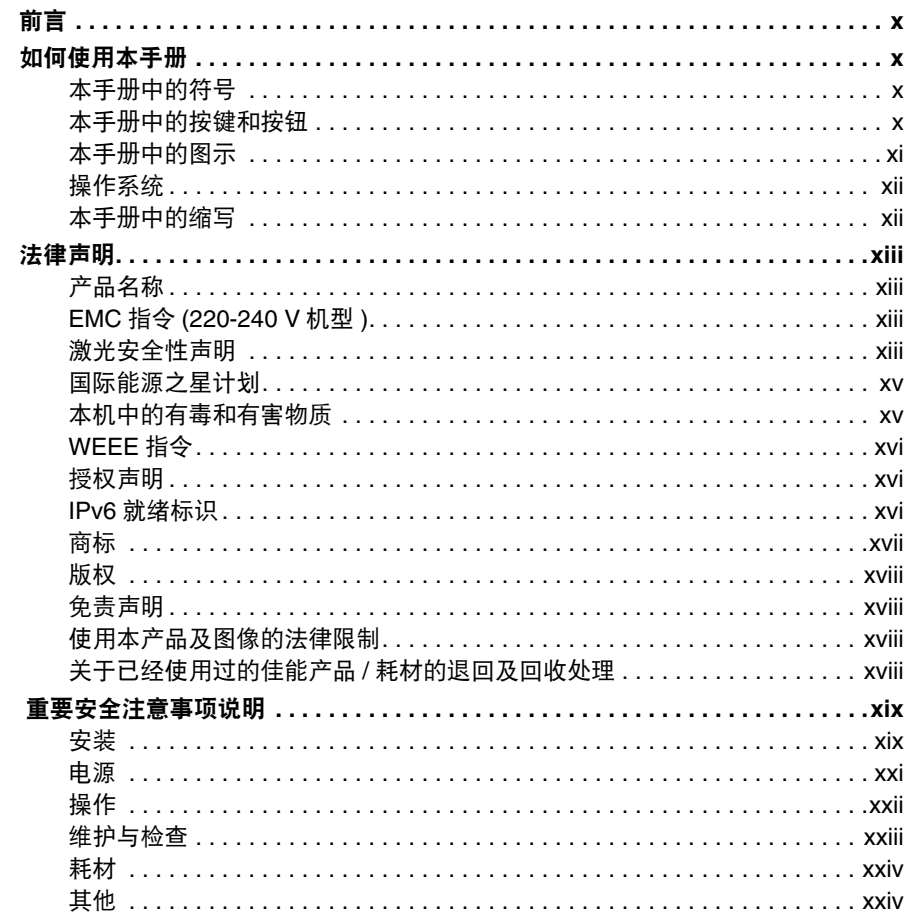

#### 用前须知 第1章

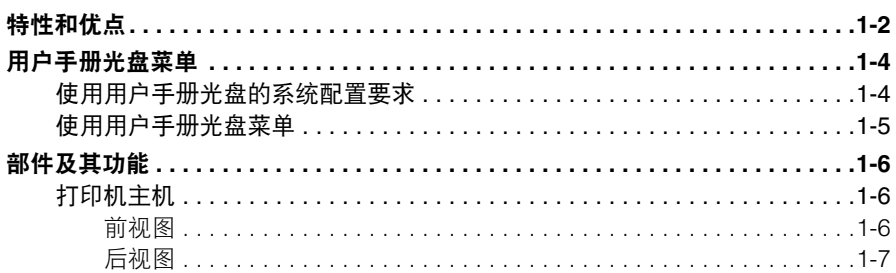

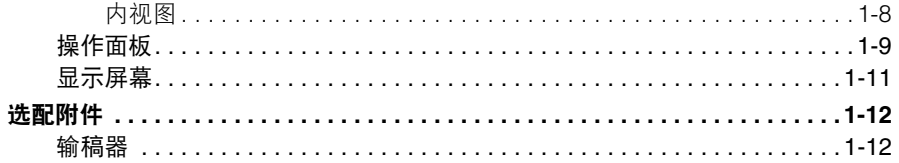

#### 第2章 安装打印机

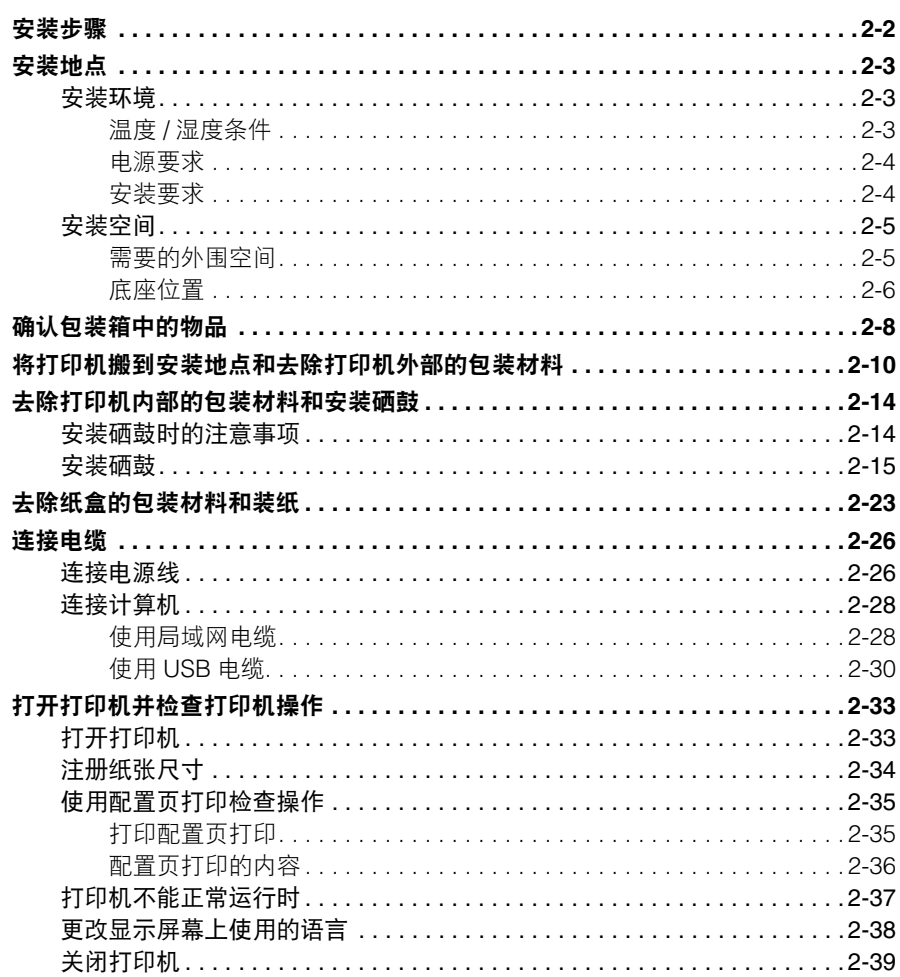

#### 第3章 使用本打印机

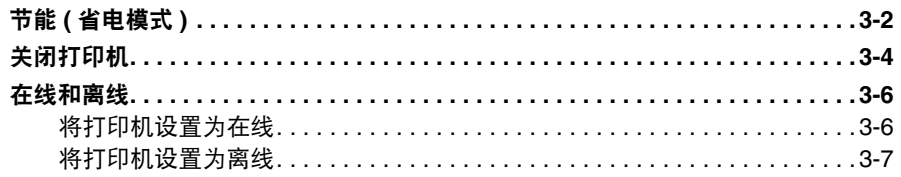

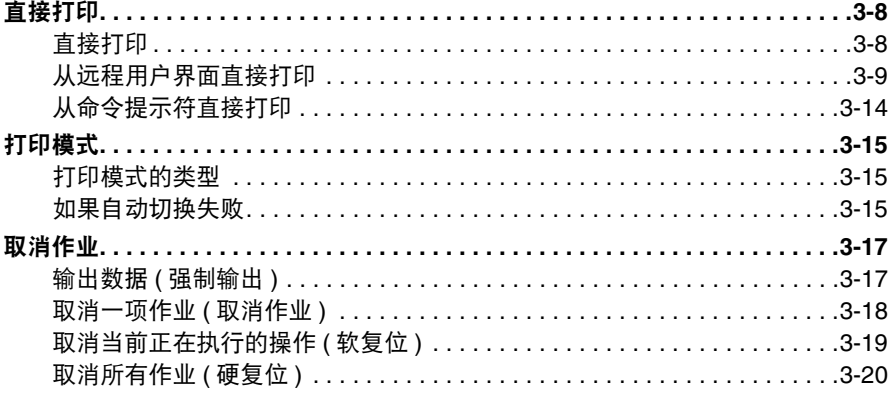

#### 第4章 装纸和输出托盘

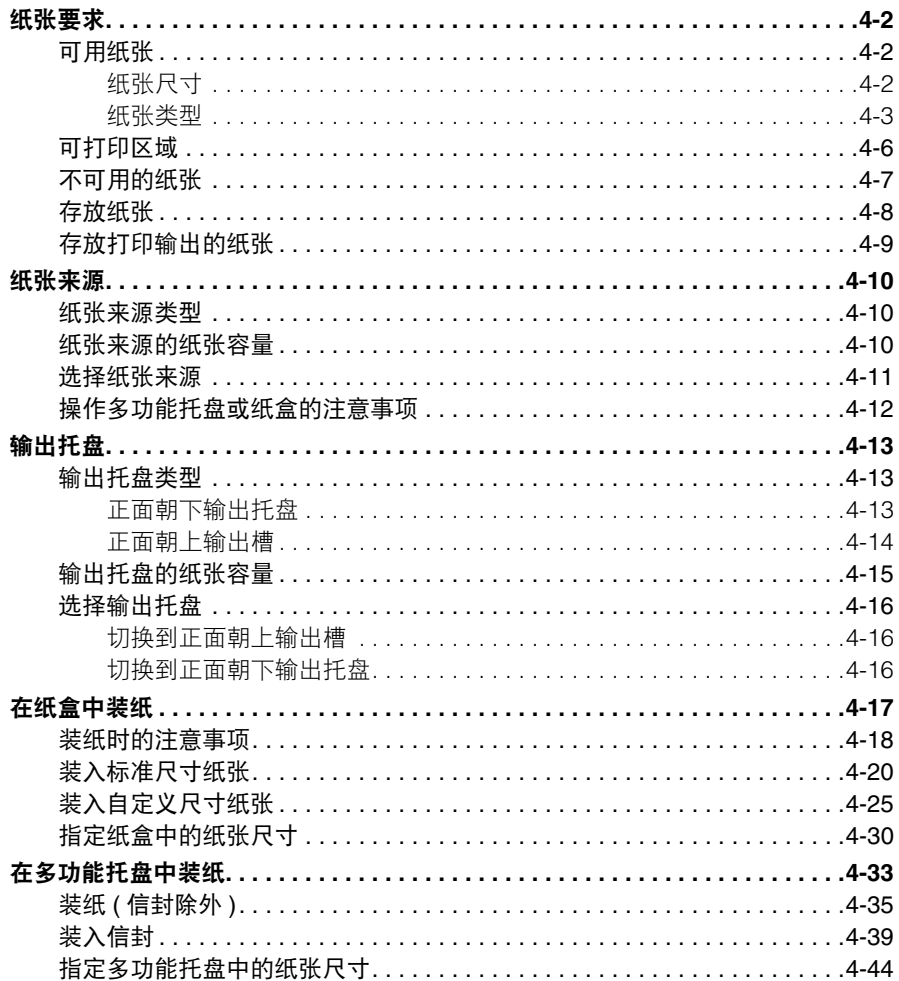

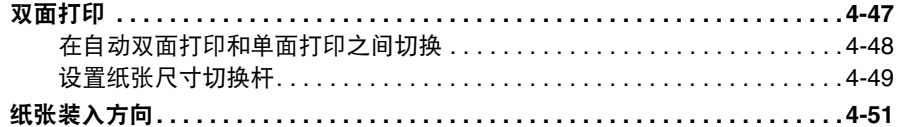

#### 第5章 打印环境

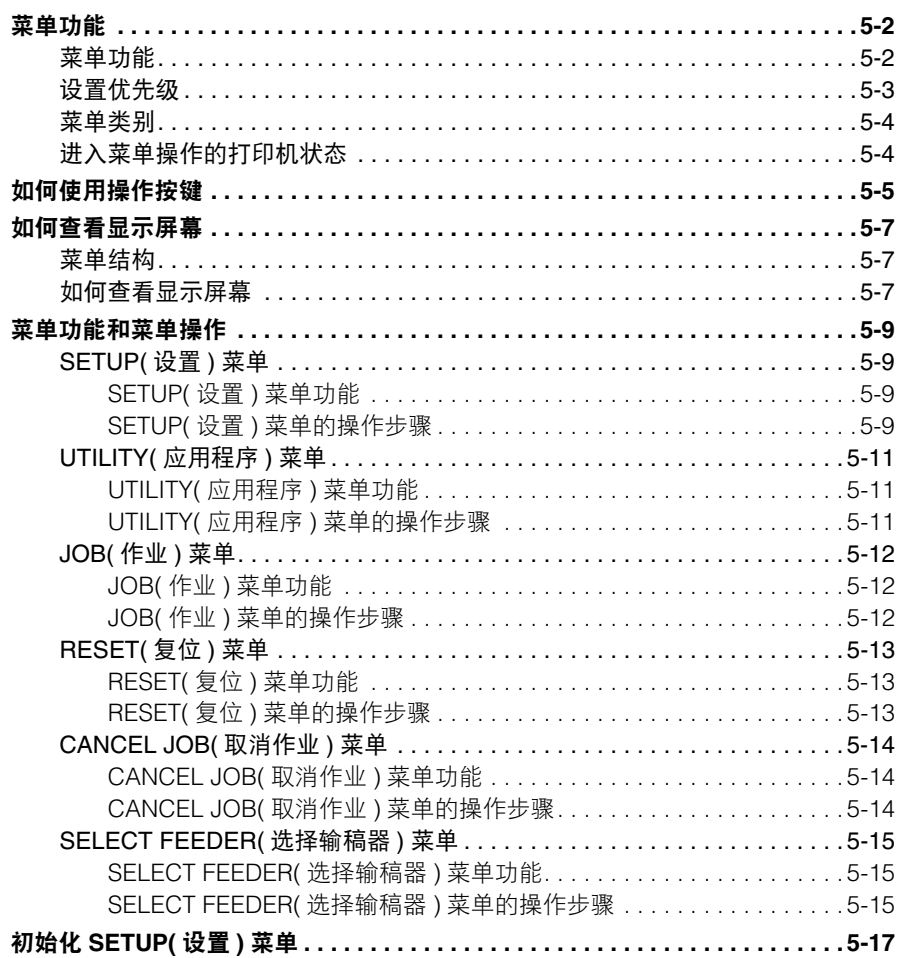

#### 第6章 打印环境设置

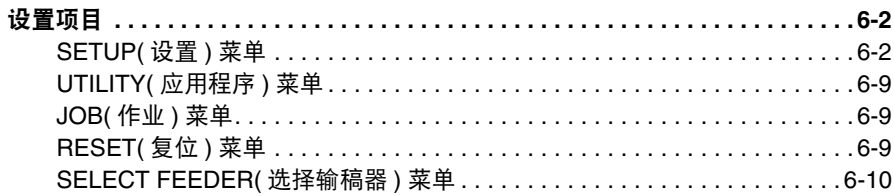

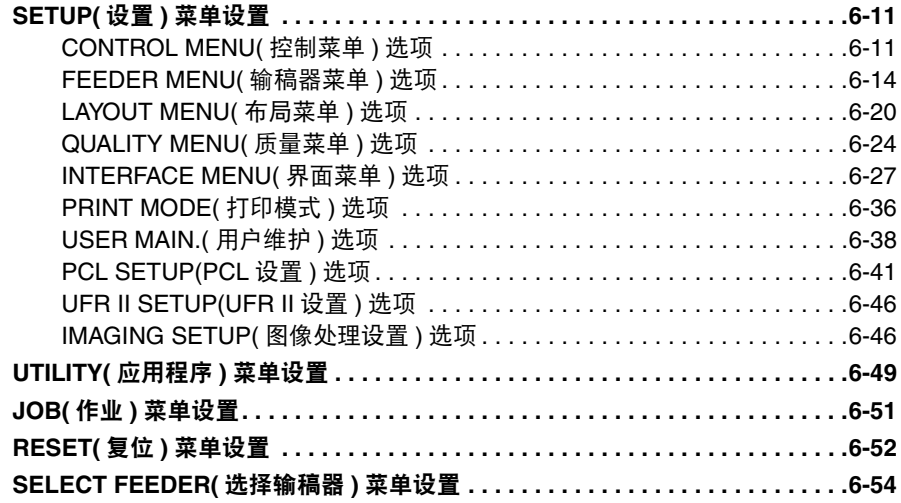

#### 日常维护 第7章

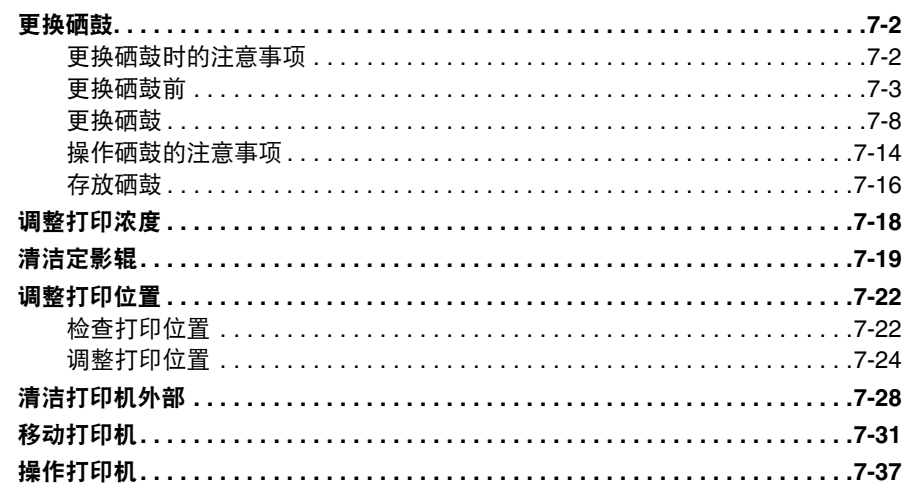

#### 故障排除 第8章

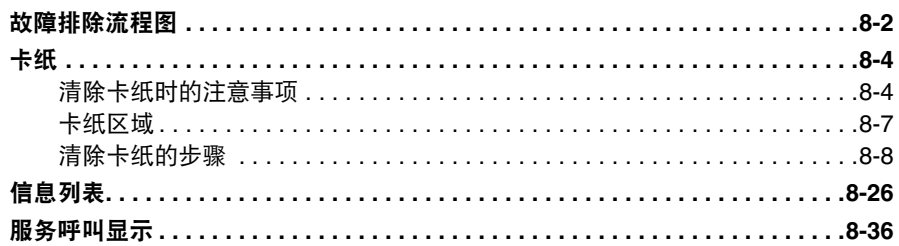

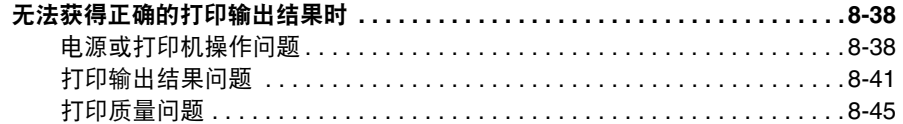

#### 安装选配附件 第9章

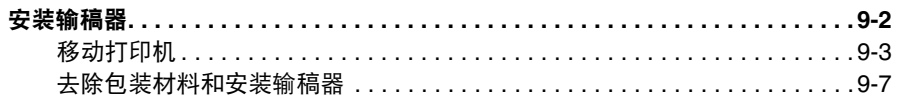

#### 第10章 附录

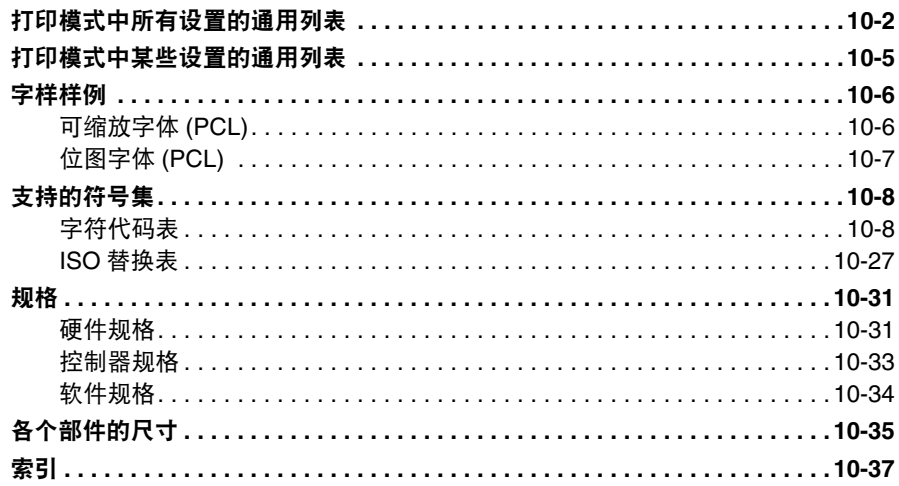

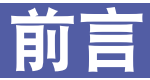

<span id="page-10-0"></span>感谢您购买 Canon LASER SHOT LBP3370。

在操作本打印机之前,请认真阅读本手册,以便熟悉其性能并充分利用其众多功能。 阅读完本手册后,请妥善存放,以备日后参考。

# <span id="page-10-1"></span>如何使用本手册

### <span id="page-10-2"></span>本手册中的符号

以下是本手册中使用的符号,用于说明操作步骤、限制、操作注意事项以及安全操作 应遵守的规程。

- ▲ 警告 表示有关操作的警告,如果没有正确执行相关操作,可能会导致死亡或人 身伤害。 为安全使用本打印机,请务必注意这些警告提示。
- ▲ 小心 表示有关操作的注意事项。如果没有正确执行相关操作,可能会导致人身 伤害或财产损失。 为安全使用本打印机,请务必注意这些小心提示。
- 须知 表示操作方面的要求和限制事项。 为正确操作本打印机,避免损坏打印机,请务必认真阅读这些条目。

注意 表示解释某项操作,或包含某一操作步骤的附加说明。 强烈建议认真阅读这些注意提示。

<span id="page-10-3"></span>本手册中的按键和按钮

以下按钮名称是本手册中说明如何操作按键和按钮的几个示例:

• 操作面板上的按键: [ 按键名称 ]

示例:[ 在线 ]

[ 应用程序 ]

- 计算机操作屏幕上的按钮: [ 按钮名称 ]
	- 示例:[ 确定 ]

[ 复位 ]

### <span id="page-11-0"></span>本手册中的图示

• 本手册图示中使用的硒鼓大约可以打印 3,000 页 (Canon 原装硒鼓 )。

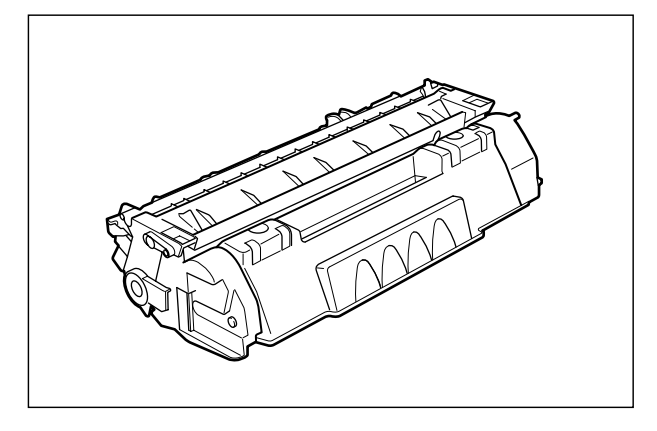

• 虽然下图用于说明本手册中的操作面板,但在实际操作面板上,将根据销售国家或 地区用不同的语言标明按键和指示灯的名称。 另外,根据不同的国家或地区,标示操作面板上的指示灯或按键的名称的面板贴纸 会随本打印机一起提供。请根据需要将面板贴纸贴到操作面板上。

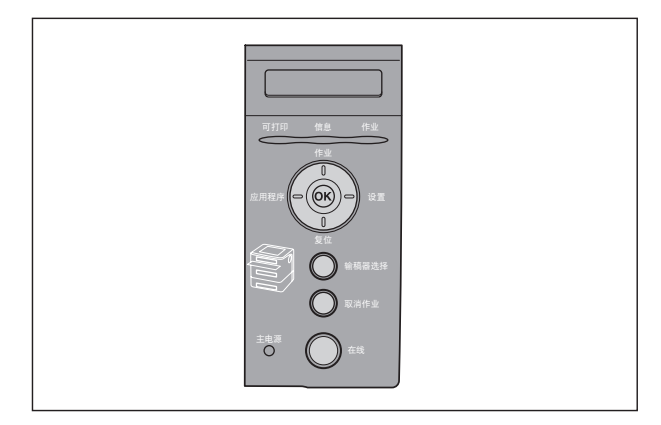

• 虽然本手册中使用的电源线与下图所示相同,但在实际情况下,电源线的形式可能 会根据国家或地区而有所不同。

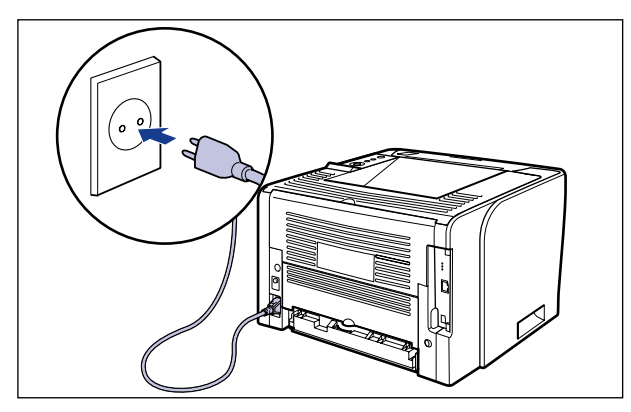

### <span id="page-12-0"></span>操作系统

有关适用于 Windows 7 和 Server 2008 的步骤、说明等的详细信息,请参阅适用于 Windows Vista 的这些详细信息。

有关所支持操作系统和 Service Pack 的最新情况的详细信息,请访问 Canon 网站 (http://www.canon.com/)。

## <span id="page-12-1"></span>本手册中的缩写

本手册中,产品名称和型号名称按以下方式缩写:

Microsoft Windows 2000 操作系统: Windows 2000 Microsoft Windows XP 操作系统: Windows XP Microsoft Windows Server 2003 操作系统: Windows Server 2003 Microsoft Windows Vista 操作系统: Windows Vista Microsoft Windows Server 2008 操作系统: Windows Server 2008 Microsoft Windows 7 操作系统: Windows 7 Microsoft Windows 操作系统: Windows LASER SHOT LBP3370: LBP3370

# <span id="page-13-0"></span>法律声明

### <span id="page-13-1"></span>产品名称

安全规定要求注册产品名称。

根据本产品所在销售地区,可能会注册为下面括号中的名称。

LBP3370 (F151900)

### <span id="page-13-2"></span>**EMC** 指令 **(220-240 V** 机型 **)**

"本打印机已在典型系统中测试,符合 EMC 指令的技术要求"。

• 使用屏蔽电缆必须遵守 EMC 指令的技术要求。

本产品在标称电源输入为 230 V、 50 Hz 时符合 EMC 指令,尽管本产品额定输入为 220-240 V、 50/60 Hz。

铭牌上的 C 勾号标记 表示我们声明本产品在标称电源输入为 230 V、50 Hz 时符合 相关要求,尽管本产品额定输入为 220-240 V、 50/60 Hz。

### <span id="page-13-3"></span>激光安全性声明

根据 1968 年制订的 《为健康和安全的辐射控制法》,本产品符合 "美国卫生与公共 服务部 (DHHS) 辐射性能标准"下的 21CFR 第 1 章的子章 J 中规定的 I 类激光产品。 此外,经鉴定,本产品符合 IEC60825-1:1993 和 EN60825-1:1994 规定的 I 类激光产品 标准。这表明本产品不会产生有害的激光辐射。

由于本产品内部的辐射被完全封闭在防护罩和外盖以内,因此在用户正常操作期间, 本机不会泄漏激光束。除非依据设备手册指导,否则切勿卸下防护罩或外盖。

以下所示标签贴在本机内部的激光扫描仪组件上。

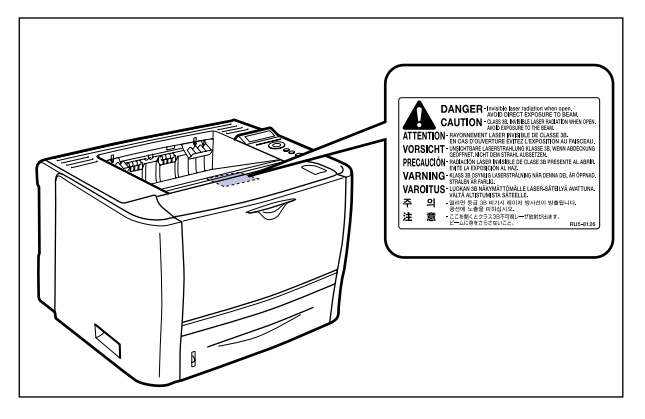

1 类激光产品 CLASS 1 LASER PRODUCT

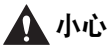

使用非本手册指定的控制、调整或操作步骤,可能会发生危险的辐射暴露。

### <span id="page-15-0"></span>国际能源之星计划

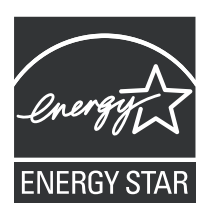

作为能源之星的合作伙伴, Canon Inc. 确定本产品符合能源之星 计划对于能源效率的指标。

"国际能源之星办公设备计划"是全球性计划,旨在促进计算机 及其他办公设备使用时的能源节约。

该计划支持开发和推广能够有效降低能源消耗的产品。这是一个 开放性的系统,各行业企业均可自愿参加。

目标产品是办公设备,如计算机、显示器、打印机、传真机和复 印机等。其标准和徽标在各个加入国中是统一的。

### <span id="page-15-1"></span>本机中的有毒和有害物质

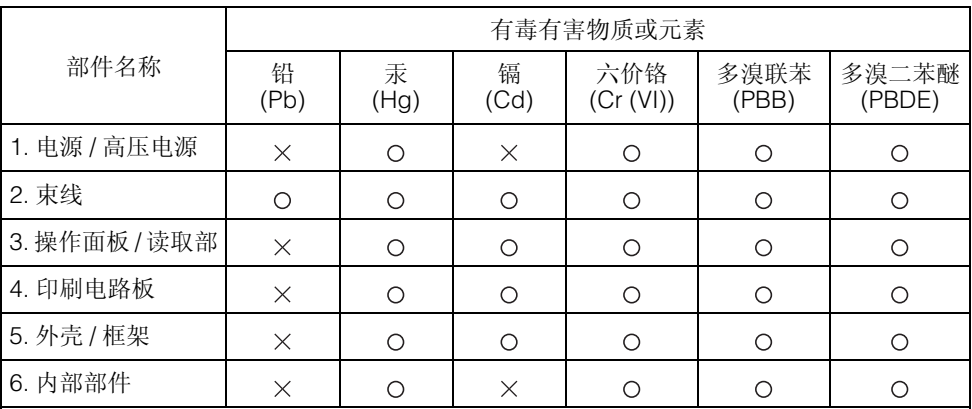

:表示该有毒有害物质在该部件所有均质材料中的含量均在 SJ/T11363-2006 规定的限量 要求以下。

:表示该有毒有害物质至少在该部件的某一均质材料中的含量超出 SJ/T11363-2006 规定 的限量要求。

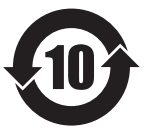

中华人民共和国 电子信息产品污染控制标志

本标志适用于在中华人民共和国销售的电子信息产品, 标志中央的数字代表产品的环保使用期限。

### <span id="page-16-0"></span>**WEEE** 指令

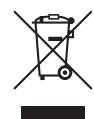

仅适用于欧盟 ( 和 EEA)。

此符号表示根据 WEEE 指令 (2002/96/EC) 以及用户的本国法律,本 产品不能与家庭废弃物一起丢弃。本产品应移交给指定的回收点(例 如在购买全新同类产品时采用经过授权的以旧换新方式移交,或者 经过批准可以进行废旧电气和电子设备 (EEE) 循环利用的回收站 )。 此类废弃物通常都含有与EEE相关的潜在有害物质,如果处理不当, 可能会对环境和人体健康造成不良影响。同时,正确处理本产品也 有助于自然资源的有效利用。有关丢弃废旧设备进行循环利用的地 点的更多信息,请与当地市政府、废弃物回收机构、经过认可的 WEEE 组织或家庭废弃物处理服务机构联系。有关 WEEE 产品回收 和循环利用的更多信息,请访问www.canon-europe.com/environment。

(EEA:挪威、冰岛和列支敦士登 )

### <span id="page-16-1"></span>授权声明

本产品含有获得 Monotype Imaging, Inc. 许可的 Universal Font Scaling Technology 或  $UFST^{\otimes}$ .

UFST: Copyright © (2009) Monotype Imaging, Inc.

<span id="page-16-2"></span>**IPv6** 就绪标识

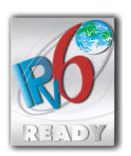

本机已经获得由 IPv6 论坛设立的 IPv6 就绪标识第一阶段认证。

### <span id="page-17-0"></span>商标

Canon、 Canon 徽标、 LASER SHOT、 LBP 和 NetSpot 是 Canon Inc. 的商标。

Adobe、 Adobe Acrobat 和 Adobe Reader 是 Adobe Systems Incorporated 的商标。

Apple、AppleTalk、Mac OS、Macintosh 和 TrueType 是 Apple Inc. 在美国和其他国家 注册的商标。

PCL、 PCL5 和 PCL6 是 Hewlett-Packard Company 的商标。

Microsoft、Windows 和 Windows Vista 是 Microsoft Corporation 在美国和 / 或其他国家 的商标或注册商标。

UNIX 是 The Open Group 在美国和其他国家的注册商标。

Ethernet 是 Xerox Corporation 的商标。

UFST ® 是 Monotype Imaging, Inc. 在美国专利和商标局注册的商标并且可能在某些司 法管辖区注册。

有关字样的种类,本打印机的 FONTS LIST( 字体列表 ) 中的实际名称可能与以下所 列名称不同。

CG 和 UFST 是 Agfa Monotype Corporation 或其关联公司的商标,并且可能已在某些 管辖区域内注册。

Marigold 是 AlphaOmega Typography, Inc. 的商标。

Clarendon 和 Times 是 Linotype-Hell AG 及其子公司的商标。Univers 是 Linotype-Hell AG 及其子公司的商标,并且可能已在某些管辖区域内注册。

Coronet 是 Ludlow Type Foundry 的注册商标。

Wingdings 是 Microsoft Corporation 的商标。

Albertus、 Arial 和 Times New Roman 是 Monotype Corporation plc. 的商标,并且可能 已在某些管辖区域内注册。

CG Omega 是 Agfa Corporation 的产品,并且 CG Times( 基于 Monotype Corporation plc 授权许可的 Times New Roman) 也是 Agfa Corporation 的产品。

本手册中提及的其他产品和公司名称可能是其各自所有者的商标。

<span id="page-18-0"></span>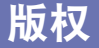

版权所有 2009 Canon Inc.。保留所有权利。

事先未经 Canon Inc. 的书面许可, 不得以任何形式、任何手段 ( 电子的或机械的, 包 括影印和记录 ) 或者任何信息存储或检索系统复制或传播本出版物的任何部分。

### <span id="page-18-1"></span>免责声明

本手册中的信息随时可能更改,恕不另行通知。

除此处的条件之外,CANON INC. 对本手册不提供任何明示或隐含的担保,包括但不 限于对可销性、适销性、特定使用目的的适用性或防止侵犯任何版权的担保。 CANON INC. 对由于使用本手册造成的各种直接的、偶发的或继发的任何特性的损 坏、损失或费用不承担任何责任。

### <span id="page-18-2"></span>使用本产品及图像的法律限制

使用本产品扫描、打印或使用其他方式复制某些文档以及使用由本产品扫描、打印或 使用其他方式复制的这些图像,可能会受到法律的禁止,并且可能引发刑事和 / 或民 事责任。下面列出了一部分此类文档。此列表仅起指导作用。如果您对于使用本产品 扫描、打印或使用其他方式复制某些特殊文档和 / 或对于使用由本产品扫描、打印或 使用其他方式复制的图像的合法性无法确定,请事先咨询法律顾问以获得指导。

- 
- 
- 存款凭证 护照
- 邮票 ( 已盖销的或未盖销的 ) • 移民证件
- 
- 义务兵役或征兵证件 • 债券或其他债务凭证
- 政府机构签发的支票或票据 股票
- 
- 纸币 旅行支票
- 汇票 食品券
	-
	-
- 识别徽章或证章 印花税票 ( 已盖销的或未盖销的 )
	-
	-
- 机动车执照和产权证书 未经版权所有者许可的版权著作 / 艺术 作品

### <span id="page-18-3"></span>关于已经使用过的佳能产品 **/** 耗材的退回及回收处理

佳能 (中国)有限公司本着保护地球环境的目的,建立了针对客户已经使用过的佳 能产品 / 耗材进行退回及回收处理的体制。 具体内容请参阅佳能中国官方网站。 http://www.canon.com.cn/

# <span id="page-19-0"></span>重要安全注意事项说明

操作本打印机前,请仔细阅读这些"重要安全注意事项说明"。这些说明旨在防止对 用户或他人造成人身伤害或财产损失,因此务必加以注意。另外,除本手册中指定的 操作之外,切勿执行其他操作,否则可能会导致意外事故或人身伤害。不正确地操作 或使用本打印机可能会造成人身伤害和 / 或损坏打印机,而这些损坏所需的大量维修 可能不包括在 "有限担保"条款之中。

### <span id="page-19-1"></span>安装

### 警告

- 切勿将打印机安装在酒精、油漆稀释剂或其他易燃物品附近。如果打印机内部的电子部件接 触到这些易燃物品,可能会引发火灾或触电事故。
- 切勿在本打印机上放置以下物品。如果打印机内部的高压区域接触到这些物品,可能会引发 火灾或触电事故。 如果这些物品落入或滑入打印机内,请立即关闭电源开关 ① 并断开 USB 电缆 ②( 如果已连 接)。然后从交流电源插座中拔掉电源插头 ③, 并与当地的 Canon 授权经销商联系。
	- 项链和其他金属物体
	- 水杯、花瓶、花盆和其他装有水或液体的容器

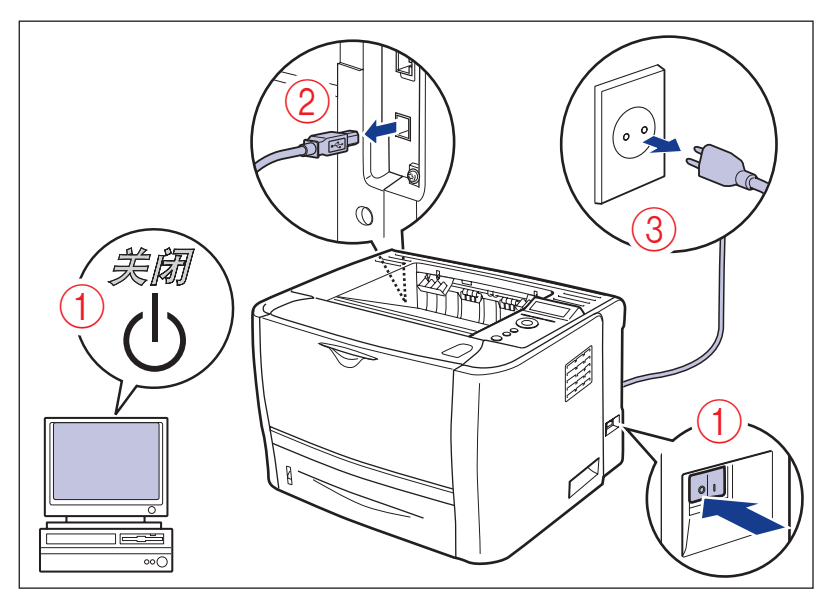

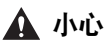

- 切勿将本打印机安装在不稳固的位置 ( 如不稳定的平台或倾斜的地板上 ),也不要安装在易受 剧烈震动的位置,否则可能会导致本打印机跌落或翻倒,从而造成人身伤害。
- 切勿堵塞打印机的通风孔。这些通风孔可以使打印机内部的工作部件正常通风。切勿将打印 机放在柔软的表面(如沙发或地毯)上。堵塞通风孔可能会导致打印机过热,从而引发火灾事 故。
- 切勿将打印机安装在以下位置,否则可能会引发火灾或触电事故。
- 潮湿或灰尘多的位置
- 有烟雾和蒸汽的位置,如厨房或加湿器附近
- 暴露于雨雪中的位置
- 靠近水龙头或有水的位置
- 阳光直射的位置
- 高温的位置
- 靠近明火的位置
- 安装打印机时,应将其轻放在地面上或其他机器上,以免夹手,从而造成人身伤害。
- 连接接口电缆时,请按照本手册中的说明正确连接。如果连接不正确,可能会引发故障或触 电事故。
- 移动打印机时,请按照本手册中的说明正确搬放打印机。错误搬放打印机可能会导致打印机 跌落,从而造成人身伤害。 ( 请参阅第 7-31 [页的 "移动打印机"](#page-253-1) )

### <span id="page-21-0"></span>电源

- 警告
	- 切勿损坏或改装电源线。此外,切勿在电源线上放置重物,或者拉拽、过度弯曲电源线,否 则可能会导致电气损坏,从而引发火灾或触电事故。
	- 请将电源线远离热源,否则可能会导致电源线绝缘层熔化,从而引发火灾或触电事故。
	- 切勿用湿手插、拔电源插头,否则可能会引发触电事故。
	- 切勿将电源线插头插入多孔式电源板,否则可能会引发火灾或触电事故。
	- 切勿捆扎电源线或将电源线打结,否则可能会引发火灾或触电事故。
	- 请将电源插头完全插入交流电源插座,否则可能会引发火灾或触电事故。
	- 切勿使用随附本打印机提供的电源线以外的其他电源线,否则可能会引发火灾或触电事故。
	- 一般情况下,切勿使用延长接线或将延长接线插头插入多孔式电源板。如果必须使用延长接 线或将延长接线插入多孔式电源板,用户应根据自己的意见在遵守以下注意事项的前提下使 用。如果使用延长接线不当,可能会引发火灾或触电事故。
		- 切勿将两条延长接线相连。
		- 使用打印机时,请确保电源插头的电压与铭牌 ( 贴在打印机后部 ) 上标明的电压相符。
		- 使用延长接线时,请确保其允许通过的电流值大于铭牌 ( 贴在打印机后部 ) 上标明的所需电 流。
		- 使用延长接线时,请解开电线捆扎线并将电源插头完全插入延长接线插座,以确保电源线与 延长接线紧密连接。
		- 请定期检查延长接线是否过热。
- 小心
	- 切勿使用电压与本指南指定电压不同的电源,否则可能会引发火灾或触电事故。
	- 拔出电源线时, 应始终抓住插头。拉拽电源线可能会导致内部金属线外露或折断, 或损坏电 源线。如果电源线损坏,可能会导致漏电,从而引发火灾或触电事故。
	- 请在电源插头周围留出足够的空间以便容易拔出插头。如果电源插头周围放有物品,出现紧 急情况时将无法快速拔出插头。

### <span id="page-22-0"></span>操作

### 警告

- 切勿尝试拆卸或改装本打印机。打印机内部有高温、高压元件,可能会导致火灾或触电事故。
- 如果电气设备使用不当,将会非常危险。为避免造成伤害,切勿让儿童触及任何电气产品的 内部,也切勿让他们触摸外露的电气触点或装置。
- 如果打印机发出异常噪音、冒烟、发热或散发出异味,请立即关闭打印机和计算机,并断开 USB 电缆 ( 如果已连接 )。然后从交流电源插座中拔出电源插头,并与当地的 Canon 授权经 销商联系。否则,可能会引发火灾或触电事故。
- 切勿在打印机附近使用极度易燃的喷雾剂。如果打印机内部的电子元件接触到这些喷雾剂, 可能会引发火灾或触电事故。
- 移动打印机时,务必关闭打印机和计算机, 并断开接口电缆。否则可能会损坏电源线或接口 电缆,从而引发火灾或触电事故。
- 切勿使纸夹、装订针或其他金属物品落入打印机。此外,切勿使水、液体或易燃物质 ( 酒精、 苯、油漆稀释剂等 ) 溅入打印机内部。如果打印机内部的高压区域接触到这些物品,可能会引 发火灾或触电事故。如果这些物品落入或滑入打印机内,请立即关闭打印机和计算机,并断 开 USB 电缆 ( 如果已连接 )。然后从交流电源插座中拔出电源插头,并与当地的 Canon 授权 经销商联系。
- 电源插头插入交流电源插座中时,如果要插入或拔出USB电缆,切勿触及连接器的金属部分, 否则可能会引发触电事故。

### ▲ 小心

- 切勿在打印机上放置重物,以免重物翻倒或跌落,导致人身伤害。
- 长时间(如夜间)不使用打印机时,为安全起见,请关闭电源开关。同样,长期(如连续的假期) 不使用打印机时,为安全起见,请关闭电源开关,并拔出电源插头。
- 请使您的手或衣服远离输出区域的输送辊。即使本打印机没有进行打印, 输送辊突然旋转也 有可能夹住您的手或衣服,从而导致人身伤害。
- 本打印机使用过程中或刚使用完时,正面朝上输出槽及其周围会变得很热。切勿触摸正面朝 上输出槽及其周围,否则会导致烫伤。

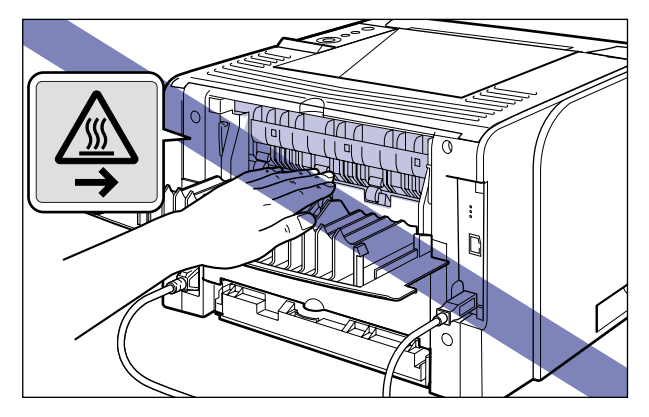

• 纸张刚输出时可能会很热。移除纸张和对齐已取出的纸张时请小心,特别是在连续打印之后。 否则会导致烫伤。

- 激光束对人体有害。由于本打印机内部的辐射完全封闭在保护罩和外盖以内,因此在用户正 常操作期间,本打印机不会泄漏激光束。为安全起见,请阅读以下注释和说明。
	- 切勿打开本手册中未指示的盖板。
	- 切勿取下贴在激光扫描仪组件盖板上的警告标签。

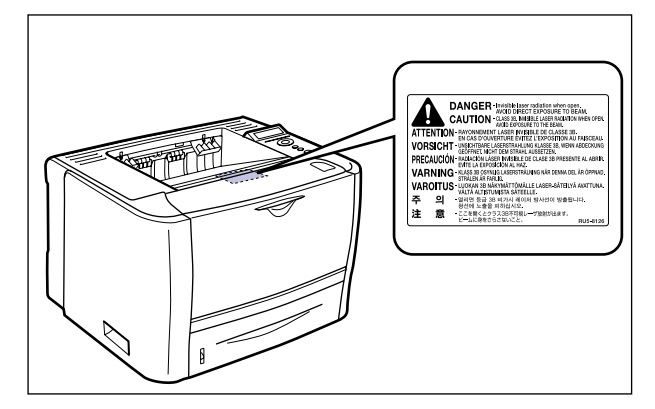

- 如果打印机激光束外泄,可能会对眼睛造成严重伤害。

### <span id="page-23-0"></span>维护与检查

### 警告

- •清洁打印机时,请关闭打印机和计算机,取下 USB 电缆,然后拔出电源插头。 否则可能会引 发火灾或触电事故。
- 请定期从交流电源插座中拔出电源插头,并用干布擦拭电源插头金属插脚根部和电源插座, 确保清除所有灰尘和污垢。如果电源插头长期插在潮湿、多尘或有烟雾的位置,电源插头周 围就会积聚灰尘,并且会变潮湿。这可能会导致短路,从而引发火灾事故。
- 加水稀释柔和的清洁剂,取一块布在其中稍微浸湿,用于清洁打印机。切勿使用酒精、苯、 油漆稀释剂或其他易燃物品。如果打印机内部的电子部件接触到这些易燃物品,可能会引发 火灾或触电事故。
- 打印机内部有一些高压区域。清除卡纸或检查打印机内部时,切勿使项链、手镯或其他金属 物体触及打印机内部,否则可能会引起烫伤或触电事故。
- 切勿将用完的硒鼓投掷到明火中,否可可能会引燃硒鼓中残留的墨粉,从而引起烧伤或火灾 事故。

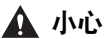

- 除非本手册中有相关说明,否则切勿尝试自己维修打印机。本打印机内部没有任何用户可以 自行维修的部件。仅可调整操作说明中提及的控制部件。调整不当可能会导致人身伤害和 / 或 损坏打印机,而这些损坏所需的大量维修可能不包括在 "有限担保"条款之中。
- 在使用过程中,打印机内部的定影组件及其周围区域会变热。清除卡纸或检查打印机内部时, 切勿触摸定影组件及其周围区域,否则可能会引起烫伤或触电事故。
- 清除卡纸或更换硒鼓时,切勿使墨粉触及手或衣服,否则会弄脏手或衣服。如果不慎弄脏, 请立即用凉水清洗。用温水清洗会使墨粉固着而难以清除墨粉污迹。
- 清除卡纸时,请轻缓用力,防止纸张上的墨粉散落并进入眼睛和口中。如果墨粉进入眼睛或 口中,请立即用凉水清洗并立即就医。
- 装纸或清除卡纸时,请注意切勿让纸张边缘割破手。
- 请小心取出硒鼓以防止墨粉散落并进入眼睛或口中。如果墨粉进入眼睛或口中,请立即用凉 水清洗并立即就医。
- 切勿尝试拆卸硒鼓。墨粉可能会散落并进入眼睛或口中。如果墨粉进入眼睛或口中, 请立即 用凉水清洗并立即就医。
- 如果墨粉从硒鼓中泄漏,请小心不要吸入墨粉或使墨粉直接触及皮肤。如果墨粉触及皮肤, 请使用肥皂清洗。如果皮肤感觉刺激或如果吸入了墨粉,请立刻就医。

### <span id="page-24-0"></span>耗材

#### ▲ 警告

- 切勿将用完的硒鼓投掷到明火中,否则可能会引燃硒鼓中残留的墨粉,从而导致烧伤或火灾 事故。
- 切勿将硒鼓或复印纸存放在有明火的地方,否则可能会引燃墨粉或纸张,从而导致烧伤或火 灾事故。
- 请将硒鼓放入塑料袋中以防止其墨粉散落,然后按当地法规处理硒鼓。

▲ 小心

- 请将硒鼓和其他耗材存放在儿童够不到的地方。如果不慎食入这些物品,请立即就医。
- 切勿尝试拆卸硒鼓。墨粉可能散落并进入眼睛或口中。如果墨粉进入眼睛或口中,请立即用 凉水清洗并立即就医。
- •如果墨粉从硒鼓中泄漏,请小心不要吸入墨粉或使墨粉直接触及皮肤。如果墨粉触及皮肤, 请使用肥皂清洗。如果皮肤上感觉刺激或吸入了墨粉,请立刻就医。

### <span id="page-24-1"></span>其他

### 警告

硒鼓会产生低强度的磁场。如果使用心脏起搏器时感觉异常,请远离硒鼓并立即就医。

<span id="page-25-1"></span><span id="page-25-0"></span>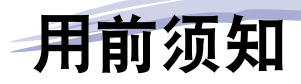

本章介绍本打印机的主要特性和基本功能。

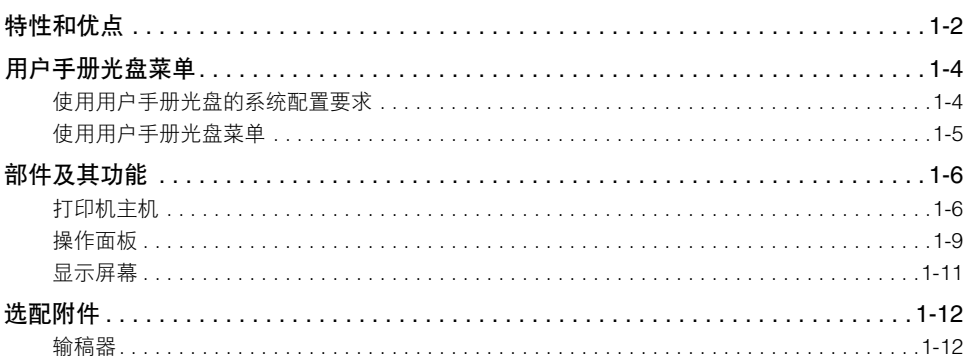

章

<span id="page-26-0"></span>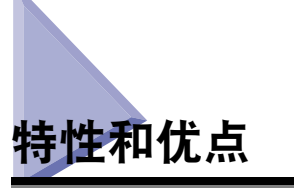

本节介绍主要特性。

#### ■ 高速打印

通过在 26 ppm 高速引擎上安装新开发的高速控制器,LBP3370 实现了超高速数据处理。由 于改进了"TypeWing"功能 (采用"按需定影系统"和高速输出 TrueType 字体, 实现快 速启动),LBP3370 提升了快速打印、多页打印和复印模式打印的打印速度,从而实现精细 高速打印。

"按需定影系统"是 Canon 开发的一项技术,能够在刚要打印时瞬时加热熔化加热器。

#### ■ 卓越的打印质量

除了使用超精细墨粉外,还采用"自动图像精细化"技术平滑处理锯齿边缘,从而使 600 dpi ( 点 / 英寸 ) 的高分辨率打印得到进一步增强。

通过结合这些技术,可确保文本和图形的卓越的再现质量。

#### ■ 各种纸张处理选项

本打印机随附 50 张纸的多功能托盘和 250 张纸的纸盒,最多可以输送 300 张纸。此外,可 以使用选配的 250 张纸的输稿器,从而最多可以连续自动输送 550 张三种不同尺寸的纸张。

虽然 LBP3370 主要专用于打印 A4 尺寸或更小尺寸的纸张,但是可以通过使用缩小标准纸 张尺寸的功能在 A4 尺寸纸张上打印 A3 和 B4 尺寸的文档。由于也可以打印非标准尺寸纸 张、自定义尺寸纸张,本打印机支持的应用范围更加广泛。

#### ■ 网络打印机

标准配备有 10BASE-T/100BASE-TX 打印服务器。由于 LBP3370 与 TCP/IP v. 4、TCP/IP v. 6 和 AppleTalk 协议兼容,因此可以直接将本打印机作为支持各种主机 / 操作系统环境的网络 打印机使用。此外,利用直接将数据传输到打印机内存的高速 DMA 传输和自动接口转换功 能,可以在网络环境中实现精细的打印处理。

#### 注意

有关打印机配备的打印服务器支持的操作系统及配置步骤的详细信息,请参阅 《网络指 南》。

**1**

#### ■ 软件兼容性和语言切换

本打印机支持 Hewlett-Packard 的 PCL 5e/PCL 6 打印机语言,使本打印机可以使用多种支持 PCL 的软件应用程序工作。本打印机还支持 UFR II。 UFT II 是一种与最新操作系统兼容的 打印系统,可将打印过程分配给计算机和打印机,从而实现高速打印输出。

#### ■ 双面组件作为标准配置安装

LBP3370 提供双面组件。因此,可以使用多功能托盘或纸盒中装入的纸张 (A4、 Legal 和 Letter 尺寸 ) 自动执行双面打印。这样可以节省纸张并更有效地利用文件空间。

#### ■ 节约能耗

打印机的按需定影技术提高了能源效率。

本打印机的这种节能特性符合国际能源之星计划的指导方针。

#### ■ 接口特性

本打印机使用支持 Microsoft 即插即用技术的 USB 端口。其标准配置还包括一个打印服务 器,用作 Ethernet 的网络打印机。

#### ■ 字样

本打印机随附 16 种字样系列中的 45 种可缩放字样 (Agfa 45 MicroType 字体), 它们都与支 持 Microsoft Windows 的应用程序软件兼容。此外,本打印机还包括行式打印机系列的 10 种 位图字样。本打印机使用了用于轮廓字体的"通用字体缩放技术(UFST)",该技术获得 Agfa Monotype Corporation 授权的使用许可。此外, 还随附 Canon Font Manager 提供了 31 种 TrueType 屏幕字体,可以轻松管理 Windows 2000/XP 中安装的字体。

#### ■ 打印机驱动程序和应用程序

LBP3370 提供了支持 Windows 2000/XP/Server 2003/Vista 的 PCL 5e/PCL 6 打印机驱动程序 以及支持 Windows 2000/XP/Server 2003/Vista 和 Mac OS X 的 UFR II 打印机驱动程序,允许 从各种系统环境中打印。

此外, LBP3370 随附的 NetSpot Device Installer 还可简化网络环境下的打印机管理和设置。

#### 【"】须知

随附的光盘中不包含 Macintosh 打印机驱动程序。请从 Canon 网站下载支持本打印机的 Macintosh 打印机驱动程序。如果在 Canon 网站上无法找到支持本打印机的 Macintosh 打 印机驱动程序,请与当地的授权 Canon 经销商联系。

#### ■ 远程用户界面支持

本打印机支持"远程用户界面"功能,允许通过计算机控制或监视打印机的状态。( 请参阅 《Remote UI 指南》 )

# <span id="page-28-0"></span>用户手册光盘菜单

"用户手册光盘菜单"是使您可以通过计算机屏幕选择和查看光盘上的PDF手册的软 件。按照下述说明使用 "用户手册光盘菜单"。

## <span id="page-28-1"></span>使用用户手册光盘的系统配置要求

"用户手册光盘菜单"可以在以下系统环境中使用。

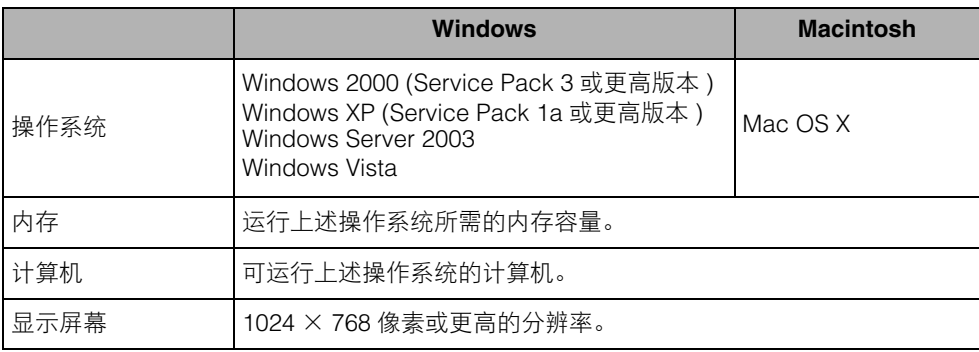

#### ● 须知

根据计算机的配置,某些功能可能无法正常运行。如果不能从光盘菜单打开 PDF 手册, 可 直接从用户手册光盘的 [english] 文件夹打开 PDF 文件。

### <span id="page-29-0"></span>使用用户手册光盘菜单

本节介绍如何使用光盘菜单。在光盘驱动器中插入随附的用户手册光盘后,会显示 "请选择语言"屏幕。单击屏幕上的一种语言后会显示下面的菜单。

( 此处显示的屏幕拍图示例用于 Windows 用户。 )

### 注意

对于 Macintosh 用户, 双击 [START]( 开始) 图标启动光盘菜单。显示 "请选择语言" 屏幕。

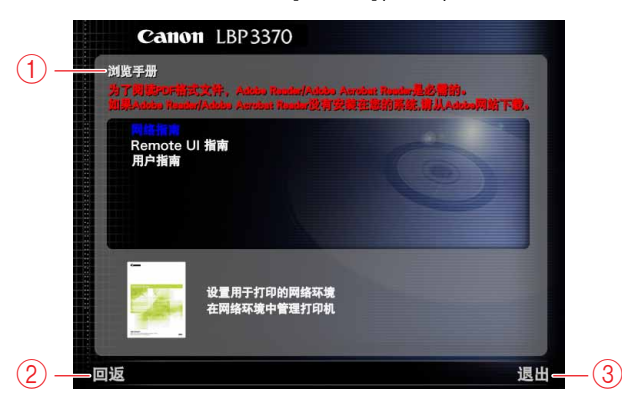

#### a 浏览手册

在所需的指南上单击鼠标,可以阅读任意一本已列出 的指南。在所需的指南上单击鼠标后,Acrobat Reader 会启动, PDF 手册就会显示出来。

#### ② 回返

- 返回到 "请选择语言"屏幕。
- ③ 退出 退出光盘菜单。

# <span id="page-30-0"></span>部件及其功能

本打印机由执行各种功能的部件组成。本节介绍各个部件的名称和功能,以便正确使 用本打印机并充分利用其功能。

# <span id="page-30-1"></span>打印机主机

以下是打印机主机的部件和功能。

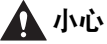

切勿堵塞打印机的通风孔。这些通风孔可以使打印机内部的工作部件正常通风。堵塞通 风孔可能会导致打印机过热,从而引发火灾事故。

### <span id="page-30-2"></span>前视图

以下是打印机前面的部件及其功能。

■ 注意

在使用操作面板前,请去除贴在操作面板上的保护膜。

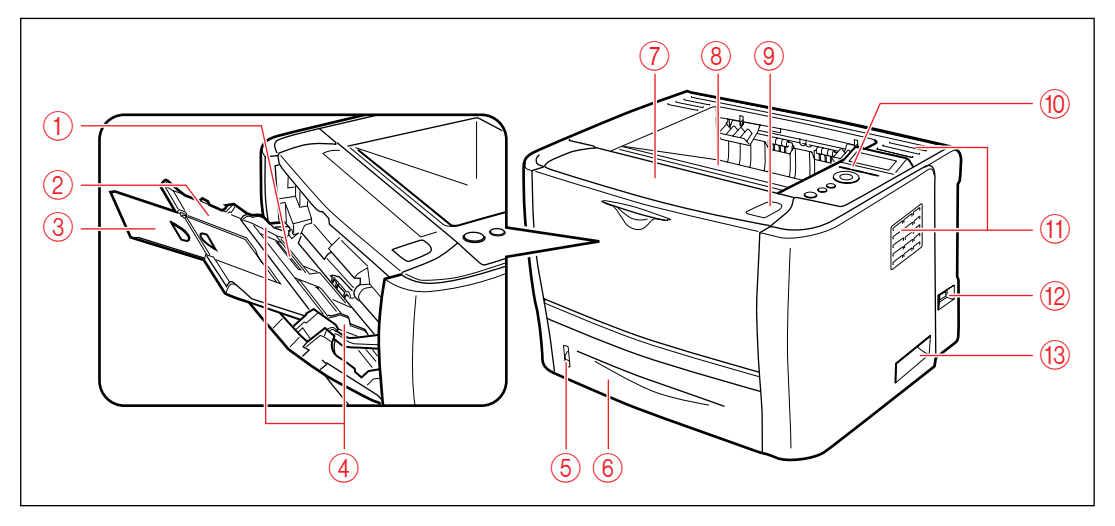

### a 多功能托盘

从多功能托盘送纸时装纸。 ( [请参阅第](#page-129-1) 4-33 页 )

#### ② 辅助托盘

在多功能托盘中装纸时拉出。请务必在装纸前拉出辅 助托盘。

#### ③ 托盘扩展架

装入长尺寸 ( 如 A4 尺寸 ) 的纸张时,打开可以防止纸 张从多功能托盘中垂落。

④ 纸张导板

将纸张导板的位置调整为装入多功能托盘中的纸张的 宽度。最多可以将纸张装至该托盘上装纸限量标记的 位置。

#### (6) 纸张余量指示器

显示纸盒中剩余的纸张数量。 如果纸盒装满,该指示器位于顶端。由于指示器会随 着纸张数量下降而向下移动,从而可以粗略估计出剩 余的纸张数量。

f 纸盒

最多可以装入250张普通纸(80 g/m<sup>2</sup>)。([请参阅第](#page-113-1)4-17 [页](#page-113-1) )

#### (7) 前盖板

在更换硒鼓或清除卡纸时应打开前盖板。 ( [请参阅第](#page-230-1) [7-8](#page-230-1) 页 )

#### ⑧ 正面朝下输出托盘

打印面朝下输出纸张。 ( [请参阅第](#page-109-3) 4-13 页 )

- ⑧ 打开按钮 按该按钮可以打开前盖板。
- 10 操作面板

显示打印机状态并允许指定设置。 ( [请参阅第](#page-33-0) 1-9 页 )

Ⅲ 通风孔

可冷却打印机内部。

12 电源开关

打开 / 关闭打印机电源。 ( [请参阅第](#page-69-2) 2-33 页 )

13 把手

移动打印机时应握住这些把手。 ( [请参阅第](#page-255-0) 7-33 页 )

### 后视图

以下是打印机后面的部件及其功能。

<span id="page-31-0"></span>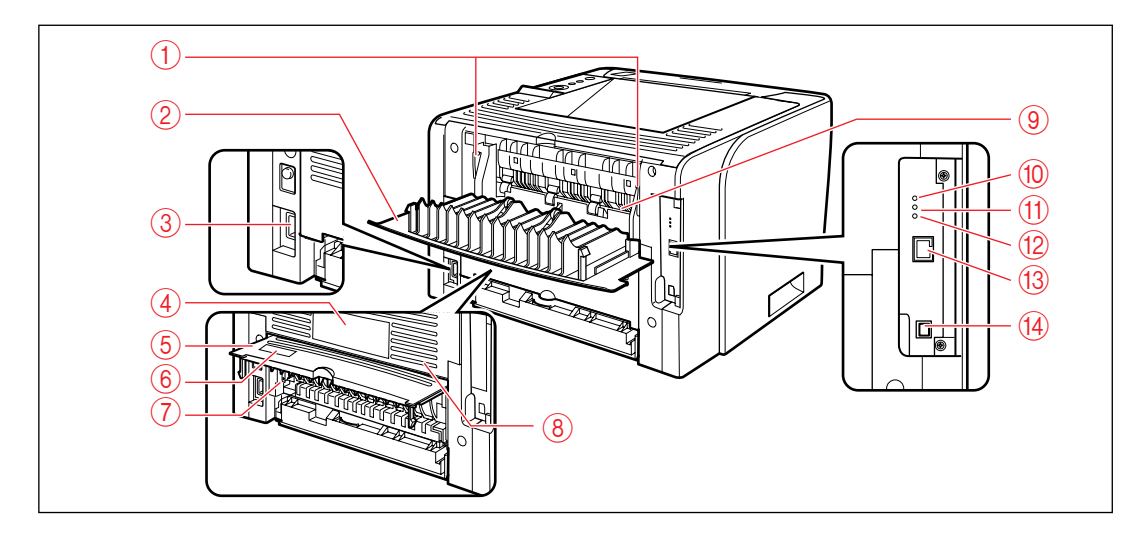

#### (1) 压力释放杆

清除卡纸时按下这些释放杆。( [请参阅第](#page-270-0) 8-10 页 )

② 出纸选择盖板 使用正面朝上输出槽或清除输出区域中的卡纸时,应 打开此盖板。( [请参阅第](#page-112-3) 4-16 页 )

#### **③ 电源插座**

将随附的电源线连接到此插座。

4 铭牌

此铭牌上标明的电流值表示平均电流消耗量。

#### (5) 双面组件盖板

指定双面打印的纸张尺寸或清除双面组件中的卡纸时 打开此盖板。

#### 6 序列号标签

此标签上显示用作打印机标识的序列号。在接受服务 或维修时需要提供此序列号。

### 7 纸张尺寸切换杆

执行双面打印时,应根据双面打印的纸张尺寸切换此 杆。( [请参阅第](#page-145-1) 4-49 页 )

#### 8 通风孔

可冷却打印机内部。

⑨ 正面朝上输出槽

打印面朝上输出纸张。 ( [请参阅第](#page-110-1) 4-14 页 )

- j **100** 指示灯 **(** 绿色 **)** 打印机通过 100BASE-TX 连接到网络时该指示灯亮 起。
- k **10** 指示灯 **(** 绿色 **)** 打印机通过 10BASE-T 连接到网络时该指示灯亮起。
- l 发送 **/** 接收指示灯 **(** 绿色 **)** 打印服务器正在通信时该指示灯闪烁。
- ⑬ 局域网连接器 与 10BASE-T/100BASE-TX 局域网电缆连接。
- n **USB** 连接器 与 USB 电缆连接。电缆的另一端与计算机上的 USB 端口连接。

### 内视图

以下是打印机内部的部件及其功能。

<span id="page-32-0"></span>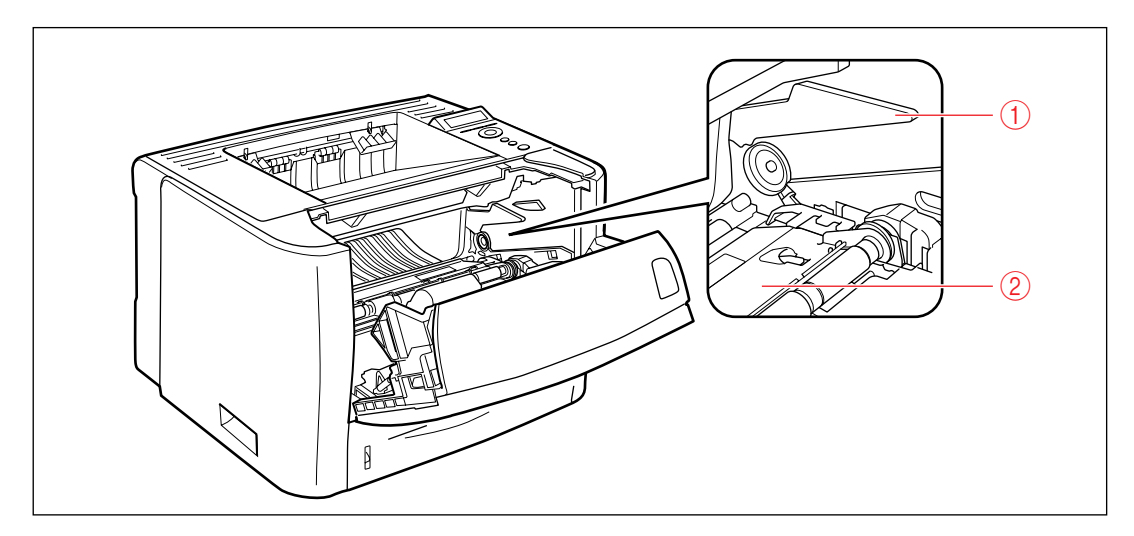

#### a 硒鼓导板

安装硒鼓时,应使硒鼓两侧的凸起部分与此导板对 齐,同时推动硒鼓。 ( [请参阅第](#page-235-0) 7-13 页 )

② 传送导板

清除前盖板下的卡纸时应抬起此传送导板。 ( [请参阅](#page-273-0) 第 [8-13](#page-273-0) 页 )

### <span id="page-33-0"></span>操作面板

利用打印机顶部的操作面板,可以检查打印机状态和使用打印机功能。

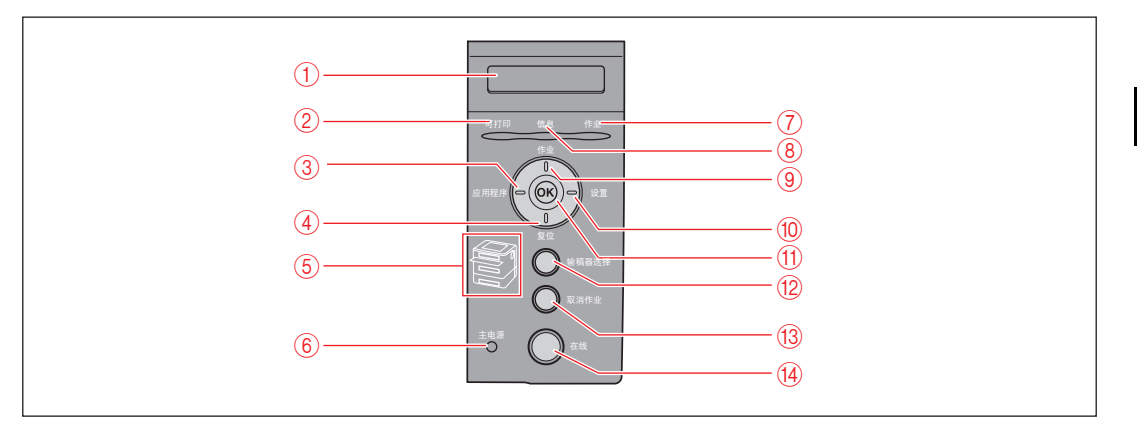

\* 与上图不同,在实际操作面板上将根据销售国家或地区标明指示灯和按键的名称。 另外,根据不同的国家或地区,标示操作面板上的指示灯或按键的名称的面板贴纸会随本打印机一起提供。请根据需 要将面板贴纸贴到操作面板上。

#### 须知

根据设置的不同,本打印机的操作可能与以下介绍的"菜单操作"有所不同。有关更多详 细信息,请参阅每项设置的说明。

#### a 显示屏幕

显示打印机状态、信息和菜单功能的设置项及设置 值。 ( [请参阅第](#page-35-0) 1-11 页 )

b"可打印"指示灯 **(** 绿色 **)**

亮起:

打印机可以打印。 [ 如果打印机在线时进入了 "省电 模式 1",则只有"可打印"指示灯 (绿色)和"主电 源"指示灯 ( 绿色 ) 亮起。 ] 闪烁: 打印机正在执行自诊断测试。打印机处于预热状态。 熄灭: 打印机不能打印。

#### **② [ 应用程序 ]( ◀ ) 键**

离线时: 打印机离线时按此键不起作用。 在线时: 按此键显示 "UTILITY" ( 应用程序 ) 菜单。 菜单操作时: 按此键显示菜单中左边的下一个设置项。减少设置 值。

#### $(4)$  **| 复位 1( ▼ ) 键**

离线时: 按此键显示 "RESET" ( 复位 ) 菜单。 在线时: 按此键显示 "RESET" ( 复位 ) 菜单。 菜单操作时: 按此键进入下一菜单 ( 进入下一层菜单 )。在最低菜单 层中 ( 显示设置值时), 用于确定设置值。

e 纸张来源指示灯 **(** 绿色 **)**

亮起: 当前所选纸张来源的指示灯亮起。 闪烁: 当前所选纸张来源中没有纸张,或未安装纸盒。 熄灭: 未选择纸张来源。未安装纸盒,包括选配的纸盒或输 稿器。

用前须知 **1**

### $\circ$  "主电源"指示灯 ( 绿色 )

亮起: 打印机打开。 熄灭: 打印机关闭。

g"作业"指示灯 **(** 绿色 **)**

亮起: 打印机正在接收打印数据,或打印机内存中留有打印 数据。 闪烁: 打印机正在处理打印数据。 熄灭:

打印机内存中没有打印数据。

#### h"信息"指示灯 **(** 橙色 **)**

亮起: 打印机由于出现问题而无法进行打印。 [ 如果打印机 在离线时进入了"省电模式1",则只有"信息"指示 灯 ( 橙色 ) 和 "主电源"指示灯 ( 绿色 ) 亮起。 ] 熄灭:

打印机处于正常状态。

#### **② [ 作业 ]( ▲ ) 键**

离线时: 打印机离线时按此键不起作用。 在线时: 按此键显示 "JOB" ( 作业 ) 菜单。 菜单操作时: 按此键返回上一菜单 ( 返回上一层菜单 )。

#### j **[** 设置 **]( )** 键

离线时: 按此键显示 "SETUP" ( 设置 ) 菜单。 在线时: 按此键显示 "SETUP" ( 设置 ) 菜单。但是,打印机 在线时不能指定"USER MAIN."( 用户维护 ) 选项。 菜单操作时: 按此键显示菜单中右边的下一个设置项。增加设置 值。

### k **[OK]** 键

离线时: 打印机离线时按此键不起作用。 在线时: 打印机在线时按此键不起作用。 菜单操作时: 按此键进入下一菜单 ( 进入下一层菜单 )。在最低菜单 层中 ( 显示设置值时 ),用于确定设置值。

#### l **[** 输稿器选择 **]** 键

离线时: 按此键显示"SELECT FEEDER"(选择输稿器)菜单。 在线时: 按此键显示"SELECT FEEDER"(选择输稿器)菜单。 菜单操作时: 按此键不起作用。

#### m **[** 取消作业 **]** 键

离线时: "作业"指示灯亮起或闪烁时,按此键取消作业。 "作业"指示灯熄灭时,按此键不起作用。 在线时: "作业"指示灯亮起或闪烁时,按此键取消作业。 "作业"指示灯熄灭时,按此键不起作用。

### n **[** 在线 **]** 键 **/** "在线"指示灯 **(** 绿色 **)**

打开 ( 在线 )/ 关闭 ( 离线 ) 与计算机的连接。 出现错误时,此键还有暂时脱离打印机错误并继续打 印暂停作业的功能。但是,根据错误的情况,可能无 法取消错误。 [ 在线 ] 键下面的 "在线"指示灯通过其状态表示以 下打印机状态。 亮起: 在线 ( 打印机可以接收来自计算机的打印数据。 ) 熄灭: 离线 ( 打印机不能接收来自计算机的打印数据。 ) 但是,如果打印机已经进入 "省电模式",则即使打 印机在线, "在线"指示灯也不亮。 ([请参阅第](#page-82-2)3-6页)

### <span id="page-35-0"></span>显示

打印机操作面板上的显示屏幕如下所示。显示屏幕显示打印机状态、信息、菜单功能 的设置项和设置。

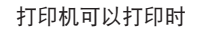

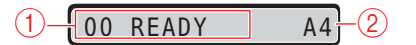

a 状态 **/** 操作区域

显示打印机状态和打印模式。

打印机可以打印时 有一种 医二十二次 使用操作面板操作打印机时

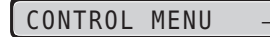

#### b 纸张来源 **/** 纸张尺寸区域

使用缩写显示当前所选纸张来源中的纸张尺寸。下列 纸张尺寸的名称以缩写表示。 [Legal:LG、 Letter: LT、 Executive: EX、 Statement: ST、 Envelope DL: DL、 Envelope COM10: CO、 Envelope C5: EC5、 Envelope Monarch: MO、 Envelope B5: EB5、 Index Card( 索引卡片 ): IC、 Custom Size( 自定义尺寸 ): 80 到 99、Custom SizeR( 自定义尺寸 R): 80R 到 99R、 Free/Mixed Sizes(任意 / 混合尺寸): FR]
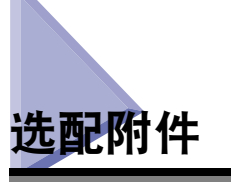

为充分利用本打印机的功能,可使用以下选配附件。请根据您的需要购买。有关选配 附件的信息,请与当地的 Canon 授权经销商联系。

## 输稿器

除了随附的多功能托盘和纸盒外,通过安装选配的输稿器,最多可以使用 3 个纸张来 源。

输稿器最多可装入约 250 张尺寸为 A4、B5、A5、Legal、Letter、Executive 的普通纸 (80 g/m<sup>2</sup>),以及以下自定义纸张尺寸的纸张。

- •纵向装纸时: 宽度为 148.0 到 215.9 mm : 长度为 210.0 到 355.6 mm
- 横向装纸时 ( 仅在使用 UFR II 打印机驱动程序时 ): 宽度为 210.0 到 215.9 mm ; 长 度为 210.0 到 215.9 mm

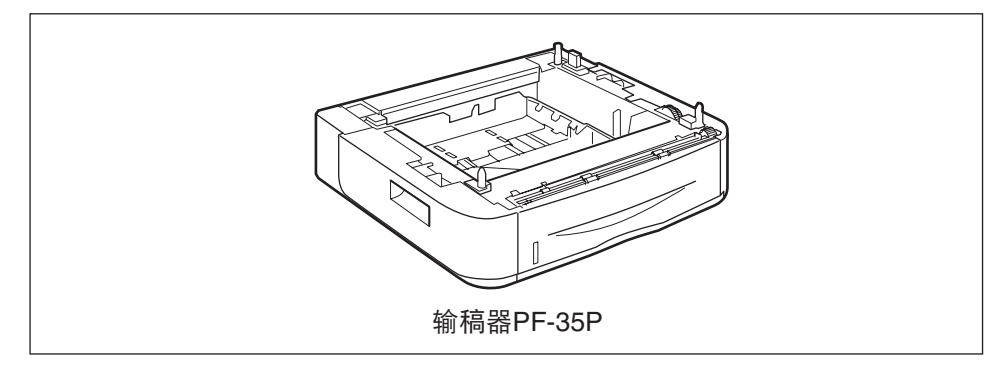

#### ● 须知

- 确保使用本打印机专用的输稿器。
- 有关安装输稿器的步骤的详细信息,请参阅第 9-2 [页的 "安装输稿器"](#page-310-0)。

**1**

# 2 章

# 安装打印机

本章介绍从包装中取出打印机到安装打印机的步骤。

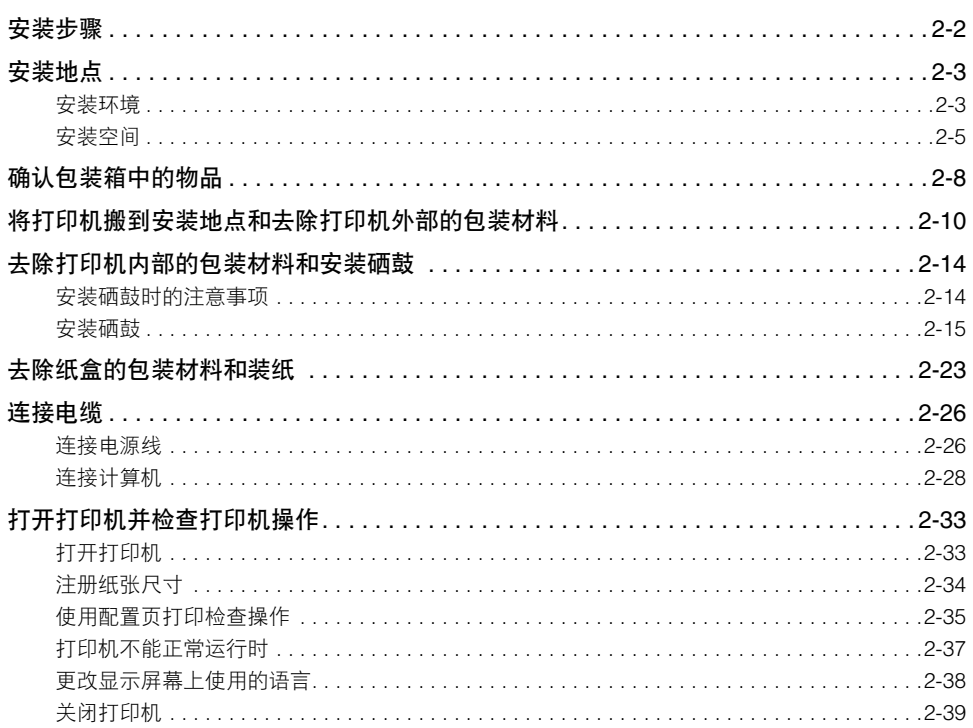

<span id="page-38-0"></span>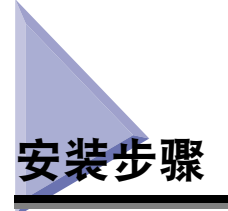

根据具体的安装条件,请执行相关步骤。如果不安装选配附件,请跳过标有 ( 选配 ) 的步骤。

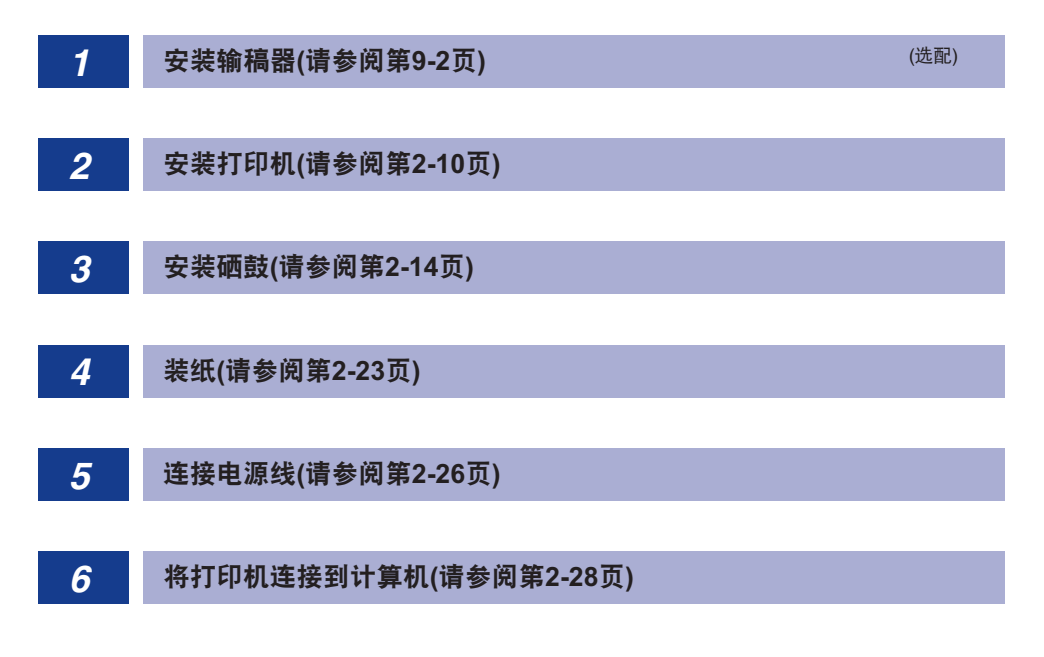

<span id="page-39-0"></span>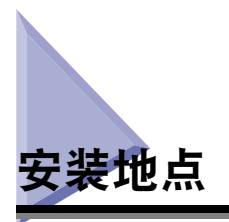

为了安全舒适地使用本打印机,请将本打印机安装在满足"安装环境"中介绍的"温 度 / 湿度条件"、"电源要求"和"安装要求"的地方。

【『】须知

安装打印机前,请务必阅读 ["重要安全注意事项说明"](#page-19-0) ( 请参阅第 xix 页 )。

## <span id="page-39-1"></span>安装环境

选择本打印机的安装地点时,请考虑以下环境条件。

#### 温度 **/** 湿度条件

应在温度和湿度处于以下范围的位置使用本打印机:

- 环境温度:10 到 32.5 摄氏度 (50 到 90.5 华氏度 )
- 环境湿度: 20 到 80 % RH( 无冷凝)

#### ● 须知

- 在以下情况下,打印机内部可能会形成液滴 ( 冷凝 )。使用本打印机前,请将其放置两小时 或更长时间,以便适应周围的温度和湿度。
	- 安装打印机的房间温度迅速升高
	- 打印机从凉爽或干燥的位置移到高温或潮湿的位置
- 如果打印机内部形成液滴,纸张输送路径将无法正常工作,并且可能会导致卡纸、损坏打 印机或打印机出错。

#### ■ 使用超声波加湿器的客户应注意

如果使用装有自来水或井水的超声波加湿器,水中的杂质会扩散到空气中。这些杂质会滞 留在打印机中,从而引起打印质量下降。因此,在使用这些加湿器时,建议使用纯净水或 其他不含杂质的水。

#### 电源要求

本打印机的最大功耗为 950 W 或更低。 将本打印机连接到电源前,请确保电源安全及其电压稳定。

请使用额定电压处于以下范围的电源:

• 220  $\overline{\text{9}}$  240 V ( $\pm$  10 %) 50/60 Hz ( $\pm$  2 Hz)

#### ● 须知

- 打印机应专用一个交流电源插座。该交流电源插座的其他任何插孔均不应使用。
- 切勿将电源插头插入计算机上的辅助插座。
- 不要将打印机的电源插头与消耗大量电能或产生电噪干扰的设备 ( 如复印机、空调或碎纸 机 ) 的电源插头插入同一交流电源插座中。

#### 安装要求

应在以下位置安装打印机。

- 空间充足的位置
- 通风良好的房间
- 平整的安装表面
- 能轻松承受打印机和选配附件重量的坚固平台

### 警告

切勿将打印机安装在酒精、油漆稀释剂或其他易燃物品附近。如果打印机内部的电子部 件接触到这些易燃物品,可能会引发火灾或触电事故。

### ▲ 小心

- 切勿将打印机安装在以下位置,否则可能会引发火灾或触电事故。
	- 潮湿或灰尘多的位置
- 有烟雾和蒸汽的位置,如厨房或加湿器附近
- 暴露于雨雪中的位置
- 靠近水龙头或有水的位置
- 阳光直射的位置
- 高温的位置
- 靠近明火的位置
- 切勿将本打印机安装在不稳固的位置(如不稳定的平台或倾斜的地板上),也不要安装在 易受剧烈震动的位置,否则可能会导致本打印机跌落或翻倒,从而造成人身伤害。

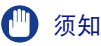

切勿将打印机安装在以下位置,否则可能会损坏打印机。

- 温度和 / 或湿度可能会急剧变化的环境,或产生冷凝的环境
- 房间通风不良 ( 使用中的打印机产生臭氧,但是其总量很少,不会对人体有害。如果在通 风不良的房间里长时间使用本机或执行大量打印,请使房间通风以保持工作环境舒适。)
- 产生磁场或电磁波的设备附近的位置
- 发生化学反应的房间 ( 如实验室 )
- 有盐、腐蚀性气体 ( 如氨 ) 或有毒气体的地方
- 打印机和选配附件的重量可使之弯曲的平台或打印机容易下陷的地方 ( 如地毯或垫子 )

## <span id="page-41-0"></span>安装空间

选择能够保证打印机周围有以下尺寸可用空间的安装位置和能够承受打印机重量的 表面。部件周围所需空间的尺寸和底座的位置如下。

## 需要的外围空间

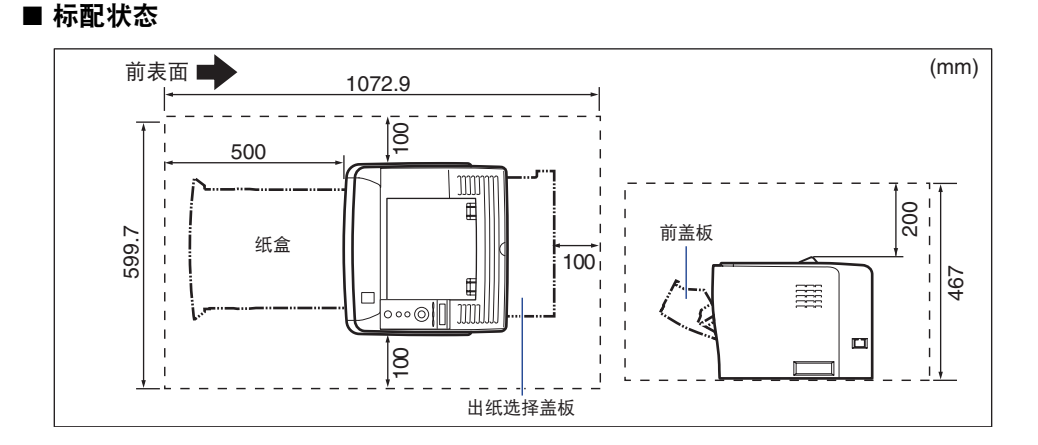

#### ■ 安装了输稿器时的状态

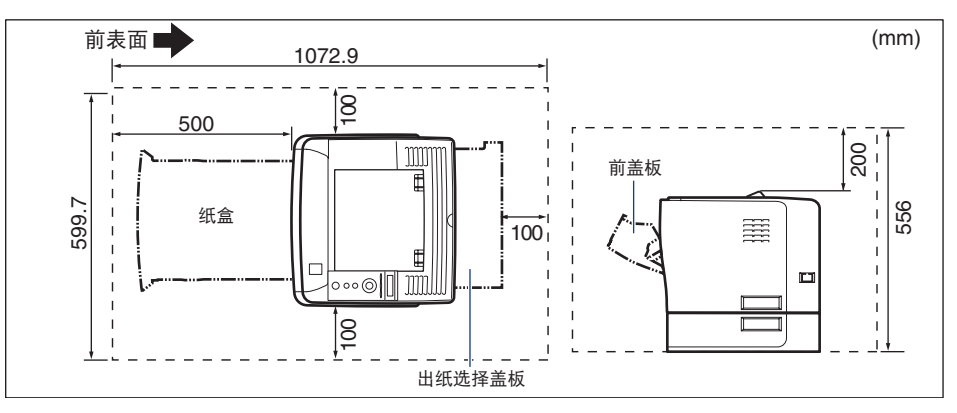

#### 底座位置

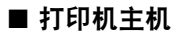

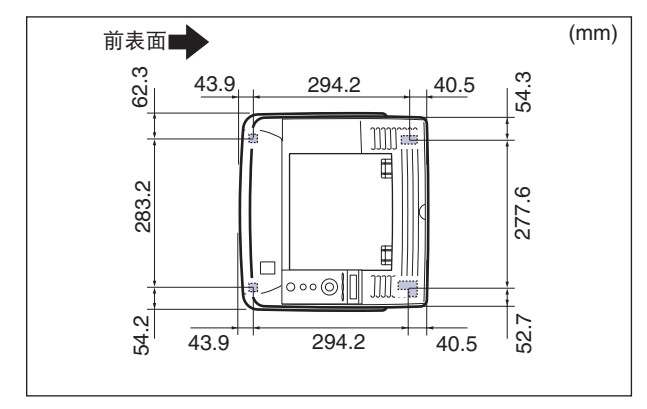

#### 注意

前底座高度为 7.8 mm,顶部表面积为 12 mm<sup>2</sup>。 后底座高度为 7.8 mm,左侧矩形支座的顶部表面积为 21.7 mm × 40 mm,右侧 L 形支座 的顶部表面积为 18.6 mm × 40 mm。

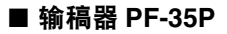

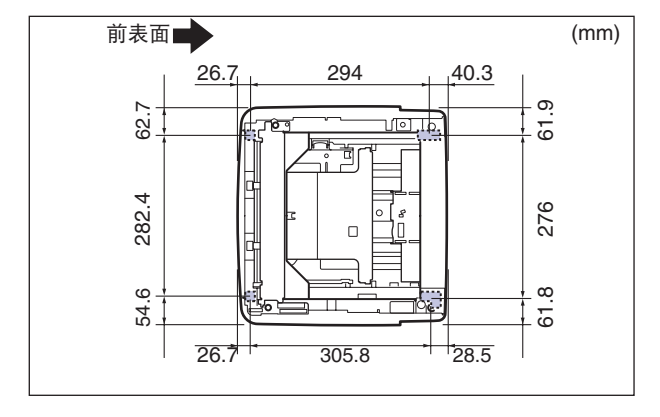

#### 注意

前底座高度为 7.8 mm,顶部表面积为 12 mm<sup>2</sup>。

…………………<br>后底座高度为 7.8 mm,左侧矩形支座的顶部表面积为 21.7 mm × 40 mm,右侧 L 形支座 的顶部表面积为 31.7 mm × 40 mm。

<span id="page-44-0"></span>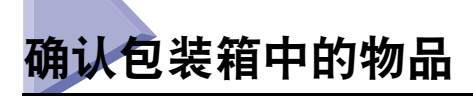

安装打印机前,请确保包装中包含以下所有物品。如有任何物品缺失或损坏,请与当 地的 Canon 授权经销商联系。

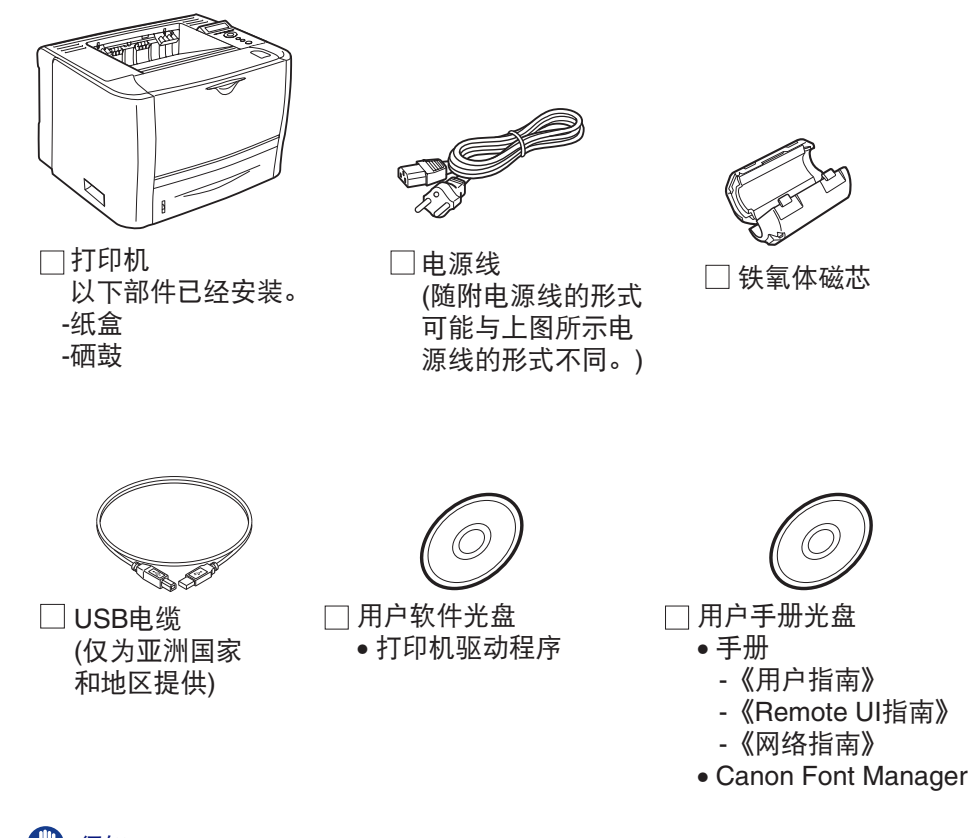

须知 **A**ID

随附的光盘中不包含 Macintosh 打印机驱动程序。请从 Canon 网站下载支持本打印机的 Macintosh 打印机驱动程序。如果在 Canon 网站上无法找到支持本打印机的 Macintosh 打 印机驱动程序,请与当地的授权 Canon 经销商联系。

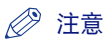

- 根据"ISO/IEC 19752"\*,以默认打印浓度设置在 A4 尺寸纸张上打印时, 打印机中硒鼓 的使用寿命约为 3,000 页。
	- \* "ISO/IEC 19752"是 ISO( 国际标准化组织 ) 颁布的关于 "单色电子照相印刷机和可能包含打印机组件的多<br> 功能设备的硒鼓容量认定方法"的国际标准
- 可以使用以下两种不同使用寿命的替换硒鼓。
	- 一种与所安装的硒鼓使用寿命相同
	- 一种比所安装的硒鼓使用寿命更长
- 有关更换硒鼓的详细信息,请参阅第 7-2 [页的 "更换硒鼓"](#page-224-0)。
- USB 电缆只提供给亚洲国家和地区的打印机。在其他国家和地区,请根据计算机规格准 备。请使用具有以下标识的 USB 电缆。

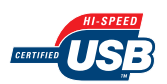

- 根据不同的国家或地区,标示操作面板上的指示灯或按键的名称的面板贴纸会随本打印机 一起提供。请根据需要将面板贴纸贴到操作面板上。
- Canon Font Manager 包含在用户手册光盘的 [Canonfm] 文件夹中。

<span id="page-46-0"></span>将打印机搬到安装地点和去除打印机外部的包装材 料

确定安装地点后,将打印机搬到安装地点并去除打印机外部的包装材料。搬放打印机 时,请先拉出纸盒。

#### ● 须知

- 安装选配的输稿器时,请在将打印机搬到安装地点前先将输稿器安装在安装地点。有关安 装输稿器的详细信息,请参阅第 9-2 [页的 "安装输稿器"。](#page-310-0)
- 确保打印机的安装地点周围有足够的空间,以便可以安装选配附件和连接电缆。
- 为重新放置或维护而运输打印机时,将需要已取下的包装材料。请妥善保管以防丢失。

注意

包装材料可能会在形式或放置位置上有所变化,也有可能增加或减少,恕不另行通知。

## *1* 将打印机主机搬到安装地点。

请从前边用双手牢牢抓住位于打印机下部的把手。

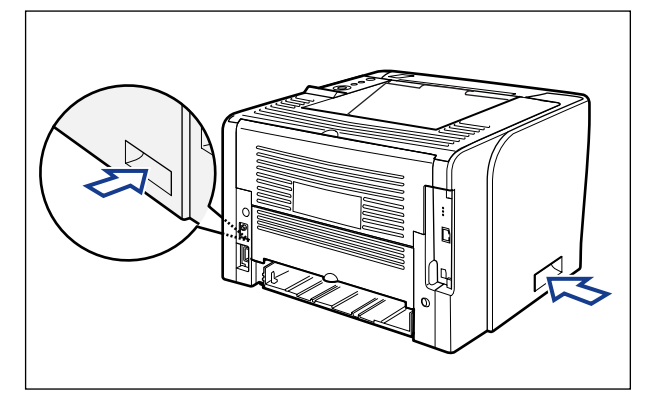

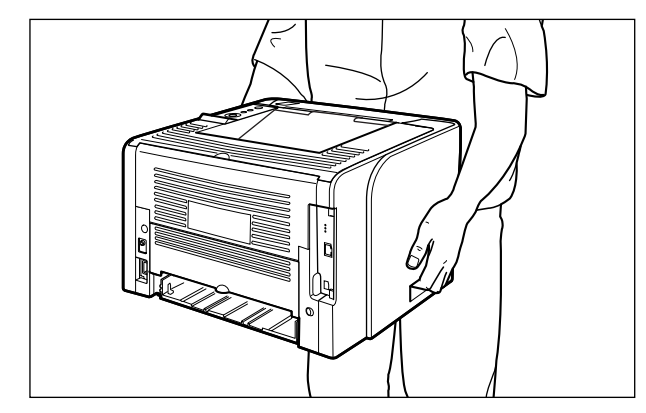

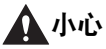

• 本打印机的重量约为 12.2 kg。搬动打印机时,请注意切勿伤及背部或身体其他部 位。

• 切勿抓握本打印机的前部、后部或除把手以外的其他任何部位。否则可能会导致 打印机跌落,从而造成人身伤害。

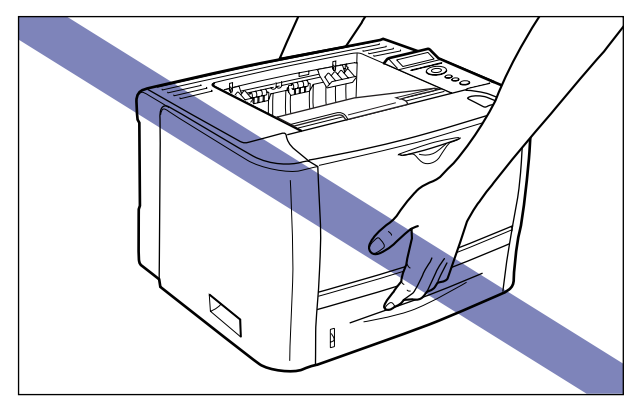

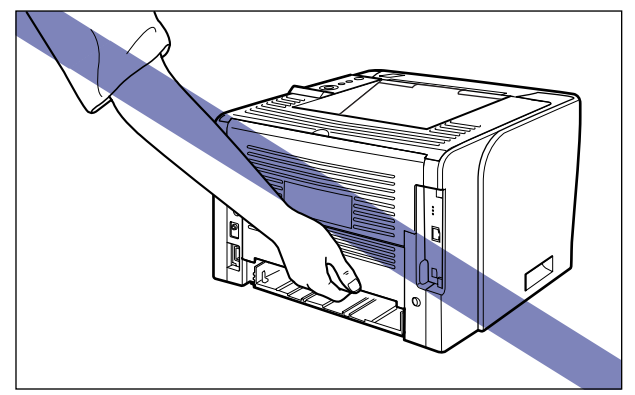

• 本打印机的后部 (A) 相对较重。搬动打印机时请注意不要失去平衡。否则可能会导 致打印机跌落,从而造成人身伤害。

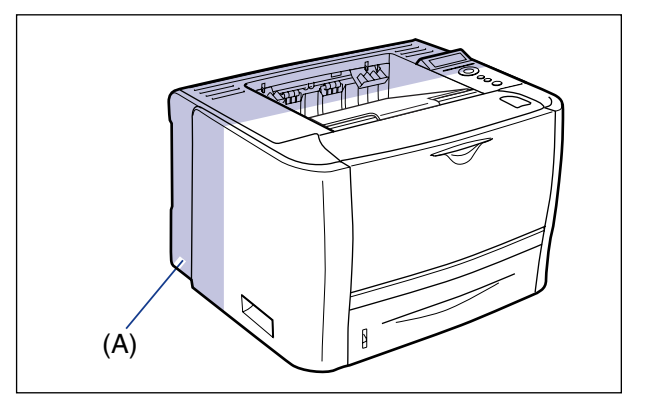

*2* 将打印机小心地放置在安装地点。

小心

请小心轻放打印机。注意切勿伤到手。

- **RADIO SERVICE SERVICE SON DU**
- *3* 去除粘贴在打印机上的胶带 **(2** 个位置 **)**。

## <span id="page-50-0"></span>去除打印机内部的包装材料和安装硒鼓

带有包装材料的硒鼓已经安装在打印机中。

请务必从本打印机中一次取出硒鼓,然后用以下步骤去除包装材料。

## <span id="page-50-1"></span>安装硒鼓时的注意事项

#### ▲ 小心

小心切勿使墨粉触及手或衣服,否则会弄脏手或衣服。如果不慎弄脏,请立即用凉水清 洗。用温水清洗会使墨粉固着而难以清除墨粉污迹。

#### (『1) 须知

请按当地法规处理包装材料。

#### 注意

- 有关操作硒鼓的详细信息,请参阅第 7-14 [页的 "操作硒鼓的注意事项"。](#page-236-0)
- 包装材料可能会在形式或放置位置上有所变化, 也有可能增加或减少, 恕不另行通知。

## <span id="page-51-0"></span>安装硒鼓

## *1* 打开前盖板。

按前盖板顶部的打开按钮 ①,轻轻将其打开 ②。

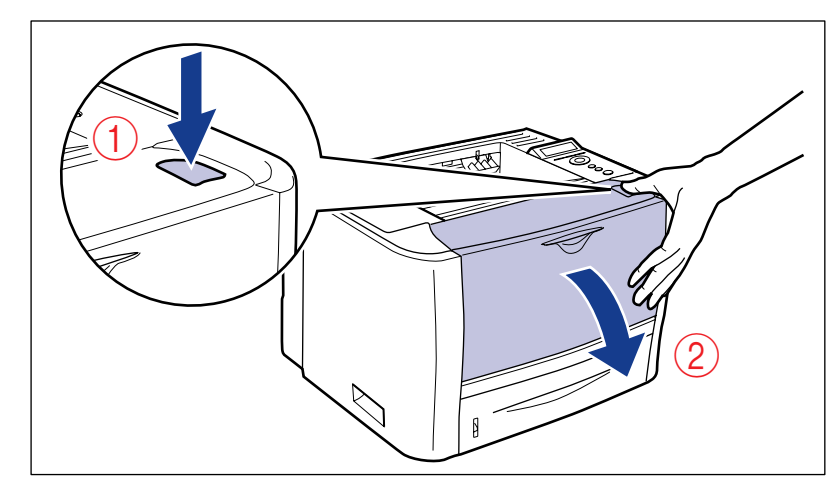

*2* 朝身体方向翻转纸张。

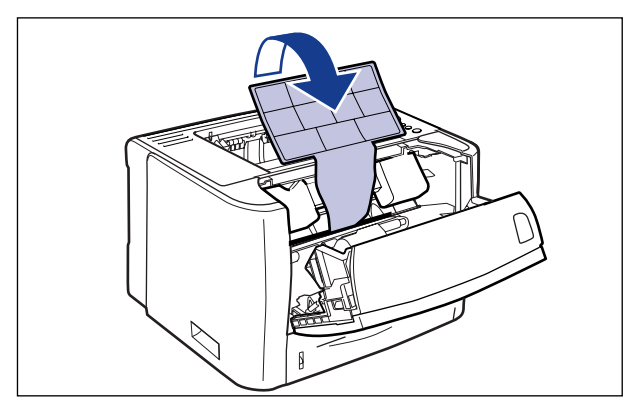

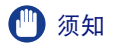

请勿在打印机安装了带包装材料的硒鼓时直接清除纸张。

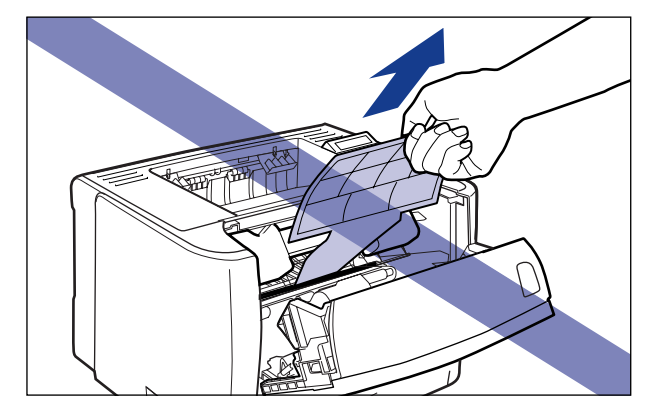

## *3* 去除包装材料。

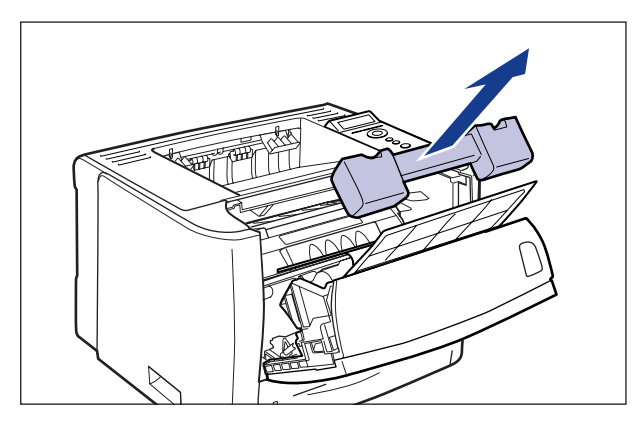

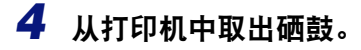

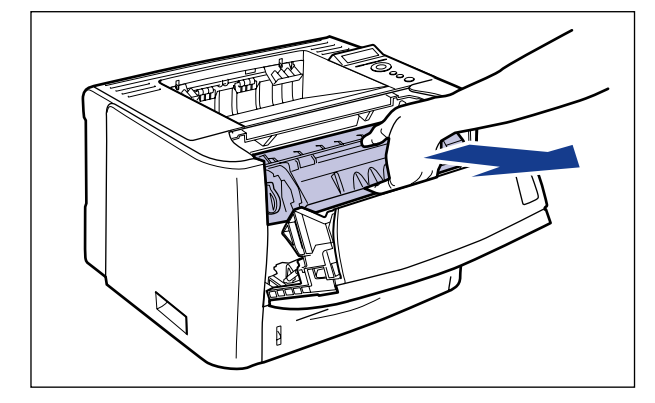

#### **心**须知

切勿触摸图中所示的高压触点 (A) 或电气触点 (B),否则可能会导致打印机损坏。

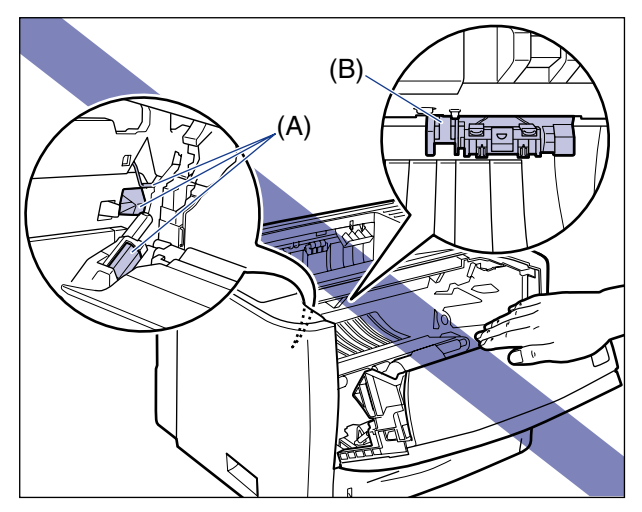

*5* 请按图示握住硒鼓,然后轻轻摇动 **<sup>5</sup>** <sup>或</sup> **<sup>6</sup>** 次,使硒鼓内部的墨粉分布 均匀。

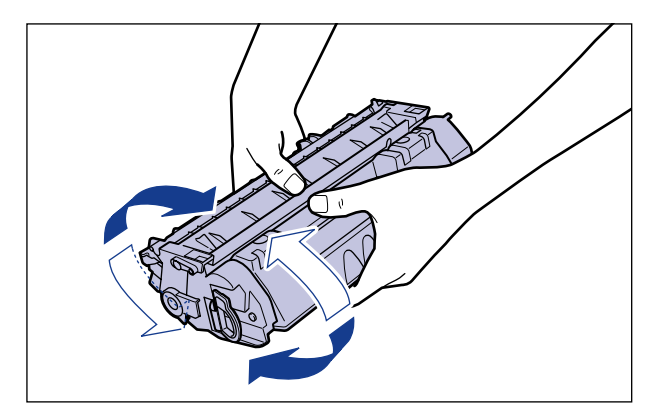

#### 1 须知

- 如果墨粉分布不均匀,可能会降低打印质量。请确保正确执行此步骤。
- 务必轻轻摇动硒鼓。否则,墨粉可能会洒出。

## *6* 去除下图所示的包装材料。

提起包装材料的拉环(A),然后将其去除。

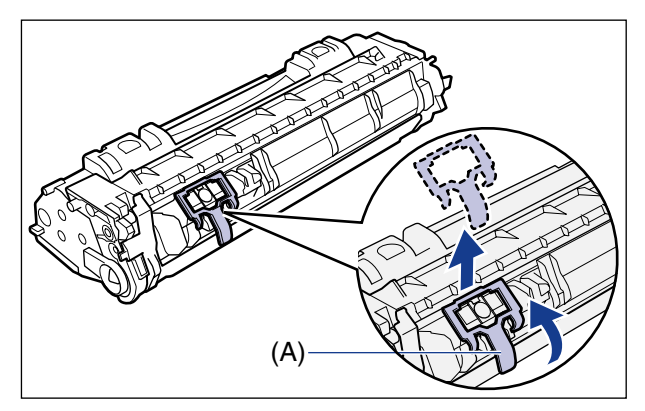

## *7* 将硒鼓放置在平整的表面上。

## *8* 拉出密封条。

稳固地握住硒鼓 ①,同时用手指勾住拉环,并将其向后折叠。 轻轻地沿箭头方向平直拉出密封条 (长度约 45 cm)2)。

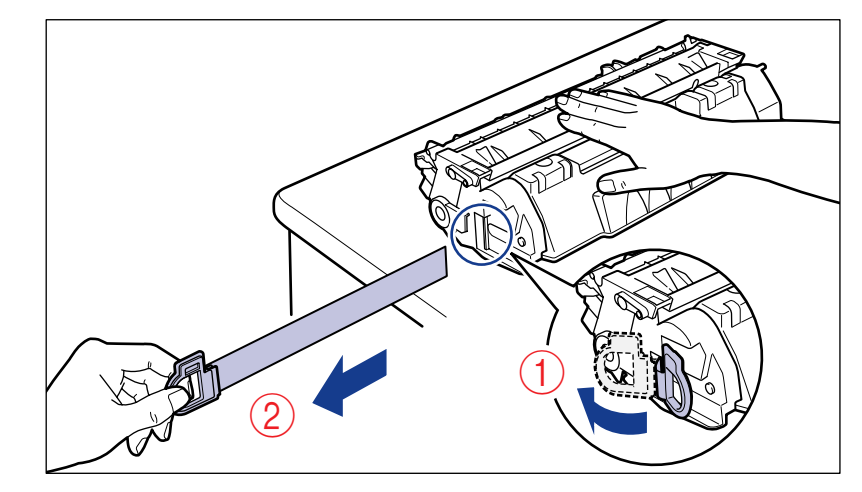

## 小心

如果拉密封条时用力过大或在中途停止,墨粉可能会洒出。如果墨粉进入眼睛或 口中,请立即用凉水清洗并立即就医。

#### ● 须知

• 切勿斜拉、上拉或下拉密封条。如果密封条被拉断,则可能难以全部拉出。

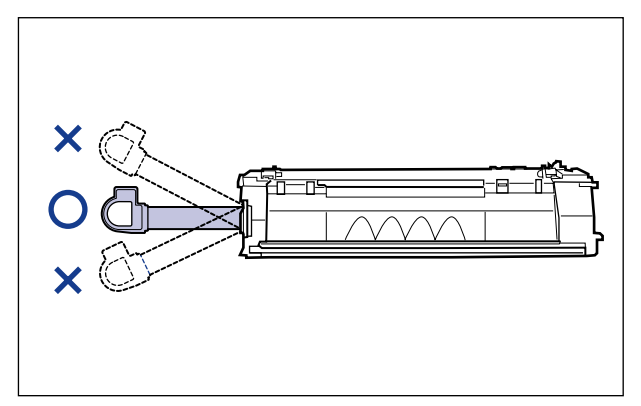

- 请从硒鼓中完全拉出密封条。如果硒鼓内留有密封条,可能会导致打印质量不佳。
- 拉出密封条时,注意切勿触摸硒鼓内存 (A) 或用手抓住感光鼓防护窗 (B)。

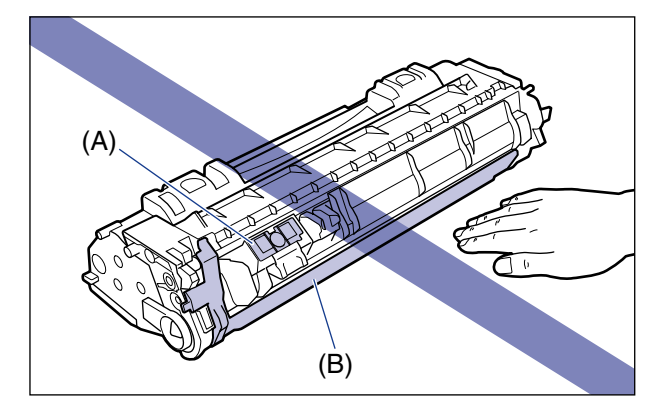

*9* 去除前盖板内带有纸张的包装材料。

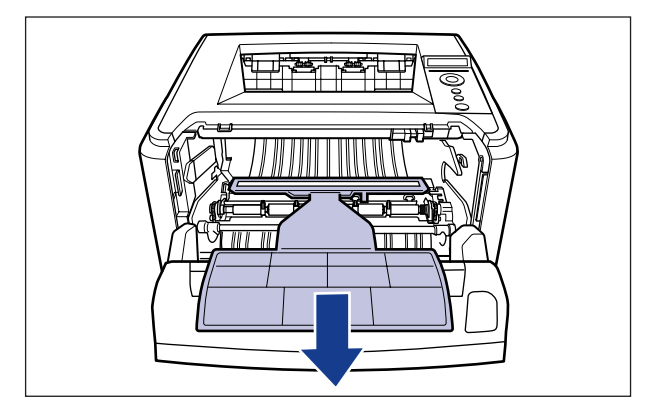

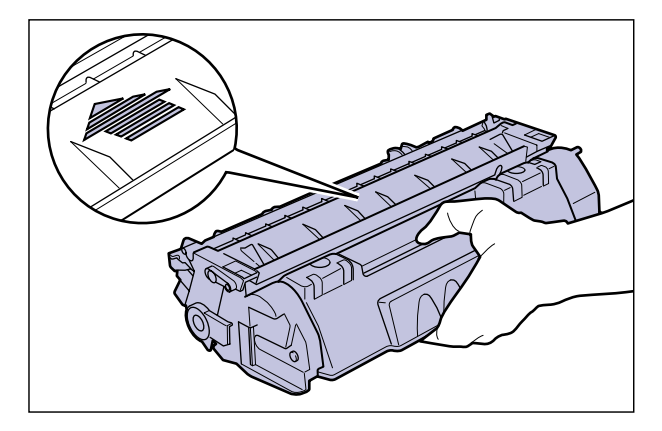

## *11* 安装硒鼓。

使硒鼓两侧的 (A) 部分与打印机内部的硒鼓导板对齐,用力将硒鼓推入打印机中直 至触及打印机后部。

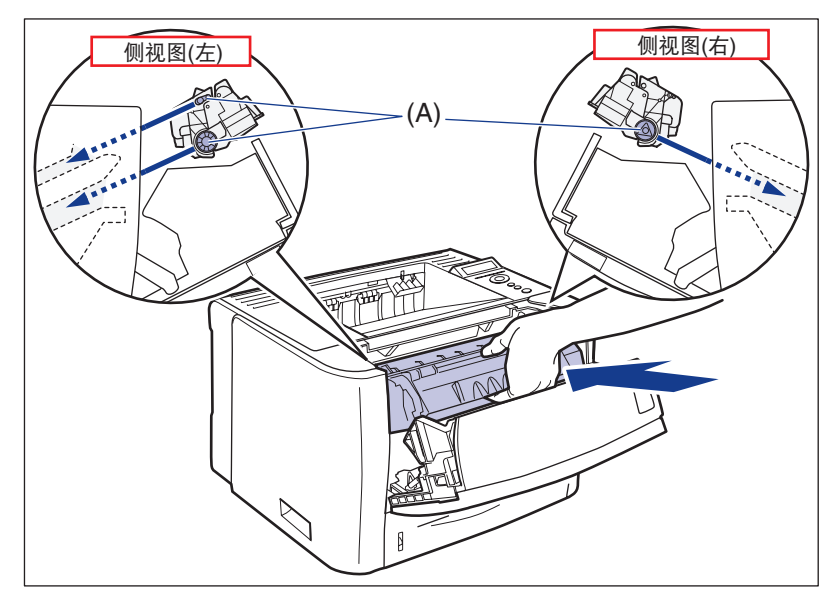

**2**

## *12* 关闭前盖板。

轻轻地用力关闭前盖板。

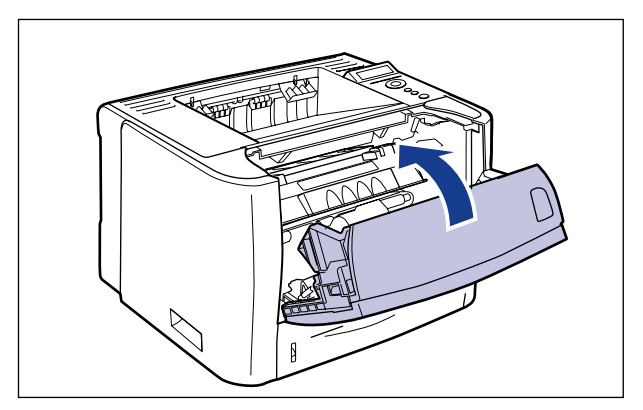

#### 1 须知

- 如果无法关闭前盖板,请确保硒鼓已正确安装。如果尝试强行关闭前盖板,可能会 损坏打印机或硒鼓。
- 安装硒鼓后, 切勿长时间敞开前盖板。否则可能会降低打印质量。

## <span id="page-59-0"></span>去除纸盒的包装材料和装纸

#### 1 须知

- 有关操作纸盒的详细信息,请参阅第 4-12 [页的 "操作多功能托盘或纸盒的注意事项"](#page-108-0)。
- 为重新放置或维护而运输打印机时,需要已取下的包装材料。请不要忘记把它们放在何 处。

#### 注意

包装材料可能会在形式或放置位置上有所变化,也有可能增加或减少,恕不另行通知。

## **2** 安装打印机 安装打印机

## *1* 拉出纸盒。

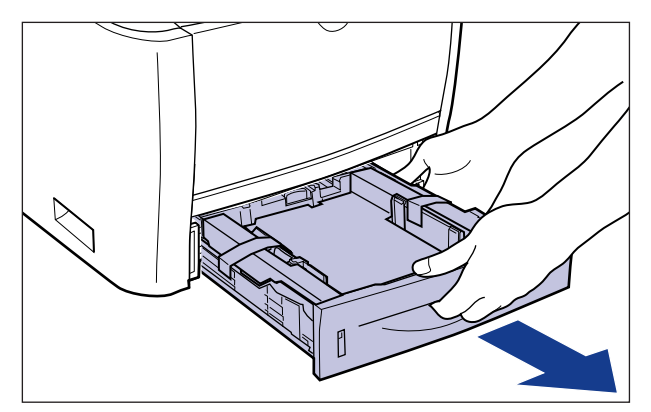

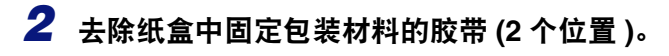

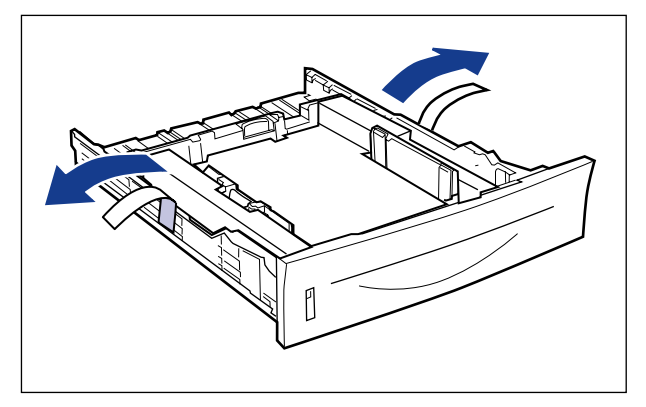

*3* 去除纸盒中的包装材料。

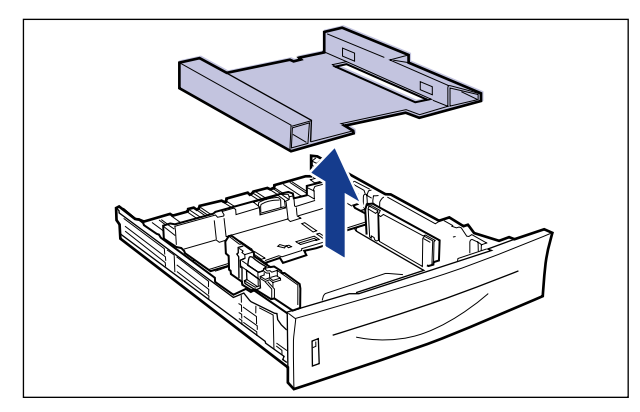

## *4* 在纸盒中装入纸张。

有关在纸盒中装纸的步骤的详细信息,请参阅第 4-17 [页的 "在纸盒中装纸"。](#page-113-0)

#### 注意

如果要在多功能托盘中装纸,请在执行步骤 5 后装入纸张。 有关在多功能托盘中装纸的步骤的详细信息,请参阅第 4-33 [页的"在多功能托盘中](#page-129-0) [装纸"。](#page-129-0)

## *5* 将纸盒装入打印机。

用力将纸盒推入打印机中,直到纸盒前端与打印机前表面齐平。

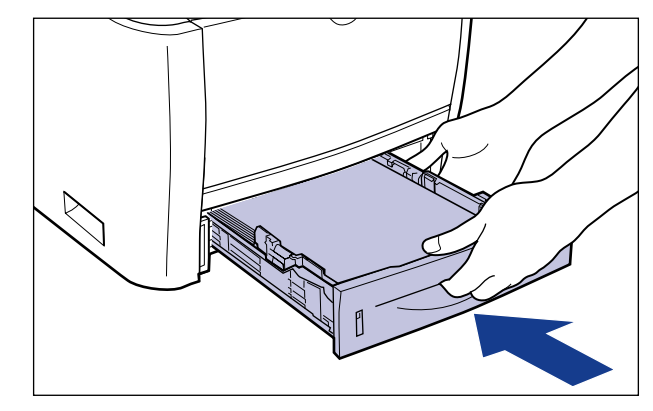

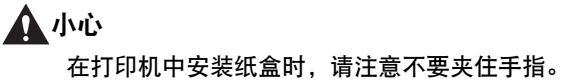

本打印机的纸盒不能自动检测纸张尺寸。因此,需要注册装入纸张的尺寸。 打开打印机后,请参[阅 "注册纸张尺寸"](#page-70-0) ( 第 2-34 页 ) 注册纸张尺寸。

<span id="page-62-0"></span>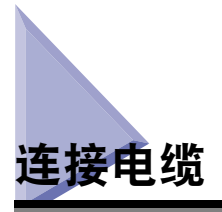

## <span id="page-62-1"></span>连接电源线

本节介绍连接电源线的步骤。连接电源线时,请参阅第 xix [页的"重要安全注意事项](#page-19-0) [说明"。](#page-19-0)

#### 1 须知

- 打印机应专用一个交流电源插座。
- 切勿将电源插头插入计算机上的辅助插座。
- 切勿将本打印机与不可间断电源相连接。否则可能会导致断电时打印机出现故障或损坏。

## *1* 确保关闭打印机的电源开关。

按下电源开关的"〇"后,打印机即被关闭。

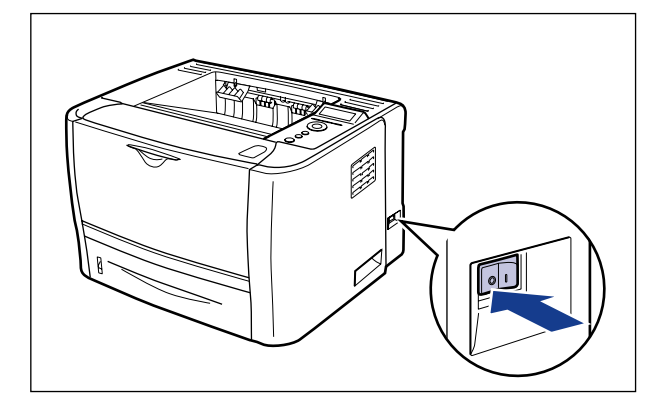

*2* 将随附的电源线插入电源插口。

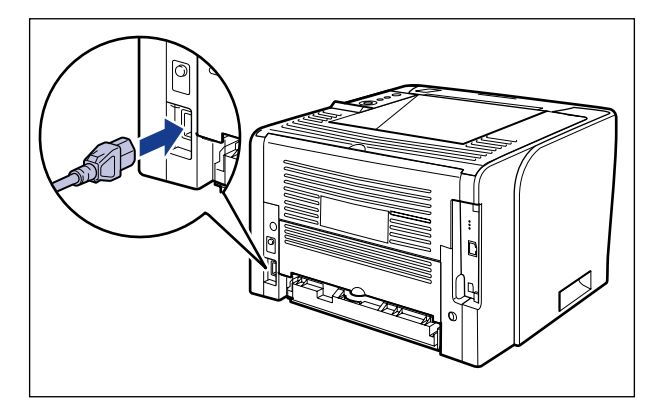

*3* 在交流电源插座中插入电源插头。

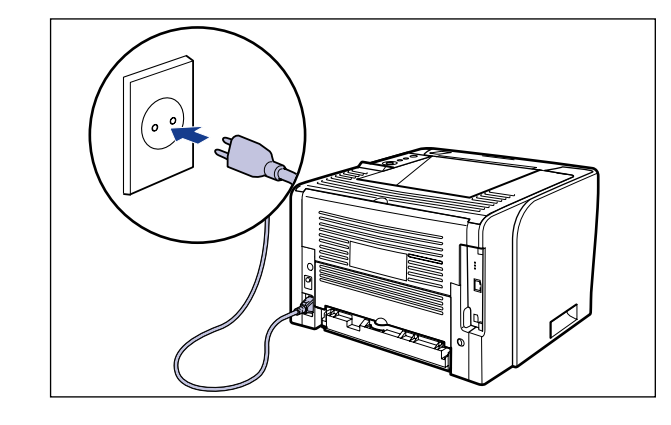

注意

随附电源线的形式可能与上图所示电源线的形式不同。

## <span id="page-64-0"></span>连接计算机

本节介绍如何将打印机连接到计算机和网络。

本打印机配备有局域网连接器和 USB 连接器。

#### 使用局域网电缆

通过将打印机连接到网络 ( 如 Ethernet) 以在网络上共享,用户可以从网络上的计算机 使用打印机。可以使用 UNIX、 Windows、 Mac OS 和其他操作系统。

本打印机包括一个支持10BASE-T/100BASE-TX并兼容TCP/IP、AppleTalk (EtherTalk) 和 SMB 通信协议的打印服务器。

使用 5 类双绞线将本打印机上的局域网连接器连接到一个集线器端口。根据需要准备 电缆和集线器。有关兼容的电缆和集线器,请与当地的 Canon 授权经销商联系。

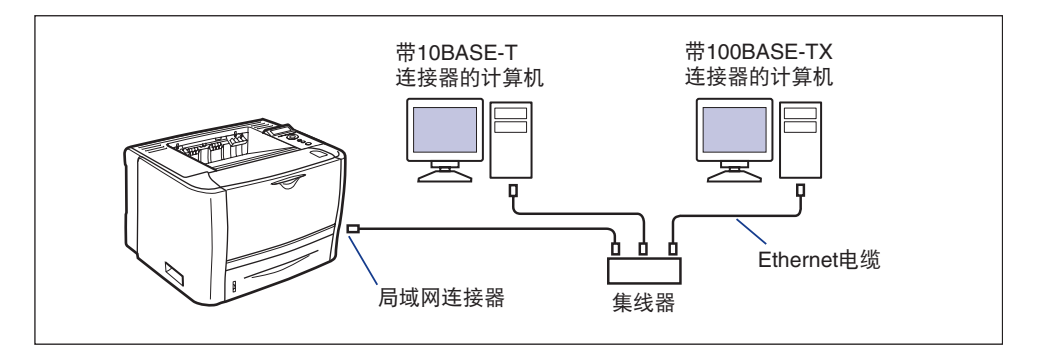

#### 小心

将网络电缆连接到打印机前,务必关闭打印机,然后从交流电源插座中拔出电源插头。 否则可能会引发触电事故。

#### 【"】须知

如果有多台设备连接到 AppleTalk 网络,请以十秒或更长的间隔时间依次打开每台设备。

#### 注意

- 本打印机可自动识别 Ethernet 的类型 (100BASE-TX 或 10BASE-T)。
- 如果100BASE-TX设备和10BASE-T设备都在同一网络上,则需要同时支持100BASE-TX 和 10BASE-T 的设备,如交换式集线器。有关更多详细信息,请与当地的 Canon 授权经 销商联系。
- 如果将本打印机连接到网络, 请使用 "配置页打印"检查打印服务器的 MAC 地址, 然后配 置网络操作系统 (UNIX 等 ) 和打印服务器。有关更多详细信息,请参阅 《网络指南》。

## *1* 按图示将铁氧体磁芯安装到局域网电缆。

请在距离连接到打印机的连接器 (A) 末端 5 cm 或更小的位置安装铁氧体磁芯。

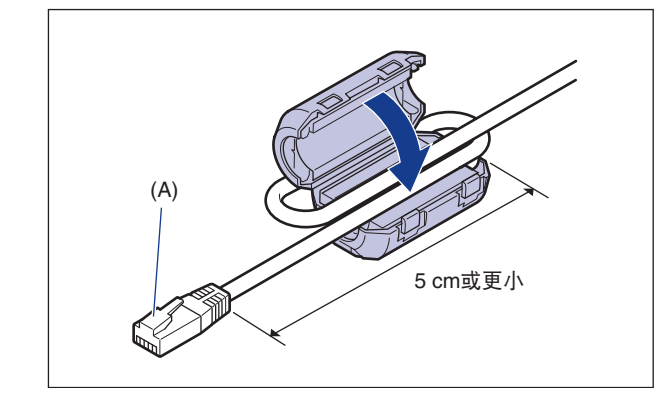

注意 铁氧体磁芯随本打印机提供。

## *2* 将局域网电缆连接到打印机的局域网连接器。

根据不同的网络,连接与网卡的局域网连接器兼容的局域网电缆。

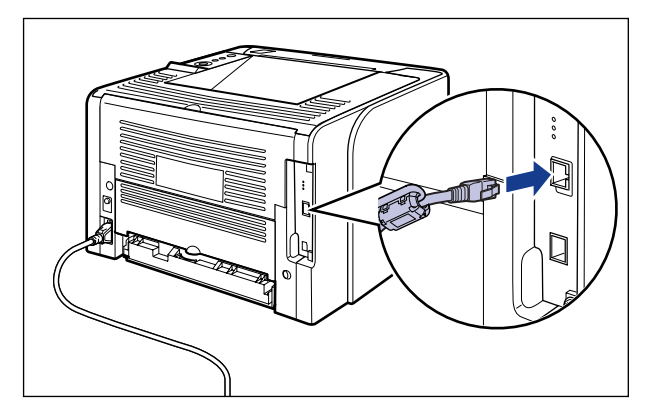

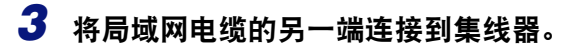

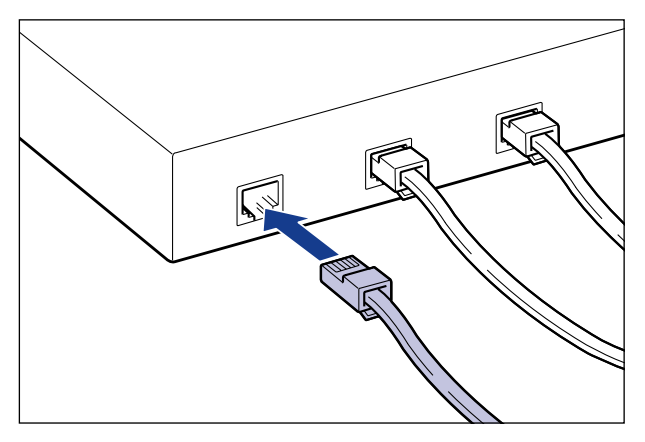

#### ● 安装软件

连接好局域网电缆之后,请安装本打印机的软件。有关详细信息,请参阅用户软 件光盘中包含的说明手册。

#### (1) 须知

随附的光盘中不包含 Macintosh 打印机驱动程序。请从 Canon 网站下载支持本打印 机的 Macintosh 打印机驱动程序。如果在 Canon 网站上无法找到支持本打印机的 Macintosh 打印机驱动程序,请与当地的授权 Canon 经销商联系。

#### 使用 **USB** 电缆

使用 USB 电缆将打印机连接到配备 USB 端口的计算机。

#### 警告

电源插头插入交流电源插座中时,如果要插入或拔出 USB 电缆,切勿触及连接器的金 属部分,否则可能会引发触电事故。

#### 【"】须知

• 计算机和打印机打开时切勿插入或拔出 USB 电缆, 否则可能会损坏打印机。

• 本打印机使用双向通信。通过单向通信设备连接时的本打印机的操作尚未经过测试, 因 此,Canon 不能保证使用单向打印服务器、USB 集线器或交换设备连接打印机时的打印机 操作。

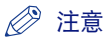

- 根据连接的计算机的操作系统,相应的 USB 接口有所不同,如下所示。有关更多详细信 息,请与当地的 Canon 授权经销商联系。
	- Windows 2000/XP/Server 2003/Vista:高速 USB 2.0/ 全速 USB( 相当于 USB1.1)
	- Mac OS X 10.3.2 或先前版本:全速 USB( 相当于 USB1.1)
- Mac OS X 10.3.3 或更高版本:高速 USB 2.0/ 全速 USB( 相当于 USB1.1)
- 使用USB电缆将本打印机连接到计算机时,请使用制造商保证USB可正常运行的计算机。
- USB 电缆只提供给亚洲国家和地区的打印机。在其他国家和地区,请根据计算机规格准 备。请使用具有以下标识的 USB 电缆。

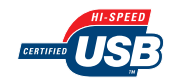

- *1* 确保打印机和计算机已关闭。
- *2* <sup>将</sup> **USB** 电缆的 **<sup>B</sup>** <sup>类</sup> **(** 方形 **)** 端连接到打印机后部的 **USB** 连接器。

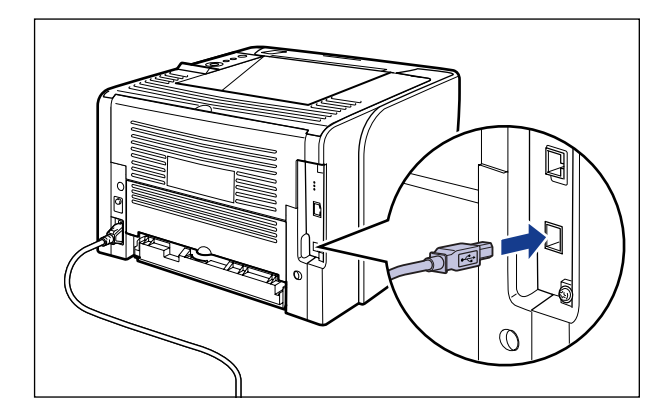

## *3* <sup>将</sup> **USB** 电缆的 **<sup>A</sup>** <sup>类</sup> **(** 扁平形 **)** 端连接到计算机的 **USB** 端口。

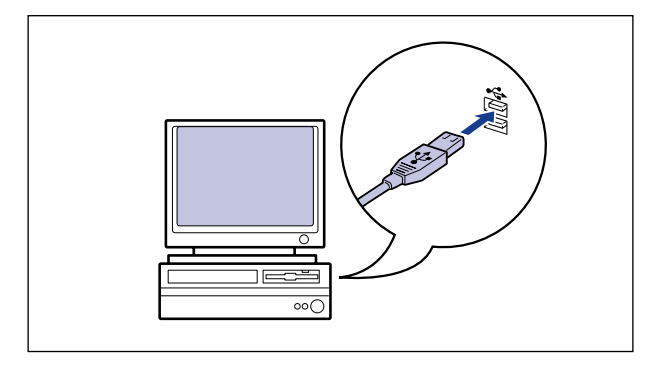

#### 注意

如果无法确定正在使用的计算机是否支持该 USB 电缆,请与您购买计算机的经销商 联系。

#### ● 安装软件

连接好 USB 电缆之后,请安装本打印机的软件。有关详细信息,请参阅用户软 件光盘中包含的说明手册。

#### ● 须知

随附的光盘中不包含 Macintosh 打印机驱动程序。请从 Canon 网站下载支持本打印 机的 Macintosh 打印机驱动程序。如果在 Canon 网站上无法找到支持本打印机的 Macintosh 打印机驱动程序,请与当地的授权 Canon 经销商联系。

# <span id="page-69-0"></span>打开打印机并检查打印机操作

本节介绍打开打印机并检查打印机操作的步骤。

## <span id="page-69-1"></span>打开打印机

#### **PD** 须知

- 切勿在关闭电源后立即打开打印机。如果要在关闭打印机后重新打开,应在关闭打印机后 再次打开打印机前至少等待 10 秒钟。
- 如果打印机不能正常运行或出现错误信息, 请参阅第2-37页的 "打印机不能正常运行时"。
- 安装打印机后,务必在首次打开电源前将纸盒装入打印机。
- 安装打印机后首次打开电源时会输出一张空白纸张, 这不是错误。
- 1 按下电源开关的 "|"打开打印机。 Ø

操作面板上的指示灯和显示屏幕亮起,打印机开始对打印机组件和选配附件进行自 诊断测试。

如果在自诊断测试过程中未发现异常,则"在线"指示灯、"可打印"指示灯和当 前所选纸张来源的纸张来源指示灯亮起,显示屏幕上将出现 <00 READY>(00 可打 印),打印机可以打印。

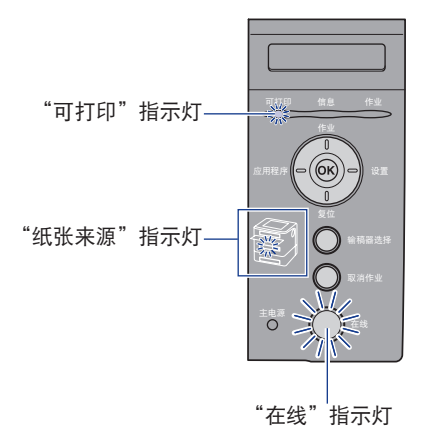

以下信息显示在显示屏幕上。

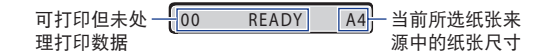

## <span id="page-70-0"></span>注册纸张尺寸

本打印机的纸盒不能自动检测纸张尺寸。因此,在"SETUP"( 设置 ) 菜单"FEEDER MENU" ( 输稿器菜单 ) 选项中的 "CASSETTE(n) SIZE" [ 纸盒 (n) 尺寸 ](n=1、 2) 中,需要注册纸盒中装入纸张的尺寸。在多功能托盘中装纸时,需要在"SETUP"( 设 置)菜单"FEEDER MENU"(输稿器菜单)选项中的"TRAY PAPER SIZE"(托盘 纸张尺寸 ) 中注册装入纸张的尺寸。

有关注册纸张尺寸的步骤的详细信息,请参阅以下说明。

- 注册纸盒中的纸张尺寸 请参阅第 4-30 [页的 "指定纸盒中的纸张尺寸"](#page-126-0)
- 注册多功能托盘中的纸张尺寸 请参阅第 4-44 [页的 "指定多功能托盘中的纸张尺寸"](#page-140-0)

从无法使用打印机驱动程序的 DOS、 UNIX 或其他操作系统打印时,也可以将 "SETUP" ( 设置 ) 菜单 "FEEDER MENU" ( 输稿器菜单 ) 选项中的 [STD PAPER](#page-182-0) SIZE( [标准纸张尺寸](#page-182-0) )( 请参阅第 6-16 页 ) 设置为已装入纸张的尺寸。

## <span id="page-71-0"></span>使用配置页打印检查操作

首次使用打印机前,请确保按照以下步骤执行"配置页打印"以检查操作。"配置页 打印"可以打印打印机信息,如设置值列表和打印总页数。

注意

- •"配置页打印"设计为在 A4 尺寸纸张上打印。请在纸盒或多功能托盘中装入一张 A4 尺寸 的纸张。
- 通过打印机操作面板的菜单指定的设置会反映在"配置页打印"中。例如, 指定自动双面 打印功能时,"配置页打印"会将两页打印在纸张的两面。但是,无论打印份数是几份, 始终打印一张纸。

#### 打印配置页打印

可以使用以下步骤打印 "配置页打印"。

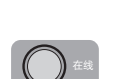

## *2* 确保打印机在线。

如果打印机不在线,请按 [ 在线 ] 键。

1 按下电源开关的 "|"打开打印机。

፟<sub>ዾ用程序</sub> ( ( ( C

#### *3* <sup>按</sup> **[** 应用程序 **]** 键。

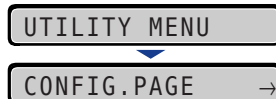

显示屏幕上显示 "CONFIG.PAGE" ( 配置页 )。

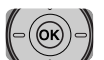

#### *4* <sup>按</sup> **[OK]**。

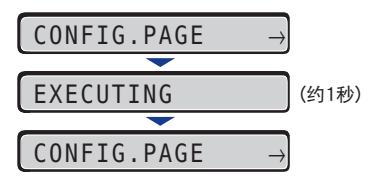

打印 "配置页打印"。
### 配置页打印的内容

"配置页打印"打印如下图所示的信息。利用 "配置页打印",可以确认诸如在打印 机功能菜单中指定的设置值的列表、打印机中安装的软件和硬件的版本以及打印总 页数等信息。可以使用 "配置页打印"右下角的 "Page Count" ( 页计数 ) 检查打印 总页数。

### 1 须知

这是 "配置页打印"的样例。内容可能与您的打印机打印的 "配置页打印"有所不同。

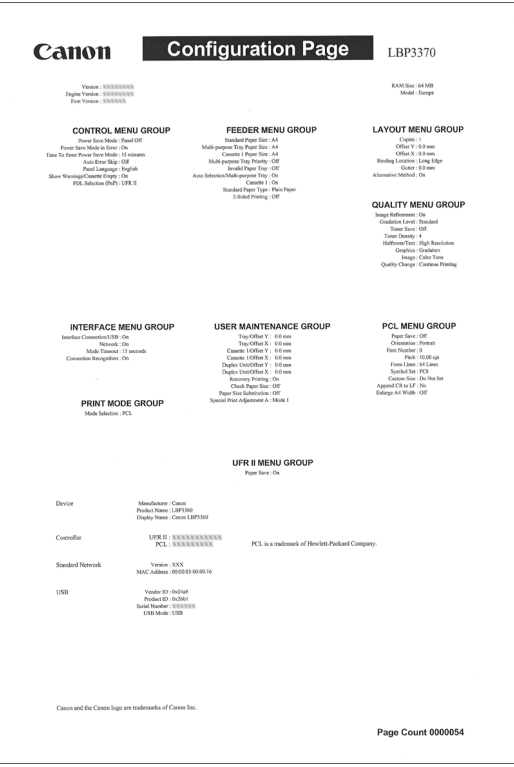

## 打印机不能正常运行时

### 如果打开后打印机不能运行或不能正确打印 "配置页打印",可能是以下原因。

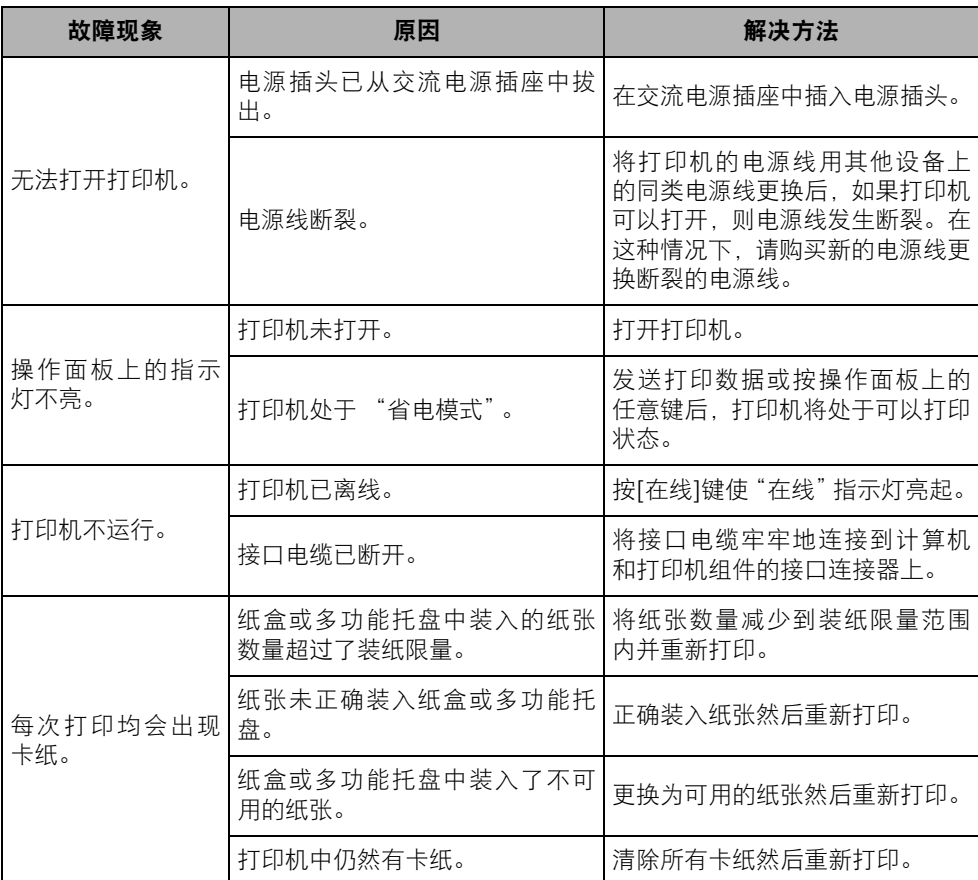

安装打印机 安装打印机 N

**2-37** 打开打印机并检查打印机操作

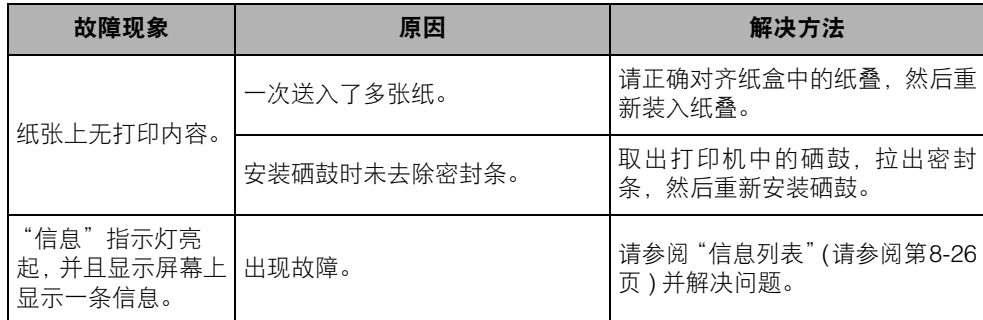

### 更改显示屏幕上使用的语言

显示屏幕中使用语言的默认值为 [ENGLISH]( 英语 )。

可以使用以下步骤将显示屏幕语言更改为"FRENCH"(法语)、"GERMAN"(德语)、 "ITALIAN" ( 意大利语 ) 或 "SPANISH" ( 西班牙语 )。

### ≷)⇒) ະ≖ *1* <sup>按</sup> **[** 设置 **]** 键。 SETUP CONTROL MENU æ#∫⊸(**⊙ 2** 使用[◀]和[▶]选择 "CONTROL MENU" (控制菜单), 然后按[OK]。  $\langle \delta \rangle$ CONTROL MENU  $\left(\hspace{-15pt}\begin{array}{c}\hspace{-15pt}\circ\hspace{-15pt}\circ\hspace{-15pt$ POWER SAVE MODE→ **3** 使用 [◀] 和 [▶] 选择 "PANEL LANGUAGE" (面板语言), 然后按 **[OK]**。  $\bigcirc)$ -) PANEL LANGUAGE  $\left(\hspace{-1pt}\left(\hspace{-1pt}\left(\mathbf{0}\hspace{-1pt}\left(\right)\hspace{-1pt}\right)\hspace{-1pt}\right)$  $=$ ENGLISH

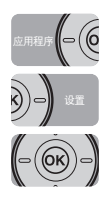

**4** 使用 [◀] 和 [▶] 选择显示屏幕语言, 然后按 [OK]。

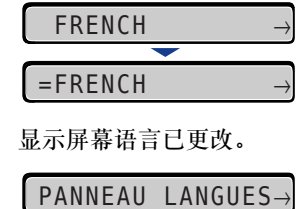

### 关闭打印机

使用以下步骤关闭打印机。

#### $\mathbf{f}^{\text{th}}$ 须知

- 如果将打印机连接到网络,则在关闭打印机前,请确保其他计算机没有向该打印机发送打 印数据。
- 如果在"作业"指示灯亮起时关闭打印机, 将删除打印机内存中保留的所有打印数据。如 果打印机中有剩余的必要打印数据,请在关闭打印机前等待直至其输出,或在离线状态下 按 [ 复位 ] 键, 然后选择 "FORM FEED" ( 换页 ) 输出数据。
- 请勿在打印机处于以下状态时关闭电源:
	- 打印过程中
	- 刚打开电源后打印机运行自诊断测试时
	- 显示提示您 NVRAM 正在初始化或正在写入的信息时
	- 显示 <02 WARMING UP>(02 预热 ) 信息时

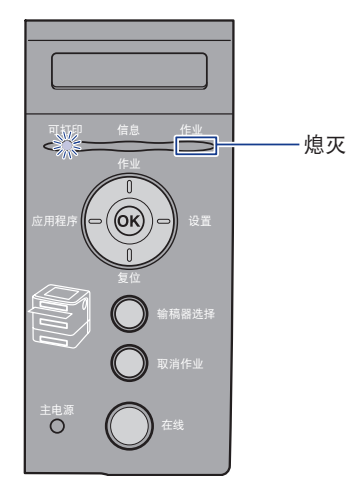

### 2 按下电源开关的"○"关闭打印机。

建议在关闭电源之前先关闭打印机。 ( 请参阅第 3-4 [页的 "关闭打印机"](#page-80-0) ) 如果正在使用 WSD, 则该关闭操作通知计算机打印机已关闭。

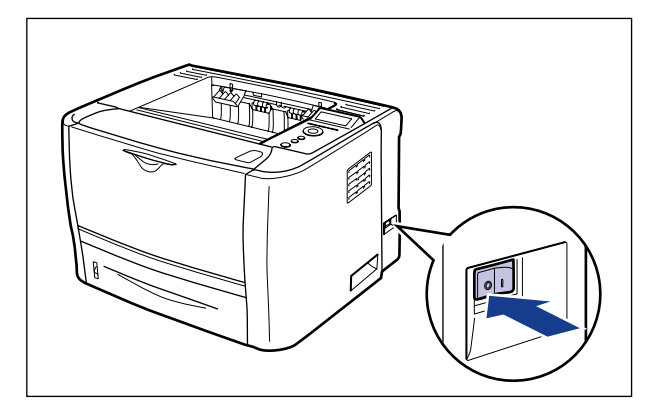

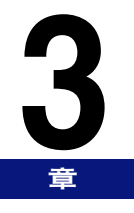

# 使用本打印机

本章介绍本打印机的基本功能。

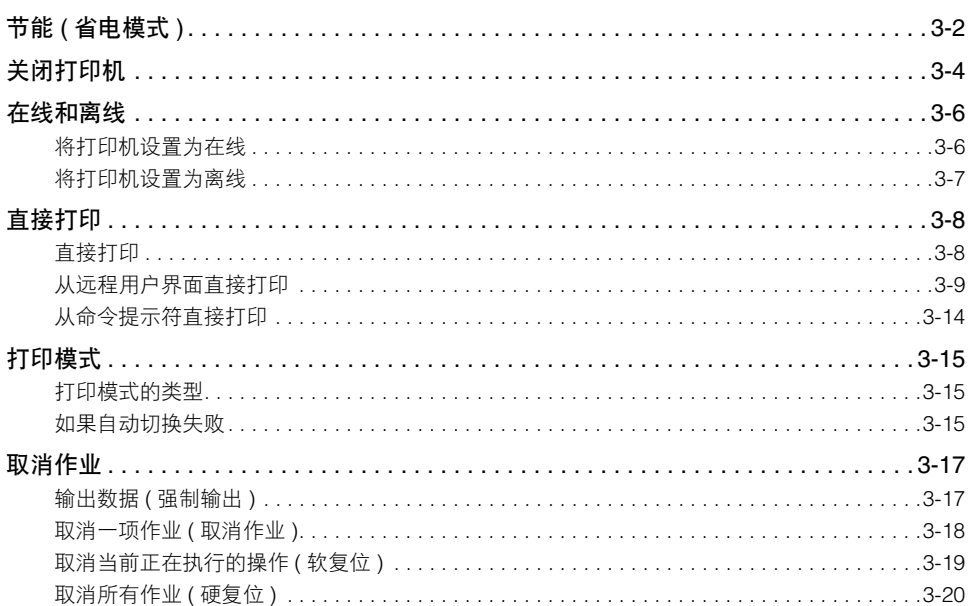

# <span id="page-78-0"></span>节能 **(** 省电模式 **)**

打印机空闲或不使用时,通过使用 "省电模式"可以有效减少功耗。

"省电模式"有以下两类:

#### ◎ 注意

- 要配置打印机使其不会进入"省电模式",请将 [POWER SAVE MODE\(](#page-177-0) 省电模式 )( 请参阅 第 [6-11](#page-177-0) 页 ) 设置为 "OFF" ( 关闭 )。
- 要配置打印机使其在发生错误 ( "信息"指示灯亮起或信息中的数字闪烁 ) 时, 不会进入 "省电模式",请将 [PWR SAVE IN ERR\(](#page-178-1) 出错时省电 )( 请参阅第 6-12 页 ) 设置为 "OFF" ( 关闭 )。

#### ■省电模式 1(面板关闭模式) ... 节能效果: 小

打印机处于以下条件时将进入 "省电模式 1"。

条件

"POWER SAVE MODE" ( 省电模式 ) 设置为 "DEEP SLEEP" ( 深层休眠 ) 或 "PANEL OFF" ( 面板关闭 )。

在 [POWER SAVE TIME\(](#page-178-0) 省电时间 )( 请参阅第 6-12 页 ) 中指定的时间内未执行面板操作并 且未从计算机发送数据。

[ 可以将"POWER SAVE TIME"( 省电时间 ) 选择为 5 分钟、15 分钟、30 分钟、60 分钟 或 180 分钟, 默认值为 15 分钟。 1

#### ● 注意

- 打印机进入 "省电模式 1"时,只有 "可打印"指示灯和 "主电源"指示灯亮起。但是, 打印机离线时,只有 "信息"指示灯和 "主电源"指示灯亮起。
- 打印机处于以下任何状态时,将解除 "省电模式 1":
- 按下操作面板上的任何按键时
- 发生错误时
- 打印机从计算机接收数据时 ( 仅当打印机在线时 )
- 在 "远程用户界面"中指定 [Utility Menu]( 应用程序菜单 ) 设置时
- 在 "远程用户界面"中指定 [Device Control]( 设备控制 ) 设置时

#### ■ 省电模式 2(深层休眠模式) ... 节能效果: 大

打印机处于以下条件时将进入 "省电模式 2"。

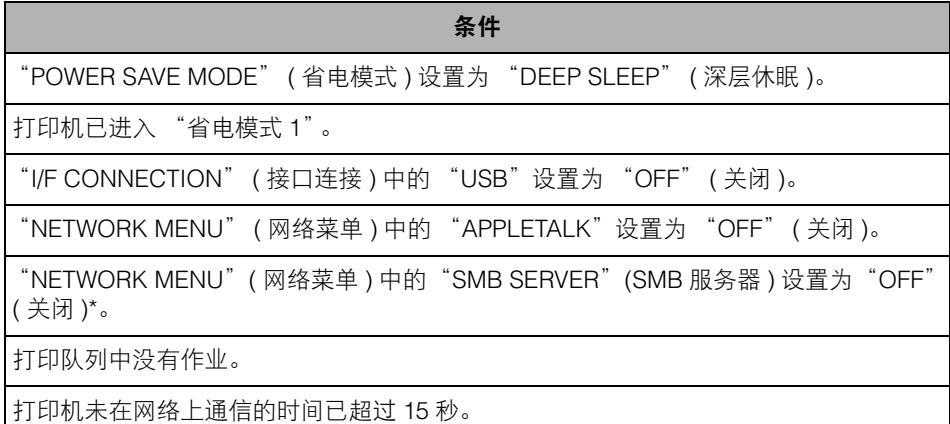

\* 即使 "SMB SERVER" (SMB 服务器 ) 设置为 "ON" (打开), 如果没有输入 SMB 的 "服务器名", 打印机也 会进入 "省电模式 2"。

(") 须知

即使"POWER SAVE MODE"( 省电模式 ) 设置为"PANEL OFF"( 面板关闭 ) 或"OFF" ( 关闭 ),在 "远程用户界面"中的 [Device Control]( 设备控制 ) 中执行 [Deep Sleep]( 深 层休眠 ) 时,打印机也会进入 "省电模式 2"。

#### 注意

- 打印机进入 "省电模式 2"时,只有 "主电源"指示灯亮起。
- ●打印机处于以下任何状态时,将解除 "省电模式 2":
	- 按下操作面板上的 [ 在线 ] 键时
	- 打印机从计算机接收数据时 ( 仅当打印机在线时 )
	- 在 "远程用户界面"中指定 [Utility Menu]( 应用程序菜单 ) 设置时
- •如果可以完成 DHCP 通信, 则打印机不会进入 "省电模式 2"。

<span id="page-80-1"></span><span id="page-80-0"></span>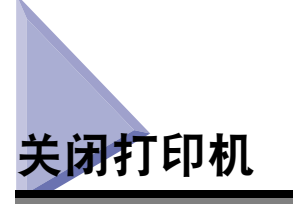

建议在要关闭打印机时使用以下步骤关闭打印机。

#### $\oslash$ 注意

如果正在使用 WSD, 则该关闭操作通知计算机打印机已关闭。

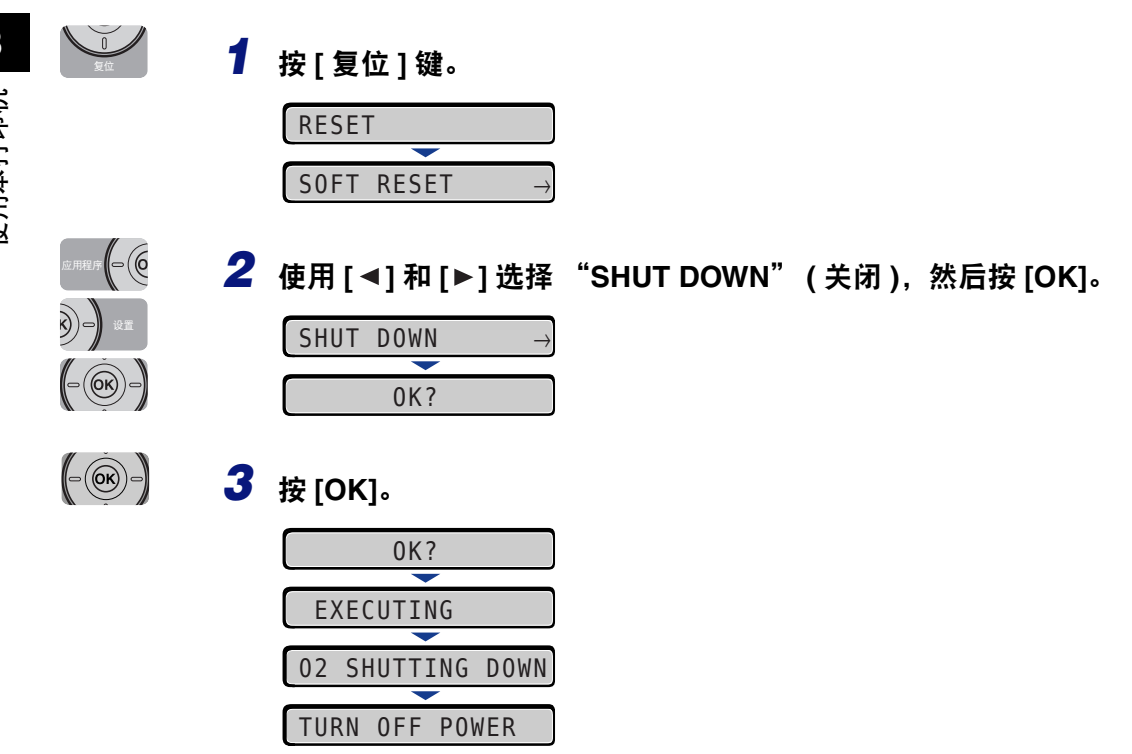

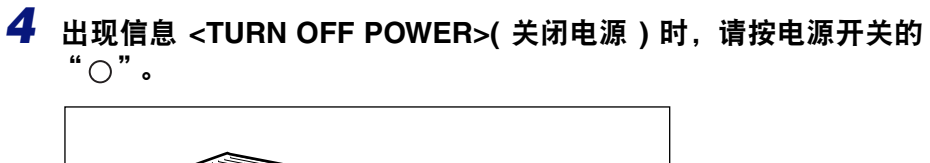

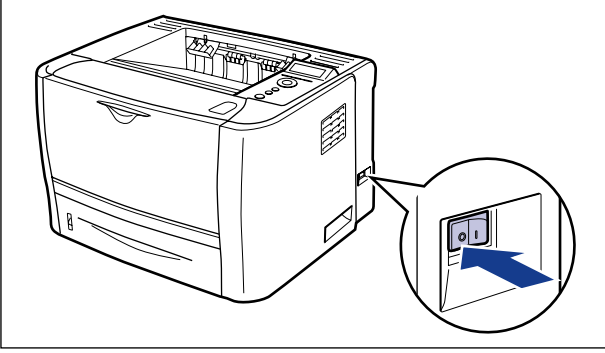

<span id="page-82-0"></span>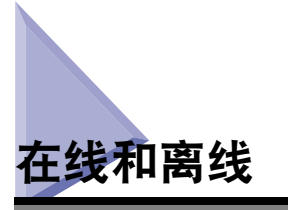

打印机可以从计算机接收数据和打印数据时,打印机处于 "在线"状态,打印机与 计算机断开并且无法接收数据时,打印机处于 "离线"状态。

要使用操作面板执行各个菜单的设置,请按照下表切换打印机状态:

O:可以进入菜单的状态

-:不能进入菜单的状态

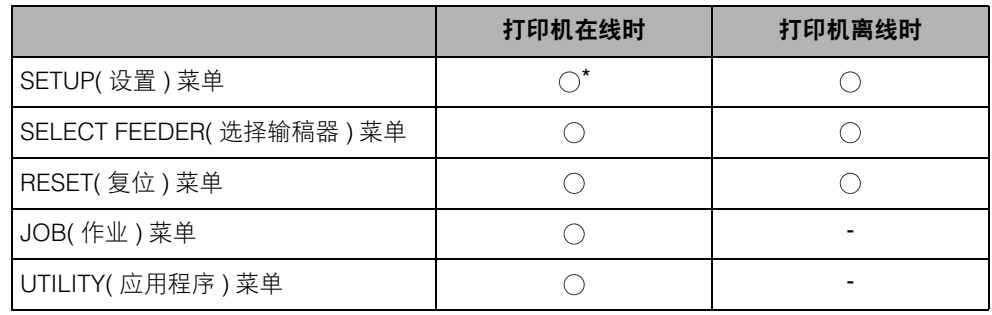

\* 打印机在线时不能指定 "USER MAIN." ( 用户维护 ) 选项。

### <span id="page-82-1"></span>将打印机设置为在线

从计算机打印时,打印机必须在线。打印前请确保打印机在线。否则,请按照以下步 骤将打印机设置为在线。开机后,打印机自动处于在线状态。

### *1* <sup>按</sup> **[** 在线 **]** 键。

"在线"指示灯亮起,打印机可以打印。

#### ● 须知

打印机发生错误 ( "信息"指示灯亮起,或信息中的数字闪烁 ) 时,打印机不能上 线。将打印机设置为在线前,请排除错误原因。

注意

如果打印机已进入"省电模式 1", 即使打印机在线, "在线"指示灯也会熄灭, 只 有"可打印"指示灯和"主电源"指示灯亮起。如果打印机已进入"省电模式 2", 只有"主电源"指示灯亮起。如果打印机在"省电模式"状态下接收数据,将解除 该模式, "在线"指示灯亮起, 打印机可以打印。

### <span id="page-83-0"></span>将打印机设置为离线

要配置打印机使其不从计算机接收数据,或不为"SETUP"( 设置 ) 菜单中的所有设 置项指定设置,请使用以下步骤将打印机设置为离线状态。

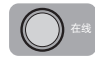

### *1* <sup>按</sup> **[** 在线 **]** 键。

"在线"指示灯熄灭,允许指定操作面板上的设置。

#### ● 须知

如果处于离线状态 5 分钟或更长时间,打印机将自动上线。但是,打印机发生错误 ( "信息"指示灯亮起,或信息中的数字闪烁 ) 时、执行任何设置 ( 如选择菜单功能 或纸张来源 ) 时, 或指定纸张尺寸时, 打印机不会上线。

<span id="page-84-0"></span>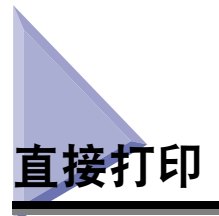

### <span id="page-84-1"></span>直接打印

直接打印功能是不使用打印机驱动程序将文件从主机终端发送到打印机并允许打印 机检测文件并打印的功能。因此,无需打开文件打印。

要执行打印,请从 "远程用户界面"指定要打印的 TIFF/JPEG 格式的图像文件。 本打印机也支持从命令提示符 (LPR 命令 ) 使用命令输入直接打印。

■ 从远程用户界面打印 **(** [请参阅第](#page-85-0) **3-9** 页 **)**

#### ■ 从命令提示符打印 **(** [请参阅第](#page-90-0) **3-14** 页 **)**

● 须知

使用直接打印功能打印图像文件时,请注意以下事项。

- JPEG数据符合ITU-T推荐T.81的规格。TIFF数据符合Adobe TIFF Revision6.0的规格。
- JPEG 数据的编码方法的支持状况如下。
- 支持的编码方法 DCT 基线
- 不支持的编码方法 DCT 扩展 可逆压缩 分层
- TIFF 数据的编码方法的支持状况如下。
- 支持的编码方法 不压缩 ITU-T 推荐 T.4 一维编码 ITU-T 推荐 T.4 二维编码 ITU-T 推荐 T.6 基本传真编码 ITU-T 推荐 T.81 JPEG ( 仅适用于基本 DCT) PackBits (Apple Macintosh PackBits) - 不支持的编码方法 LZW ITU-T 推荐 T.82 JBIG ITU-T 推荐 T.43 JBIG ITU-T 推荐 T.44 MRC

### <span id="page-85-0"></span>从远程用户界面直接打印

可以从 "远程用户界面"通过指定 TIFF/JPEG 格式的图像文件执行直接打印。有关 "远程用户界面"的详细信息,请参阅 《Remote UI 指南》。

注意

即使无法使用直接打印功能打印或直接打印功能致使打印位置歪斜,也可能可以通过从应 用程序打开文件并使用打印机驱动程序打印成功。

### *1* 运行网络浏览器,在地址输入字段中输入以下 **URL**,然后按键盘上 的 **[Enter]** 键。

http://< 打印机的 IP 地址 >/

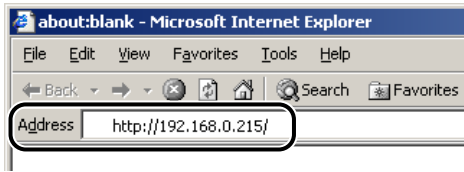

#### 注意

- 如果不确定打印机的 IP 地址,请咨询网络管理员。
- 如果在 DNS 服务器中注册了打印机的主机名, 则可以输入 ["主机名". "域名" ] 替 代 IP 地址。

示例: http://my\_printer.xy\_dept.company.com/

### *2* 选择要登录到"远程用户界面"的模式**([Administrator Mode](**管理 员模式 **)** 或 **[End-User Mode](** 终端用户模式 **))**,然后单击 **[OK](** 确 定 **)**。

如果选择 [Administrator Mode]( 管理员模式 ),请输入 [Password]( 密码 ) 的值,然后 单击 [OK]( 确定 )。

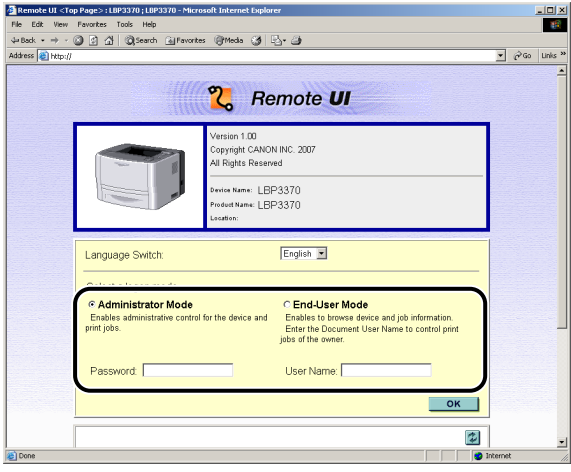

### *3* 选择 **[Direct Print](** 直接打印 **)** 菜单。

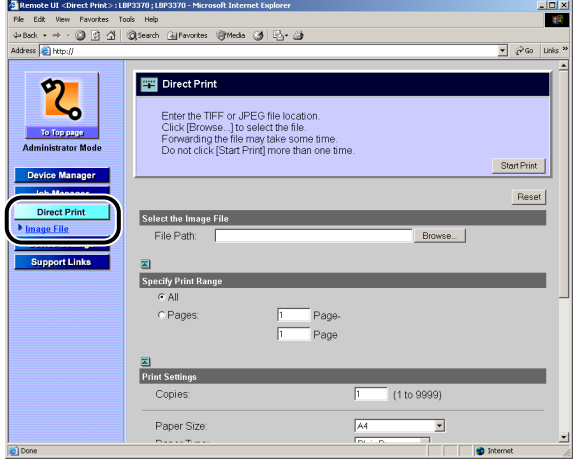

### *4* 指定 **[File Path](** 文件路径 **)**。

单击 [Browse]( 浏览 ), 选择文件, 然后单击 [Open]( 打开 )。

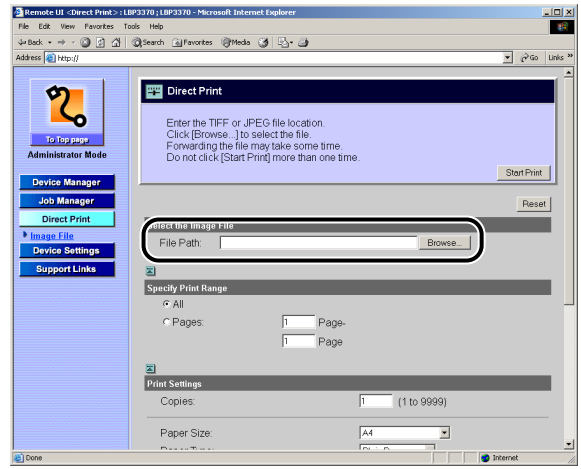

### *5* 指定打印范围。

如果 [Specify Print Range]( 指定打印范围 ) 设置为 [All]( 全部 ), 则打印全部文件。 如果 [Specify Print Range]( 指定打印范围 ) 设置为 [Pages]( 页 ), 则打印通过页码指 定的打印范围内的数据。输入起始页码和结束页码。

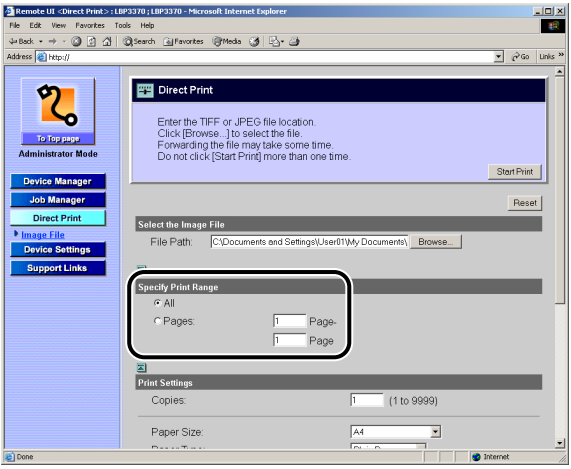

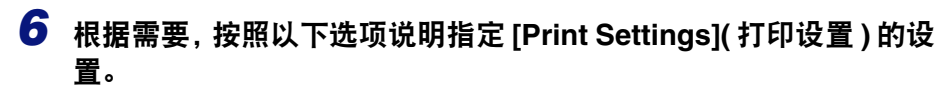

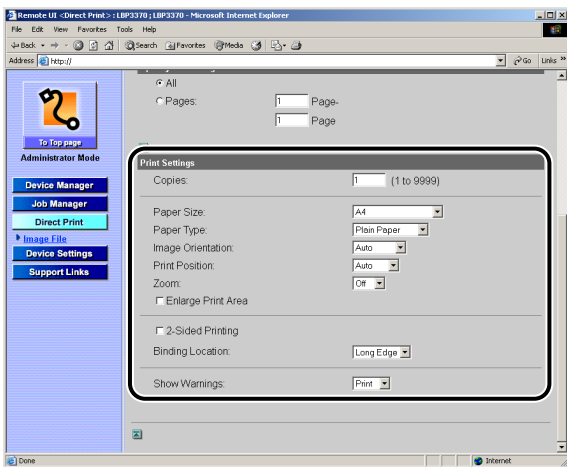

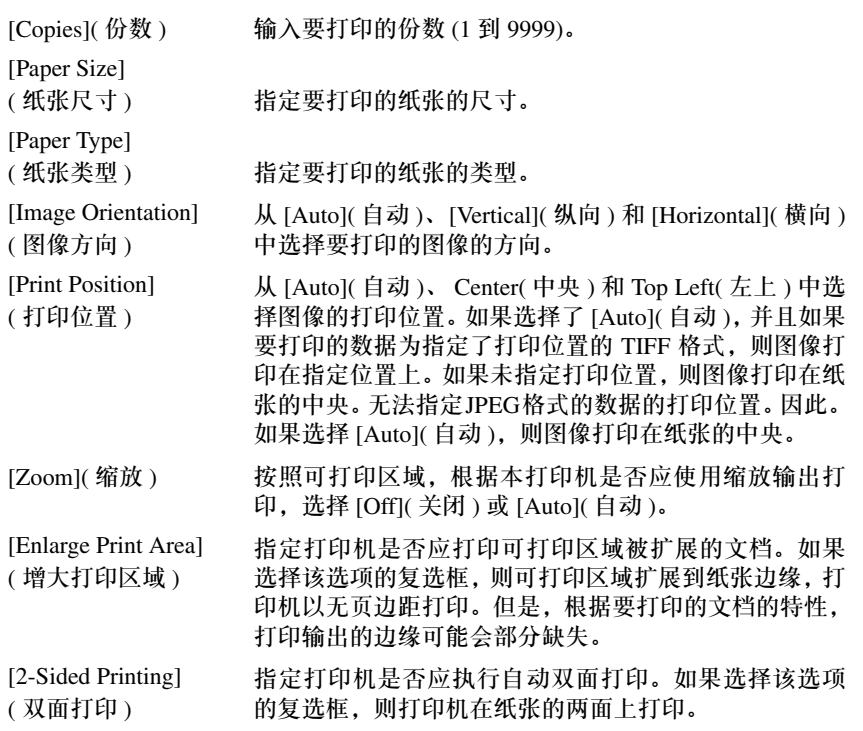

[Binding Location] ( 装订位置 ) 从 [Short Edge]( 短边 ) 和 [Long Edge]( 长边 ) 中选择双面 打印的装订位置。 [Show Warnings] ( 显示警告 ) 从 [Print]( 打印 )、[Panel]( 面板 ) 和 [Off]( 关闭 ) 中选择错 误出现时的警告信息的显示设置。 [Print]( 打印): 打印机打印错误信息的内容并退出作业。 [Panel]( 面板 ): 显示屏幕上出现错误信息, 并且打印机 停止打印。

[Off]( 关闭 ): 即使出现错误, 打印机也退出作业而不显 示任何信息。

### *7* 单击 **[Start Print](** 开始打印 **)**。

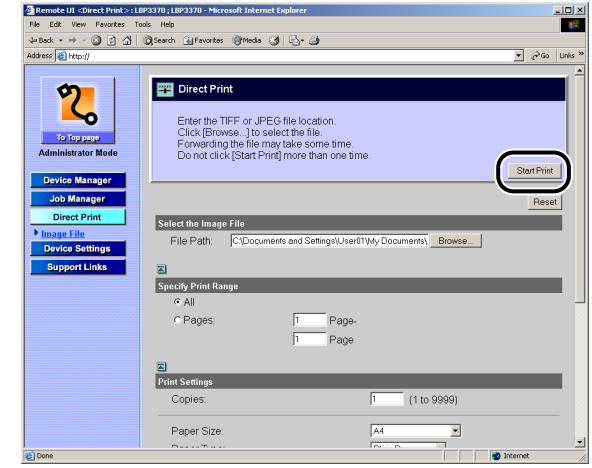

注意

- 要将该设置复位为默认设置,单击 [Reset]( 复位 )。
- 发送图像文件时,请勿反复单击[Start Print](开始打印)。发送图像文件可能需要很长 时间。如果在发送时反复单击该按钮,则图像文件可能会出现问题,导致无法发送 该文件。

### <span id="page-90-0"></span>从命令提示符直接打印

可以使用 LPR 从命令提示符执行直接打印。 使用以下格式输入命令。不能使用任何其他命令。 lpr( 一个空格 )-P( 一个空格 )< 打印机名称 >( 一个空格 )< 文件名 >

打印机名称: 输入打印机的名称。可以使用以下步骤检查打印机名称。

- 1. 运行网络浏览器, 在地址输入字段中输入以下 URL, 然后按键盘上的 [Enter] 键。 http://< 打印机的 IP 地址 >/
- **2.** 从 [Device Manager]( 设备管理器 ) 菜单中单击 [Information]( 信息 )。
- **3.** 检查 [Device Information]( 设备信息 ) 中的 [Device Name]( 设备名称 )。
- 文件名: 输入要打印的文件的名称。

< 输入示例:如果打印机名称是 "LBP-Printer"并且文件名是 "sample.jpg" > lpr -P LBP-Printer sample.jpg

#### ■ 注意

使用打印机的操作面板指定的设置将生效。直接打印功能可以使用的设置为以下 "SETUP" ( 设置 ) 菜单。有关各个菜单中的设置的详细信息,请参阅第 6 章 "打印环境 设置"。

- CONTROL MENU( 控制菜单 ) 选项
- FEEDER MENU( 输稿器菜单 ) 选项
- LAYOUT MENU( 布局菜单 ) 选项
- QUALITY MENU( 质量菜单 ) 选项
- INTERFACE MENU( 界面菜单 ) 选项
- USER MAIN.( 用户维护 ) 选项
- IMAGING SETUP( 图像处理设置 ) 选项

<span id="page-91-0"></span>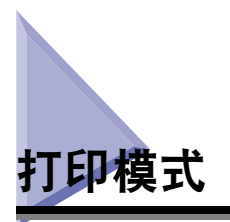

打印机具有两种仿真程序模式: "PCL 模式"和 "IMAGING( 图像处理 ) 模式", 并 且其自动检测接收到的打印数据及切换到适合的打印模式并打印。

正常情况下,打印机切换到默认打印模式。但是,如果打印机不能成功地自动切换打 印模式,请更改设置。

### <span id="page-91-1"></span>打印模式的类型

以下说明可以与本打印机一起使用的仿真程序模式。

#### ■ PCL 模式

PCL 是用于控制页式打印机的命令系统,由 Hewlett-Packard 公司开发。

在该模式下打印与 PCL 兼容的应用程序的数据。如果安装了随附的 PCL 打印机驱动程序, 则在 PCL 模式下打印数据。

#### ■ **IMAGING(** 图像处理 **)** 模式

该模式用于"Direct Print"(直接打印),直接打印无需打印机驱动程序而将文件从主机终 端发送到打印机并允许打印机检测文件并打印。

### <span id="page-91-2"></span>如果自动切换失败

如果所使用打印机的打印模式设置为 "AUTO SELECTION" ( 自动选择 )( 默认 ) 时 打印机未成功地自动切换打印模式,请从自动切换的目标模式中删除不需要的打印 模式。

#### *◎* 注意

即使更改设置后,如果打印机自动切换打印模式仍不成功,请将打印模式固定为适合打印 数据的模式打印 [ 请参阅第 6-36 页的 "[MODE SELECTION\(](#page-202-0) 模式选择 )" ]。

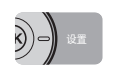

### *1* <sup>按</sup> **[Settings](** 设置 **)**。

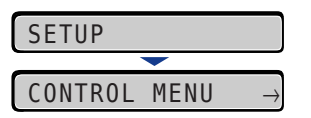

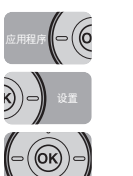

### **2** 使用 [ ◀ ] 和 [ ▶ ] 选择 "PRINT MODE" (打印模式 ), 然后按 [OK]。

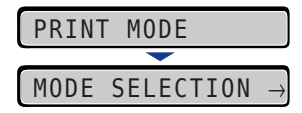

显示 "PRINT MODE" ( 打印模式 ) 的设置项。

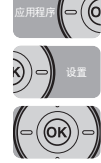

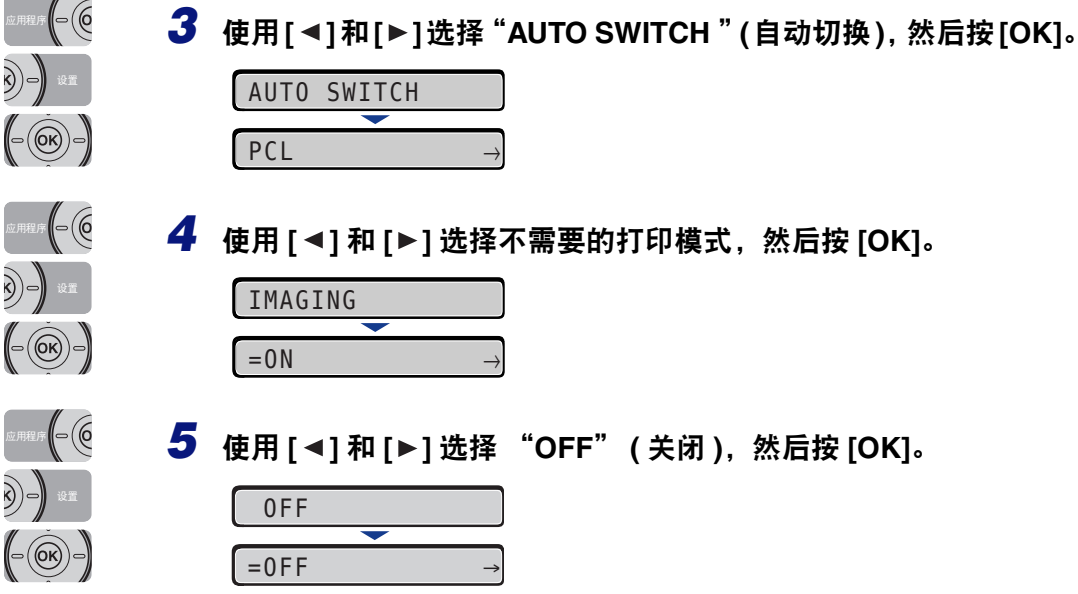

设置值被更改。

<span id="page-93-0"></span>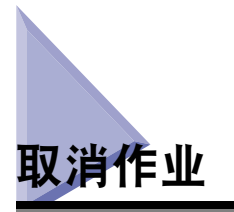

打印数据的一部分已发送到打印机时,即使从计算机取消作业,打印作业也可能不会 结束。在这种情况下,可以输出数据来结束打印机的打印过程或取消打印机中正在处 理的作业或所有作业。

### <span id="page-93-1"></span>输出数据 **(** 强制输出 **)**

从计算机上取消作业或数据少于一页时,数据可能保留在打印机内存中,并且作业可 能无法正确完成。只要打印机处于此状态,就不能打印下一项作业,因为打印机不能 接收后面的数据。在这种情况下,使用以下步骤强制打印机输出打印数据。

#### 【"】须知

- 无法输出来自 PCL/UFR II 打印机驱动程序的打印数据。
- 如果已经输出数据,将删除正在打印的数据。根据需要重新从计算机打印数据。
- •"信息"指示灯亮起时不能输出数据。如果要删除已接收的数据,请执行软复位。 ( [请参阅](#page-95-0) 第 [3-19](#page-95-0) 页 )

注意

- 打印机内存中剩余任何打印数据或打印机中没有剩余打印数据但作业尚未完成时, "作 业"指示灯将亮起。
- 如果为作业指定了"MODE TIMEOUT"(模式超时), 则指定的时间耗尽时, 即使是少于 一页的数据也将输出 ( 不会输出来自 PCL/UFR II 打印机驱动程序的数据 )。默认设置中作 业的 "MODE TIMEOUT" ( 模式超时 ) 设置为 15 秒。
- 如果输出数据后 "作业"指示灯仍未熄灭,请执行软复位。 ( [请参阅第](#page-95-0) 3-19 页 )

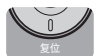

#### *1* <sup>按</sup> **[** 复位 **]** 键。

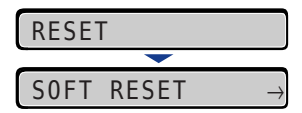

显示 "RESET" (复位)菜单。

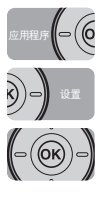

**2** 使用 **[** ◄ ] 和 [ ► ] 选择 "FORM FEED" (换页), 然后按 [OK]。

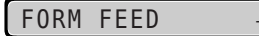

将打印内存中保留的数据。

### <span id="page-94-0"></span>取消一项作业 **(** 取消作业 **)**

如果要取消当前正在打印的作业,请使用以下步骤执行"取消作业"。利用作业取消 可以取消当前正在接收或处理的作业。此选项不影响后面的打印数据或尚未处理的 作业。

#### (『) 须知

- 请在打印机正在处理数据 ("作业"指示灯亮起或闪烁 ) 时取消作业。"作业"指示灯熄灭 时, 按 [ 取消作业 ] 键不会取消任何作业。
- 不能取消已经处理或正在打印 ( 开始输出 ) 的数据。在这种情况下,可能会取消后面的打印 数据。
- 如果有从本打印机驱动程序以外的驱动程序发送的打印数据,可能会取消多个数据。

#### ■ 注意

取消作业时,即使显示<03 CANCELING JOB>(03 正在取消作业),也可能无法取消作业。 使用以下步骤取消作业。取消作业时,请确保"作业"指示灯亮起或闪烁 ( 正在接收 或处理要取消的作业 )。

*1* <sup>按</sup> **[** 取消作业 **]** 键。

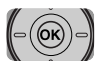

 $\bigcirc$ 

*2* 取消作业时,按 **[OK]**。

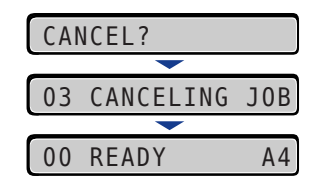

出现<03 CANCELING JOB>(03 正在取消作业),将取消正在处理的打印数据。 出现 <00 READY>(00 可打印 ) 时,即已取消作业。

#### 【"】须知

显示 <03 CANCELING JOB>(03 正在取消作业 ) 时, 不能操作打印机。

### <span id="page-95-0"></span>取消当前正在执行的操作 **(** 软复位 **)**

如果要取消当前正在执行的操作,请使用以下步骤执行"SOFT RESET"( 软复位 )。 软复位将删除从所有接口接收的打印数据、正在处理的作业和打印机内存中的打印 数据。

#### ● 须知

- 从打印机取消作业 ( 软复位 ) 前,请务必从计算机操作打印机来取消打印。
- 执行软复位时,将删除正在打印的数据和正在从所有接口接收的数据。因此,请根据需要 从计算机上重新执行打印。
- 即使是其他接口的数据,如果已发送到内存,也将全部删除。如果正在使用网络上的打印 机,执行此操作时要小心,以免影响来自其他计算机的数据。

#### ◎ 注意

硬复位将删除所有注册的文件,如打印机的 RAM 中存储的格式数据,但软复位不删除这 些文件。

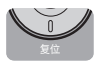

### *1* <sup>按</sup> **[** 复位 **]** 键。

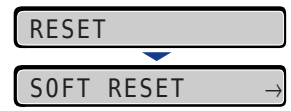

显示 "RESET" ( 复位 ) 菜单。

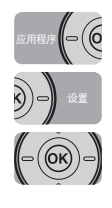

### **2** 使用 [  $\triangle$  ] 和 [  $\triangleright$  ] 选择 "SOFT RESET" ( 软复位 ), 然后按 [OK]。

按住 [OK] 键 3 秒或更长时间是 "HARD RESET" ( 硬复位 ) 的操作。

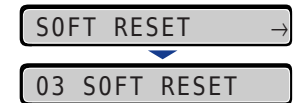

<03 SOFT RESET>(03 软复位) 消失时, 即完成软复位。

### <span id="page-96-0"></span>取消所有作业 **(** 硬复位 **)**

由于某种原因要删除所有作业和发送到内存的数据时,请按照以下步骤执行"HARD RESET" ( 硬复位 )。硬复位将删除从所有接口接收的打印数据、正在处理的作业和 打印机内存中的打印数据。

#### (11) 须知

- 如果在接收数据时复位打印机,尚未发送到内存的数据将在复位后发送。但是,数据可能 无法正确打印。
- 即使是其他接口的数据,如果已发送到内存,也将全部删除。如果正在使用网络上的打印 机,执行此操作时要小心,以免影响来自其他计算机的数据。

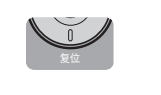

### *1* <sup>按</sup> **[** 复位 **]** 键。

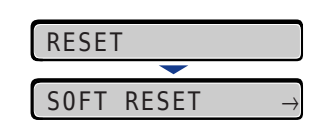

显示 "RESET" (复位)菜单。

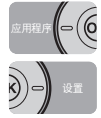

### **2** 使用 [ ◀ ] 和 [ ► ] 选择 "SOFT RESET" ( 软复位 )。

SOFT RESET

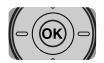

### *3* 按住 **[OK]** 直到显示"**HARD RESET**"**(** 硬复位 **)**,然后释放该按钮。

按住该按钮 (约3秒) 直到显示"HARD RESET" (硬复位 )。按住该按钮不超过 3 秒是 "SOFT RESET" ( 软复位 ) 的操作。

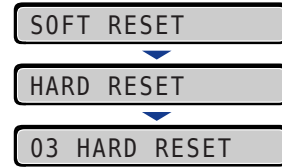

<03 HARD RESET>(03 硬复位) 消失时, 即完成硬复位。

# 装纸和输出托盘

本章介绍本打印机可以使用的纸张类型,以及如何装纸和出纸。

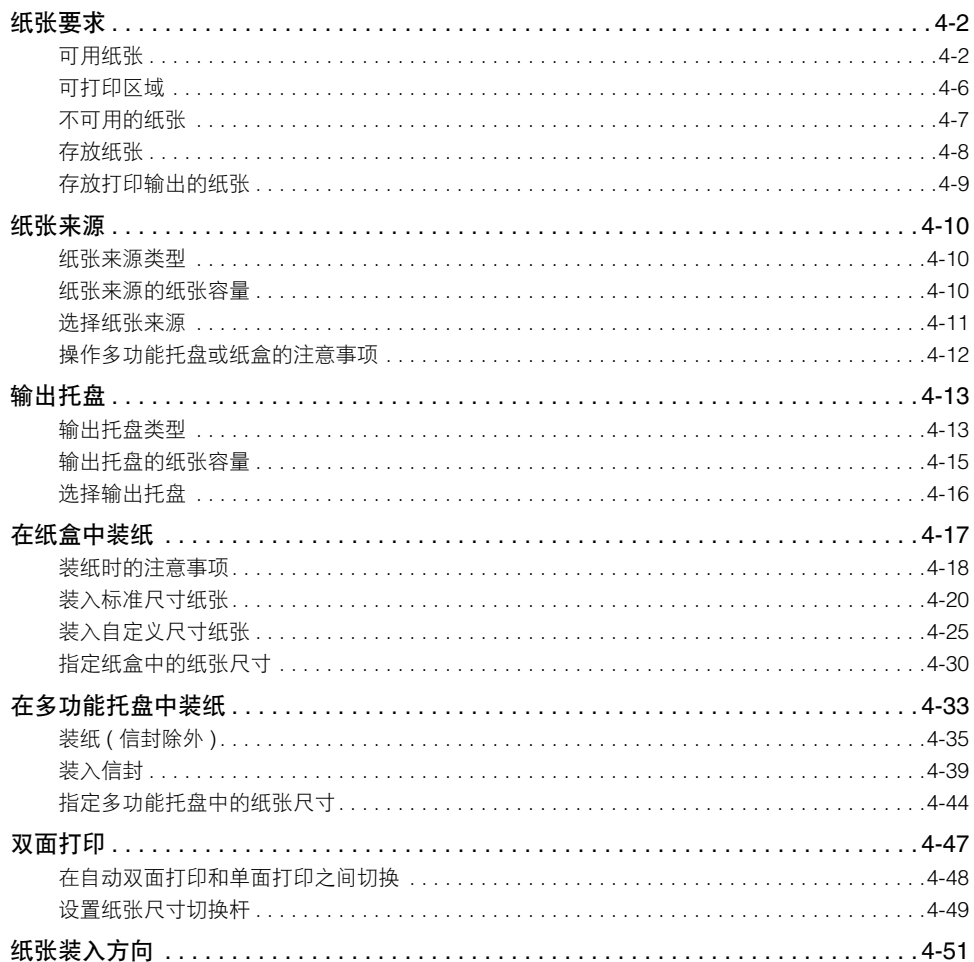

<span id="page-98-0"></span>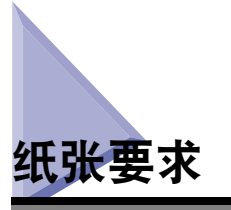

#### 须知

- 根据纸张尺寸、纸张类型和打印总页数的设置,打印速度可能会下降。
- 信封:约 6 ppm
- 在连续打印长度为 264.4 mm 或更短的纸张时, 防止因发热而导致打印机损坏的安全功能 可能会在某些阶段降低打印速度。 ( 打印速度可能会降低到约 6 ppm。 )

### <span id="page-98-1"></span>可用纸张

### 纸张尺寸

以下为本打印机可以使用的纸张尺寸。符号"●"表示可以用于单面打印和自动双 面打印的纸张,符号"〇"表示只能用于单面打印的纸张,符号"-"表示不可用的 纸张。

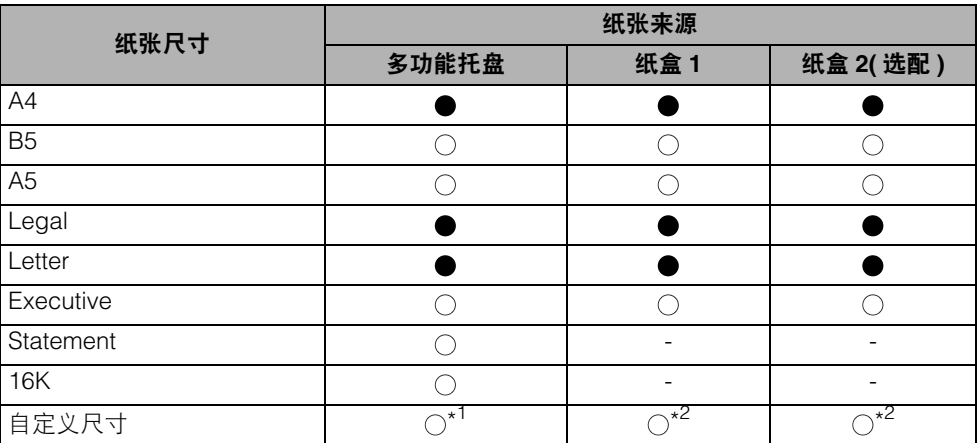

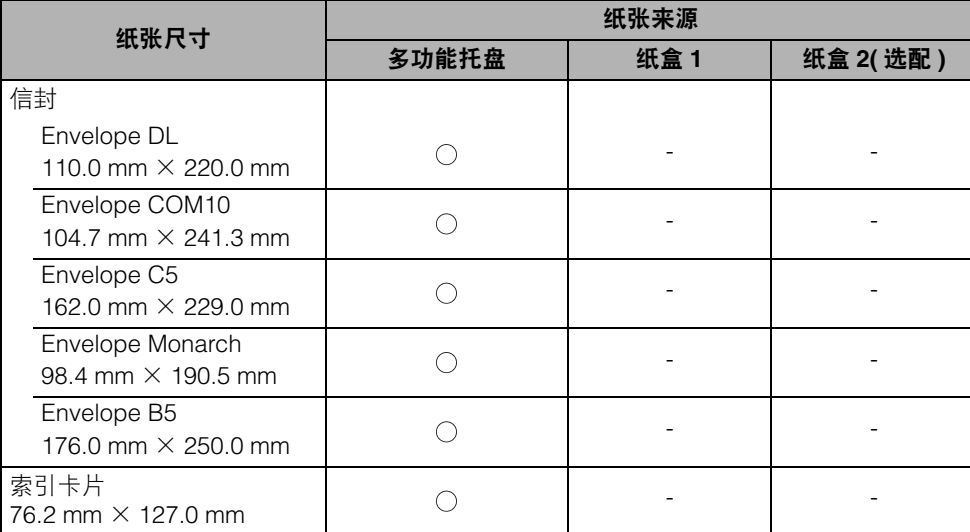

\*1 可以装入以下自定义尺寸纸张。<br>- - 纵向装纸时:宽度为 76.2 到 215.9 mm; 长度为 127.0 到 355.6 mm

- 横向装纸时 ( 仅在使用 UFR II 打印机驱动程序时 ): 宽度为 127.0 到 215.9 mm ; 长度为 127.0 到 215.9 mm \*2 可以装入以下自定义尺寸纸张。

- 纵向装纸时:宽度为 148.0 到 215.9 mm ;长度为 210.0 到 355.6 mm

- 横向装纸时 ( 仅在使用 UFR II 打印机驱动程序时 ): 宽度为 210.0 到 215.9 mm ; 长度为 210.0 到 215.9 mm

#### 纸张类型

以下为本打印机可以使用的纸张类型。符号"●"表示可以用于单面打印和自动双 面打印的纸张,符号"○"表示只能用于单面打印的纸张,符号"-"表示不可用的 纸张。

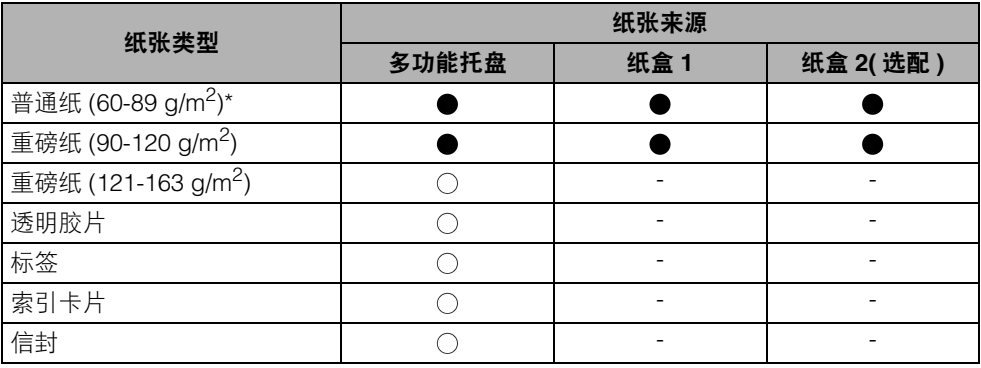

\* 100% 再生纸 (60-89 g/m<sup>2</sup>) 可以作为普通纸使用。

#### ■ 普通纸

本打印机可以打印宽度为76.2到215.9 mm、长度为127.0到355.6 mm、重量介于60到89 g/m<sup>2</sup> 之间的普通纸,包括以下标准纸张尺寸:A4、B5、A5、Legal、Letter、Executive、Statement 和 16K。

A4、 Legal 和 Letter 尺寸可以用于自动双面打印。

\* 100% 再生纸 (60-89 g/m<sup>2</sup>) 可以作为普通纸使用。

#### ■ 重磅纸

本打印机可以打印宽度为76.2到215.9 mm、长度为127.0到355.6 mm、重量介于90到163 g/m2 之间的重磅纸,包括以下标准纸张尺寸:A4、B5、A5、Legal、Letter、Executive、Statement 和 16K。

重量介于90到120 g/m<sup>2</sup>之间的重磅纸可以装入纸盒和多功能托盘。重量介于121到163 g/m<sup>2</sup> 之间的重磅纸可以装入多功能托盘。此外,重量介于 90 到 120 g/m<sup>2</sup> 之间的 A4、 Legal 或 Letter 尺寸的纸张可以用于自动双面打印。

#### ■ 透明胶片

本打印机可以打印 A4 和 Letter 尺寸的透明胶片。 可以从多功能托盘装入透明胶片。

#### ■ 标签

本打印机可以打印 A4 和 Letter 尺寸的标签。 可以从多功能托盘装入标签。

#### (1) 须知

切勿在以下条件下使用标签。使用不合适的标签可能会导致难以清除卡纸或者损坏打印 机。

- 剥落的标签或部分用过的标签
- 表面敷层容易剥落的涂层标签
- 粘胶分布不均匀的标签

#### ■ 索引卡片

本打印机可以打印索引卡片。 可以从多功能托盘装入索引卡片。

#### ●■ 须知

如果索引卡片卷曲,请在装入打印机前向相反方向弯曲将其展平。

Envelope DL  $(110.0 \text{ mm} \times 220.0 \text{ mm})$ 

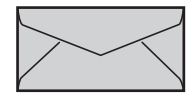

Envelope COM10  $(104.7 \text{ mm} \times 241.3 \text{ mm})$ 

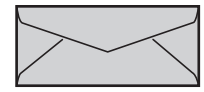

Envelope Monarch (98.4 mm $\times$ 190.5 mm)

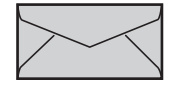

Envelope C5 (162.0 mm $\times$ 229.0 mm)

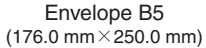

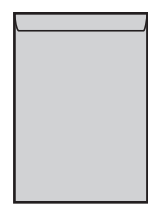

\* 不能使用短边上有信封盖的 DL、 COM 10、 Monarch 和 C5 尺寸的信封。

#### 须知

- 切勿使用以下类型的信封。使用不合适的信封可能会导致难以清除卡纸或者损坏打印机。
	- 有扣钉或卡扣的信封
	- 有地址窗的信封
	- 表面有粘胶的信封
	- 有褶皱或折痕的信封
	- 粘胶分布不均匀的制造粗糙的信封
- 形状不规则的信封
- 装入信封之前,请平整信封叠,释放出其中残留的空气,并沿边缘压紧折线。
- 切勿在信封背面 ( 涂胶水面 ) 打印。
- •打印信封时,打印速度会降低。

#### 注意

打印信封时,信封可能会出现折痕。

### <span id="page-102-0"></span>可打印区域

以下是本打印机的可打印区域。但是,如果选中了 UFR II 打印机驱动程序 [Finishing Details]( 完成方式详细设置 ) 对话框中的 [Print with Upper Left of Sheet as Starting Point]( 从页面左上角开始打印)复选框, 则可以将可打印区域扩展到接近纸张边缘。 有关更多详细信息,请参阅 UFR II 打印机驱动程序的 "帮助"。

#### ■ 普通纸 **/** 重磅纸 **/** 透明胶片 **/** 标签 **/** 索引卡片

可打印区域如下。

• UFR II 打印机驱动程序

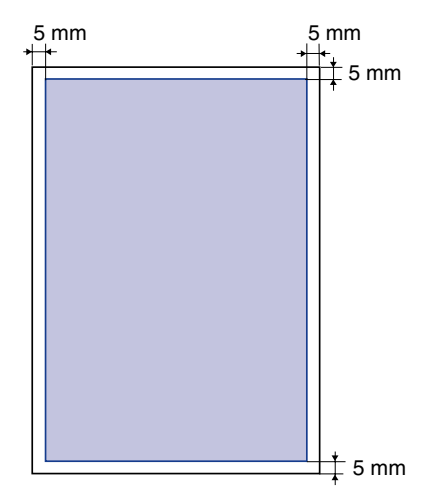

• PCL5e/PCL6 打印机驱动程序

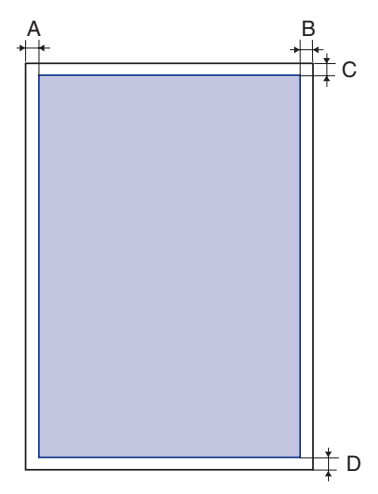

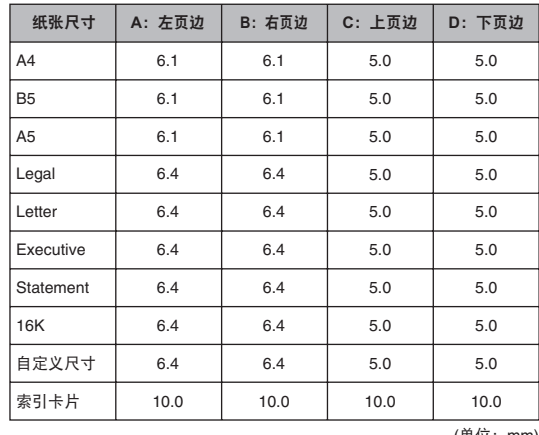

#### ■ 信封

不能在距纸张各边 10 mm 以内的区域上进行打印。 根据所使用的应用程序,可能需要在打印前更改可打印区域。

( 示例:Envelope COM10)

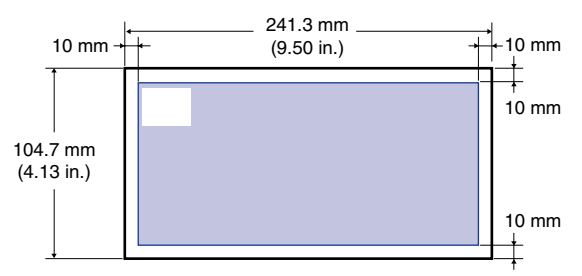

### <span id="page-103-0"></span>不可用的纸张

为避免出现问题 (如卡纸) 和其他故障, 切勿使用以下类型的纸张:

#### **AID** 须知

- 容易卡纸的纸张
	- 太厚或太薄的纸张
	- 形状不规则的纸张
	- 浸湿或受潮的纸张
	- 破损的纸张
	- 粗糙、极度光滑或有光泽的纸张
	- 有装订孔或孔线的纸张
	- 卷曲或有折痕的纸张
	- 特殊涂层纸 ( 用于喷墨打印机的涂层纸等 )
	- 表面敷层容易剥落的标签
	- 已经使用复印机复印或其他激光打印机打印过的纸张 ( 这种纸张的背面也不可用。但是, 使用多功能托盘可以在本打印机已打印的纸张的另一面手动执行双面打印。切勿在已有 打印内容的那一面再次进行打印。 )
	- 有锯齿边缘的纸张 ( 剪裁不齐的纸张 )
	- 有褶皱的纸张
	- 纸角折起的纸张
- 在高温下变质的纸张
	- 定影组件的加热温度 ( 约 270 摄氏度或 518 华氏度 ) 或小于该温度会使所含墨水熔化、 燃烧、蒸发或发出有害气体的纸张
	- 热敏纸张
	- 加工过的彩色纸张
	- 特殊涂层纸 ( 用于喷墨打印机的涂层纸等 )
	- 表面有粘胶的纸张
- 损坏打印机的纸张
- 复写纸
- 有订书钉、回形针、丝带或胶带的纸张
- 已经使用复印机或其他激光打印机打印过的纸张 ( 这种纸张的背面也不可用。但是,使用 多功能托盘可以在本打印机已打印的纸张的另一面手动执行双面打印。切勿在已有打印 内容的那一面再次进行打印。 )
- 墨粉难以固着在表面的纸张
- 表面粗糙的纸张
- 特殊涂层纸 ( 用于喷墨打印机的涂层纸等 )
- 含粗纤维的纸张

### <span id="page-104-0"></span>存放纸张

即使纸张符合标准规格,但如果存放不当,纸张质量也可能会下降。劣质纸张可能会 导致送纸错误、卡纸或打印质量下降。 存放和处理纸张时,请遵守下列指示:

#### 【"】须知

- 远离潮湿环境存放纸张。
- 用包装材料包好纸张再存放可避免纸张受潮和干燥。在没有准备使用之前, 切勿拆除纸张 的包装。所有尚未使用的纸张均应存放在包装中。
- 在平整的表面上存放纸张。
- 切勿在可能积聚水和潮气的地面上存放纸张。
- 存放纸张时, 防止其卷曲或折叠。
- 切勿竖直存放纸张或在一捆纸中存放太多纸叠。
- 切勿将纸张存放于阳光直射或者湿度较低的地方。
- 如果存放纸张的场所和打印纸张的场所在温度或湿度上有明显差别,则在打印前,请在纸 张打印场所将未拆包的纸叠存放至少一天,以便纸张适应新的环境。将纸张搬运到温度或 湿度存在明显差别的地方时,纸张可能会卷曲或褶皱。

### <span id="page-105-0"></span>存放打印输出的纸张

处理或存放本打印机打印输出的纸张时,请注意以下几点:

- (『1】 须知
	- 避免使用 PVC 材料 ( 如透明文件夹 ) 存放打印输出的纸张。否则,墨粉可能会熔化并粘到 PVC 材料上。
	- 在粘贴打印输出的纸张时,请使用不易溶解的粘胶。如果使用易溶解的粘胶,墨粉可能会 熔化。在使用粘胶前,请先在不再使用的纸张上进行试验。 在堆放打印过的纸张之前,请确保这些纸张已完全干燥。如果将没有完全干燥的纸张放在 一起,墨粉可能会熔化。
	- 在平整的表面上存放纸张。如果折叠或弄皱纸张,墨粉可能会剥落。
	- 避免在高温处存放打印输出的纸张。否则,墨粉可能会熔化并形成污点。
	- 如果要长期(两年或更长时间)存放打印输出的纸张,请将其放入活页夹。(打印输出的纸张 在存放较长时间后可能会褪色。 )

<span id="page-106-0"></span>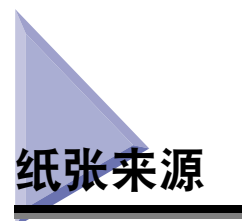

### <span id="page-106-1"></span>纸张来源类型

本打印机有以下纸张来源:

- (A):多功能托盘
- (B):纸盒 1
- (C):纸盒 2( 选配 )

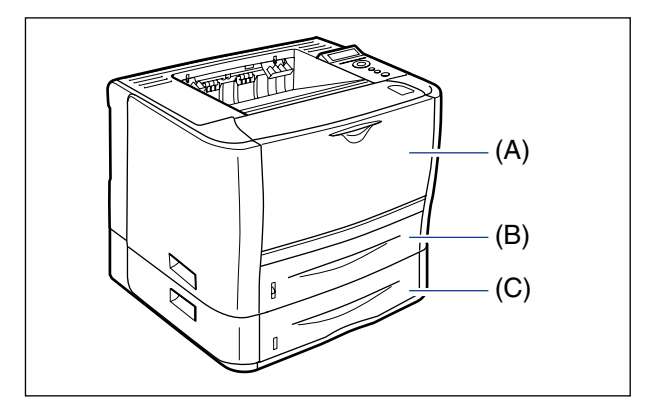

#### 1 须知

如果从"纸盒 2"打印, 在打印前请确保安装了"纸盒 1"。如果尚未安装"纸盒 1"就 从 "纸盒 2"打印,可能会导致卡纸。

## <span id="page-106-2"></span>纸张来源的纸张容

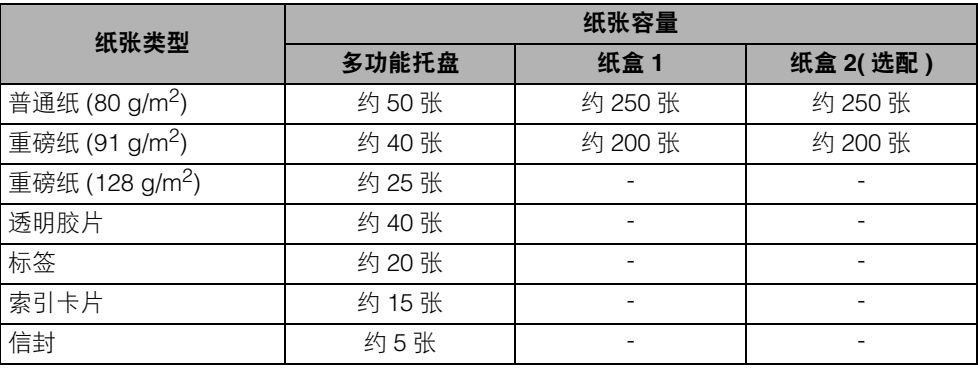

### <span id="page-107-0"></span>选择纸张来源

可以使用以下步骤选择纸张来源。

#### ■ 从 **Windows** 或 **Macintosh** 打印时

在打印机驱动程序中选择纸张来源。由于打印机驱动程序中纸张选择的默认设置为 [Auto] (自动),如果应用程序指定了纸张尺寸,本打印机将自动选择纸张来源,并从该纸张来源 送纸。当打印期间纸张来源中的纸张用尽时,如果其他纸张来源中也装有尺寸相同的纸张, 则会自动切换到该纸张来源,并从该纸张来源送纸。

如果要指定纸张来源,请在打印机驱动程序中选择纸张来源。有关使用打印机驱动程序的 详细信息,请参阅打印机驱动程序的 "帮助"。

#### ■ 从 DOS 或 UNIX 打印时

从无法使用打印机驱动程序的 DOS、 UNIX 或其他操作系统打印时,请使用操作面板选择 纸张来源。本打印机的纸张来源默认设置为 "AUTO" ( 自动 )。

请按以下步骤使用本打印机的操作面板选择纸张来源。

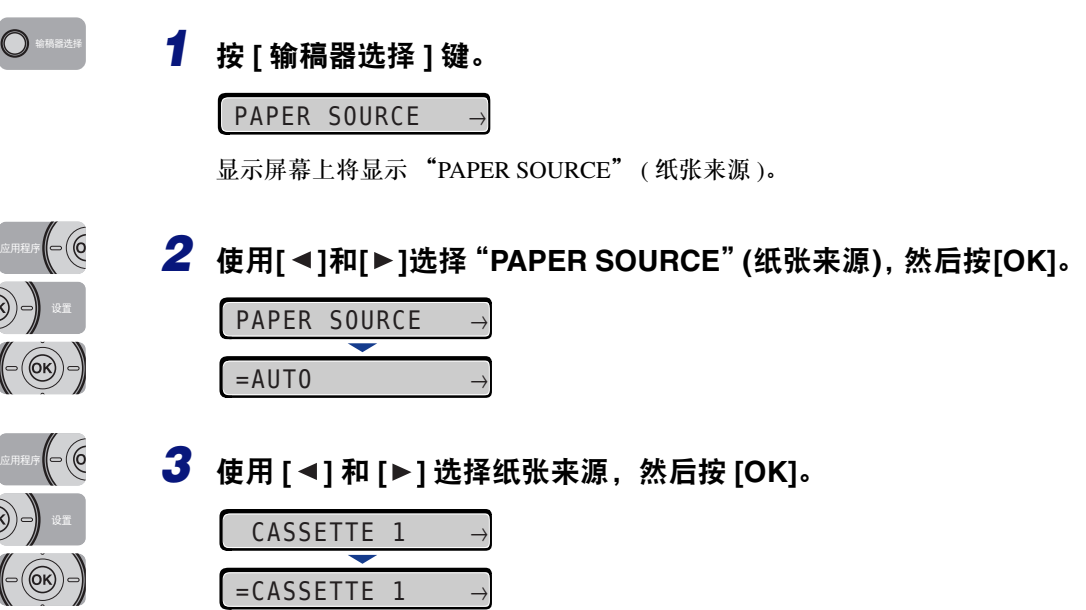
注意

- 只有安装了输稿器后,才会显示 "CASSETTE 2" ( 纸盒 2)。
- 将纸张来源设置指定为自动选择时, 如果在两个或更多的纸张来源中装入相同尺寸 的纸张,则无论纸张来源指示灯的状态如何,都会从上层纸张来源送纸。纸张来源 中的纸张用尽时,本打印机会自动切换到其他装有相同尺寸纸张的纸张来源。

## <span id="page-108-0"></span>操作多功能托盘或纸盒的注意事项

操作多功能托盘或纸盒时,请注意以下几点。

#### 【『】 须知

- 安装输稿器后, 在纸盒中首次装纸时, 请务必打开本打印机。
- 切勿在本打印机正在打印时拉出纸盒。否则可能会导致卡纸或损坏打印机。
- 正在进行打印时, 切勿触摸或拉出多功能托盘中的纸张。否则可能会导致运行故障。
- 在装入的所有纸张用尽后,请再次向纸盒中加纸。如果在纸盒中仍有纸张时再次向该纸盒 中加纸,可能会导致送纸错误。
- 切勿在多功能托盘中装入除打印纸张以外的其他任何物品。此外,切勿在多功能托盘上按 压或对其施加过大压力。否则可能会损坏多功能托盘。
- 切勿触摸纸盒中的黑色橡胶垫 (A)。否则可能会导致送纸错误。

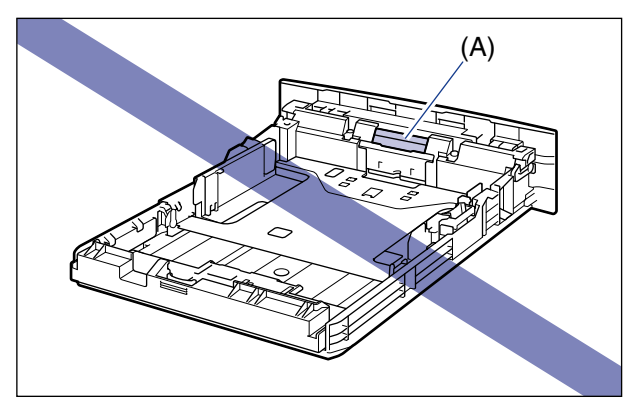

• 如果从"纸盒 2"打印,在打印前请确保安装了"纸盒 1"。如果尚未安装"纸盒 1"就从 "纸盒 2"打印,可能会导致卡纸。

#### 注意

在关闭多功能托盘之前,取出其中装入的纸张。不使用多功能托盘时保持其关闭。

**4**

输出托盘

## 输出托盘类型

本打印机有两个输出托盘:打印机主机顶部的 "正面朝下输出托盘"和打印机主机 后部的 "正面朝上输出槽"。

切勿在打印期间切换输出托盘。否则可能会导致卡纸。

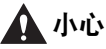

- 请使您的手或衣服远离输出区域的输送辊。即使本打印机没有进行打印, 输送辊突然旋 转也有可能夹住您的手或衣服,从而导致人身伤害。
- 纸张刚输出时可能会很热。取出纸张和对齐已清除的纸张时请小心,特别是连续打印 后。否则,可能会导致烫伤。

### 正面朝下输出托盘

打印好的纸张会打印面朝下输出到正面朝下输出托盘。

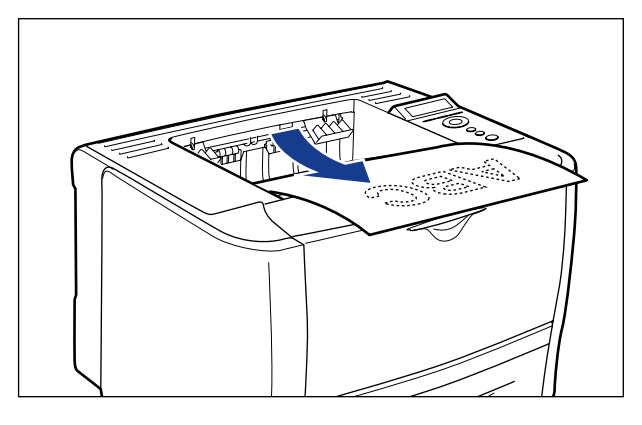

#### 1 须知

- •进行自动双面打印时,在纸张未完全输出到正面朝下输出托盘之前,切勿触摸纸张。在自 动双面打印过程中,纸张会在其一面打印好后部分输出一次,然后会再次送入以在其背面 进行打印。
- 执行自动双面打印时,本打印机只能将纸张输出到正面朝下输出托盘。

• 在打印过程中或打印刚刚结束时,而正面朝下输出托盘的周围区域会变热。取出纸张或清除 卡纸时,小心不要触摸正面朝下输出托盘周围。

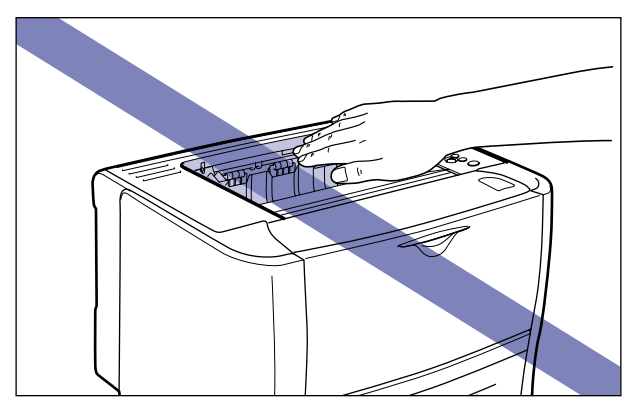

#### 注意

正面朝下输出托盘最多可以容纳大约 125 张普通纸 (80 g/m2)。根据纸张类型和纸张尺寸, 纸张容量会有所差异。有关更多详细信息,请参阅第 4-15 页的 "输出托盘的纸张容量"。

### 正面朝上输出槽

打印好的纸张会打印面朝上输出到打印机主机后部的正面朝上输出槽。由于打印好 的纸张是展平输出的,因此正面朝上输出槽适用于打印易卷曲的透明胶片、标签或信 封。

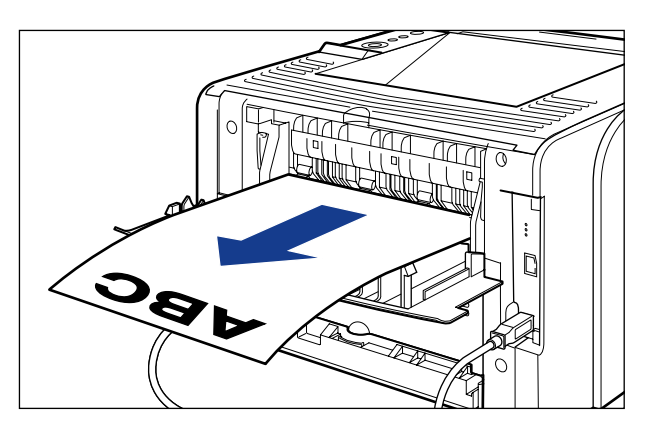

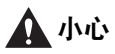

本打印机使用过程中或刚使用完时,正面朝上输出槽及其周围会变得很热。切勿触摸正 面朝上输出槽及其周围,否则会导致烫伤。

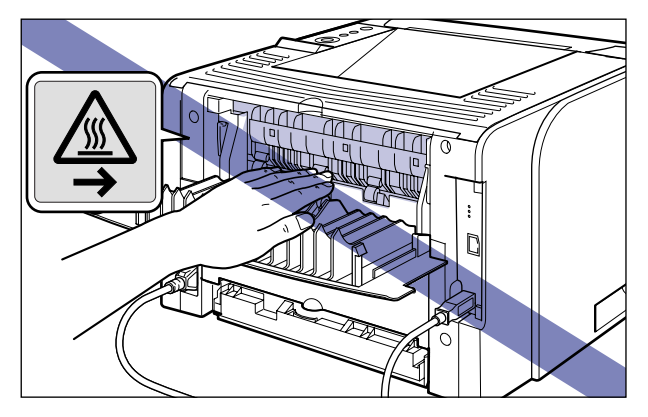

### 1 须知

- 将纸张输出到正面朝上输出槽时,无法执行自动双面打印。
- 纸张输出到正面朝上输出槽时,请在输出时每次取出一张纸。

## <span id="page-111-0"></span>输出托盘的纸张容量

#### -:不能输出该纸张

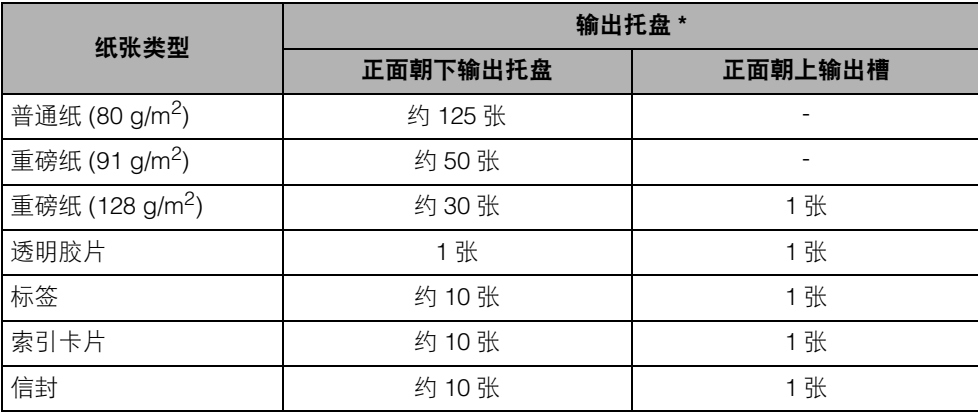

\* 根据安装环境、纸张类型和纸张尺寸的不同,实际纸张容量会有所差异。

### 切换到正面朝上输出槽

将输出托盘切换到正面朝上输出槽时,请按图示打开出纸选择盖板。

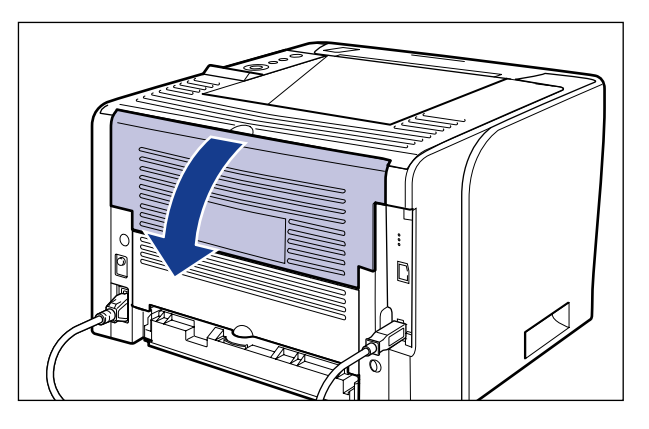

### 切换到正面朝下输出托盘

将输出托盘切换到正面朝下输出托盘时,请按图示关闭出纸选择盖板。

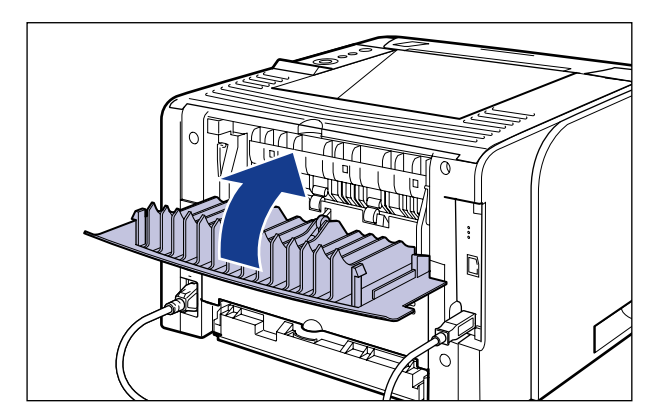

**4**

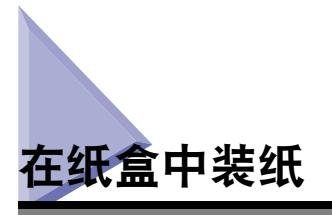

可以在纸盒中装入尺寸为 A4、B5、A5、Legal、Letter、Executive、自定义尺寸的普 通纸 (60 到 89 g/m<sup>2</sup>) 和重磅纸 (90 到 120 g/m<sup>2</sup>)。纸盒中的纸张用尽时, 显示屏幕上会 显示 <11 NO "size" PAPER>(11 无 "某尺寸"纸张 ),或纸张来源指示灯闪烁以指示 该状态。请向纸盒中加纸。

本打印机标准配置一个纸盒 ( 纸盒 1)。"纸盒 2"是通过安装选配的输稿器添加的。

从纸盒打印时,需要指定以下设置。

- 须知
	- 使纸盒中装入纸张的尺寸与"SETUP"( 设置 ) 菜单中的纸张尺寸匹配。如果这些设置不匹 配,会出现信息 <41 CHK PAPER SZE>(41 检查纸张尺寸 ),并且打印不会正确执行。
	- 使本打印机 "SETUP" ( 设置 ) 菜单中的 "CASSETTE1 SIZE" ( 纸盒 1 尺寸 ) 和 "CASSETTE2 SIZE" ( 纸盒 2 尺寸 ) 的设置与打印机驱动程序中的对应设置匹配。如果 这些设置不匹配,会出现信息 <PC LOAD "size">(PC 装入 "某尺寸" )。在这种情况下, 通过按 [ 在线 ] 键将 "CASSETTE1 SIZE" ( 纸盒 1 尺寸 ) 和 "CASSETTE2 SIZE" ( 纸 盒 2 尺寸 ) 的设置值更改为打印机驱动程序中的相应设置,即可继续打印。
	- 如果从"纸盒 2"打印, 在打印前请确保安装了"纸盒 1"。如果尚未安装"纸盒 1"就从 "纸盒 2"打印,可能会导致卡纸。
	- 有关可用纸张的更多详细信息,请参阅第 4-2 [页的 "可用纸张"。](#page-98-0)
	- 有关操作纸盒的详细信息,请参阅第 4-12 [页的 "操作多功能托盘或纸盒的注意事项"](#page-108-0)。
	- ●切勿装入除普通纸(60到89 g/m<sup>2</sup>)和重磅纸(90到120 g/m<sup>2</sup>)以外的其他纸张。 否则可能会导 致卡纸或损坏打印机。

#### *◎* 注意

- 在"纸盒 2"( 仅在安装了选配的输稿器后才可用 ) 中装纸的方法与在"纸盒 1"中装纸的 方法相同。
- 如果要从无法使用打印机驱动程序的操作系统打印,请预先将纸张来源指定为 "CASSETTE 1" ( 纸盒 1) 或 "CASSETTE 2" ( 纸盒 2)。 ( [请参阅第](#page-107-0) 4-11 页 )

■ [装入标准尺寸纸张](#page-116-0) **(** 请参阅第 **4-20** 页 **)**

■ [装入自定义尺寸纸张](#page-121-0) **(** 请参阅第 **4-25** 页 **)**

■ [指定纸盒中的纸张尺寸](#page-126-0) **(** 请参阅第 **4-30** 页 **)** 如果更改了纸盒中的纸张尺寸,请使用操作面板指定以下设置。如果未更改纸张尺寸,则 不需要指定这些设置。 "SETUP" ( 设置 ) 菜单中的 "FEEDER MENU" ( 输稿器菜单 ) 选项 • CASSETTE1 SIZE( 纸盒 1 尺寸 )= "纸盒 1"中已装入纸张的尺寸 • CASSETTE2 SIZE( 纸盒 2 尺寸 )= "纸盒 2"中已装入纸张的尺寸 从无法使用打印机驱动程序的 DOS、UNIX 或其他操作系统打印时,除指定"CASSETTE1 SIZE" (纸盒 1 尺寸) 和 "CASSETTE2 SIZE" (纸盒 2 尺寸) 外,还需指定以下设置。

"SETUP" ( 设置 ) 菜单中的 "FEEDER MENU" ( 输稿器菜单 ) 选项

• STD PAPER SIZE( 标准纸张尺寸 )= 已装入纸张的尺寸 ( [请参阅第](#page-182-0) 6-16 页 )

• STD PAPER TYPE( 标准纸张类型 )= 已装入纸张的类型 ( [请参阅第](#page-185-0) 6-19 页 )

#### ■ 在打印机驱动程序中指定纸张设置 **(** 请参阅打印机驱动程序的 "帮助" **)**

通过打印机驱动程序打印时,请指定以下设置。有关使用打印机驱动程序的详细信息,请 参阅打印机驱动程序的 "帮助"。

[Page Setup]( 页面设置 ) 选项卡 [Output Size]( 输出尺寸 )= 已装入纸张的尺寸

[Paper Source]( 纸张来源 ) 选项卡

[Paper Source]( 纸张来源 )= [Cassette 1]( 纸盒 1)

[Paper Type](纸张类型 )= [Plain Paper](普通纸):

[Cassette 2]( 纸盒 2)

普通纸 (60-89 g/m<sup>2</sup>) [Plain Paper L]( 普通纸 L): 选择 [Plain Paper]( 普通纸 ) 打印 时,如果纸张严重卷曲,请指定 此选项。

[Heavy Paper 1]( 重磅纸 1): 重磅纸 (90 -120 g/m<sup>2</sup>)

## 装纸时的注意

请在本打印机处于以下任一状态时装纸。"作业"指示灯闪烁时,表示本打印机正在 打印。切勿在此时拉出纸盒。

须知

- 安装输稿器后, 在纸盒中首次装纸时, 请务必打开本打印机。
- 切勿在打印期间打开盖板或纸盒。否则,本打印机可能会停止并无法打印。

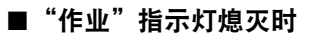

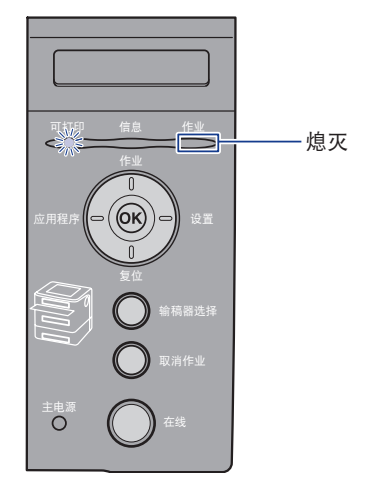

■ 显示信息提示纸张用尽或要求更换纸张时

11 NO A4 PAPER | PC LOAD A4

■ 关闭打印机后

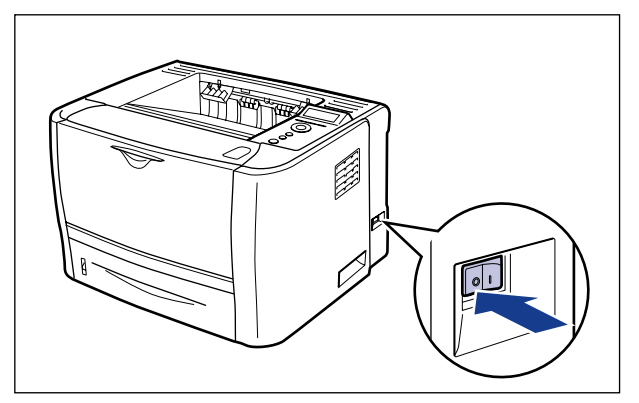

# <span id="page-116-0"></span>装入标准尺寸纸张

*1* 拉出纸盒。

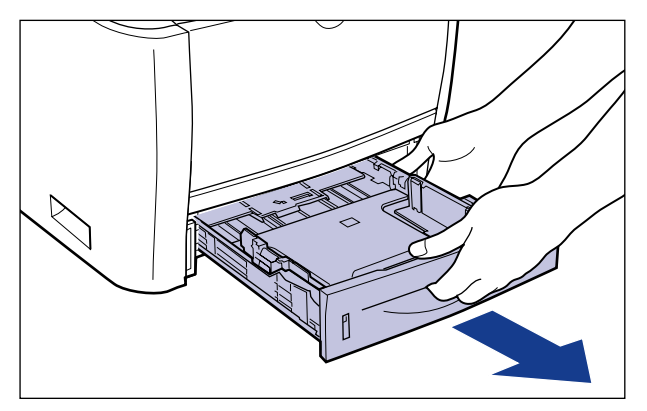

## 小心

请务必在装纸前从本打印机中取出纸盒。如果在纸盒没有完全拉出时装入纸张, 则纸盒可能会跌落,从而造成本打印机损坏或人身伤害。

# *2* 更改要装入纸张的尺寸时,请更改纸张导板的位置。

纸张导板上指示的纸张尺寸的缩写如下:

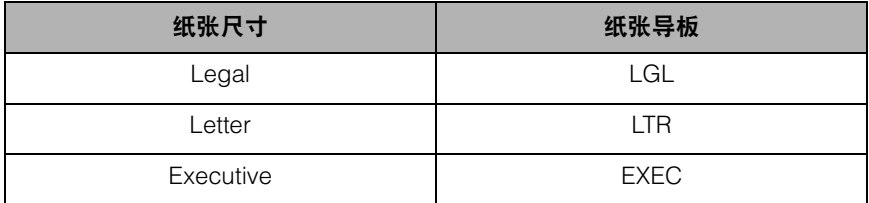

#### ● 将侧纸张导板滑动到要装入纸张的尺寸标记位置。

侧纸张导板同时移动。使 (A) 的位置与要装入纸张的尺寸标记对齐。

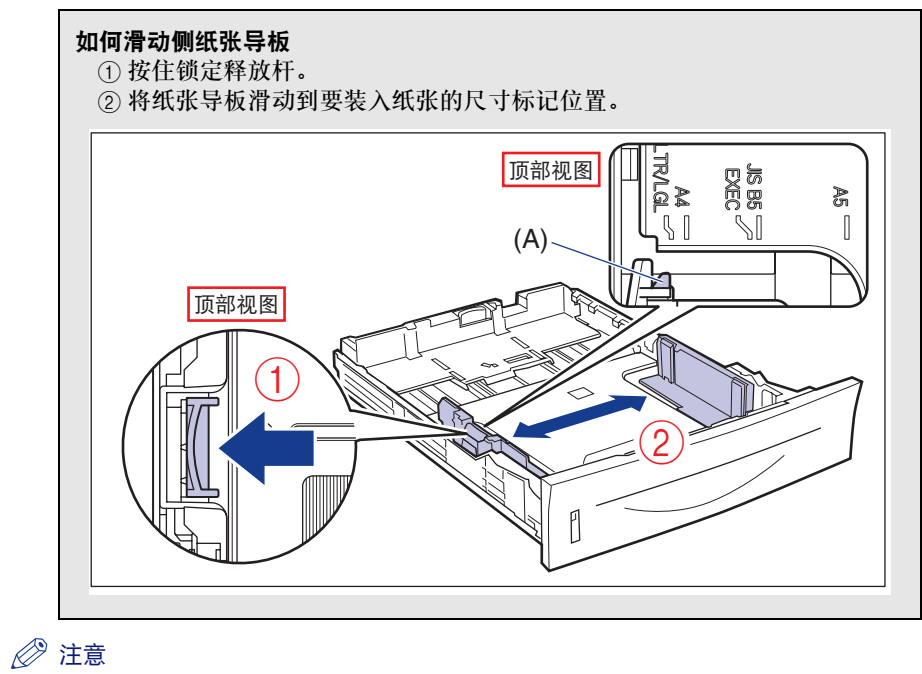

如果要使用 B5 尺寸 (182 mm × 257 mm) 的纸张,请将纸张导板设定到"JIS B5"。

#### ● 将后部纸张导板滑动到要装入纸张的尺寸标记位置。

使 (A) 的位置与要装入纸张的尺寸标记对齐。

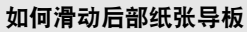

- a 按住锁定释放杆。
- ② 将纸张导板滑动到要装入纸张的尺寸标记位置。

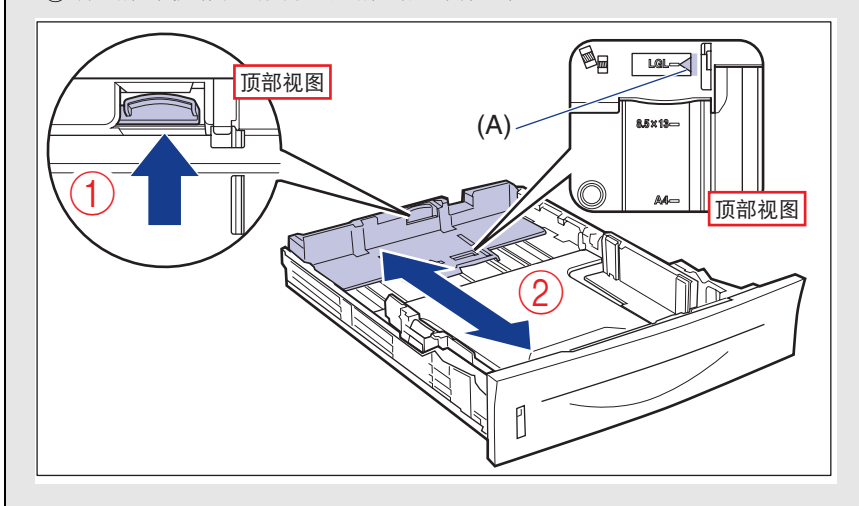

### ● 须知

切勿使用 " $8.5 \times 13$ "的尺寸标记位置。

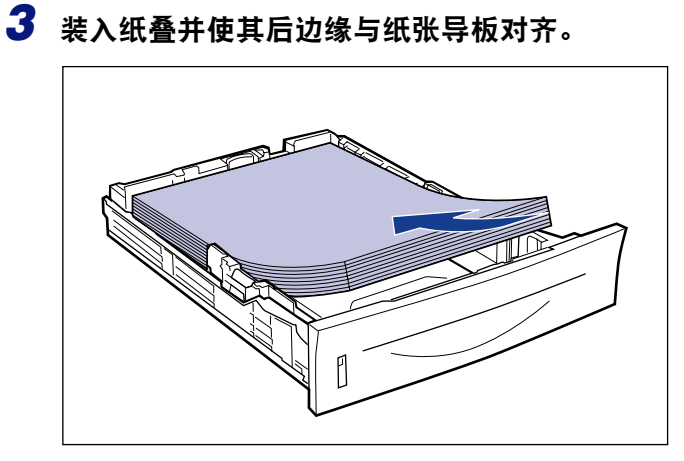

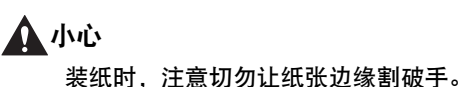

**4**

## 须知

• 确保纵向装纸。

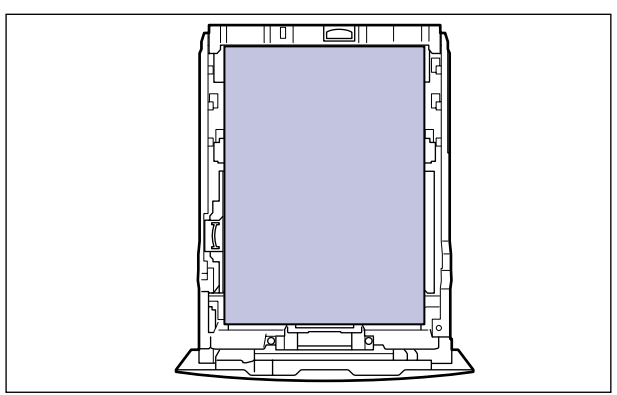

- 请务必检查纸张导板是否处于已装入纸张的尺寸标记位置。如果纸张导板设定在错 误的位置,可能会导致送纸错误。
- 如果使用剪裁不齐的纸张,则一次可能会送入多张纸。在这种情况下,可将纸张完 全呈扇形展开,然后在稳固平整的表面上对齐纸叠边缘。
- 注意

要在专用信纸或印有徽标的纸张上打印,请参阅 ["纸张装入方向"](#page-147-0) ( 请参阅第 4-51 [页](#page-147-0) ) 并以正确方向装入纸张。

## *4* 如下所示,向下按纸张,然后将其放置在纸张导板上的挡片 **(A)** 下方。

检查以下几点。

- 纸叠厚度是否未超出装纸限量标记 (B)
- 纸张导板的挡片和纸叠之间是否留有足够的空隙

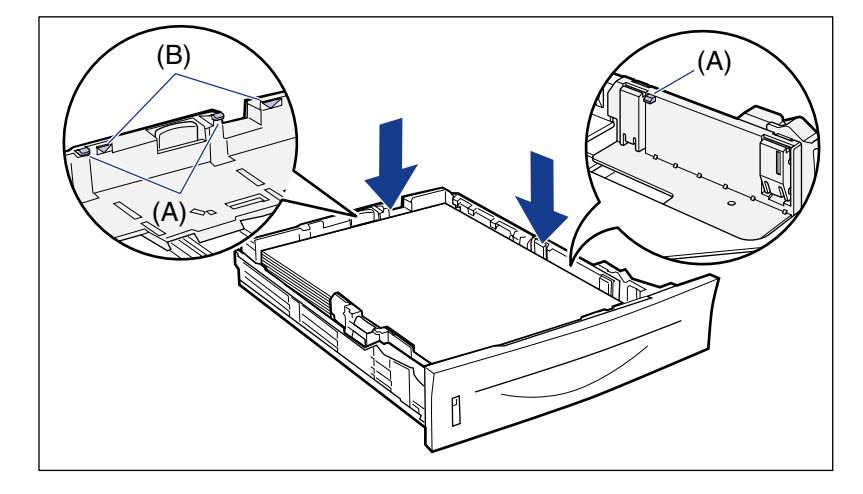

### ● 须知

以下列出了纸盒的纸张容量。请确保纸叠厚度未超出装纸限量标记。如果纸叠厚度 超出装纸限量标记,可能会导致送纸错误。

- 普通纸 约 250 张 ( 例如 80 g/m<sup>2</sup>)
- 重磅纸 约 200 张 ( 例如 91 g/m<sup>2</sup>)

**4**

## *5* 将纸盒装入打印机。

用力将纸盒推入打印机中,直到纸盒前端与打印机前表面齐平。

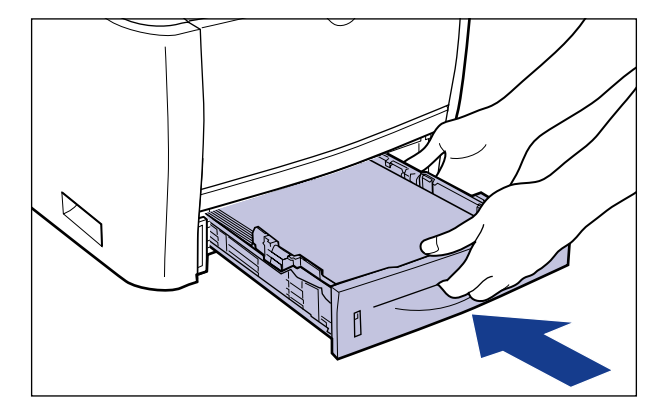

小心

安装纸盒时,请注意不要夹住手指。

本打印机的纸盒不能自动检测纸张尺寸。因此,需要注册已装入纸盒的纸张尺寸。 请参[阅 "指定纸盒中的纸张尺寸"](#page-126-0) ( 请参阅第 4-30 页 ) 以注册纸张尺寸。

## <span id="page-121-0"></span>装入自定义尺寸纸张

可以装入以下自定义尺寸纸张。

- 纵向装纸时: 宽度为 148.0 到 215.9 mm; 长度为 210.0 到 355.6 mm
- •横向装纸时 ( 仅在使用 UFR II 打印机驱动程序时 ): 宽度为 210.0 到 215.9 mm ; 长 度为 210.0 到 215.9 mm

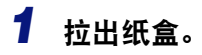

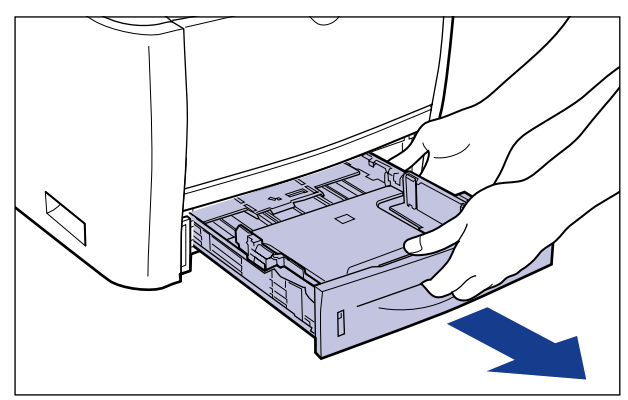

## 小心

请务必在装纸前从本打印机中取出纸盒。如果在纸盒没有完全拉出时装入纸张, 则纸盒可能会跌落,从而造成本打印机损坏或人身伤害。

## *2* 装入纸张,并使其边缘与纸盒的前端对齐。

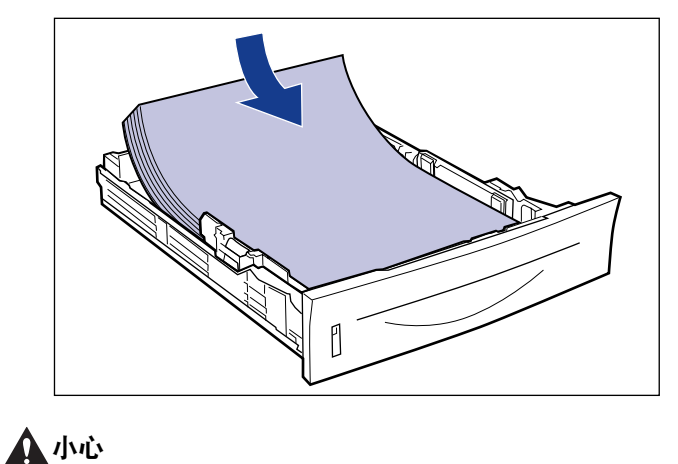

装纸时,注意切勿让纸张边缘割破手。

### 1 须知

- 如果使用剪裁不齐的纸张,则一次可能会送入多张纸。在这种情况下,可将纸张完 全呈扇形展开,然后在稳固平整的表面上对齐纸叠边缘。
- 通过 UFR II 打印机驱动程序打印自定义尺寸纸张时, 可以纵向或横向装纸。但是, 在 将 "CASSETTE1 SIZE" ( 纸盒 1 尺寸 ) 或 "CASSETTE2 SIZE" ( 纸盒 2 尺寸 ) 设置为 "MIXED SIZES" (混合尺寸) 后, 如果要打印长边为 215.9 mm 或更短的 自定义尺寸纸张,请横向装入纸张。不使用 UFR II 打印机驱动程序时,请纵向装纸。

#### 注意

要在专用信纸或印有徽标的纸张上打印,请参阅 ["纸张装入方向"](#page-147-0) ( 请参阅第 4-51 [页](#page-147-0) ) 并以正确方向装入纸张。

### *3* 滑动纸张导板。

#### ● 滑动侧纸张导板, 使其与已装入纸张对齐。

侧纸张导板同时移动。

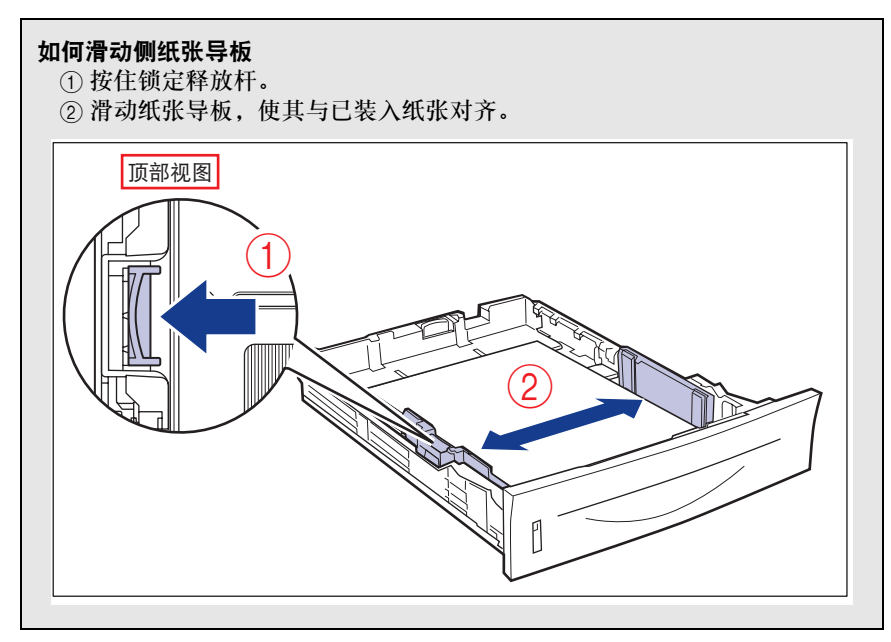

### ● 须知

请务必将纸张导板与纸张宽度对齐。如果纸张导板太松或太紧,可能会导致送纸错 误或卡纸。

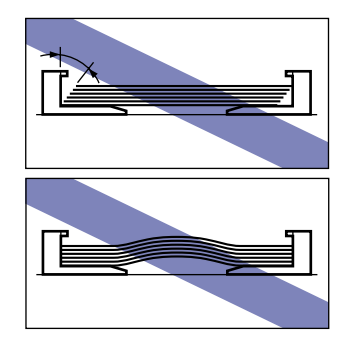

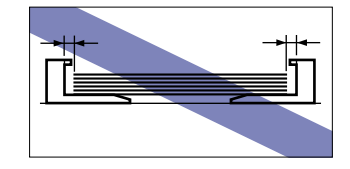

● 滑动后部纸张导板,使其与已装入纸张对齐。

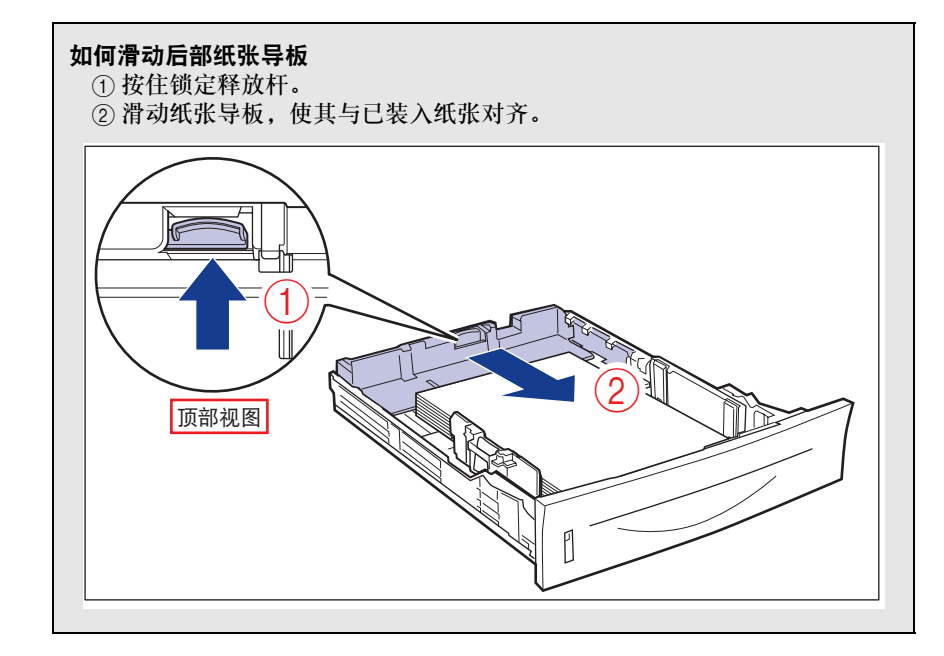

*4* 请按图示下压纸张,然后将其装在纸张导板上的挡片 **(A)** 下方。

检查以下几点。

- 纸叠厚度是否未超出装纸限量标记 (B)
- 纸张导板的挡片和纸叠之间是否留有足够的空隙

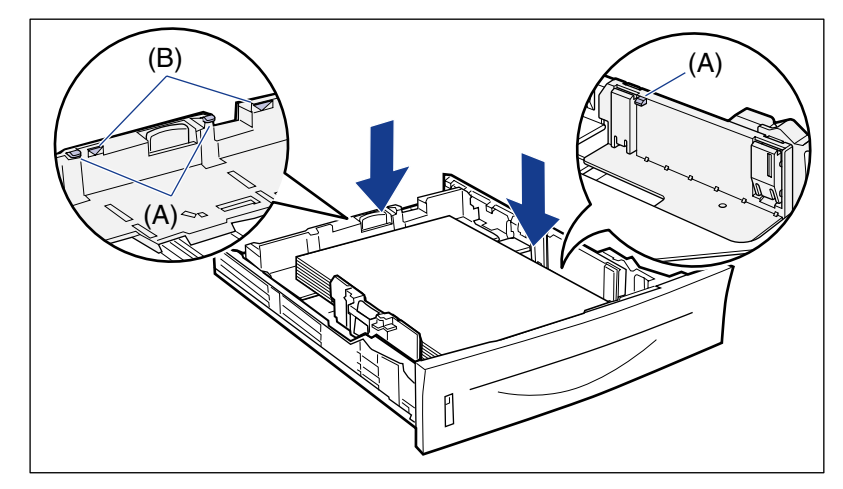

### 1 须知

以下列出了纸盒的纸张容量。请确保纸叠厚度未超出装纸限量标记。如果纸叠厚度 超出装纸限量标记,可能会导致送纸错误。

- 普通纸 约 250 张 ( 例如 80 g/m<sup>2</sup>)
- 重磅纸 约 200 张 ( 例如 91 g/m<sup>2</sup>)

## *5* 将纸盒装入打印机。

用力将纸盒推入打印机中,直到纸盒前端与打印机前表面齐平。

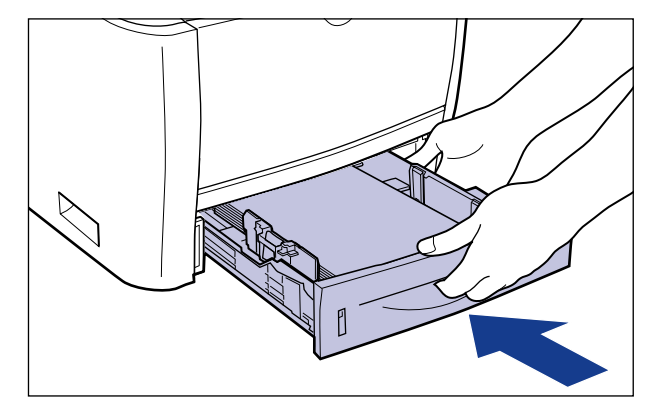

小心

安装纸盒时,请注意不要夹住手指。

本打印机的纸盒不能自动检测纸张尺寸。因此,需要注册已装入纸盒的纸张尺寸。 请参[阅 "指定纸盒中的纸张尺寸"](#page-126-0) ( 请参阅第 4-30 页 ) 以注册纸张尺寸。

## <span id="page-126-0"></span>指定纸盒中的纸张尺寸

本打印机的纸盒不能自动检测纸张尺寸。因此,在纸盒中装纸时,需要使用操作面板 指定已装入纸盒中的纸张尺寸。使用标准尺寸的纸张时,请指定纸张尺寸。当装入自 定义尺寸纸张时,请指定 "CUSTOM SIZE" ( 自定义尺寸 ) 或 "CUSTOM SIZE R" ( 自定义尺寸 R)。纸盒的纸张尺寸设置的默认设置为 "A4"。

请使用以下步骤为纸盒指定纸张尺寸设置。

### ●■ 须知

• 使本打印机的"SETUP"(设置) 菜单中指定的纸张尺寸与打印机驱动程序中指定的纸张尺 寸匹配。如果这些设置不匹配,会出现信息 <PC LOAD "size">(PC 装入"某尺寸")。在 这种情况下,通过按 [ 在线 ] 键将"CASSETTE1 SIZE" ( 纸盒 1 尺寸 ) 和"CASSETTE2 SIZE" ( 纸盒 2 尺寸 ) 的设置值更改为打印机驱动程序中的相应设置,即可继续打印。

- 装入自定义尺寸纸张后,请按以下说明为 "CASSETTE1 SIZE" ( 纸盒 1 尺寸 ) 和 / 或 "CASSETTE2 SIZE" ( 纸盒 2 尺寸 ) 指定设置。
	- 横向装入纸张时: CUSTOM SIZE( 自定义尺寸 )
	- 纵向装入纸张时: CUSTOM SIZE R( 自定义尺寸 R)
- 如果需要经常更改装入纸盒的纸张,则为了方便,可以将"CASSETTE1 SIZE"( 纸盒 1 尺 寸) 和 / 或 "CASSETTE2 SIZE"(纸盒 2 尺寸) 设置为 "MIXED SIZES"(混合尺寸 )。 在将 "CASSETTE1 SIZE" ( 纸盒 1 尺寸 ) 和 / 或 "CASSETTE2 SIZE" ( 纸盒 2 尺寸 ) 设置为"MIXED SIZES" (混合尺寸) 后, 即无需在每次装入不同尺寸的纸张时为 "CASSETTE1 SIZE"( 纸盒 1 尺寸 ) 和 / 或"CASSETTE2 SIZE"( 纸盒 2 尺寸 ) 指定设 置。但是在指定"MIXED SIZES"(混合尺寸)时, 打印前请确保装入纸张的尺寸与打印 机驱动程序中指定的纸张尺寸匹配。如果不匹配,打印机可能会停止打印并显示信息 <41 CHK PAPER SZE>(41 检查纸张尺寸),或者可能会出现卡纸。使用打印机前,请务必检 查打印机驱动程序中指定的纸张尺寸是否与纸盒中装入纸张的尺寸相匹配。
- •通过 UFR Ⅱ 打印机驱动程序打印自定义尺寸纸张时,可以纵向或横向装纸。但是,在将 "CASSETTE1 SIZE"( 纸盒 1 尺寸 ) 和 / 或"CASSETTE2 SIZE"( 纸盒 2 尺寸 ) 设置为  $\lq$  MIXED SIZES" (混合尺寸) 后, 如果要打印长边为 215.9 mm 或更短的自定义尺寸纸 张, 请横向装入纸张。 不使用 UFR II 打印机驱动程序时, 请纵向装纸。

注意

下列纸张尺寸的名称以缩写表示。 Legal: LGL, Letter: LTR, Executive: EXEC

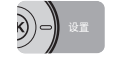

*1* <sup>按</sup> **[** 设置 **]** 键。

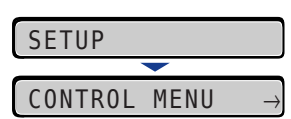

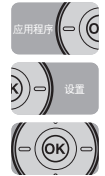

**2** 使用[◀]和[▶]选择 "FEEDER MENU" (输稿器菜单), 然后按[OK]。

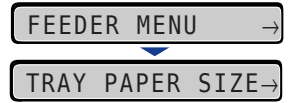

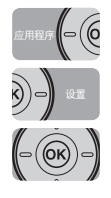

*3* 使用 **[ ]** <sup>和</sup> **[ ]** 选择 "**CASSETTE1 SIZE**" **(** 纸盒 **<sup>1</sup>** 尺寸 **)** <sup>或</sup> "CASSETTE2 SIZE" (纸盒 2 尺寸 ), 然后按 [OK]。

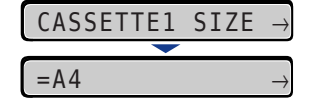

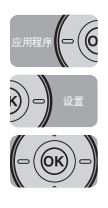

## **4** 使用 [ ◀ ] 和 [ ▶ ] 选择纸张尺寸, 然后按 [OK]。

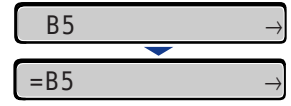

"="显示在纸张尺寸的左侧,表示为纸盒指定该纸张尺寸。

在 Windows 或 Macintosh 中通过打印机驱动程序打印时,请配置打印机驱动程序。 ( 请参 阅打印机驱动程序的 "帮助" ) 从 DOS 或 UNIX 打印时,请使用操作面板为 [STD PAPER SIZE\(](#page-182-0)标准纸张尺寸)(请参阅第 [6-16](#page-182-0) 页 ) 和 [STD PAPER TYPE\(](#page-185-0) 标准纸张类型 )( 请参阅第 6-19 页 ) 指定设置。

# 在多功能托盘中装纸

多功能托盘最多可装入约 50 张尺寸为 A4、B5、A5、Legal、Letter、Executive、索引 卡片、 Statement、 16K 的普通纸  $(80 \text{ g/m}^2)$ , 以及以下自定义纸张尺寸的纸张。

• 自定义尺寸纸张

纵向装纸时: 宽度为 76.2 到 215.9 mm : 长度为 127.0 到 355.6 mm 横向装纸时 ( 仅在使用 UFR II 打印机驱动程序时 ): 宽度为 127.0 到 215.9 mm : 长 度为 127.0 到 215.9 mm

可以将不能装入纸盒的纸张 ( 如透明胶片和信封 ) 装入多功能托盘。

从多功能托盘打印时,需要指定以下设置。

【『】须知

- 使本打印机"SETUP"( 设置 ) 菜单中"TRAY PAPER SIZE"( 托盘纸张尺寸 ) 的设置与打 印机驱动程序中的相应设置匹配。如果这些设置不匹配,会出现信息 <PC LOAD "size"> (PC 装入 "某尺寸" )。在这种情况下,通过按 [ 在线 ] 键将 "TRAY PAPER SIZE" ( 托 盘纸张尺寸 ) 设置值更改为打印机驱动程序中的相应设置,即可继续打印。
- 有关可用纸张的更多详细信息,请参阅第 4-2 [页的 "可用纸张"。](#page-98-0)
- 有关如何操作多功能托盘的详细信息,请参阅第 4-12 [页的"操作多功能托盘或纸盒的注意](#page-108-0) [事项"。](#page-108-0)

#### ◎ 注意

如果要从无法使用打印机驱动程序的操作系统打印,请预先将纸张来源指定为 "TRAY" ( 托盘 )。 ( [请参阅第](#page-107-0) 4-11 页 )

■ 装纸 **(** [信封除外](#page-131-0) **)(** 请参阅第 **4-35** 页 **)**

■ 装入信封 **(** [请参阅第](#page-135-0) **4-39** 页 **)**

#### ■ [指定多功能托盘中的纸张尺寸](#page-140-0) **(** 请参阅第 **4-44** 页 **)**

如果更改了多功能托盘中的纸张尺寸,请使用操作面板指定以下设置。如果未更改纸张尺 寸,则不需要指定这些设置。

"SETUP" ( 设置 ) 菜单中的 "FEEDER MENU" ( 输稿器菜单 ) 选项

• TRAY PAPER SIZE( 托盘纸张尺寸 )= 已装入纸张的尺寸

从无法使用打印机驱动程序的 DOS、UNIX 或其他操作系统打印时,除指定"TRAY PAPER SIZE" ( 托盘纸张尺寸 ) 外,还需指定以下设置。

"SETUP" ( 设置 ) 菜单中的 "FEEDER MENU" ( 输稿器菜单 ) 选项

- STD PAPER SIZE( 标准纸张尺寸 )= 已装入纸张的尺寸 ( [请参阅第](#page-182-0) 6-16 页 )
- STD PAPER TYPE( 标准纸张类型 )= 已装入纸张的类型 ( [请参阅第](#page-185-0) 6-19 页 )

#### ■ 在打印机驱动程序中指定纸张设置 ( 请参阅打印机驱动程序的 "帮助" )

通过打印机驱动程序打印时,请指定以下设置。有关使用打印机驱动程序的详细信息,请 参阅打印机驱动程序的 "帮助"。

[Page Setup]( 页面设置 ) 选项卡 [Output Size]( 输出尺寸 )= 已装入纸张的尺寸

[Paper Source]( 纸张来源 ) 选项卡 [Paper Source]( 纸张来源 )=[Multi-Purpose Tray]( 多功能托盘 )

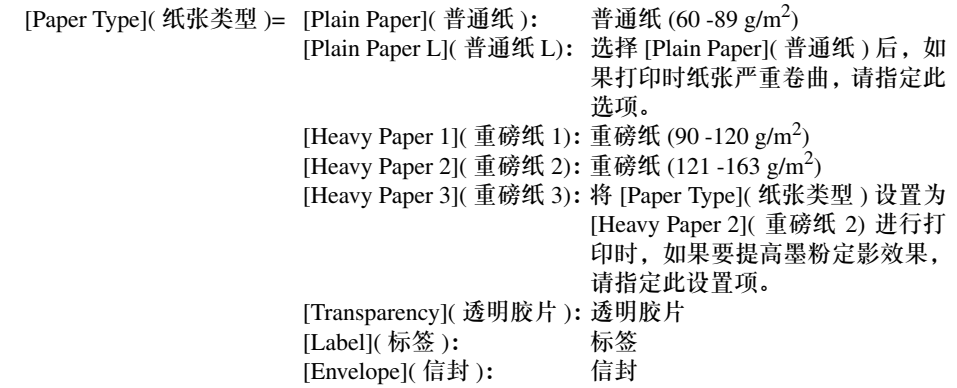

<span id="page-131-0"></span>请执行以下步骤在多功能托盘中装入普通纸、重磅纸、透明胶片、标签或索引卡片。

## *1* 打开多功能托盘。

按住打印机中部的开口,打开多功能托盘。

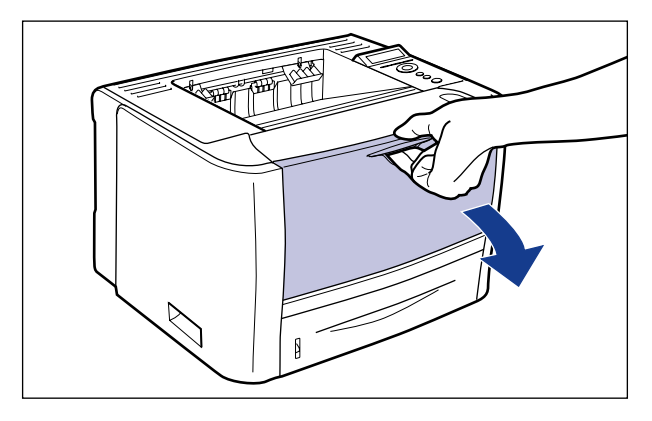

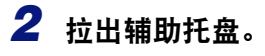

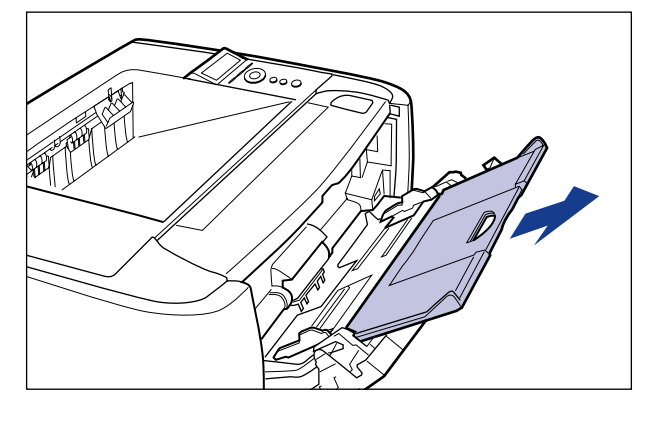

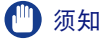

确保在多功能托盘中装纸时拉出辅助托盘。

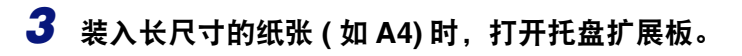

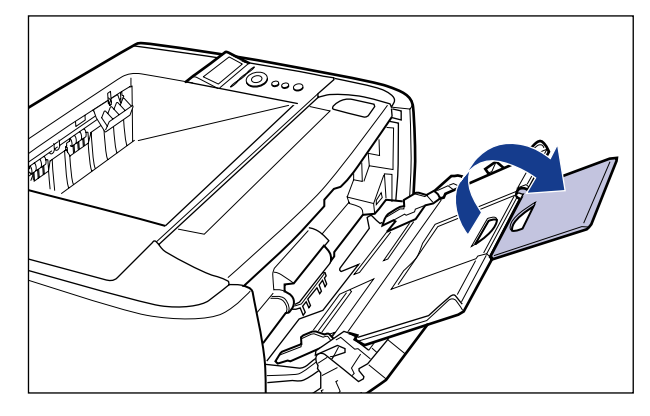

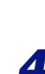

4 展开纸张导板,使其宽度比实际纸张宽度略大。

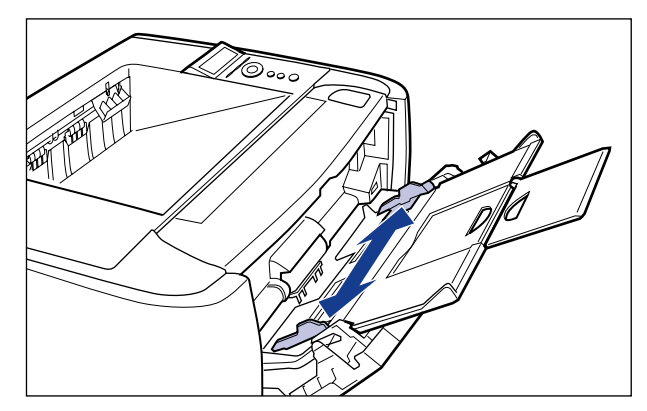

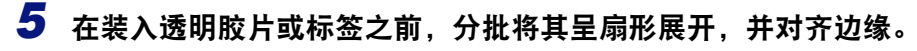

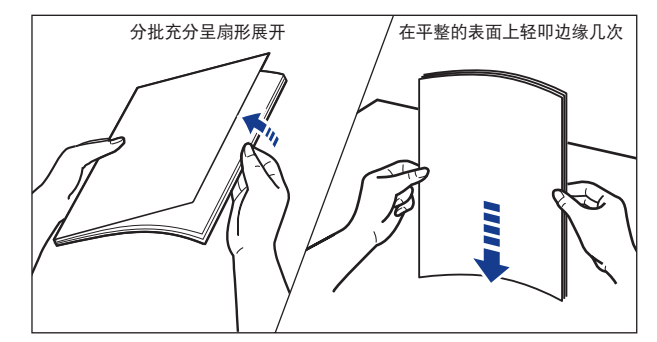

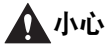

装纸时,注意切勿让纸张边缘割破手。

#### ● 须知

- 请务必在装入透明胶片或标签之前将其充分呈扇形展开。如果没有充分呈扇形展 开,则可能会同时送入多页,从而导致卡纸。
- 呈扇形展开或对齐透明胶片时,尝试抓住其边缘以避免触及打印表面。
- 小心切勿在透明胶片的打印面上留下指纹、灰尘或油迹。否则可能会导致打印质量 不佳。

## **6** 将纸叠打印面朝下轻缓装入,直到其与托盘后部相接触。

请确保将纸叠装入装纸限制导板 (A) 之下。

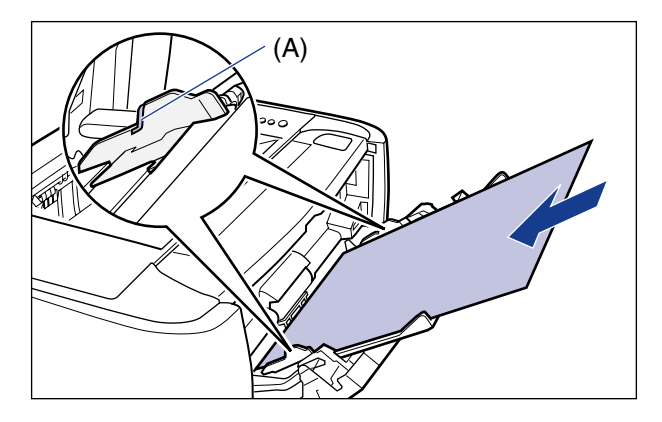

### ▲小心

装纸时,注意切勿让纸张边缘割破手。

#### ● 须知

- 多功能托盘最多可以装入下列纸张数量。请确保纸叠未超出装纸限制导板。
- -普通纸 ( 例如 80 g/m<sup>2</sup>) : 约 50 张
- -重磅纸 ( 例如 91 g/m<sup>2</sup>) :约 40 张
- -重磅纸 ( 例如 128 g/m<sup>2</sup>) : 约 25 张
- 透明胶片 :约 40 张 - 标签 :约 20 张
- 索引卡片 (2008) 7:45 15 张
- 请平直装入纸张。
- 如果纸叠的后边缘未完全对齐,则可能导致送纸错误或卡纸。
- 如果纸张卷曲或折角,请在放入本打印机前将其展平。
- 如果使用剪裁不齐的纸张, 则一次可能会送入多张纸。在此情况下, 请在稳固平整 的表面上对齐纸叠边缘。
- 通过UFR II 打印机驱动程序打印自定义尺寸纸张时, 可以纵向或横向装纸。但是, 在 将 "TRAY PAPER SIZE" ( 托盘纸张尺寸 ) 设置为 "MIXED SIZES" ( 混合尺寸 ) 后,如果要打印长边为 215.9 mm 或更短的自定义尺寸纸张,请横向装入纸张。不 使用 UFR II 打印机驱动程序时, 请纵向装纸。

### 注意

要在专用信纸或印有徽标的纸张上打印,请参阅 ["纸张装入方向"](#page-147-0) ( 请参阅第 4-51 [页](#page-147-0) ) 并以正确方向装入纸张。

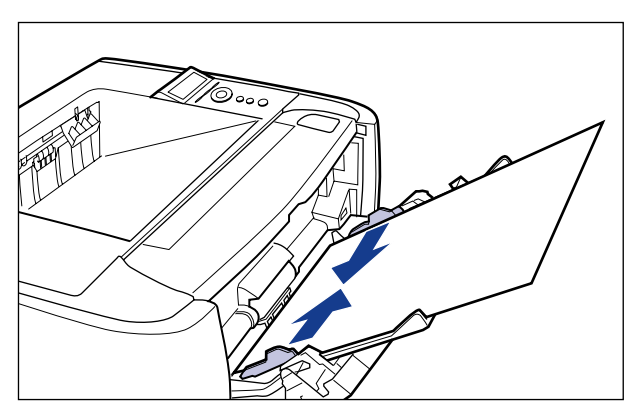

## *7* 将纸张导板与纸叠的两边对齐。

**4**

### ● 须知

请务必将纸张导板与纸张宽度对齐。如果纸张导板太松或太紧,可能会导致送纸错 误或卡纸。

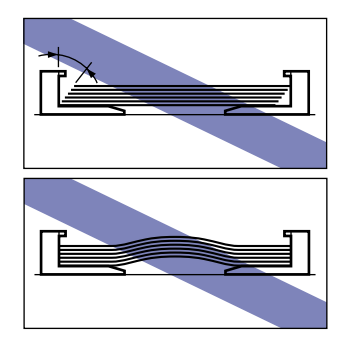

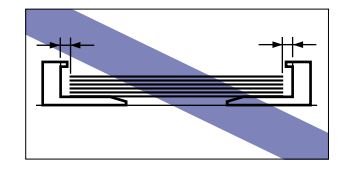

然后,指定多功能托盘的纸张尺寸 ( [请参阅第](#page-140-0) 4-44 页 )。

## <span id="page-135-0"></span>装入信封

可以在多功能托盘中装入尺寸为 DL、COM10、C5、Monarch 和 B5 的信封。在多功 能托盘中装入信封时,请使用下列步骤。

## *1* 打开多功能托盘。

按住打印机中部的开口,打开多功能托盘。

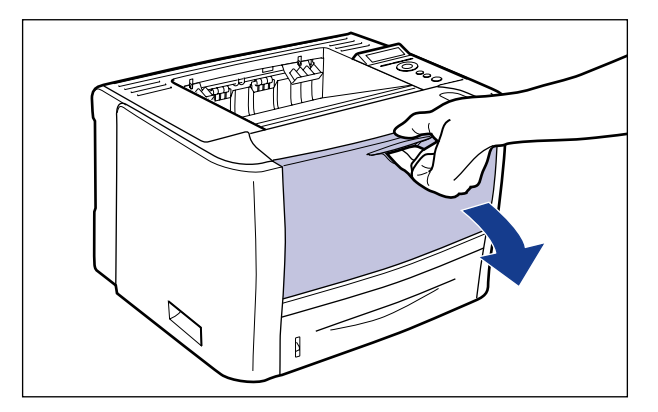

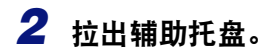

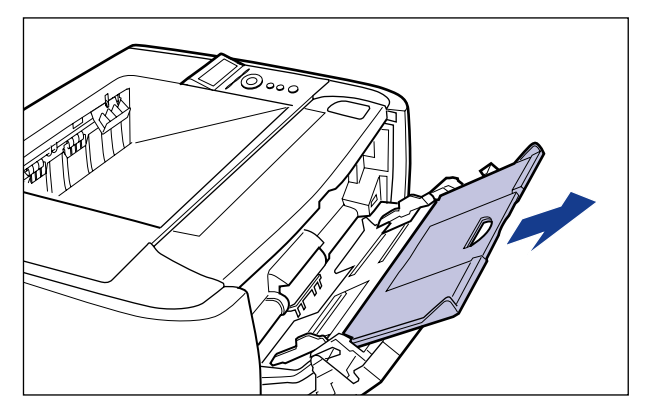

### 1 须知

确保在多功能托盘中装入纸张时拉出辅助托盘。

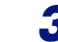

*3* 装入尺寸较长的纸张 **(** <sup>如</sup> **Envelope B5** <sup>等</sup> **)** 时,请打开托盘加长板。

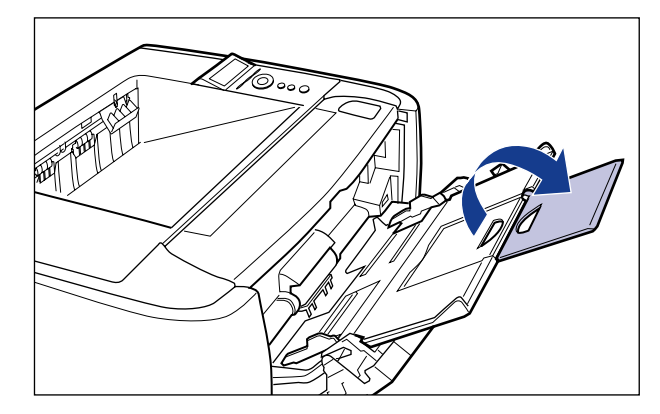

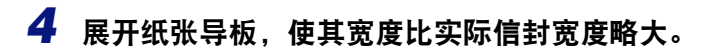

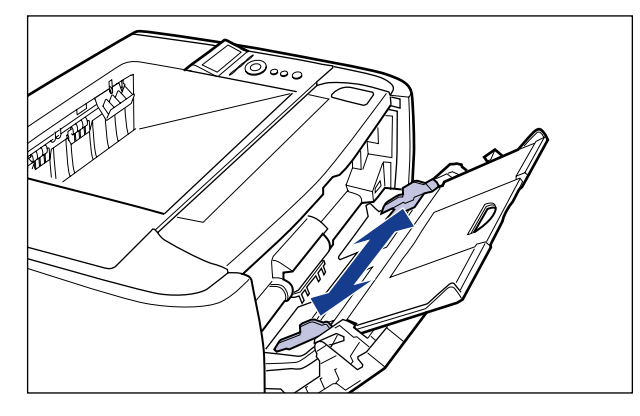

*5* 将信封叠放置在平整的表面上,平整信封叠,释放出其中残留的空 气,并务必按紧其边缘。

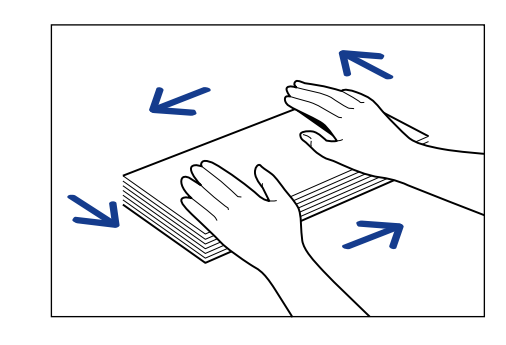

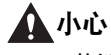

装纸时,注意切勿让纸张边缘割破手。

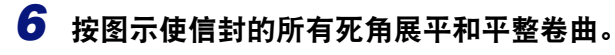

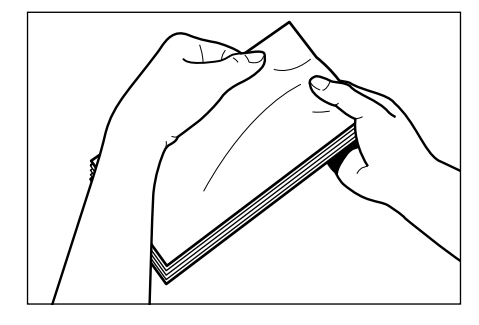

*7* 在平整表面上对齐信封的边缘。

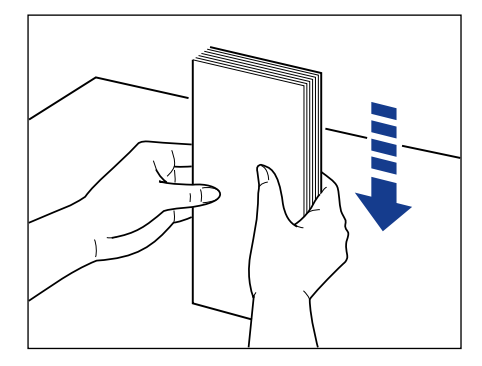

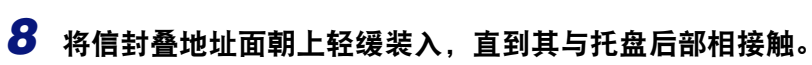

请确保将信封叠装入装纸限制导板 (A) 之下。

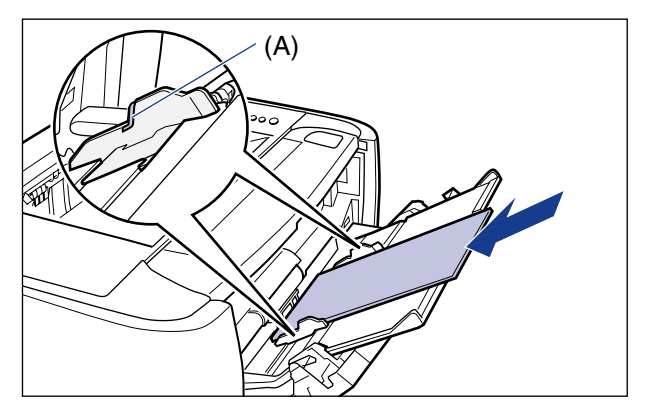

## 1 须知

- 最多可以在多功能托盘中装入约 5 张信封。请确保纸叠未超出装纸限制导板。
- 切勿在信封的背面 ( 涂胶水面 ) 打印。
- 装入尺寸为DL、COM10、C5或Monarch的信封时,请面向本打印机正面,使信封盖 朝向打印机左侧装入信封。

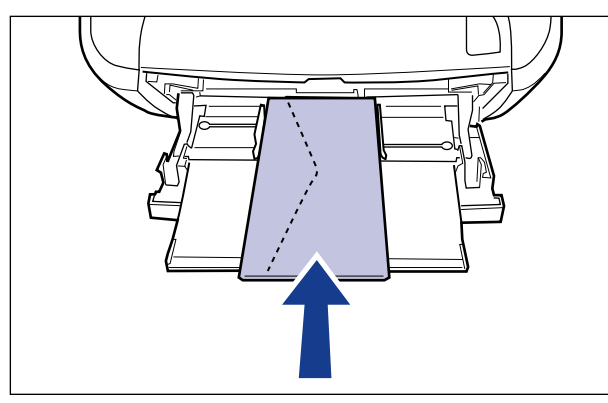

• 装入 Envelope B5 尺寸的信封时, 请在合上信封盖后装入信封, 以便从信封的顶边 ( 信封盖所在的边 ) 送入。

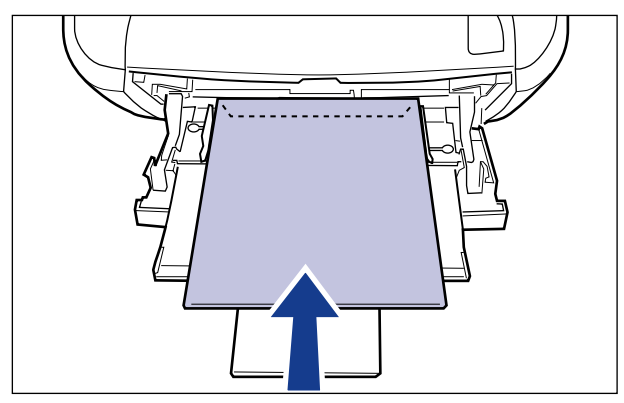

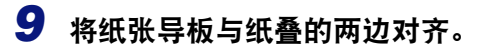

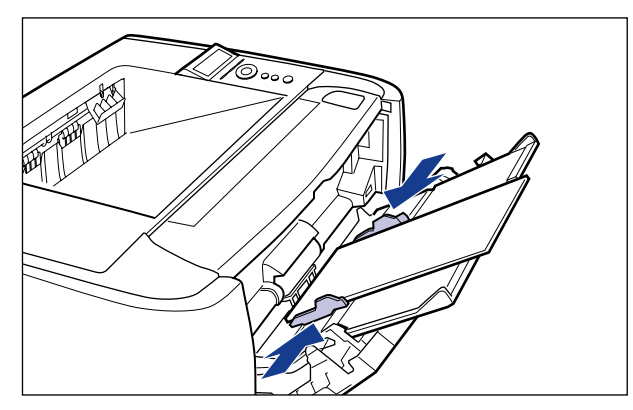

#### (11) 须知

请务必使纸张导板与信封宽度对齐。如果纸张导板太松或太紧,可能会导致送纸错 误或卡纸。

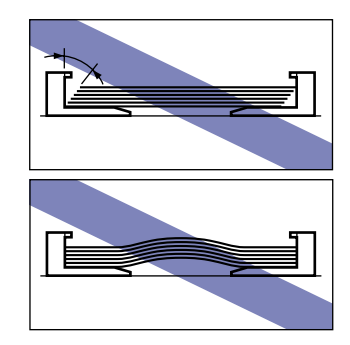

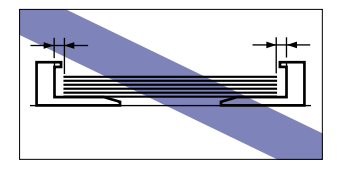

然后,为多功能托盘指定纸张尺寸 ( [请参阅第](#page-140-0) 4-44 页 )。

## <span id="page-140-0"></span>指定多功能托盘中的纸张尺寸

在多功能托盘中装入纸张后,请使用操作面板指定多功能托盘的纸张尺寸。当使用标 准尺寸的纸张或信封时,指定其尺寸。当装入自定义尺寸纸张时,请指定"CUSTOM SIZE"( 自定义尺寸 ) 或"CUSTOM SIZE R"( 自定义尺寸 R)。多功能托盘的纸张尺 寸设置的默认设置为 "A4"。

请使用以下步骤为多功能托盘指定纸张尺寸设置。

- 须知
	- ●使本打印机的 "SETUP" (设置) 菜单中指定的纸张尺寸与打印机驱动程序中指定的纸张尺 寸匹配。如果这些设置不匹配,会出现信息 <PC LOAD "size">(PC 装入 "某尺寸")。在 这种情况下,通过按 [ 在线 ] 键将 "TRAY PAPER SIZE" ( 托盘纸张尺寸 ) 设置值更改为 打印机驱动程序中的相应设置,即可继续打印。
	- 装入自定义尺寸纸张后,请按以下说明为"TRAY PAPER SIZE"( 托盘纸张尺寸 ) 指定设 置。
		- 横向装入纸张时:CUSTOM SIZE( 自定义尺寸 )
		- 纵向装入纸张时:CUSTOM SIZE R( 自定义尺寸 R)
	- 当经常更改在多功能托盘中装入的纸张时,如果将"TRAY PAPER SIZE"( 托盘纸张尺寸 ) 设置为"MIXED SIZES"(混合尺寸)会非常便捷。 如果将"TRAY PAPER SIZE"(托盘 纸张尺寸)设置为 "MIXED SIZES" (混合尺寸), 则无需在每次装入不同尺寸的纸张时 为"TRAY PAPER SIZE"( 托盘纸张尺寸 ) 指定设置。但是在指定"MIXED SIZES"( 混 合尺寸 ) 时,打印前,请确保在多功能托盘中装入的纸张尺寸与打印机驱动程序中指定的 纸张尺寸相匹配。如果这些设置不匹配,打印机可能会停止打印并显示信息 <41 CHK PAPER SZE>(41 检查纸张尺寸 ),或者可能会出现卡纸。因此在使用本打印机前,请务必 检查打印机驱动程序中指定的纸张尺寸是否与装入多功能托盘的纸张尺寸匹配。
	- •通过 UFR Ⅱ 打印机驱动程序打印自定义尺寸纸张时,可以纵向或横向装纸。但是,在将 "TRAY PAPER SIZE" (托盘纸张尺寸)设置为 "MIXED SIZES" (混合尺寸)后, 如果 要打印长边为 215.9 mm 或更短的自定义尺寸纸张,请横向装入纸张。不使用 UFR II 打印 机驱动程序时,请纵向装纸。

注意

下列纸张尺寸的名称以缩写表示。 Legal: LGL, Letter: LTR, Executive: EXEC, Statement: STMT

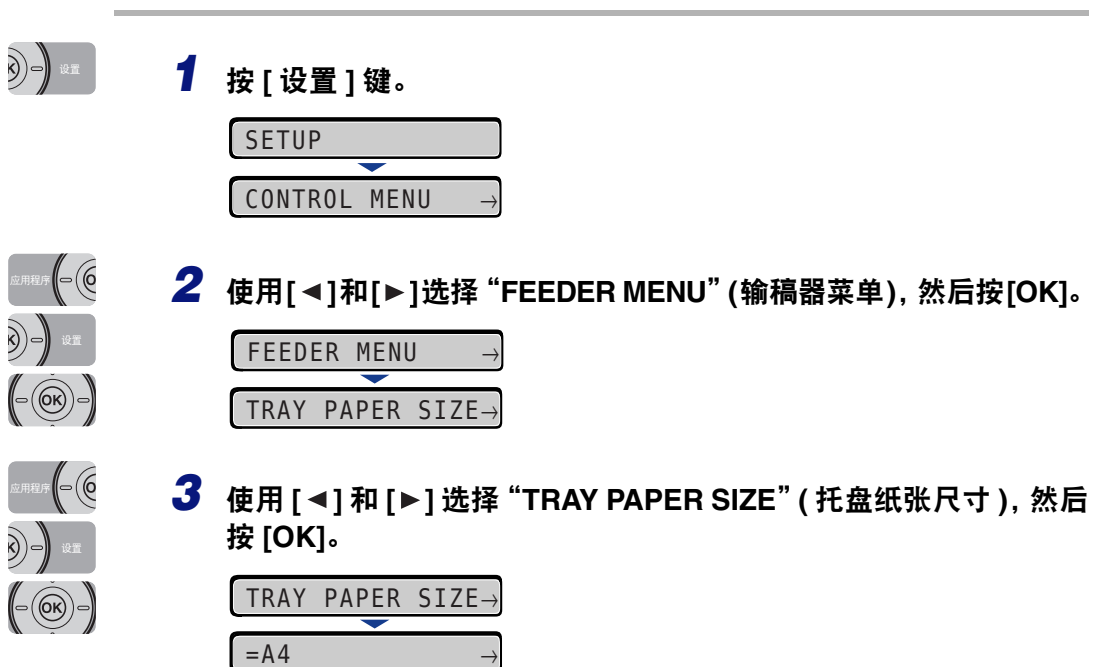

**4**

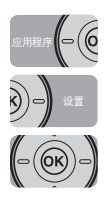

## **4** 使用 [ ◀ ] 和 [ ▶ ] 选择纸张尺寸, 然后按 [OK]。

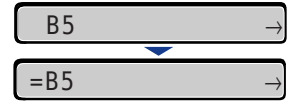

"="显示在纸张尺寸的左侧,表示为多功能托盘指定该纸张尺寸。

在 Windows 或 Macintosh 中通过打印机驱动程序打印时,请配置打印机驱动程序。 ( 请参 阅打印机驱动程序的 "帮助" ) 从 DOS 或 UNIX 打印时,请使用操作面板为 [STD PAPER SIZE\(](#page-182-0)标准纸张尺寸)(请参阅第 [6-16](#page-182-0) 页 ) 和 [STD PAPER TYPE\(](#page-185-0) 标准纸张类型 )( 请参阅第 6-19 页 ) 指定设置。

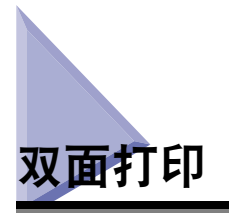

本打印机具备可以执行自动双面打印的功能。自动双面打印可以使用尺寸为 A4、 Legal 和 Letter 的普通纸和重磅纸 (90 到 120 g/m<sup>2</sup>)。

通过使用多功能托盘,可以在不适合使用自动双面打印的纸张上执行手动双面打印 ( 打印已有打印内容的纸张的另一面 )。

#### (『1】 须知

- 不能在重磅纸 (121 到 163 g/m<sup>2</sup>)、透明胶片、标签和信封上执行自动双面打印。
- 指定了自动双面打印,并且打印页数为奇数的作业时,根据[ALT.METHOD\(](#page-189-0)交替方法)(请 [参阅第](#page-189-0) 6-23 页 ) 或纸张来源的设置, 最后一页的打印面如下。
- 从纸盒打印时 如果将"ALT.METHOD"( 交替方法 ) 设置为"ON"( 打开 ), 则本打印机在装入的纸张 朝下的一面上打印。

如果将"ALT.METHOD"( 交替方法 ) 设置为"OFF"( 关闭 ), 则本打印机在装入的纸 张朝上的一面上打印。

- 从多功能托盘打印时
- 如果将"ALT.METHOD"( 交替方法 ) 设置为"ON"( 打开 ),则本打印机在装入的纸张 朝上的一面上打印。
- 如果将"ALT.METHOD"( 交替方法 ) 设置为"OFF"( 关闭 ), 则本打印机在装入的纸 张朝下的一面上打印。
- •进行自动双面打印时,在纸张未完全输出到正面朝下输出托盘之前,切勿触摸纸张。在自 动双面打印过程中,纸张会在其一面打印好后部分输出一次,然后会再次送入以在其背面 进行打印。
- 请务必在执行自动双面打印前关闭出纸选择盖板。
- 执行自动双面打印时,一定要确保将纸张尺寸切换杆设置到适当的位置。如果未将切换杆 设置到适当位置,可能会导致送纸错误或卡纸。有关设置纸张尺寸切换杆的详细信息,请 参阅第 4-49 [页的 "设置纸张尺寸切换杆"](#page-145-0)。

#### 注意

执行自动双面打印时,由于会先打印纸张的背面,因此纸张的装入方向应与执行单面打印 时的装入方向相反。如果在已指定了打印面和打印方向的专用信纸上打印,请参[阅"纸张](#page-147-0) [装入方向"](#page-147-0) ( 请参阅第 4-51 页 ) 并以正确方向装入纸张。
# 在自动双面打印和单面打印之间切换

请使用以下步骤执行自动双面打印。

#### ■ 从 **Windows** 打印时

在执行自动双面打印时,请将打印机驱动程序的 [Finishing]( 完成方式 ) 选项卡中的 [Print Style]( 打印样式 ) 设置为 [2-sided Printing]( 双面打印 )。有关使用打印机驱动程序的详细信 息,请参阅打印机驱动程序的 "帮助"。

#### ■ 从 **Macintosh** 打印时

在执行自动双面打印时,请在打印机驱动程序中指定用于双面打印的设置。有关使用打印 机驱动程序的详细信息,请参阅打印机驱动程序的 "帮助"。

#### ■ 从 DOS 或 UNIX 打印时

从无法使用打印机驱动程序的 DOS、 UNIX 或其他操作系统打印时,请使用操作面板指定 设置。

请按以下步骤,使用本打印机的操作面板在自动双面打印和单面打印之间进行切换。

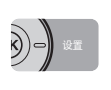

#### *1* <sup>按</sup> **[** 设置 **]** 键。

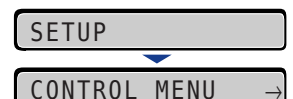

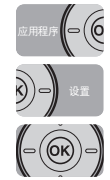

**2** 使用[◀]和[▶]选择 "FEEDER MENU" (输稿器菜单), 然后按[OK]。

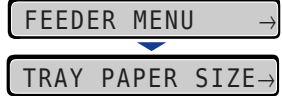

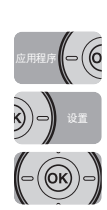

**3** 使用[◀]和[▶]选择 "2-SIDED PRINT." (双面打印), 然后按[OK]。

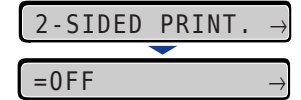

**4**

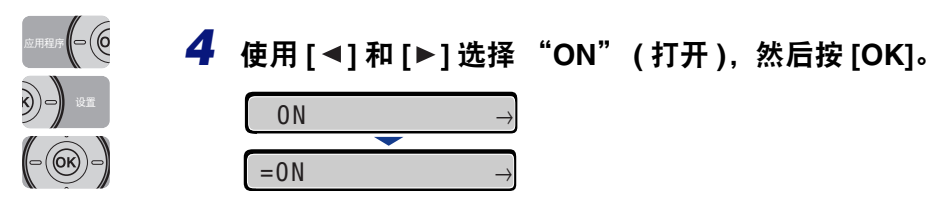

"="显示在 "ON" ( 打开 ) 的左侧,表示指定双面打印。

# 设置纸张尺寸切换杆

执行自动双面打印时,一定要确保将纸张尺寸切换杆设置到适当的位置。如果未将纸 张尺寸切换杆设置到适当位置,可能会导致卡纸。

使用以下步骤设置纸张尺寸切换杆。

### *1* 打开双面组件盖板。

抓住双面组件盖板中央的开口,轻轻打开盖板。

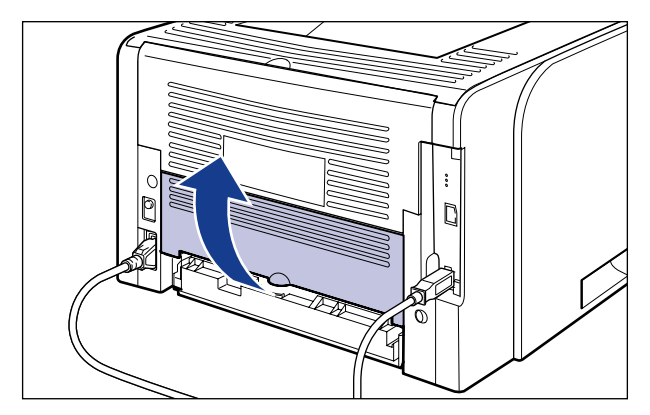

### *2* 根据双面打印的纸张尺寸,将蓝色的纸张尺寸切换杆**(A)**设置到适当 位置。

对于 A4 尺寸, 应向外拉纸张尺寸切换杆。 对于 Letter 或 Legal 尺寸纸张,请将纸张尺寸切换杆推入打印机。

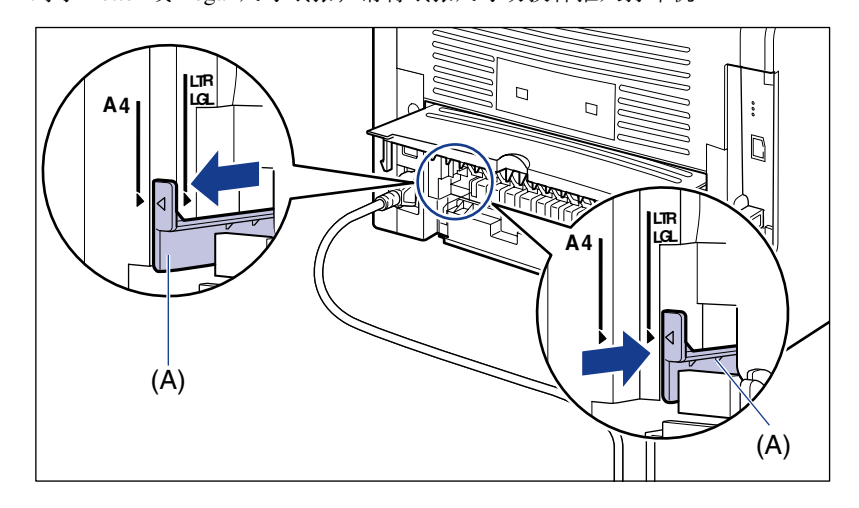

### 1 须知

执行自动双面打印时,一定要确保将纸张尺寸切换杆设置到适当的位置。如果未将 切换杆设置到适当位置,可能会导致送纸错误或卡纸。

# *3* 关闭双面组件盖板。

抓住双面组件盖板中央的开口,轻轻关闭盖板。

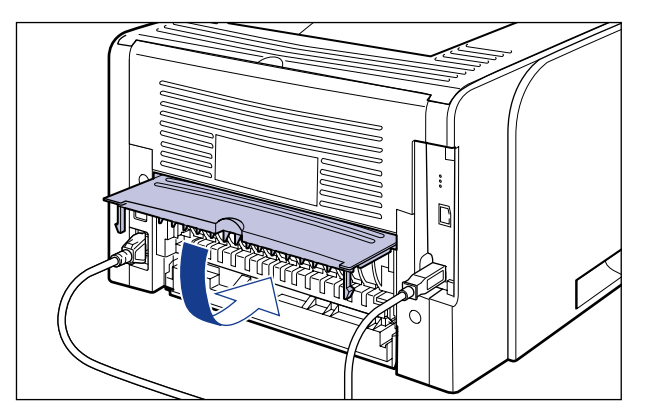

**4**

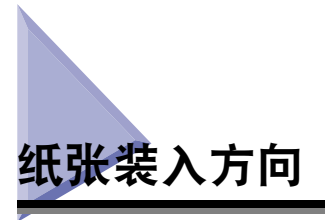

要在专用信纸或印有徽标的纸张上打印,请按正确方向装入纸张如下。下表中的 表示送纸方向。

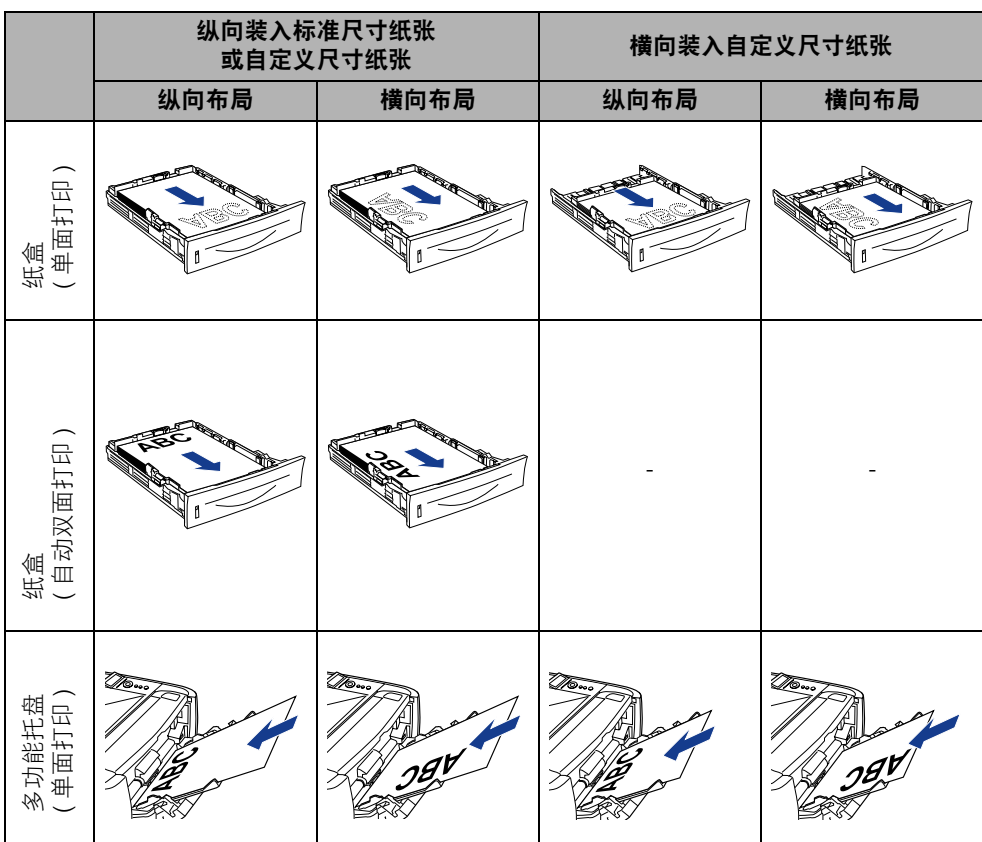

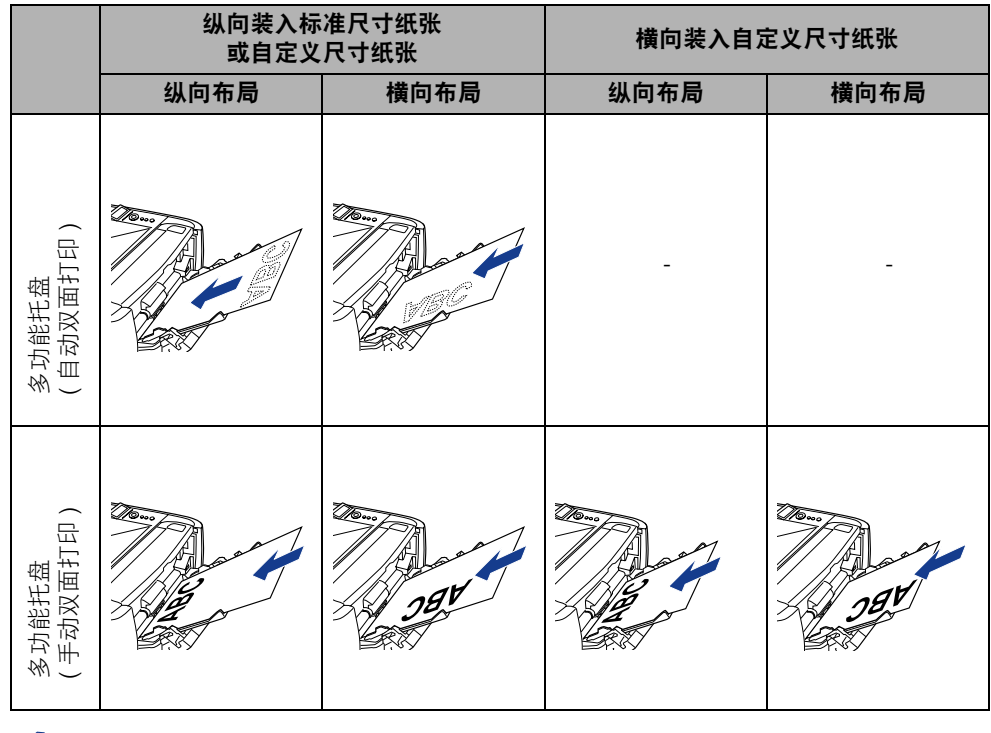

注意

有关信封装入方向的详细信息,请参阅第 4-39 [页的 "装入信封"。](#page-135-0)

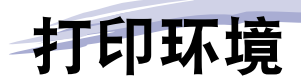

# 5 章

本章介绍打印机操作面板上显示菜单的功能和分类、如何使用操作按键以及如何查看显示屏 幕。

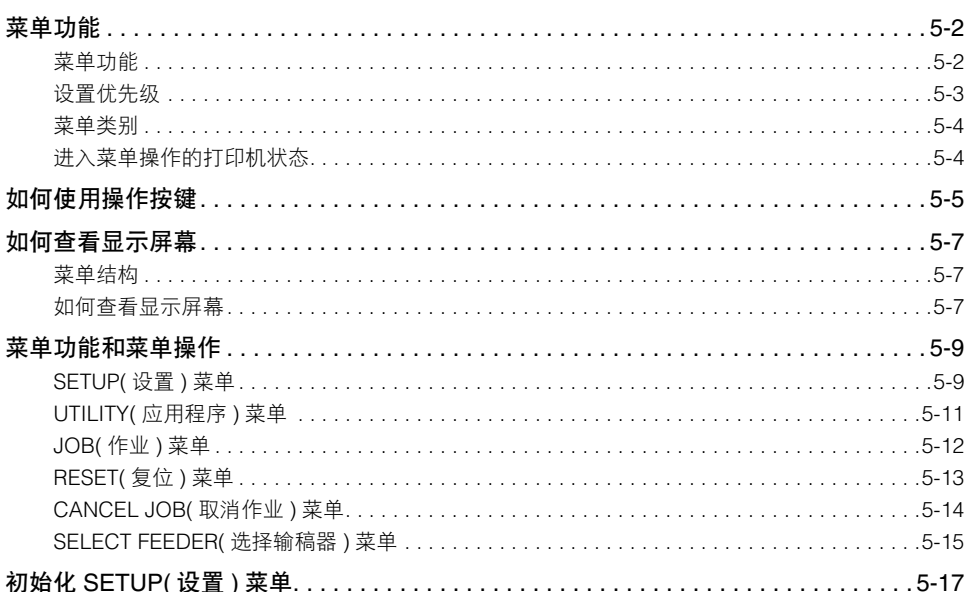

<span id="page-150-0"></span>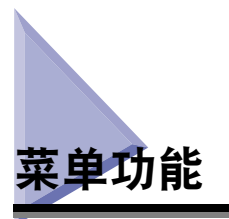

本节介绍菜单功能及其分类。

# <span id="page-150-1"></span>菜单功能

打印前,应指定打印总页数、纸张尺寸等。通常在应用程序或打印机驱动程序中指定 这些设置。

但是,本打印机提供了多个用于打印总页数和纸张尺寸的设置项和设置,使本机的应 用范围更加广泛。本打印机的某些设置不能通过应用程序或打印机驱动程序指定。可 以使用 "菜单功能"指定这些设置。

由于菜单功能中各种设置已按功能进行分类,所以您可以容易地使用菜单功能指定 设置。

指定菜单功能的步骤有以下两类。

#### ■ 使用打印机的操作面板进行设置

检查打印机的显示屏幕时通过按按键指定设置。

#### ■ 使用远程用户界面进行设置

某些通过操作面板指定的设置也可以通过网络浏览器从计算机指定。

#### 注意

- 对于本节内容,本手册只介绍使用操作面板指定菜单功能的步骤。有关使用"远程用户界 面"指定设置的详细信息,请参阅 《Remote UI 指南》。
- 即使打印机已关闭,菜单功能的设置也将注册到数据没有正常删除的内存(NVRAM)中。因 此,重新启动打印机后,其设置将与上次关闭打印机时的设置相同。

# <span id="page-151-0"></span>设置优先级

如果同一设置项在应用程序或打印机驱动程序中的设置值与菜单功能中的设置值不 同,则在应用程序或打印机驱动程序中指定的设置有效。如果使用操作面板或 "远 程用户界面"指定菜单功能中才有的某一设置项,则最近一次指定的设置有效。

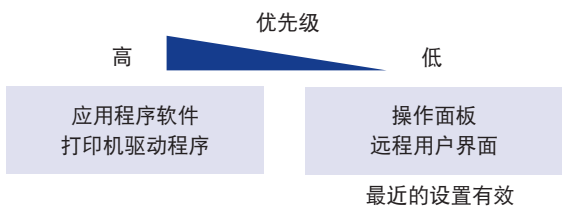

打印机驱动程序和 "远程用户界面"是本机随附的。有关使用打印机或 "远程用户 界面"的详细信息,请参阅打印机驱动程序的"帮助"和《Remote UI 指南》。

根据设置项,重新启动打印机或执行硬复位后,选项将生效。

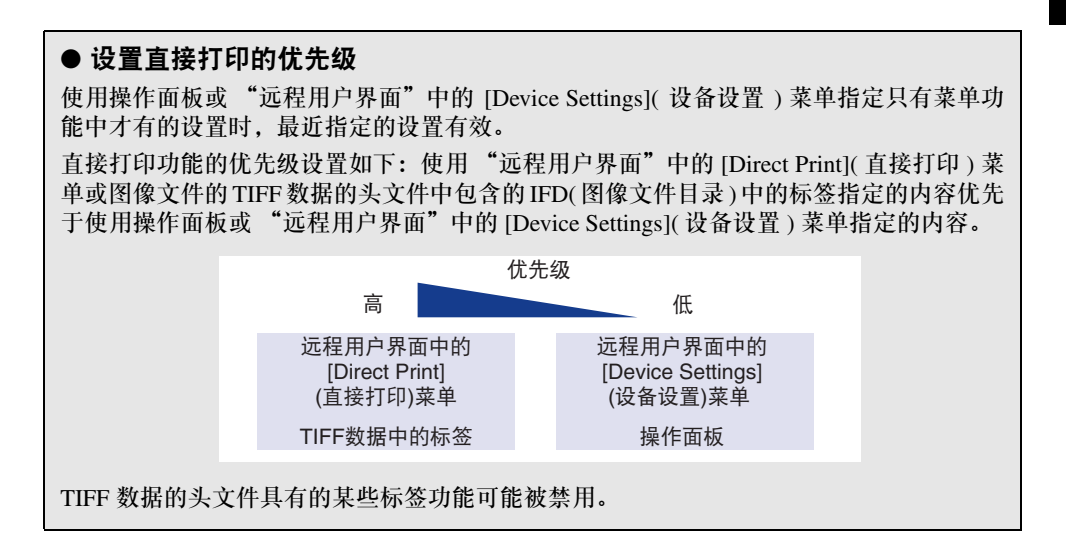

# <span id="page-152-0"></span>菜单类别

菜单有以下六类。

有关功能和操作步骤,请参阅第 5-9 [页的 "菜单功能和菜单操作"。](#page-157-0) 有关各个菜单的详细信息,请参阅第 6 章 "打印环境设置"。

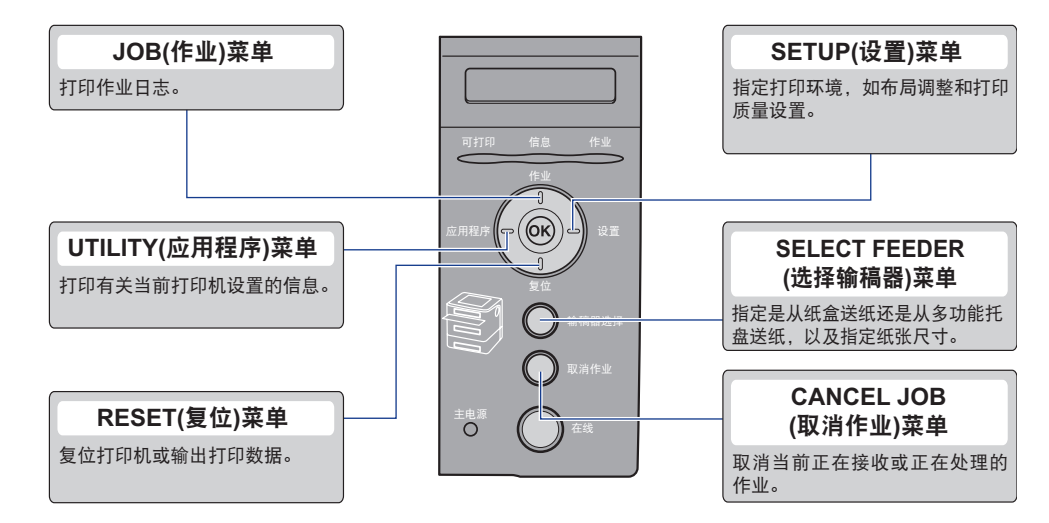

# <span id="page-152-1"></span>进入菜单操作的打印机状态

打印机处于以下状态时可进入各个菜单。

O:可以进入菜单的状态

-:不能进入菜单的状态

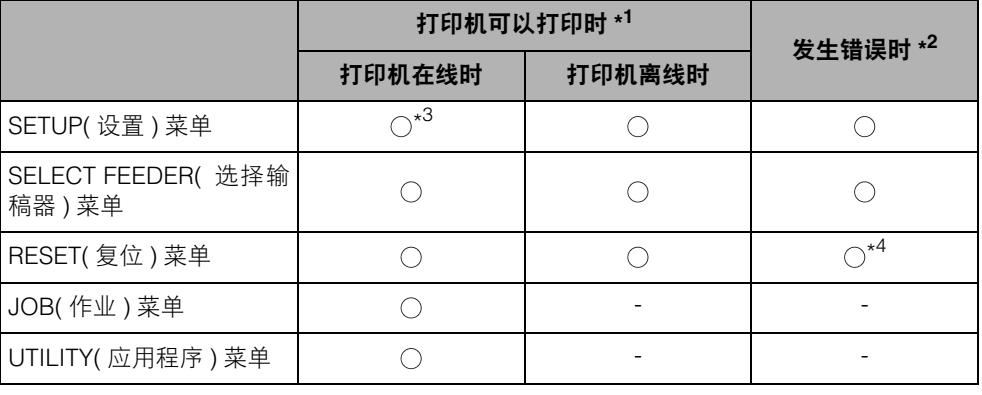

\* <sup>1</sup>"可打印"指示灯亮起时,打印机可以打印。

\* <sup>2</sup>"信息"指示灯亮起时,打印机发生错误。

\*<sup>3</sup> 打印机处于在线状态时,不能指定 "USER MAIN." (用户维护)选项中的设置。

\* <sup>4</sup> 不能指定 "FORM FEED" ( 换页 ) 设置。

# <span id="page-153-0"></span>如何使用操作按键

使用以下按键进行菜单操作。

在这些按键中,[ 设置 ] 键、[ 应用程序 ] 键、[ 作业 ] 键、[ 复位 ] 键、[ 取消作业 ] 键 和 [ 输稿器选择 ] 键具有显示菜单的功能。

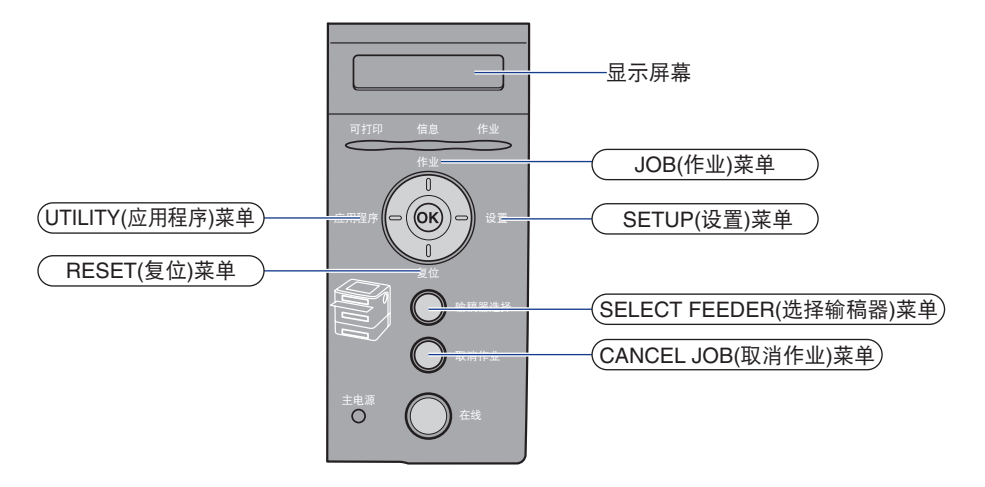

#### ■ 各个按键的功能如下。

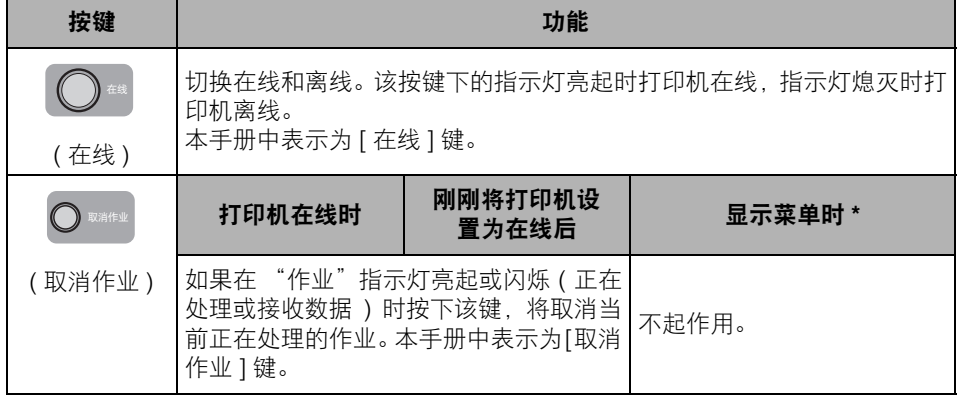

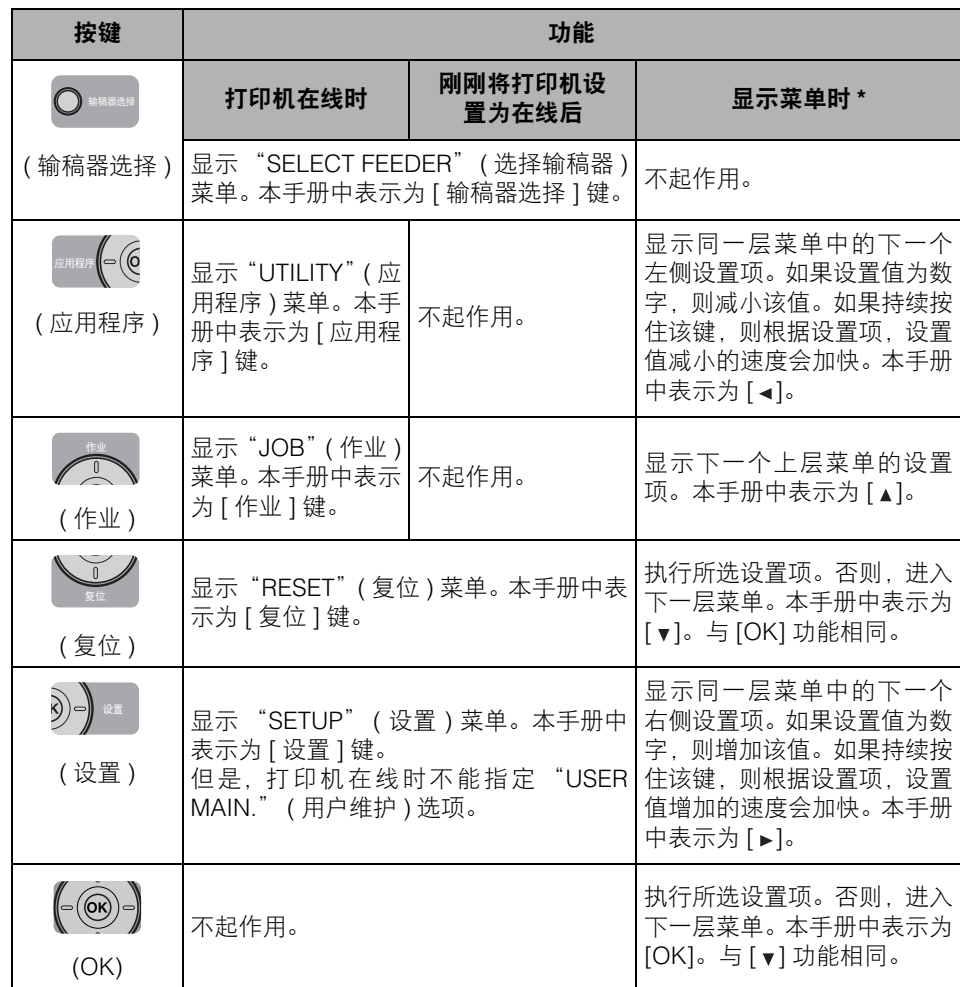

\*根据设置的不同,本打印机的操作可能与介绍的操作有所不同。有关更多详细信息,请参阅每项设置的说明。

<span id="page-155-0"></span>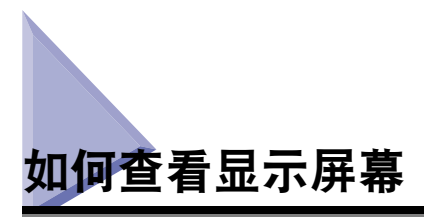

本节介绍指定菜单功能时出现在显示屏幕上的文字的内容。

# <span id="page-155-1"></span>菜单结构

菜单结构看起来像链条 ( 循环结构 ), 链条上的一个菜单显示在显示屏幕上。因此, 连续按 [ < ] 或 [ ▶ ] 会重新显示第一个菜单。

每一层菜单都包含各自的循环结构。

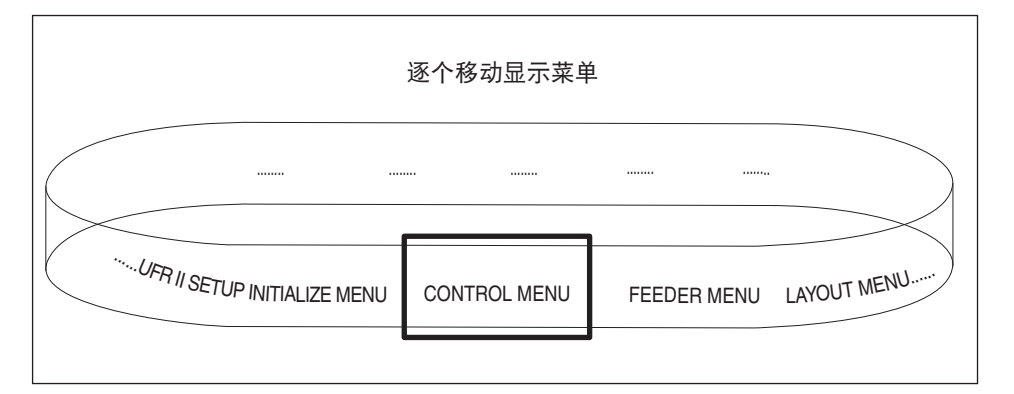

## <span id="page-155-2"></span>如何查看显示屏幕

显示屏幕一行最多显示 16 个字符。

通过按某个按键显示菜单后,第一层菜单的设置项会自动出现。

如果同一层菜单中有任何可选择的设置项,显示屏幕右侧会出现"→"。

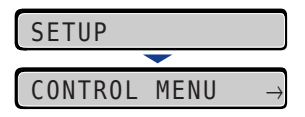

如果显示最低层菜单后未进行操作,则会交替显示上一层菜单的下一个设置项和当 前所选菜单层的设置项。

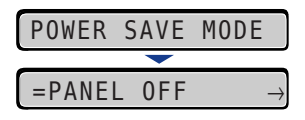

"="将显示在当前所选设置值显示屏幕的左侧。

<span id="page-157-0"></span>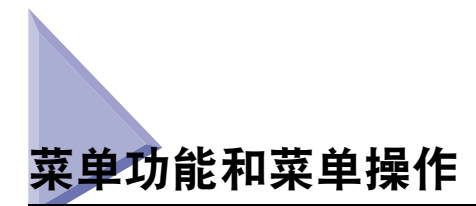

本节介绍菜单及其操作步骤的概述。

### <span id="page-157-1"></span>**SETUP(** 设置 **)** 菜单

本节介绍 "SETUP" ( 设置 ) 菜单的功能及其操作步骤。

#### **SETUP(** 设置 **)** 菜单功能

利用"SETUP"( 设置 ) 菜单可以配置各种打印环境,如打印位置、字符集类型和连 接打印机与计算机的接口选择。

通常,可以使用连接到打印机的计算机中的应用程序或打印机驱动程序来配置打印 环境。但是,某些设置 ( 如接口配置 ) 只能在打印机的 "SETUP" ( 设置 ) 菜单中指 定。此外,还可以直接使用不能指定打印设置的应用程序或 MS-DOS 命令进行打印。 使用这些应用程序打印时,应使用打印机的 "SETUP" ( 设置 ) 菜单指定打印环境。

注意

有关设置的更多详细信息,请参阅第 6-11 页的 "SETUP( 设置 ) [菜单设置"。](#page-177-0)

#### **SETUP(** 设置 **)** 菜单的操作步骤

"SETUP" ( 设置 ) 菜单包含三个层级:"选项"、"设置项"和 "设置值"。选择各 个层级中的目标选项。

以设置步骤为例,本节介绍将 "FEEDER MENU" ( 输稿器菜单 ) 选项中的 "TRAY PAPER SIZE" (托盘纸张尺寸)设置为 "B5"的步骤。从步骤 1 开始按键操作。

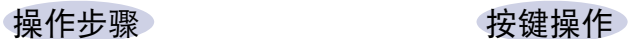

**1** 将打印机设置为离线。 <sup>按</sup> [ 在线 ] 键。

打印机在线时,可显示 "SETUP" ( 设置 ) 菜单, 但不能指定 "USER MAIN." ( 用户维护 ) 选项。

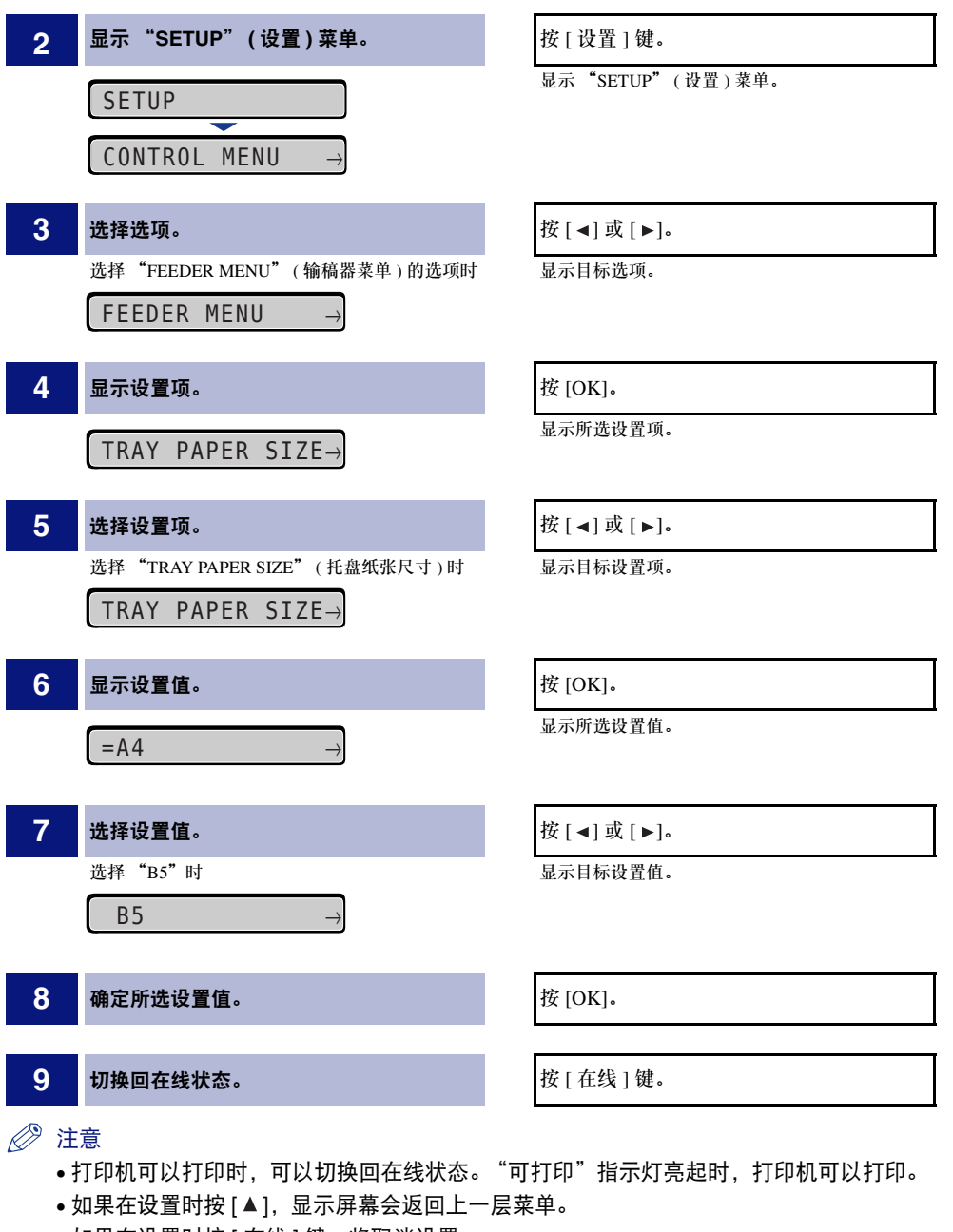

- 如果在设置时按 [ 在线 ] 键, 将取消设置。
- 在某些选项中,设置项分为两个不同层级。

# <span id="page-159-0"></span>**UTILITY(** 应用程序 **)** 菜单

本节介绍 "UTILITY" ( 应用程序 ) 菜单的功能及其操作步骤。

#### **UTILITY(** 应用程序 **)** 菜单功能

利用"UTILITY"(应用程序)菜单可以打印"SETUP"(设置)菜单的设置或执行清洁。

注意

有关设置的更多详细信息,请参阅第 6-49 页的 "UTILITY( 应用程序 ) [菜单设置"。](#page-215-0)

#### **UTILITY(** 应用程序 **)** 菜单的操作步骤

"UTILITY"( 应用程序 ) 菜单包含两个层级:"通用应用程序"和"专用应用程序"。 选择各个层级中的目标选项。只有 "通用应用程序"层级中选择 "PCL UTILITY" (PCL 应用程序 ) 时,才会显示 "专用应用程序"。

本节以打印"PCL UTILITY"(PCL 应用程序 ) 中的"FONTS LIST"(字体列表 ) 的 步骤为例进行介绍。从步骤 1 开始按键操作。

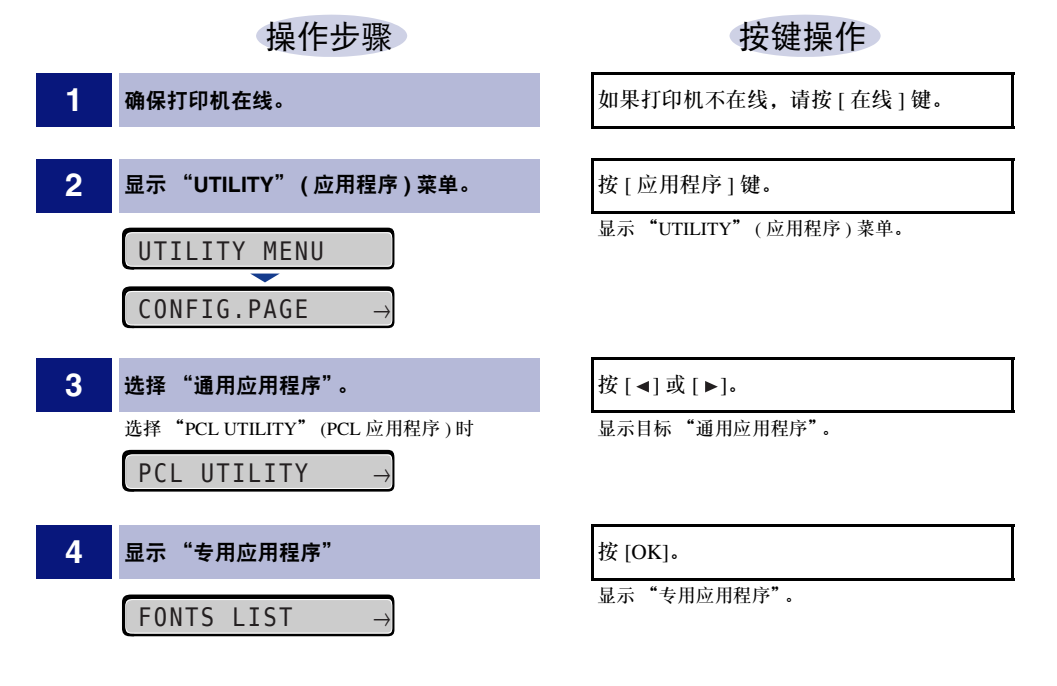

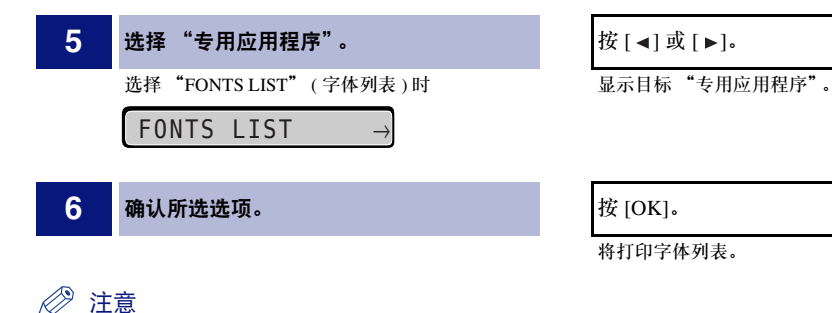

- 如果不选择 "专用应用程序" (PCL UTILITY)(PCL 应用程序 ),将忽略步骤 4 到 5。
- •如果在设置时按 [ ▲ ],显示屏幕会返回上一层菜单。
- 如果在设置时按 [ 在线 ] 键, 将取消设置。

### <span id="page-160-0"></span>**JOB(** 作业 **)** 菜单

本节介绍 "JOB" ( 作业 ) 菜单的功能及其操作步骤。

#### **JOB(** 作业 **)** 菜单功能

利用 "JOB" ( 作业 ) 菜单可以打印各种日志列表。

#### 注意

有关设置的更多详细信息,请参阅第 6-51 页的 "JOB( 作业 ) [菜单设置"。](#page-217-0)

#### **JOB(** 作业 **)** 菜单的操作步骤

本节介绍打印"JOB LOG LIST"( 作业日志列表 ) 的步骤。从步骤 1 开始按键操作。

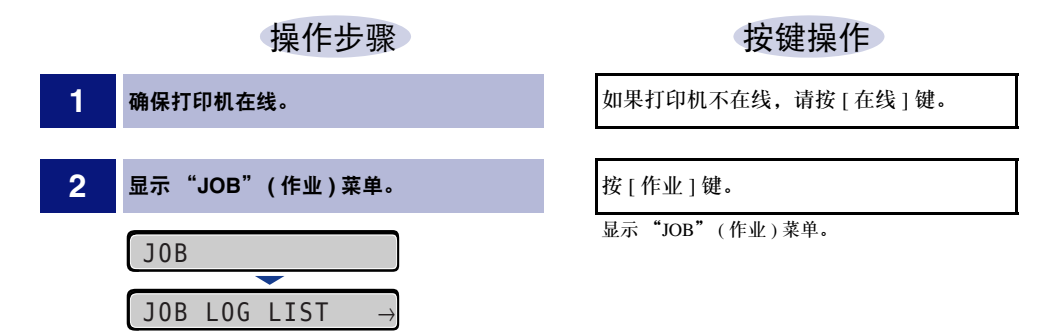

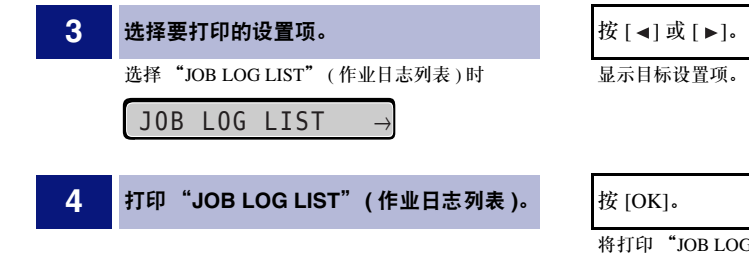

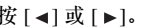

显示目标设置项。

将打印 "JOB LOG LIST" ( 作业日志列表 )。

注意

如果在设置时按 [ 在线 ] 键, 将取消设置。

# <span id="page-161-0"></span>**RESET(** 复位 **)** 菜单

本节介绍 "RESET" ( 复位 ) 菜单的功能及其操作步骤。

#### **RESET(** 复位 **)** 菜单功能

利用 "RESET" ( 复位 ) 菜单可以复位打印机 ( 软复位和硬复位 ) 并输出打印机内存 中剩余的所有打印数据。

#### 注意

有关设置的更多详细信息,请参阅第 6-52 页的 "RESET( 复位 ) [菜单设置"。](#page-218-0)

### **RESET(** 复位 **)** 菜单的操作步骤

本节以执行"SOFT RESET"(软复位)的步骤为例进行介绍。从步骤1开始按键操作。

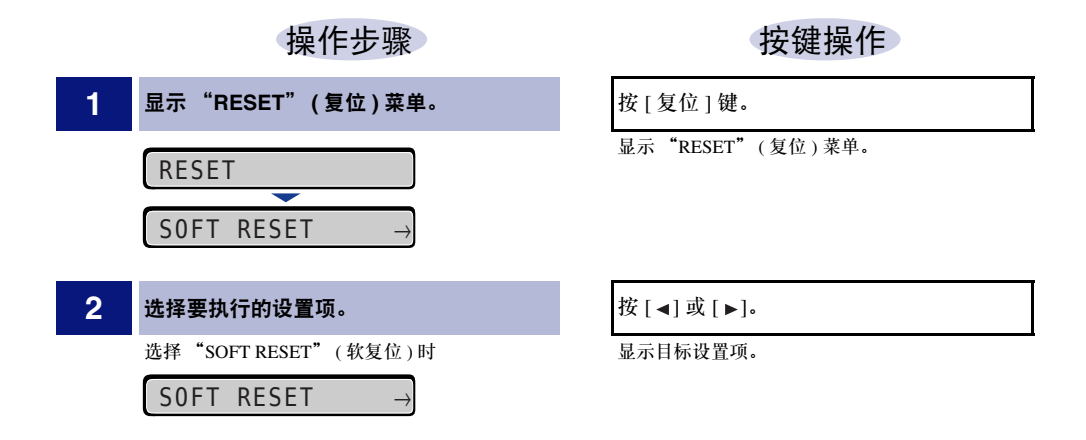

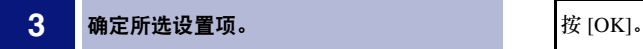

将执行软复位。

#### *◎* 注意

显示屏幕显示 "SOFT RESET"(软复位) 时,按住 [OK]3 秒或更长时间会显示 "HARD RESET" ( 硬复位 )。

# <span id="page-162-0"></span>**CANCEL JOB(** 取消作业 **)** 菜单

本节介绍 "CANCEL JOB" ( 取消作业 ) 菜单的功能及其操作步骤。

#### **CANCEL JOB(** 取消作业 **)** 菜单功能

利用 "CANCEL JOB" ( 取消作业 ) 菜单可以只取消当前正在接收或处理的作业。

如果要取消的作业正在处理时按操作面板上的 [ 取消作业 ] 键和 [OK], 将开始取消作 业操作。

#### 【™】 须知

- 请在打印机正在处理数据("作业"指示灯亮起或闪烁)时取消作业。"作业"指示灯熄灭 时,按 [ 取消作业 ] 键不会取消任何作业。
- 不能取消已经处理或正在打印 ( 开始送纸 ) 的数据。在这种情况下,可能会取消其后面的打 印数据。
- 如果有从本打印机驱动程序以外的驱动程序发送的打印数据,可能会取消多个数据。

#### 注意

取消作业时,即使显示<03 CANCELING JOB>(03 正在取消作业),也可能无法取消作业。

#### **CANCEL JOB(** 取消作业 **)** 菜单的操作步骤

如果要取消的作业正在处理时按操作面板上的 [ 取消作业 ] 键和 [OK], 将显示 <03 CANCELING JOB>(03 正在取消作业)并开始取消作业操作。从步骤1开始按键操作。

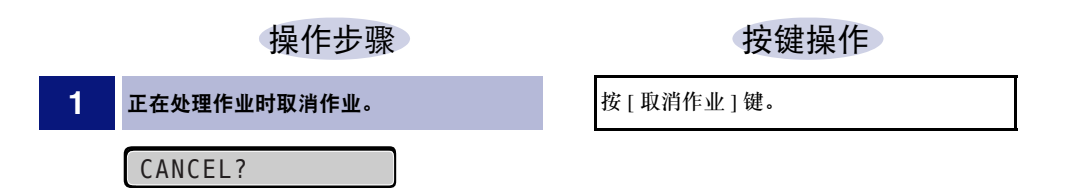

2 执行作业取消操作。 **2 2 法** [OK]。

03 CANCELING JOB

按 [OK] 开始作业取消操作。不执行作业取消操作 时,按除 [OK] 之外的任意按键。完成作业取消后, 打印机可以打印。

# <span id="page-163-0"></span>**SELECT FEEDER(** 选择输稿器 **)** 菜单

本节介绍 "SELECT FEEDER" ( 选择输稿器 ) 菜单的功能及其操作步骤。

#### **SELECT FEEDER(** 选择输稿器 **)** 菜单功能

利用 "SELECT FEEDER" ( 选择输稿器 ) 菜单可以选择纸张来源和纸张尺寸等。选 择纸张来源后,相应的纸张来源指示灯亮起。

注意

有关设置的更多详细信息,请参阅第 6-54 页的"[SELECT FEEDER\(](#page-220-0) 选择输稿器 ) 菜单设 [置"](#page-220-0)。

#### **SELECT FEEDER(** 选择输稿器 **)** 菜单的操作步骤

"SELECT FEEDER" ( 选择输稿器 ) 菜单包含两个层级:"设置项"和 "设置值"。 选择各个层级中的目标设置项。

本节以将"TRAY PAPER SIZE"(托盘纸张尺寸)设置为"B5"的步骤为例进行介 绍。从步骤 1 开始按键操作。

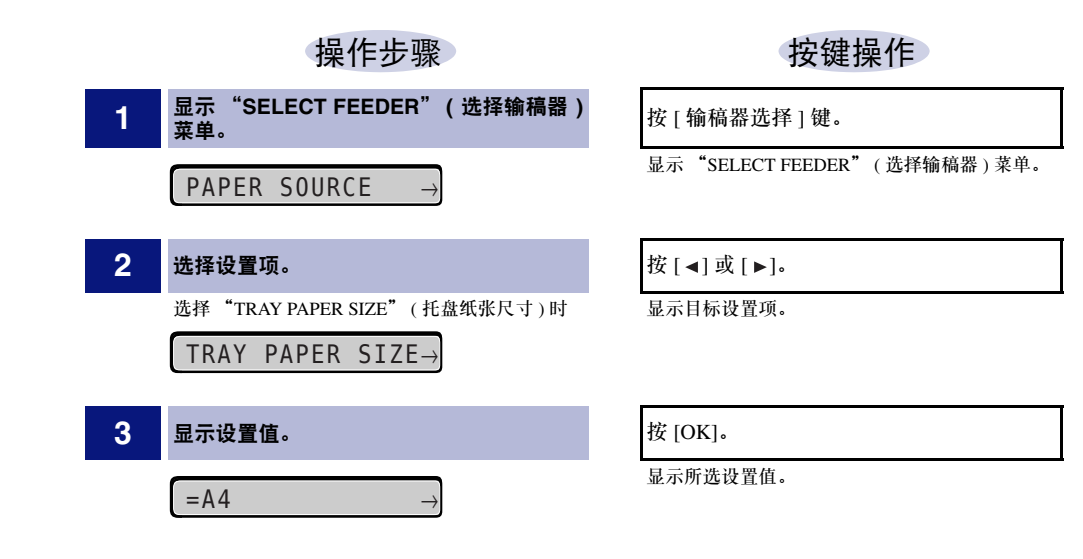

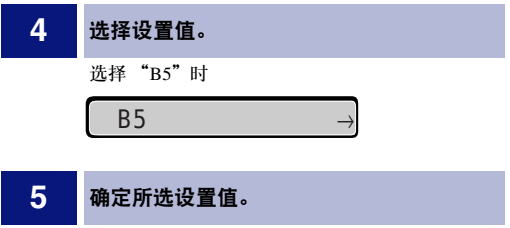

按 [ <] 或 [ ►]。

显示目标设置值。

按 [OK]。

# <span id="page-165-0"></span>初始化 **SETUP(** 设置 **)** 菜单

初始化"SETUP" ( 设置 ) 菜单会使 "SETUP" ( 设置 ) 菜单中指定的设置复位为默 认设置。

通过选择 "SETUP" ( 设置 ) 菜单 "选项"层级中的 "INITIALIZE MENU" ( 初始 化菜单 ) 对菜单进行初始化。从步骤 1 开始按键操作。

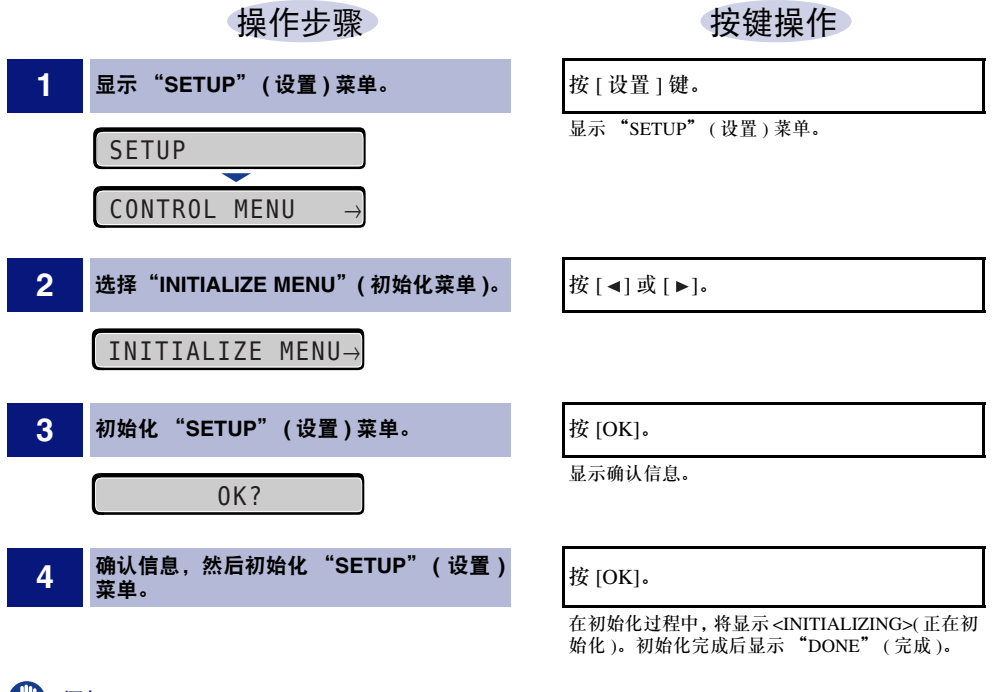

#### 须知

- 如果执行初始化 "SETUP"(设置) 菜单时出现信息 <INITIALIZE FAIL>(初始化失败), 则 "SETUP" ( 设置 ) 菜单未初始化。
- 切勿在初始化过程中关闭打印机。否则,可能会损坏打印机内存。
- 某些设置只有在初始化"SETUP"( 设置 ) 菜单后重新启动打印机或执行硬复位后才能生 效。

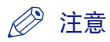

- 如果在设置时按[在线]键,将取消设置。但是,在显示<INITIALIZING>(正在初始化)时,即 使按 [ 在线 ] 键也无法取消设置。
- 无法初始化"SETUP"(设置) 菜单"USER MAIN."(用户维护) 选项中的"ADJ.START POS." ( 调整开始位置 ) 和 "INTERFACE MENU" ( 界面菜单 ) 选项中的 "NETWORK MENU" ( 网络菜单 )。

6 章

# 打印环境设置

本章介绍可以在打印机操作面板上指定的选项。

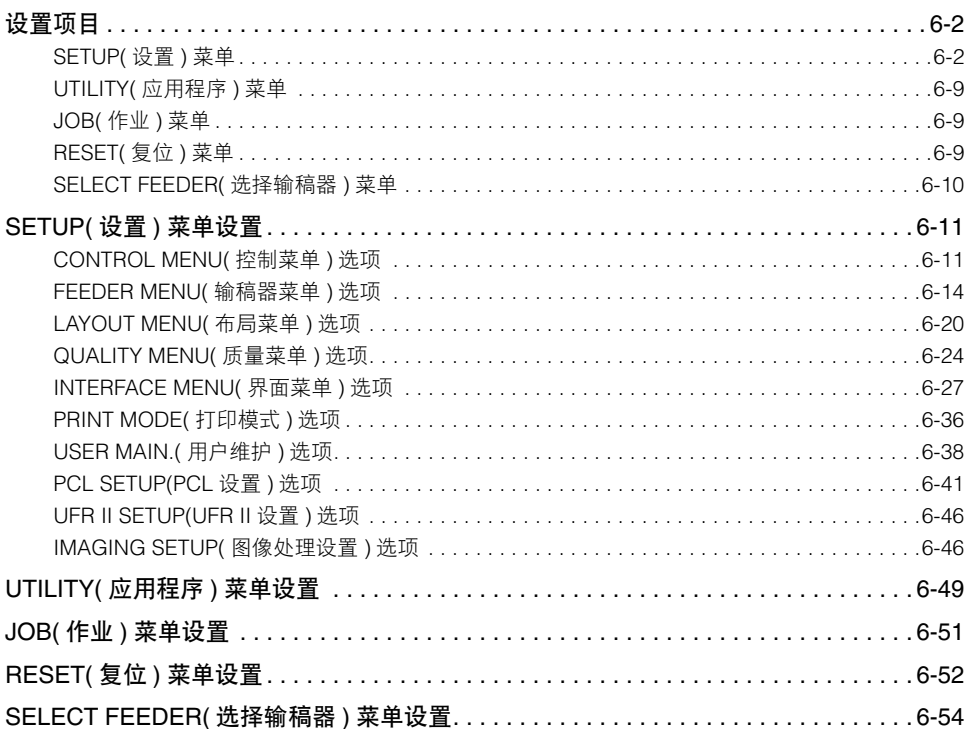

<span id="page-168-0"></span>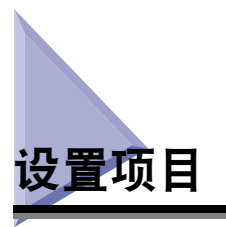

# <span id="page-168-1"></span>**SETUP(** 设置 **)** 菜单

#### ■ CONTROL MENU(控制菜单)选项

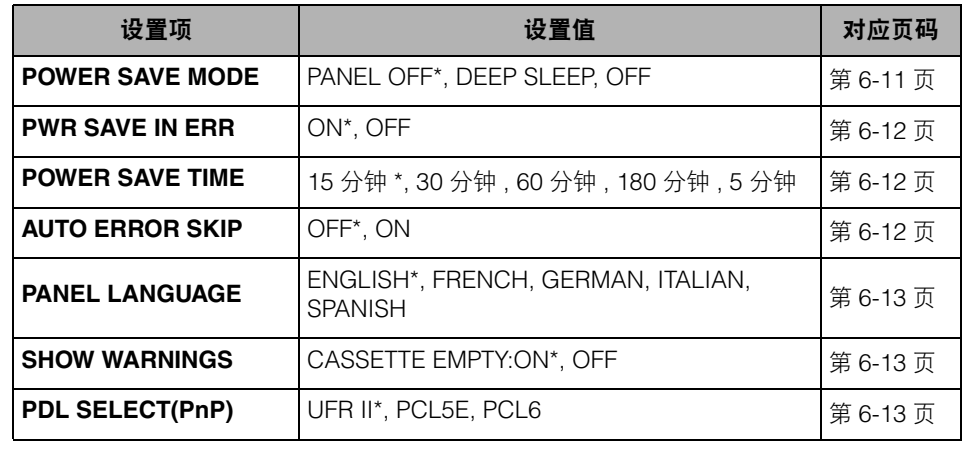

星号 (\*) 表示默认设置。

#### ■ **FEEDER MENU(** 输稿器菜单) 选项

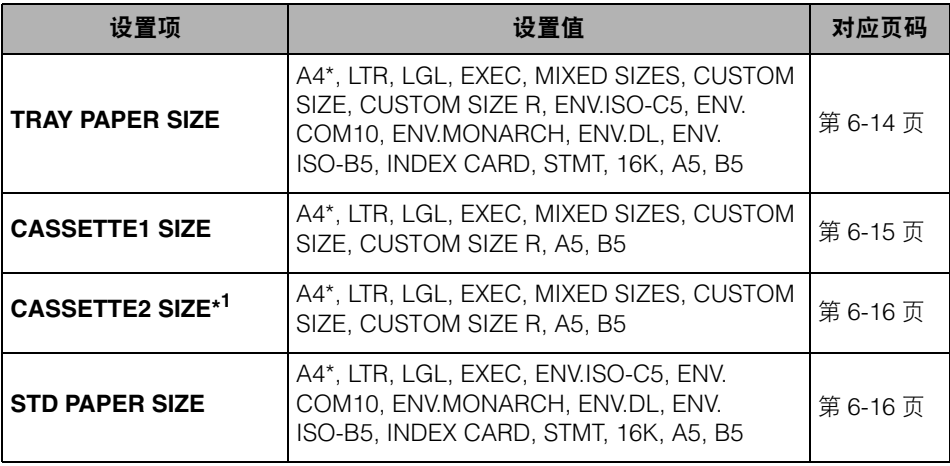

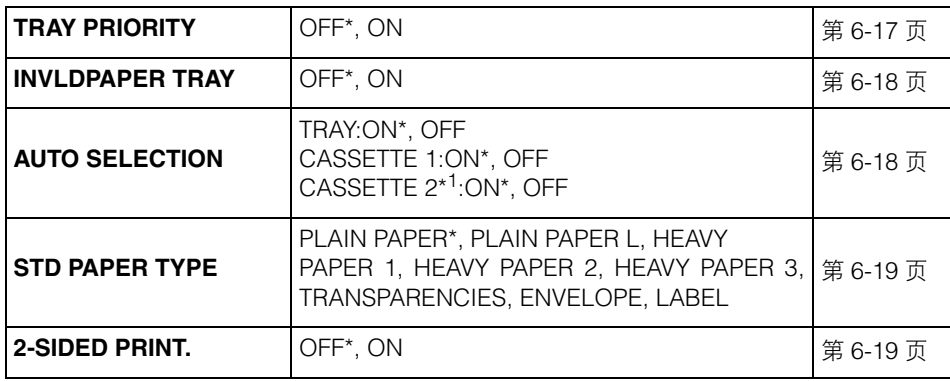

\*1 根据选配附件的可用性和其他设置可能不会显示的选项。

#### ■ LAYOUT MENU( 布局菜单) 选项

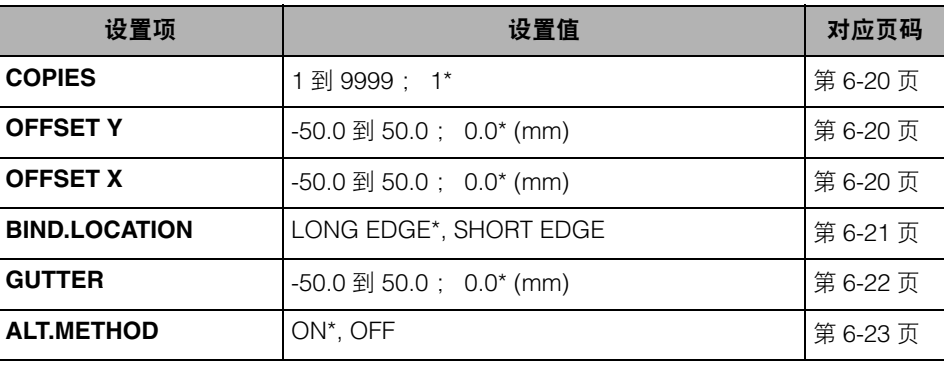

星号 (\*) 表示默认设置。

#### ■ QUALITY MENU(质量菜单)选项

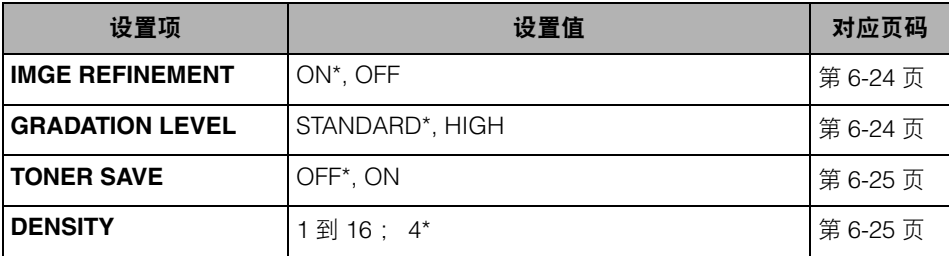

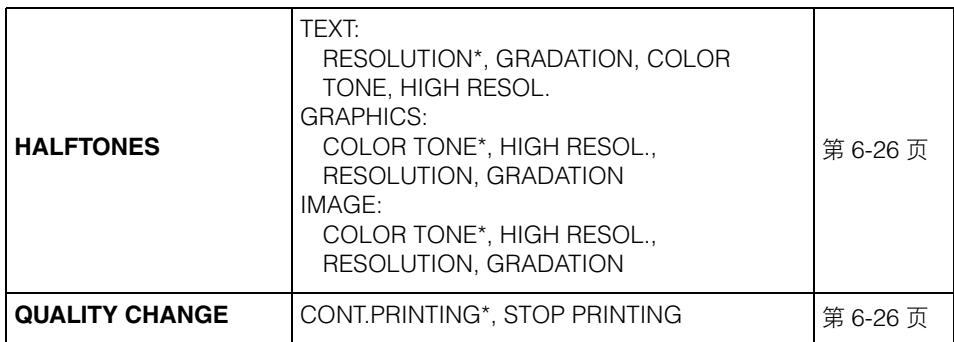

#### ■ INTERFACE MENU(界面菜单)选项

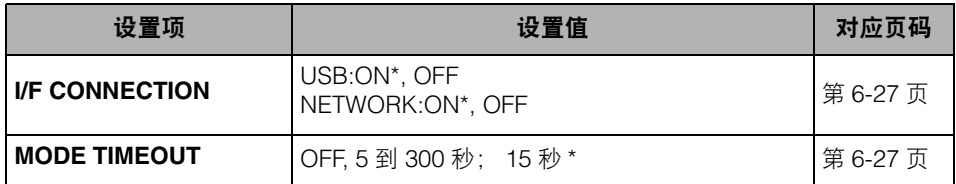

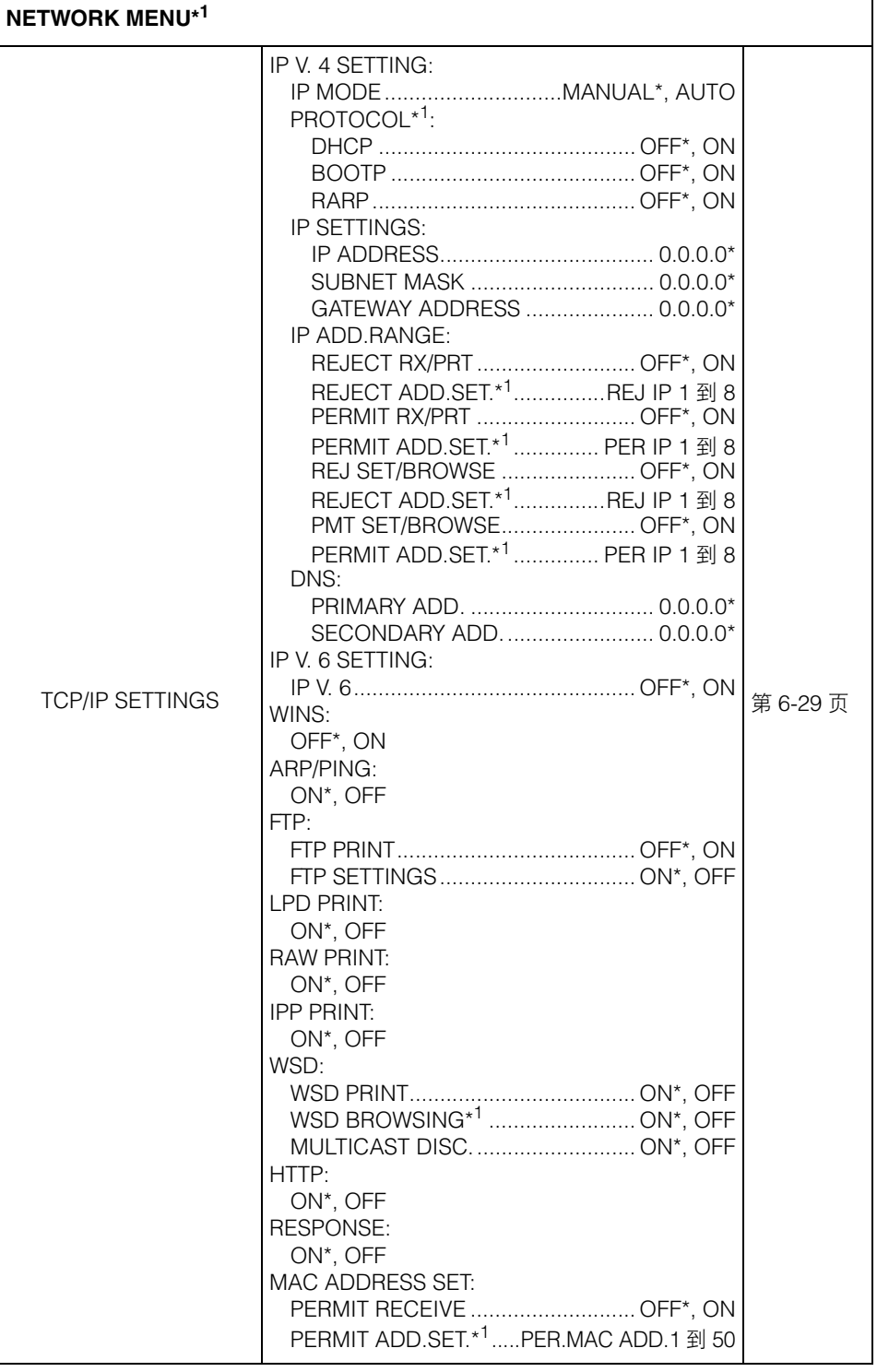

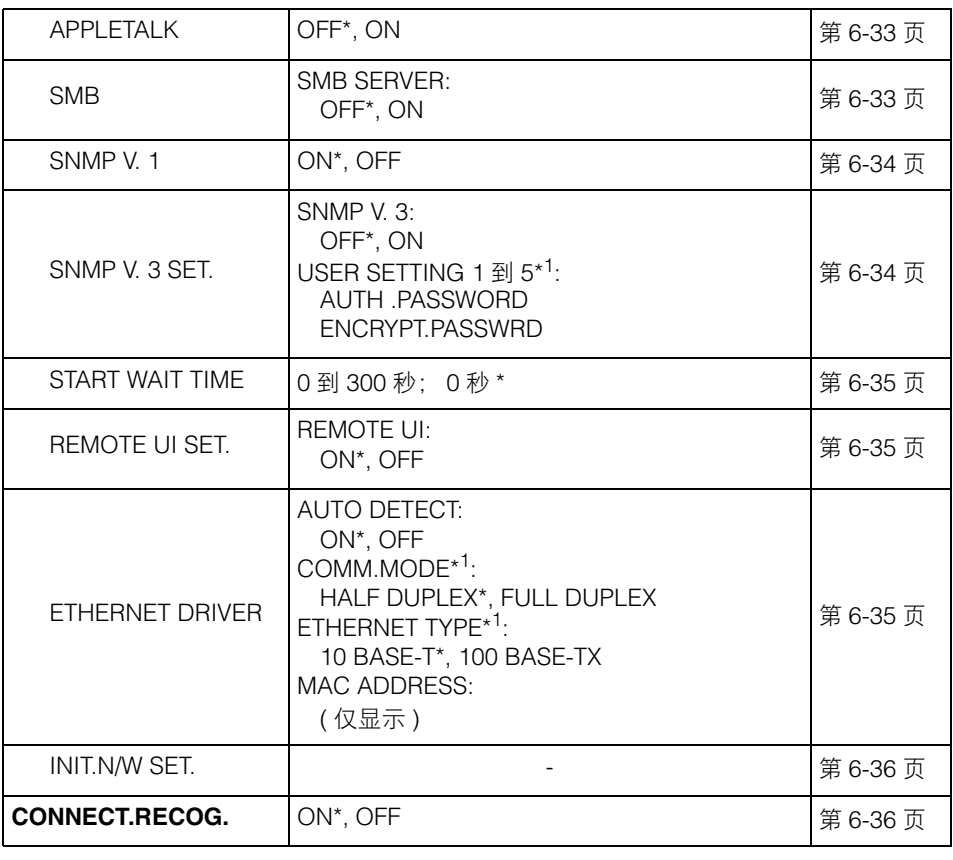

\*1 根据其他设置项的设置可能不会显示的项目。

#### ■ PRINT MODE( 打印模式 ) 选项

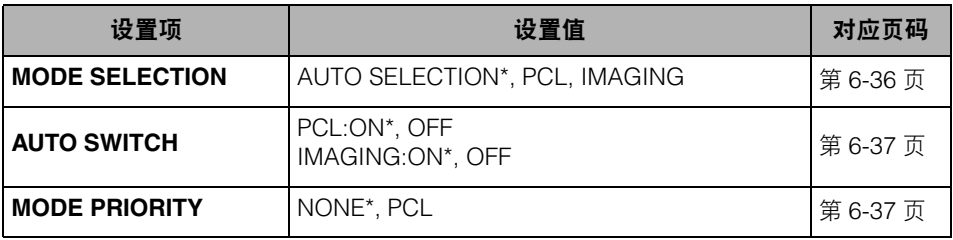

星号 (\*) 表示默认设置。

#### ■ USER MAIN.(用户维护)选项

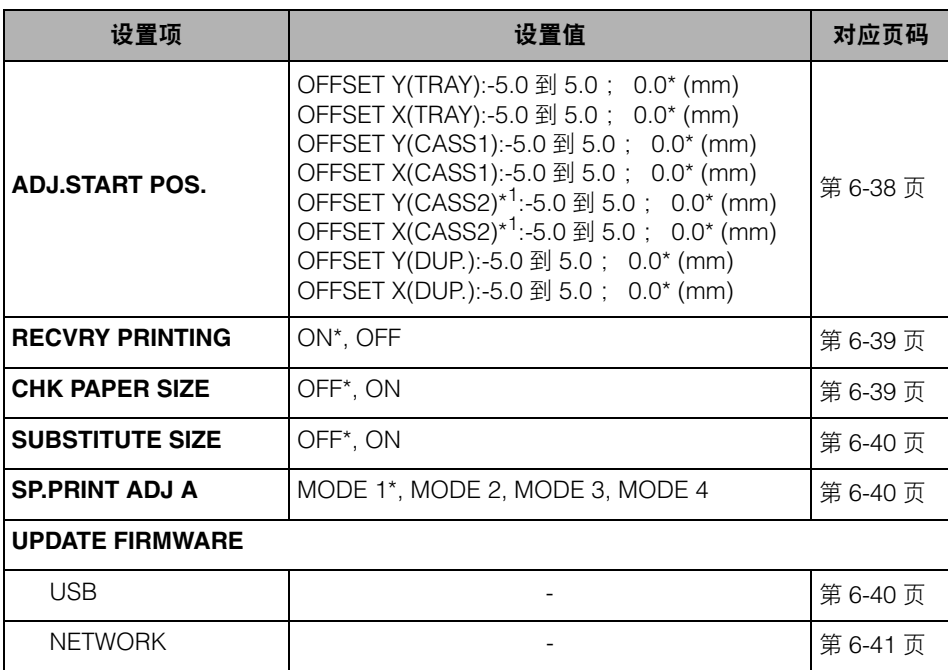

星号 (\*) 表示默认设置。

\*1 根据选配附件的可用性和其他设置可能不会显示的项目。

#### ■ PCL SETUP(PCL 设置) 选项

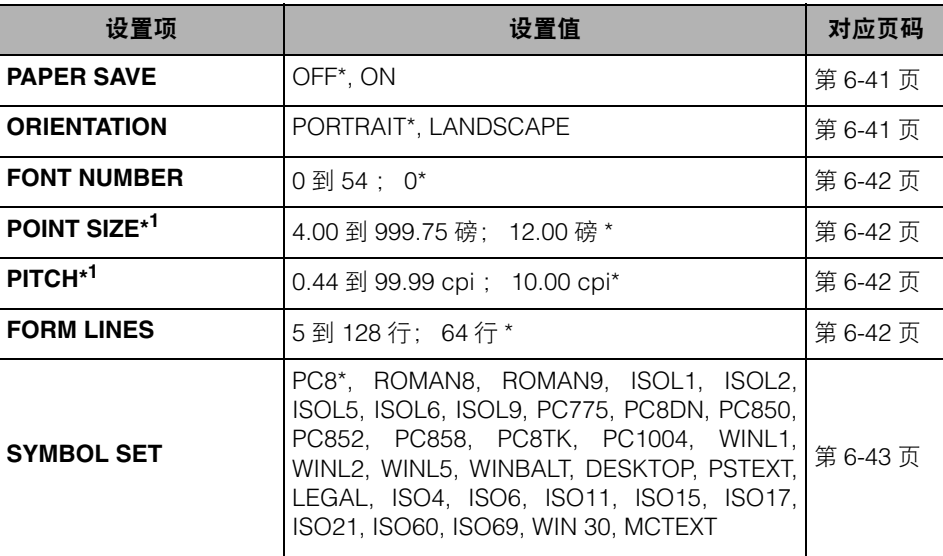

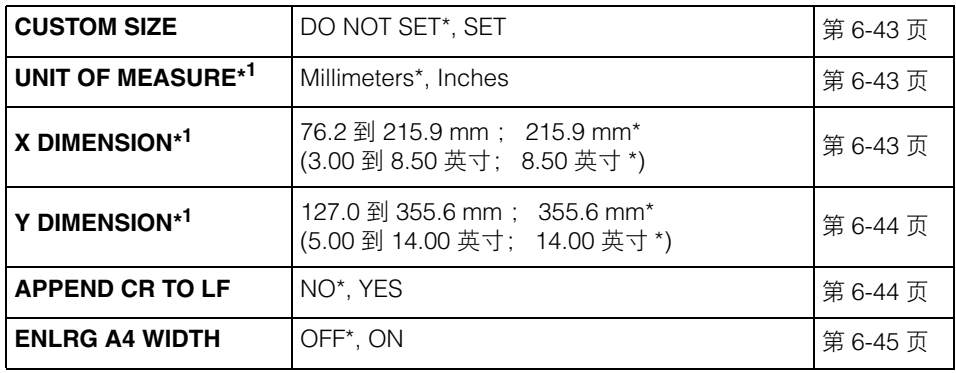

\*1 根据选配附件的可用性和其他设置可能不会显示的项目。

#### ■ UFR II SETUP(UFR II 设置)选项

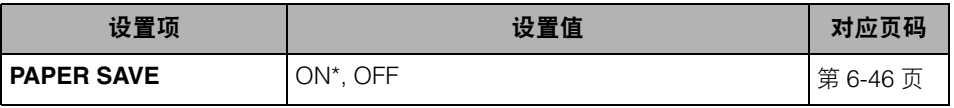

星号 (\*) 表示默认设置。

#### ■ **IMAGING SETUP(图像处理设置)选项**

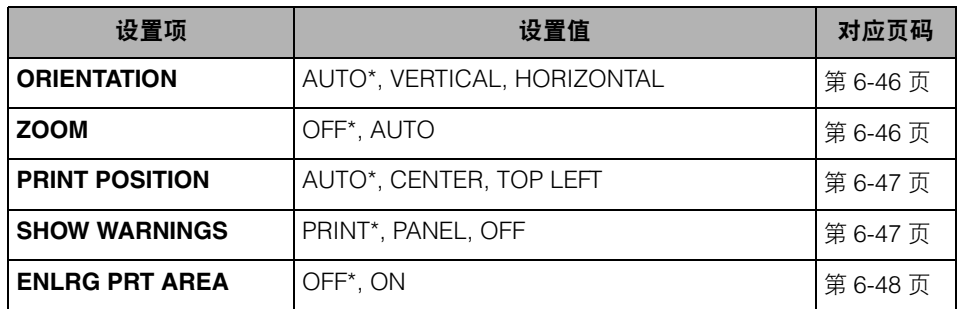

星号 (\*) 表示默认设置。

# <span id="page-175-0"></span>**UTILITY(** 应用程序 **)** 菜单

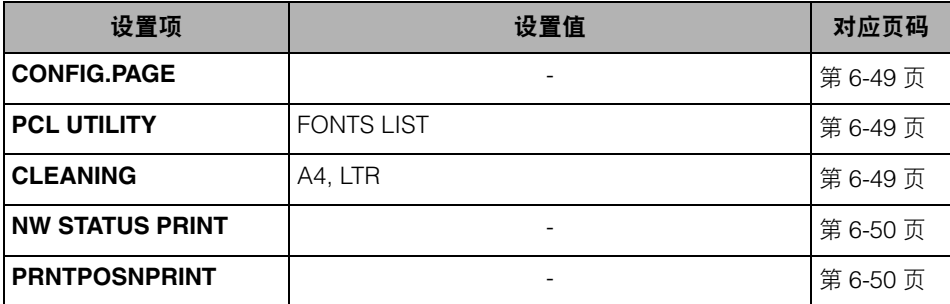

# <span id="page-175-1"></span>**JOB(** 作业 **)** 菜单

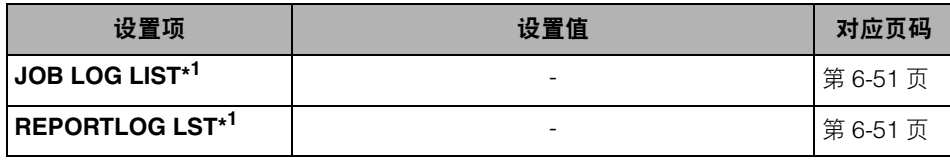

\*1 只有启用了 "远程用户界面"的 [Job Log Display]( 作业日志显示 ) 页中的作业日志显示时才显示。

# <span id="page-175-2"></span>**RESET(** 复位 **)** 菜单

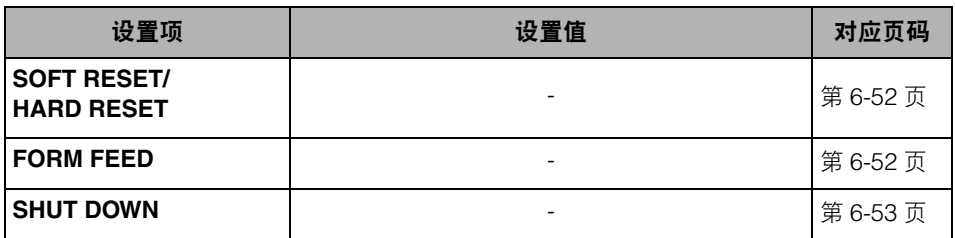

# <span id="page-176-0"></span>**SELECT FEEDER(** 选择输稿器 **)** 菜单

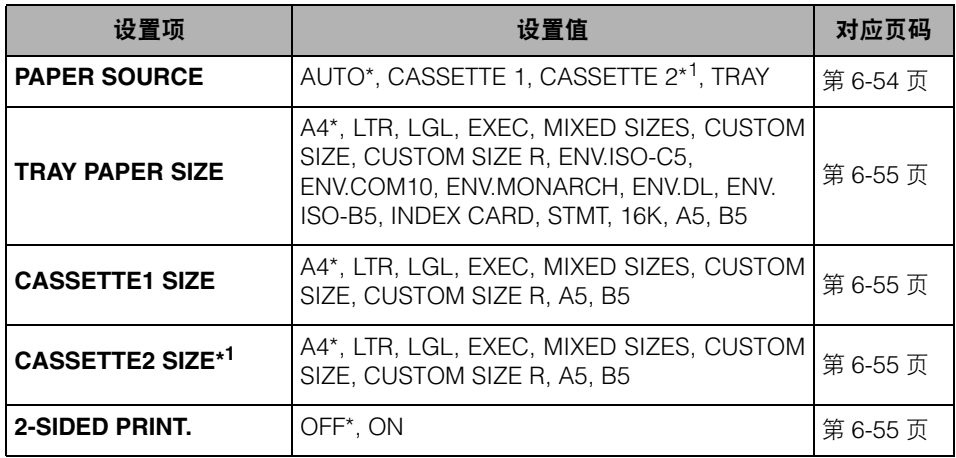

星号 (\*) 表示默认设置。

\*1 根据选配附件的可用性和其他设置可能不会显示的项目。

<span id="page-177-1"></span><span id="page-177-0"></span>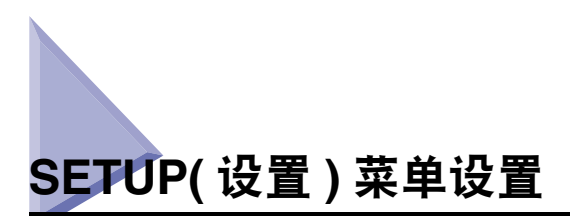

# <span id="page-177-3"></span><span id="page-177-2"></span>**CONTROL MENU(** 控制菜单 **)** 选项

#### **POWER SAVE MODE(** 省电模式 **)**

PANEL OFF( 面板关闭 )\*、 DEEP SLEEP( 深层休眠 )、 OFF( 关闭 )

指定打印机是否使用 "省电模式"。

"省电模式"有两种类型,打印机进入的模式类型取决于此设置项的设置。

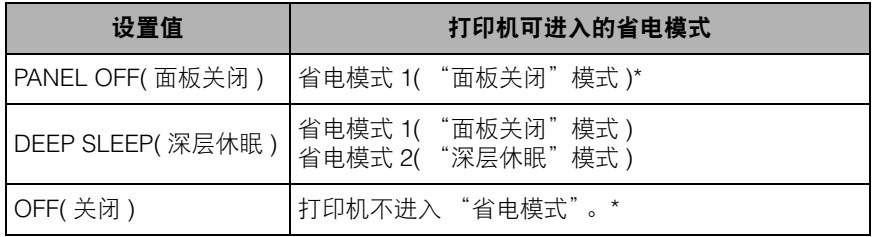

\* 在"远程用户界面"中执行 [Deep Sleep]( 深层休眠 )([Device Manager]( 设备管理器 )➞[Status]( 状态 )➞ [Device Control](设备控制)➞[Deep Sleep](深层休眠))时,即使为此设置项指定了"PANEL OFF"(面板 关闭 ) 或 "OFF" (关闭 ),打印机也会进入 "省电模式 2" ( "深层休眠"模式 )。

在休眠状态下, "省电模式"可消耗较少的电力。打印机处于 "省电模式"时,操 作面板上的显示屏幕将会关闭,并且下列指示灯将会亮起。

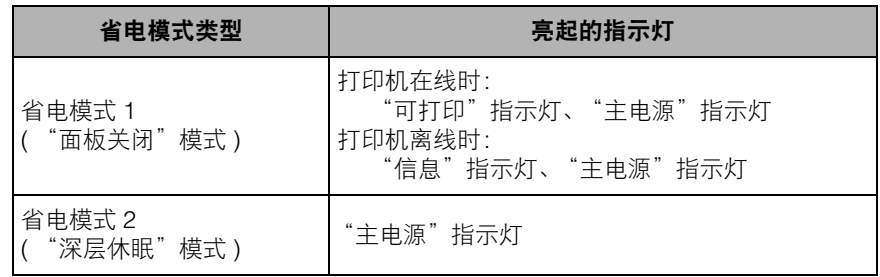

注意

- 有关 "省电模式"的详细信息, 请参阅第 3-2 [页的 "节能](#page-78-0) ( 省电模式 )"。
- 可以指定打印机在出现错误时 ("信息"指示灯亮起, 或信息中的数字闪烁时 ) 是否 进入"省电模式"。 [ 请参阅下一设置项: "PWR SAVE IN ERR" ( 出错时省电 )]

#### <span id="page-178-0"></span>**PWR SAVE IN ERR(** 出错时省电 **)**

ON( 打开 )\*、 OFF( 关闭 )

指定打印机在出现错误时 ( "信息"指示灯亮起,或信息中的数字闪烁时 ) 是否进 入 "省电模式"。

如果此设置项设置为"ON"(打开), 当打印机出现错误时, 打印机会进入"省电 模式"。

如果此设置项设置为"OFF"(关闭), 当打印机出现错误时, 打印机不会进入"省 电模式"。

#### <span id="page-178-1"></span>**POWER SAVE TIME(** 省电时间 **)**

15 分钟 \*、 30 分钟、 60 分钟、 180 分钟、 5 分钟

指定打印机进入 "省电模式 1" ( "面板关闭"模式 ) 前的时间间隔。

注意

如果打印机处于以下任一状态,则即使指定的时间耗尽后,打印机也不会进入 "省 电模式" ( "面板关闭"模式 )。

- 打印机出现错误 ("信息" 指示灯亮起或信息中的数字闪烁时 ), 并且"PWR SAVE IN ERR" ( 出错时省电 ) 设置为 "OFF" ( 关闭 )。

- 打印机启动期间

#### <span id="page-178-2"></span>**AUTO ERROR SKIP(** 自动略过错误 **)**

OFF( 关闭 )\*、 ON( 打开 )

指定打印机在出现错误时是否自动使用暂时解除打印机错误 ( 略过错误 ) 的功能并 继续打印。

如果指定 "OFF" (关闭), 则需要按 [ 在线 ] 键略过错误。

如果指定 "ON" (打开),打印机将自动略过错误,而无需按 [ 在线 ] 键。

注意

- "略过错误"功能仅适用于暂时略过错误。因此, 数据可能无法正确打印。
- 有关打印机可以暂时解除的错误类型,请参阅第 8-26 [页的 "信息列表"](#page-286-0)。
- 如果此设置项指定为"ON"(打开), 则即使出现多个错误, 打印机也会自动略过所 有可以自动略过的错误。

#### <span id="page-179-0"></span>**PANEL LANGUAGE(** 面板语言 **)**

ENGLISH( 英语 )\*、 FRENCH( 法语 )、 GERMAN( 德语 )、 ITALIAN( 意大利语 )、 SPANISH( 西班牙语 )

确定显示屏幕上显示的语言。

#### <span id="page-179-1"></span>**SHOW WARNINGS(** 显示警告 **)**

CASSETTE EMPTY( 纸盒已空 )................. ON( 打开 )\*、 OFF( 关闭 )

"警告"状态是指打印机需要某些解决办法的状态,但是此状态不会影响作业。打 印机处于此状态时,某一指示灯闪烁。

利用此设置项可以指定打印机处于以下 "警告"状态时是否应该闪烁某一指示灯。

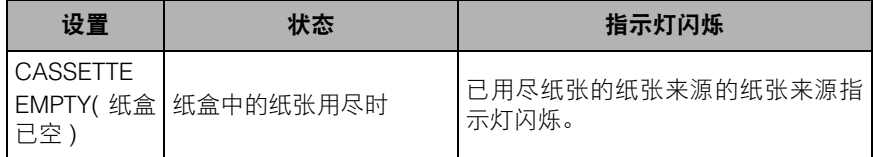

注意

指定为 "ON" ( 打开 ) 或 "OFF" ( 关闭 ) 时,打印机均可打印。

#### <span id="page-179-2"></span>**PDL SELECT(PnP)[PDL** 选择 **(PnP)]**

UFR II、 PCL5E、 PCL6

#### ● 如果要使用 **USB** 电缆连接打印机和计算机

USB 电缆连接时,本打印机的打印机驱动程序可能会自动安装。 此时可以在该项目中选择要安装的打印机驱动程序类型 ( "UFR II"、"PCL5e"或  $"PCL6"$  ).

#### ● 如果要使用局域网电缆连接打印机和计算机

如果正在使用 Windows Vista,则可以使用 WSD( 设备 Web 服务 ) 通信协议自动检 测打印机。

可以在该项目中选择要在自动检测到的打印机上安装的打印机驱动程序的类型

 $($  "UFR II", "PCL5e"  $\overrightarrow{D}$  "PCL6"  $).$ 

#### (1) 须知

- 手动安装打印机驱动程序时, 请务将该项目中的设置与要安装的打印机驱动程序的 类型相匹配。不能使用不同类型的打印机驱动程序。
- 更改此设置项的设置后,请重新启动打印机或执行硬复位以使设置生效。
## **TRAY PAPER SIZE(** 托盘纸张尺寸 **)**

A4\*、LTR、LGL、EXEC、MIXED SIZES( 混合尺寸 )、CUSTOM SIZE( 自定义尺 寸 )、 CUSTOM SIZER( 自定义尺寸 R)、 ENV.ISO-C5、 ENV.COM10、 ENV.MONARCH、 ENV.DL、 ENV.ISO-B5、 INDEX CARD( 索引卡片 )、 STMT、 16K、 A5、 B5

指定多功能托盘中装入纸张的尺寸。

## ● 须知

- 当经常更改在多功能托盘中装入的纸张时, 如果将"TRAY PAPER SIZE"(托盘纸 张尺寸) 设置为"MIXED SIZES"(混合尺寸) 会非常便捷。 如果将"TRAY PAPER SIZE"( 托盘纸张尺寸 ) 设置为"MIXED SIZES"( 混合尺寸 ), 则无需在每次装入 不同尺寸的纸张时为 "TRAY PAPER SIZE" ( 托盘纸张尺寸 ) 指定设置。但是在指 定 "MIXED SIZES" (混合尺寸)时, 打印前请确保在多功能托盘中装入的纸张尺 寸与打印机驱动程序中指定的纸张尺寸相匹配。如果不匹配,打印机可能会停止打 印并显示信息 <41 CHK PAPER SZE>(41 检查纸张尺寸 ),或者可能会出现卡纸。因 此在使用本打印机前,请务必检查打印机驱动程序中指定的纸张尺寸是否与装入多 功能托盘的纸张尺寸匹配。
- 通过 UFR Ⅱ打印机驱动程序打印自定义尺寸纸张时, 可以纵向或横向装纸。 但是, 在 将 "TRAY PAPER SIZE" ( 托盘纸张尺寸 ) 设置为 "MIXED SIZES" ( 混合尺寸 ) 后,如果要打印长边为 215.9 mm 或更短的自定义尺寸纸张,请横向装入纸张。不 使用 UFR II 打印机驱动程序时, 请纵向装纸。

## 注意

- 如果要使用应用程序指定自定义尺寸纸张并进行打印,请选择"CUSTOM SIZE"(自 定义尺寸 ) 或"CUSTOM SIZE R"( 自定义尺寸 R)。如果在打印过程中出现提示更 改纸张尺寸的信息,请按 [ 在线 ] 键清除错误,然后重新打印。
- 不能在距信封各边10 mm以内的区域上进行打印。[如果已在UFR II打印机驱动程序 [Finishing Details]( 完成方式详细设置 ) 中选中 [Print with Upper Left of Sheet as Starting Point]( 从页面左上角开始打印 ) 复选框,可以将可打印区域扩展至接近纸张 的各边缘。有关更多详细信息,请参阅 UFR II 打印机驱动程序的 "帮助"。1
- ●通过在"SELECT FEEDER"(选择输稿器) 菜单中为"TRAY PAPER SIZE"(托盘 纸张尺寸 ) 指定设置,也可以获得相同结果。

## **CASSETTE1 SIZE(** 纸盒 **1** 尺寸 **)**

A4\*、LTR、LGL、EXEC、MIXED SIZES( 混合尺寸 )、CUSTOM SIZE( 自定义尺 寸 )、 CUSTOM SIZER( 自定义尺寸 R)、 A5、 B5

指定打印机主机的纸盒 ( 纸盒 1) 中装入纸张的尺寸。

### (11) 须知

- 如果需要经常更改装入纸盒的纸张,则为了方便,可以将"CASSETTE1 SIZE"( 纸 盒 1 尺寸 ) 设置为"MIXED SIZES"( 混合尺寸 )。如果"CASSETTE1 SIZE"( 纸 盒 1 尺寸) 设置为"MIXED SIZES"( 混合尺寸 ), 则无需在每次装入不同尺寸的纸 张时为"CASSETTE1 SIZE"(纸盒 1 尺寸)指定设置。 但是在指定"MIXED SIZES" ( 混合尺寸 ) 时,打印前请确保装入纸张的尺寸与打印机驱动程序中指定的纸张尺寸 匹配。如果不匹配,打印机可能会停止打印并显示信息 <41 CHK PAPER SZE>(41 检查纸张尺寸 ),或者可能会出现卡纸。使用打印机前,请务必检查打印机驱动程序 中指定的纸张尺寸是否与纸盒中装入纸张的尺寸相匹配。
- 通过UFR II打印机驱动程序打印自定义尺寸纸张时,可以纵向或横向装纸。但是,在 将"CASSETTE1 SIZE"(纸盒 1 尺寸) 设置为"MIXED SIZES"(混合尺寸) 后, 如果要打印长边为 215.9 mm 或更短的自定义尺寸纸张,请横向装入纸张。不使用 UFR II 打印机驱动程序时, 请纵向装纸。

#### *◎* 注意

- 如果要使用应用程序指定自定义尺寸纸张并进行打印,请选择"CUSTOM SIZE"(自 定义尺寸 ) 或"CUSTOM SIZER"( 自定义尺寸 R)。如果在打印过程中出现提示更 改纸张尺寸的信息,请按 [ 在线 ] 键清除错误, 然后重新打印。
- 通过在"SELECT FEEDER"( 选择输稿器 ) 菜单中为"CASSETTE1 SIZE"( 纸盒 1 尺寸 ) 指定设置,也可以获得相同的结果。

## **CASSETTE2 SIZE(** 纸盒 **2** 尺寸 **)**

A4\*、LTR、LGL、EXEC、MIXED SIZES( 混合尺寸 )、CUSTOM SIZE( 自定义尺 寸 )、 CUSTOM SIZER( 自定义尺寸 R)、 A5、 B5

指定输稿器的纸盒 ( 纸盒 2) 中装入纸张的尺寸。

#### (1) 须知

- 如果需要经常更改装入纸盒的纸张,则为了方便,可以将"CASSETTE2 SIZE"( 纸 盒 2 尺寸 ) 设置为"MIXED SIZES"( 混合尺寸 )。如果"CASSETTE2 SIZE"( 纸 盒 2 尺寸 ) 设置为"MIXED SIZES"( 混合尺寸 ), 则无需在每次装入不同尺寸的纸 张时为"CASSETTE2 SIZE"(纸盒 2 尺寸)指定设置。但是在指定"MIXED SIZES" (混合尺寸)时,打印前请确保装入纸张的尺寸与打印机驱动程序中指定的纸张尺寸 匹配。如果不匹配,打印机可能会停止打印并显示信息 <41 CHK PAPER SZE>(41 检查纸张尺寸),或者可能会出现卡纸。使用打印机前,请务必检查打印机驱动程序 中指定的纸张尺寸是否与纸盒中装入纸张的尺寸相匹配。
- 通过 UFR II 打印机驱动程序打印自定义尺寸纸张时, 可以纵向或横向装纸。但是, 在 将"CASSETTE2 SIZE"(纸盒 2 尺寸) 设置为"MIXED SIZES"(混合尺寸) 后, 如果要打印长边为 215.9 mm 或更短的自定义尺寸纸张,请横向装入纸张。不使用 UFR II 打印机驱动程序时, 请纵向装纸。

#### *◎* 注意

- 如果要使用应用程序指定自定义尺寸纸张并进行打印,请选择"CUSTOM SIZE"(自 定义尺寸 ) 或"CUSTOM SIZER"( 自定义尺寸 R)。如果在打印过程中出现提示更 改纸张尺寸的信息,请按 [ 在线 ] 键清除错误, 然后重新打印。
- 通过在 "SELECT FEEDER" (选择输稿器) 菜单中为 "CASSETTE2 SIZE" (纸盒 2 尺寸 ) 指定设置,也可以获得相同的结果。
- 仅在安装了选配的输稿器后,才会显示此设置项。

## **STD PAPER SIZE(** 标准纸张尺寸 **)**

A4\*、 LTR、 LGL、 EXEC、 ENV.ISO-C5、 ENV.COM10、 ENV.MONARCH、 ENV.DL、 ENV.ISO-B5、 INDEX CARD( 索引卡片 )、 STMT、 16K、 A5、 B5

为打印机不能确定要处理的纸张尺寸的情况 ( 如使用不能在应用程序中指定其尺寸 的纸张时 ) 指定标准纸张尺寸。

#### (11) 须知

从 Windows 或 Macintosh 打印时,请在打印机驱动程序中指定纸张尺寸。如果要从 使用了无法指定纸张尺寸的操作系统 ( 如 MS-DOS 和 UNIX) 的计算机打印时,请在 此设置项中指定尺寸。

## **TRAY PRIORITY(** 托盘优先 **)**

OFF( 关闭 )\*、 ON( 打开 )

此设置项指定在"SELECT FEEDER"(选择输稿器)菜单中指定了"AUTO"(自 动 ) 时打印机是否从多功能托盘开始检测纸张来源。

如果指定"OFF"( 关闭 ),打印机将按以下顺序检测纸张来源中的纸张尺寸是否与 接收到的数据的纸张尺寸相匹配。

纸盒 1→纸盒 2 \* <sup>1</sup>→ 多功能托盘

如果指定 "ON"(打开),打印机将按以下顺序先从多功能托盘开始检测纸张来源 中纸张的尺寸是否与接收到的数据的纸张尺寸相匹配。

多功能托盘 →纸盒 1→纸盒 2 \* 1

\*1: 仅在安装了选配的输稿器后才可用

#### 注意

- 如果将 "INVLDPAPER TRAY " ( 无效纸张托盘 )( 请参阅下一设置项 ) 设置为 "ON" (打开),则会忽略此设置项的设置,并且打印机会从纸盒开始检测纸张来源。如果 所选纸张来源中没有装入与接收到的数据的纸张尺寸相同的纸张,打印机会从多功 能托盘送纸。
- 在"SELECT FEEDER"( 选择输稿器 ) 菜单 [PAPER SOURCE\(](#page-220-0) 纸张来源 )( 请参阅第 [6-54](#page-220-0) 页 ) 中为自动纸张选择指定设置。
- 只有将"SELECT FEEDER"(选择输稿器) 菜单中的"PAPER SOURCE"(纸张来 源) 设置为 "AUTO" (自动) 后, 此设置项才会有效。
- 当多功能托盘中纸张的尺寸与接收到的数据的纸张尺寸不同时,即使已将此设置项 指定为 "ON" (打开), 打印机也不会从多功能托盘送纸。但是, 如果将 "INVLDPAPER TRAY " ( 无效纸张托盘 )( 请参阅下一设置项 ) 设置为 "ON" ( 打 开),则在所选纸张来源中没有装入与接收到的数据的纸张尺寸相同的纸张时,会出 现提示您更换多功能托盘中的纸张的信息。
- 当装有已接收数据的纸张尺寸的纸盒的纸张来源指示灯亮起时, 即使已将此项 目指定为 "ON" ( 打开 ), 根据接收到的数据, 可能不会从多功能托盘送纸, 而从 纸盒送纸。

## **INVLDPAPER TRAY(** 无效纸张托盘 **)**

OFF( 关闭 )\*、 ON( 打开 )

指定当所选纸张来源中没有装入与接收到的数据的纸张尺寸相同的纸张时打印机 的处理方式。

如果指定"OFF"(关闭),将出现提示更换纸盒中的纸张的信息,并且打印机停止 打印。

如果指定 "ON"(打开),打印机将从多功能托盘送纸。如果多功能托盘中装入纸 张的尺寸与接收到的数据的纸张尺寸不同,将出现提示更换多功能托盘中的纸张的 信息,并且打印机停止打印。如果多功能托盘中没有装入任何纸张或多功能托盘中 的纸张用尽时,会出现通知托盘缺纸状况的信息,并且打印机停止打印。

#### 注意

如果将此项目指定为"ON"( 打开 ), 则会忽略"AUTO SELECTION"( 自动选择 ) ( 请参阅下一项目 ) 和 "TRAY PRIORITY" ( 托盘优先 )( 请参阅上一项目 ) 中的 "TRAY"( 托盘 ) 的设置,并且在选择的纸张来源中没有装入与接收到的数据的纸张 尺寸相同的纸张时,打印机会从多功能托盘送纸。

## **AUTO SELECTION(** 自动选择 **)**

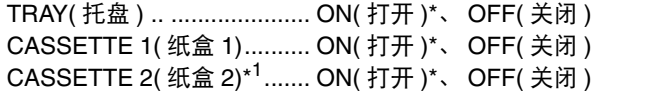

\*1 仅在安装了选配的输稿器后才会显示 "CASSETTE 2" ( 纸盒 2)。

指定"SELECT FEEDER"( 选择输稿器 ) 菜单中指定了自动纸张选择时要自动选择 的纸张来源。请分别为多功能托盘和纸盒指定设置。

如果指定"ON"(打开),打印机会选择相应的纸张来源作为要自动选择的纸张来 源。如果指定"OFF"(关闭 ),则打印机不会选择相应的纸张来源作为要自动选择 的纸张来源。

## 注意

- 如果将 "INVLDPAPER TRAY" ( 无效纸张托盘 )( 请参阅上一项目 ) 设置为 "ON" ( 打 开), 则会忽略此项目中的"TRAY"(托盘) 设置, 并且打印机会在选择的纸张来源 中没有装入与接收到的数据的纸张尺寸相同的纸张时,从多功能托盘送纸。
- 为"SELECT FEEDER"( 选择输稿器 ) 菜单 [PAPER SOURCE\(](#page-220-0) 纸张来源 )( 请参阅第 [6-54](#page-220-0) 页 ) 中的自动纸张选择指定设置。

## **STD PAPER TYPE(** 标准纸张类型 **)**

PLAIN PAPER( 普通纸 )\*、PLAIN PAPER L( 普通纸 L)、HEAVY PAPER 1( 重磅纸 1)、 HEAVY PAPER 2( 重磅纸 2)、 HEAVY PAPER 3( 重磅纸 3)、 TRANSPARENCIES( 透明胶片 )、 ENVELOPE( 信封 )、 LABEL( 标签 )

指定默认纸张类型。本打印机内部功能会为此设置项中指定的纸张类型应用最佳打 印模式。

每种打印模式都支持以下纸张类型。

- PLAIN PAPER $($ 普通纸 $)$ : 普通纸 (60 -89 g/m<sup>2</sup>) • PLAIN PAPER L(普通纸 L): 选择"PLAIN PAPER"(普通纸)打印时,如果 纸张严重卷曲,请指定此设置项。 • HEAVY PAPER 1( 重磅纸 1): 重磅纸 (90 -120  $\text{g/m}^2$ ) • HEAVY PAPER 2( 重磅纸 2): 重磅纸 (121 -163 g/m<sup>2</sup>) • HEAVY PAPER 3( 重磅纸 3): # "STD PAPER TYPE"(标准纸张类型)设置为 "HEAVY PAPER 2"( 重磅纸 2) 进行打印时,如 果要提高墨粉定影效果,请指定此设置项。 • TRANSPARENCIES(透明胶片): 透明胶片
- 
- ENVELOPE( 信封 ): 信封
- LABEL( 标签 ): 标签
- (1) 须知

从 Windows 或 Macintosh 打印时,请在打印机驱动程序中指定纸张类型。如果要从 使用了无法指定纸张类型的操作系统 ( 如 MS-DOS 和 UNIX) 的计算机打印,请在此 设置项中指定纸张类型。

## <span id="page-185-0"></span>**2-SIDED PRINT.(** 双面打印 **)**

OFF( 关闭 )\*、 ON( 打开 )

指定打印机是打印纸张的单面还是双面。

如果指定 "ON" (打开), 则打印机打印纸张的双面。

#### (11) 须知

从 Windows 或 Macintosh 打印时,请在打印机驱动程序中指定双面打印。如果要从 使用了无法指定双面打印的操作系统 ( 如 MS-DOS 和 UNIX) 的计算机打印,请在此 设置项中指定设置。

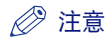

- ●只能在尺寸为A4、Legal和Letter的普通纸(60到89 g/m<sup>2</sup>)和重磅纸(90到120 q/m<sup>2</sup>)上 执行自动双面打印。有关更多详细信息,请参阅第 4-2 [页的 "纸张要求"](#page-98-0)。
- 在印有徽标的纸张上执行自动双面打印时,请按以下说明装入纸张。
- 从纸盒打印时,请将首页的打印面朝上装入纸张。
- 从多功能托盘打印时,请将首页的打印面朝下装入纸张。
- 通过在"SELECT FEEDER"( 选择输稿器 ) 菜单中设置"2-SIDED PRINT."( 双面 打印),也可以获得相同的结果。

## **LAYOUT MENU(** 布局菜单 **)** 选项

## **COPIES(** 份 **)**

1 到 9999 ; 1\*

指定要打印的份数。

打印机将打印指定的份数。

## **OFFSET Y(Y** 轴偏移 **)/OFFSET X(X** 轴偏移 **)**

-50.0 到 50.0 ; 0.0\* (mm)

按照指定的值调整垂直方向 (Y) 或水平方向 (X) 的打印位置。

根据指定值的增加或减少,打印位置会有如下变化。

OFFSET Y(Y 轴偏移 ):随着指定值增加, Y 轴方向的装订线宽度也会随之增加。 随着指定值减少, Y 轴方向的装订线宽度也会随之减少。 OFFSET X(X 轴偏移 ):随着指定值增加, X 轴方向的装订线宽度也会随之增加。 随着指定值减少, X 轴方向的装订线宽度也会随之减少。

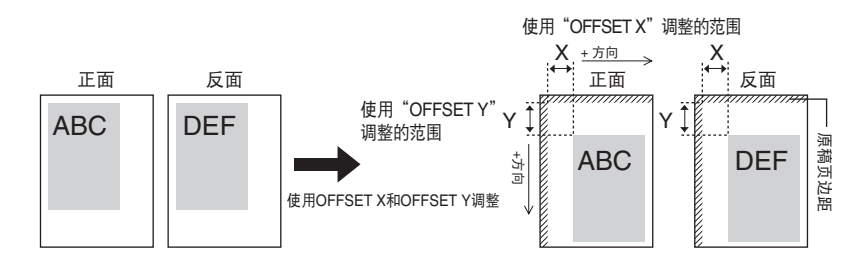

#### ● 须知

调整打印位置后,如果打印图像的任一部分位于可打印区域以外,则在打印结果中 会缺失该部分打印图像。

## 注意

每按一次 [ ▶ ], 值会以 0.5 mm 为增量递增, 每按一次 [ ◀ ], 值会以 0.5 mm 为增 量递减。如果持续按下 [ ▶ ] 或 [ ◀ ], 值的变化速度会加快。

## <span id="page-187-0"></span>**BIND.LOCATION(** 装订位置 **)**

LONG EDGE( 长页边 )\*、 SHORT EDGE( 短页边 )

指定要装订的纸张页边 ( 长页边或短页边 )。如果要装订执行了双面打印的纸张,打 印机会根据纸张表面自动调整装订位置。

在"GUTTER"(装订线 )( 请参阅下一设置项 ) 中指定装订位置 ( 上页边 / 下页边 / 左页边 / 右页边 ) 及其宽度。

如果指定 "LONG EDGE" (长页边), 将在纸张的长页边创建装订位置。

纵向双面打印 横向双面打印

DEF

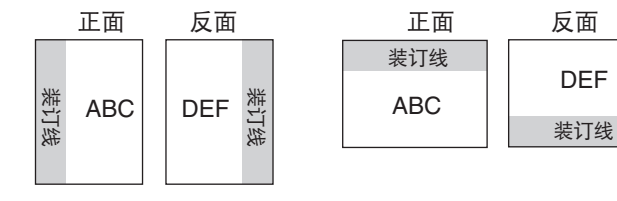

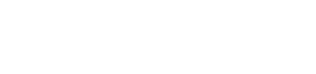

如果指定 "SHORT EDGE" (短页边), 将在纸张的短页边创建装订位置。

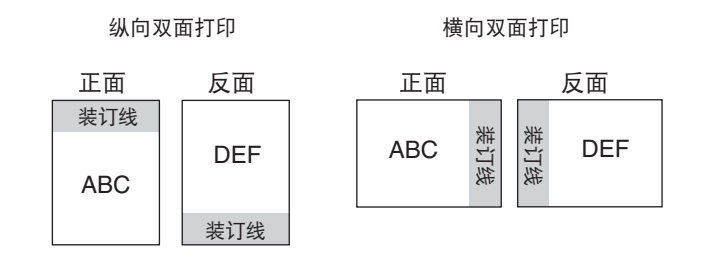

#### 注意

仅仅指定此设置项并不能创建装订线。只有同时指定此设置项与 "GUTTER" ( 装 订线 ) 的设置后,才能创建装订线。

## **GUTTER(** 装订线 **)**

-50.0 到 50.0 ; 0.0\* (mm)

为创建了装订位置的打印指定装订线宽度。装订线通过按指定值移动图像创建。可 以使用正值沿 "+"方向移动图像,也可以使用负值沿 "-"方向移动图像。

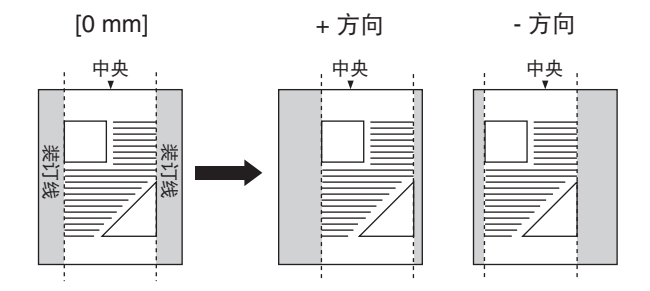

在 "BIND.LOCATION" ( 装订位置 )( 请参阅上一设置项 ) 中指定要创建装订线的 纸张页边 ( 长页边或短页边 )。在纸张的哪个页边 ( 上页边 / 下页边 / 左页边 / 右页 边 ) 创建装订线取决于"BIND.LOCATION"( 装订位置 ) 的设置以及为此设置项指 定的 "+"值或 "-"值。

#### (1) 须知

创建装订线后,如果打印图像的任一部分位于可打印区域之外,则在打印结果中会 缺失该部分打印图像。

## 注意

•每按一次[ ▶ ], 值会以 0.5 mm 为增量递增, 每按一次[ ◀ ], 值会以 0.5 mm 为增量递 减。如果持续按下 [ ▶ ] 或 [ ◀ ], 值的变化速度会加快。

● 如果同时指定 "OFFSET Y"(Y 轴偏移) 和 "OFFSET X"(X 轴偏移) 的设置与此设 置项的设置,将会首先处理"OFFSET Y"(Y 轴偏移)和"OFFSET X"(X 轴偏移) 的设置,然后处理此设置项的设置。

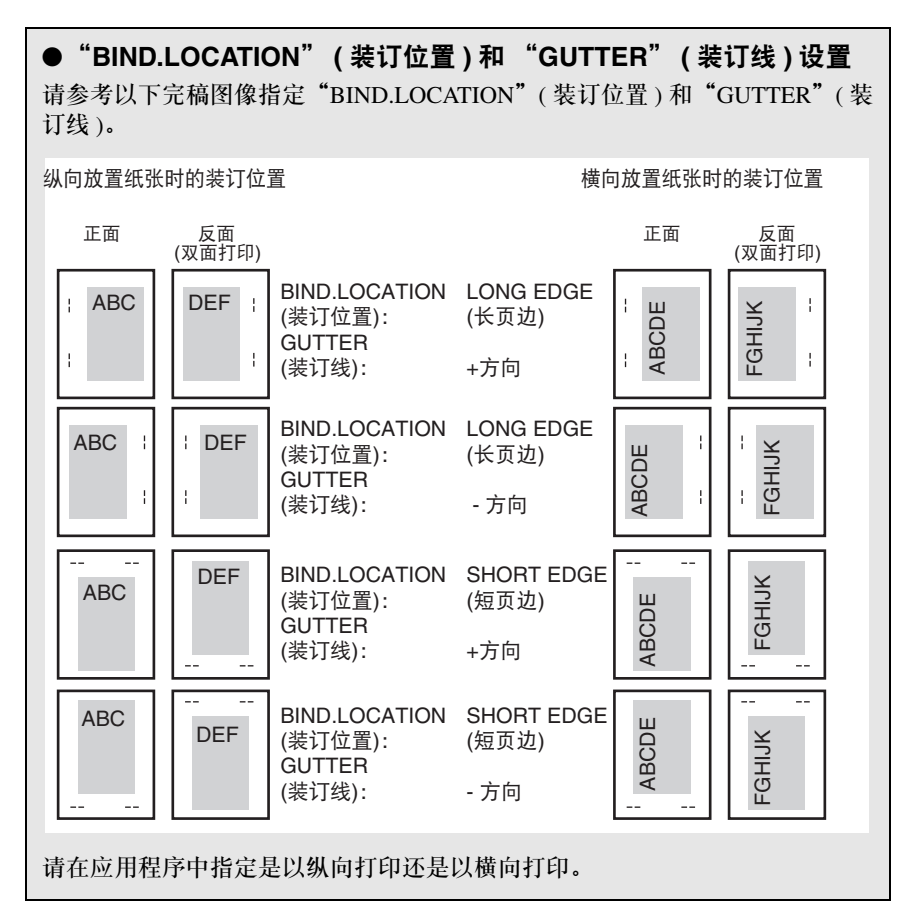

## **ALT.METHOD(** 交替方法 **)**

ON( 打开 )\*、 OFF( 关闭 )

将 2-SIDED PRINT. ( 双面打印 )( 请参阅第 6-19 页 ) 设置为"ON"( 打开 ) 时, 指定 奇数页的作业最后一页的打印面。

根据此设置项的设置或以下纸张来源,最后一页的打印面会有所差异。

• 从纸盒打印时

如果指定 "ON" (打开), 打印机将在已装入纸张的朝下的一面上打印。 如果指定 "OFF" (关闭), 打印机将在已装入纸张的朝上的一面上打印。 **6**

• 从多功能托盘打印时

如果指定 "ON" (打开), 打印机将在已装入纸张的朝上的一面上打印。 如果指定 "OFF" (关闭), 打印机将在已装入纸张的朝下的一面上打印。 如果要使最后一页的方向或打印面的设置与其前一页的这些设置相匹配 ( 例如要打 印已经确定打印方向或打印面的先前打印过的纸张等),请将此设置项指定为 "OFF" ( 关闭 )。

#### 注意

仅在将"2-SIDED PRINT."( 双面打印 ) 设置为"ON"( 打开 ) 时,此设置项才有效。

## **QUALITY MENU(** 质量菜单 **)** 选项

#### **IMGE REFINEMENT(** 图像精细化 **)**

ON( 打开 )\*、 OFF( 关闭 )

指定打印机是否使用能够平滑打印文本或图形的锯齿轮廓的 "图像精细化"功能。 如果指定 "ON" (打开), 打印机将使用 "图像精细化"功能打印。 如果指定 "OFF" (关闭), 打印机将不使用 "图像精细化"功能打印。

### 注意

- 根据文本或图形的图案 ( 图示、图表或图片等 ), "图像精细化"的效果会有所差异。
- 如果将"GRADATION LEVEL"( 灰度级别 )( 请参阅下一设置项) 设置为"HIGH" ( 高 ),则会忽略此设置项的设置,并且打印机会按与指定为"OFF"( 关闭 ) 时相同 的方式打印。

## **GRADATION LEVEL(** 灰度级别 **)**

#### STANDARD( 标准 )\*、 HIGH( 高 )

为数据指定灰度级别。

"STANDARD" ( 标准 ) 适合打印精细线条或低分辨率的数据。

"HIGH" ( 高 ) 适合打印带有复杂渐变的高分辨率数据,如照片和分层图像。与指 定为 "STANDARD" ( 标准 ) 时相比,可以更清晰地打印数据。

#### 注意

如果将此设置项设置为"HIGH"(高),则即使将"IMGE REFINEMENT"(图像 精细化 )( 请参阅上一设置项 ) 的设置指定为"ON"( 打开 ), 也会忽略此设置, 并且 打印机会按与将其指定为 "OFF" ( 关闭 ) 时相同的方式打印。

## **TONER SAVE(** 节省墨粉 **)**

OFF( 关闭 )\*、 ON( 打开 )

指定是否使用适合打印测试页时的墨粉节省模式。

注意

如果为此设置项指定 "NO" ( 否 ),打印结果可能会模糊和不清晰。应用了渐变的 浅灰色部分的颜色可能会变得更深。

- 不使用墨粉节省模式打印时 使用墨粉节省模式打印时
	-

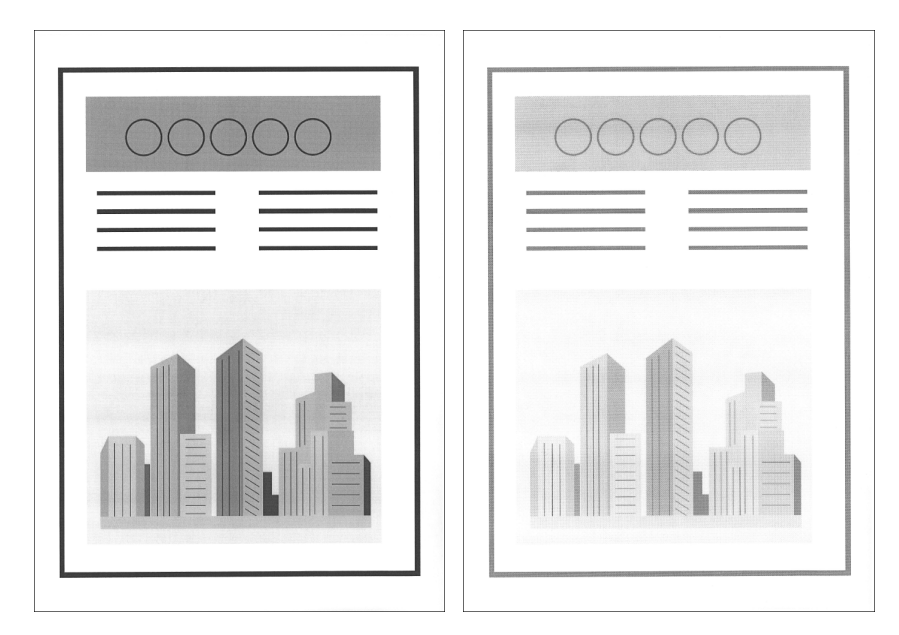

## **DENSITY(** 浓度 **)**

1 到 16 ; 4\*

调整打印数据的打印浓度。打印浓度随着设置值的增加会变得更浓。

**6**

## **HALFTONES(** 半色调 **)**

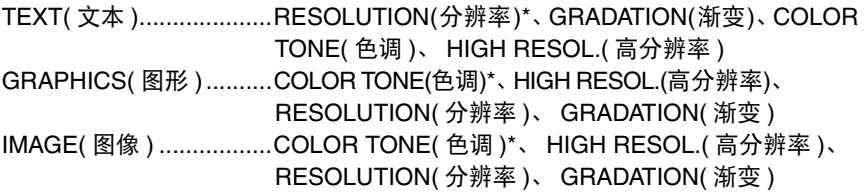

此设置指定如何以黑白数据表示半色调。

打印数据以点表示。精细渐变、边缘效果和阴影使用多组点的抖动模式表示。这种 表示方法称为半色调处理。

例如,使用可使字符和线条边缘更加清晰或使图像和图片渐变更加平滑的模式,可 以获得最佳质感。

如果选择 "RESOLUTION" (分辨率), 可以使打印文本具有清晰的轮廓, 最适用 于打印文本和精细线条。

如果选择"GRADATION"(渐变),可使打印结果具有平滑的渐变和轮廓,最适用 于打印使用渐变的图片和图形。

如果选择 "COLOR TONE" (色调), 可使打印结果具有清晰的渐变和均匀的质感 以及明暗对比,最适用于打印图像。

如果选择"HIGH RESOL."(高分辨率),可以实现比"RESOLUTION"(分辨率) 模式更加精细的打印效果,但墨粉稳定性较弱。此模式适用于清晰地打印小字符、 精细线条和轮廓 ( 如 CAD 数据 )。

## **QUALITY CHANGE(** 质量变化 **)**

CONT.PRINTING( 继续打印 )\*、 STOP PRINTING( 停止打印 )

指定根据显示的以下错误信息提示进行处理所需的内存不足时,打印机是在自动降 低图像质量级别后继续打印还是停止打印。

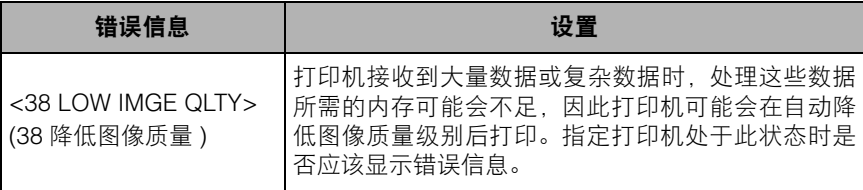

如果指定"CONT.PRINTING"(继续打印),打印机会在自动降低图像质量级别后 打印,而不会显示信息。

如果指定 "STOP PRINTING" (停止打印), 打印机会停止打印并显示信息。在这 种情况下,通过按 [ 在线 ] 键降低图像质量级别后,打印机会恢复打印。

## 注意

将此设置项指定为"STOP PRINTING"(停止打印)后, 如果频繁出现信息 <38 LOW IMGE QLTY>(38 降低图像质量), 请执行以下步骤。

- 如果已将"GRADATION LEVEL"( 灰度级别 ) 设置为"HIGH"( 高 ), 请将其设 置为 "STANDARD" ( 标准 )。但是,如果这样设置,打印机会降低数据的灰度级 别进行打印。

**INTERFACE MENU(** 界面菜单 **)** 选项

## **I/F CONNECTION(** 接口连接 **)**

USB ........................................... ON( 打开 )\*、 OFF( 关闭 ) NETWORK( 网络 ) ..................... ON( 打开 )\*、 OFF( 关闭 )

指定用于与计算机通信等用途的接口的设置。

可以为各个接口指定 "ON" ( 打开 ) 或 "OFF" ( 关闭 )。

即使将多个接口设置为"ON"(打开),打印机也会自动切换至首先接收到数据的 接口。因此,无需在每次将打印机同时连接到不同类型的接口时更改打印机中的设 置。

#### (11) 须知

更改此设置项的设置后,请重新启动打印机或执行硬复位以使设置生效。

#### **MODE TIMEOUT(** 模式超时 **)**

OFF( 关闭 )、 5 到 300 秒; 15 秒 \*

指定该功能可以自动结束作业。

如果在此设置项中指定打印机超时的时间,则在指定时间耗尽后仍没有输入数据 时,打印机会自动结束作业。

如果指定此设置项,则在由于应用程序没有发送输出纸张的命令而使打印机中留有 数据时,打印机可以自动输出纸张。

指定 "OFF" (关闭) 时,打印机不使用该功能自动结束作业。

## ● 须知

如果指定自动结束作业的功能,当计算机处理数据所需时间较长时,打印机可能会 在处理过程中结束作业。在这种情况下,请调整打印机超时的时间。

## 注意

- 在作业处理过程中, 操作面板上的 "作业"指示灯亮起或闪烁。
- 打印机离线时,打印机不使用该功能自动结束作业。

## **NETWORK MENU(** 网络菜单 **)**

## ■ **TCP/IP SETTINGS(TCP/IP** 设置 **)**

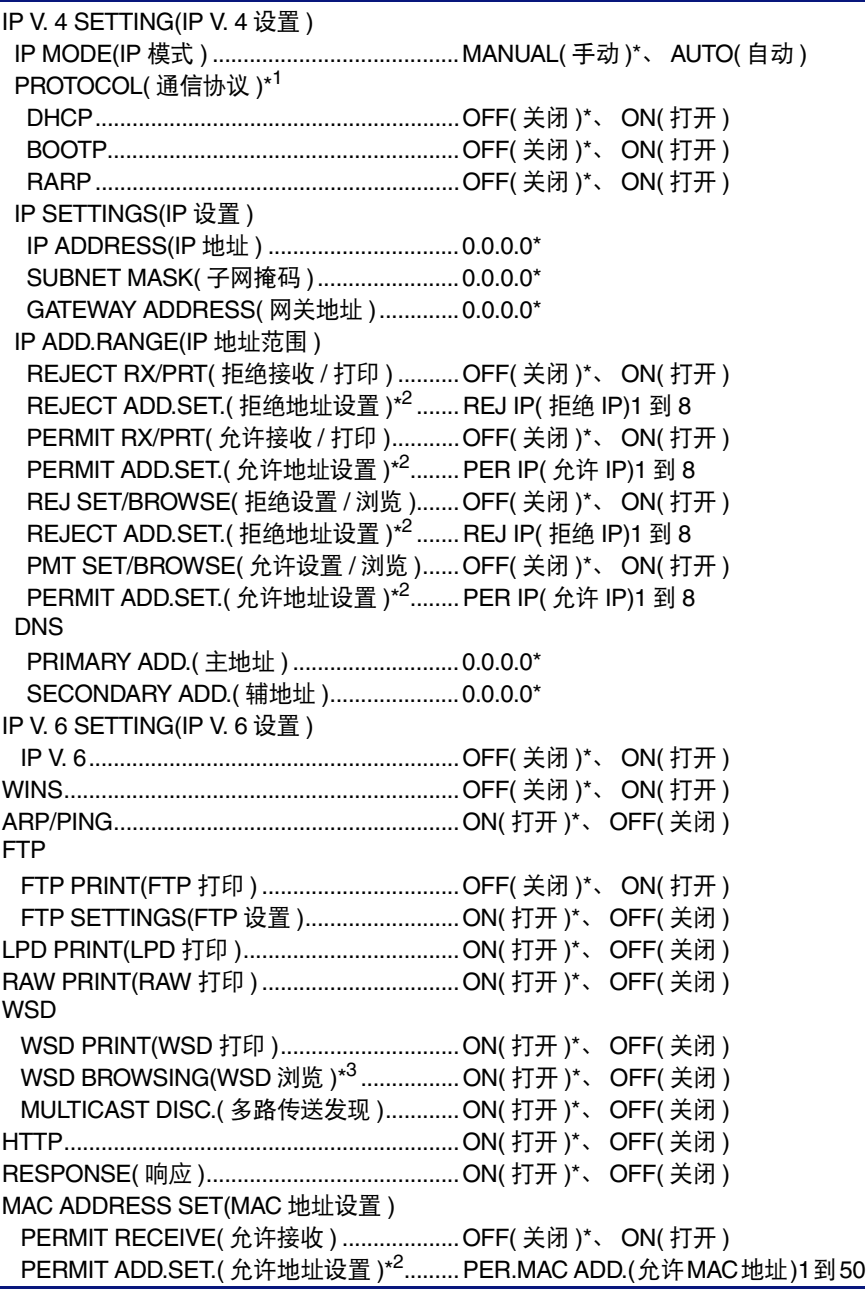

\*1 仅在将"IP MODE"(IP 模式 ) 设置为"AUTO"( 自动 ) 后, 才会显示"PROTOCOL"( 通信协议 )。

- \*2 仅在将"REJECT RX/PRT"( 拒绝接收 / 打印 )、"PERMIT RX/PRT"( 允许接收 / 打印 )、"REJ SET/ BROWSE"( 拒绝设置 / 浏览 )、"PMT SET/BROWSE"( 允许设置 / 浏览 ) 或"PERMIT RECEIVE" (允许接收)设置为"ON"(打开)后, 才会显示"REJECT ADD.SET."(拒绝地址设置)和"PERMIT<br>ADD.SET."(允许地址设置 )。
- \*3 只有 "WSD PRINT" (WSD 打印) 设置为 "OFF" (关闭) 时, 才显示 "WSD BROWSING" (WSD 浏览)。

为本打印机配备的打印服务器指定 TCP/IP 设置。

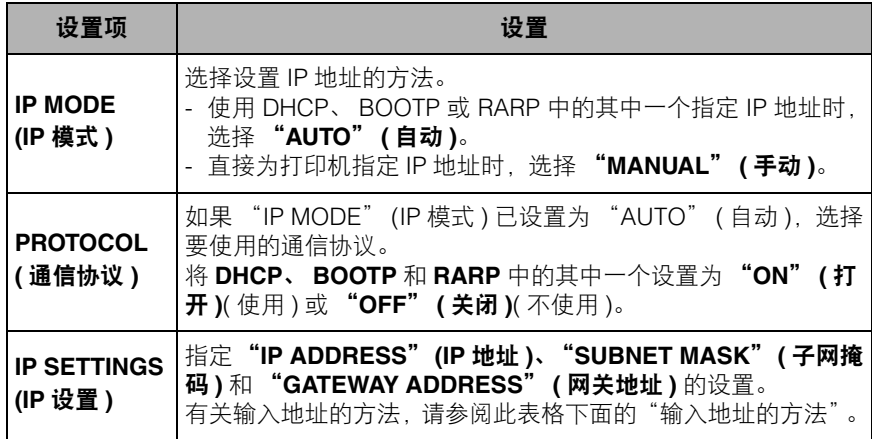

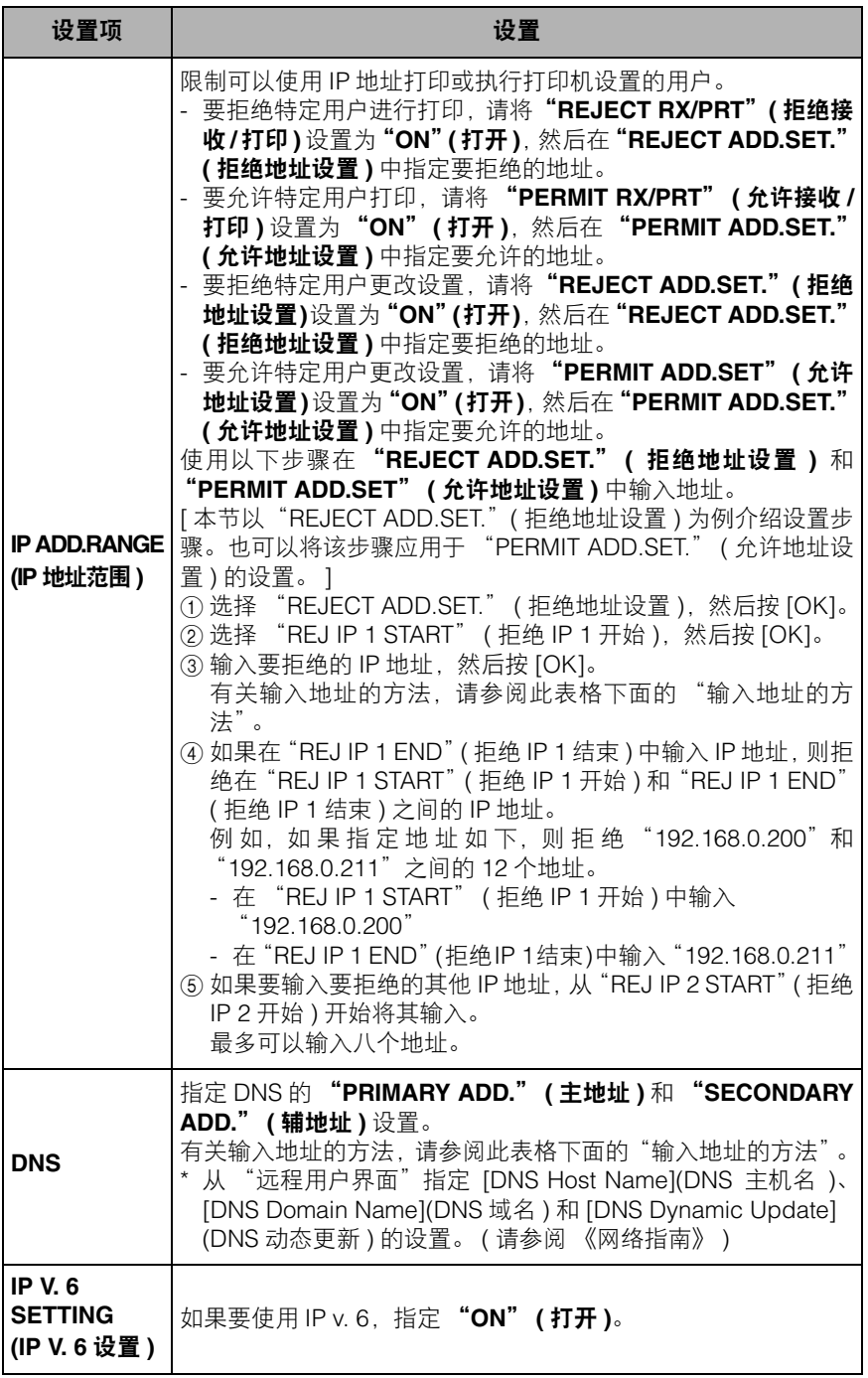

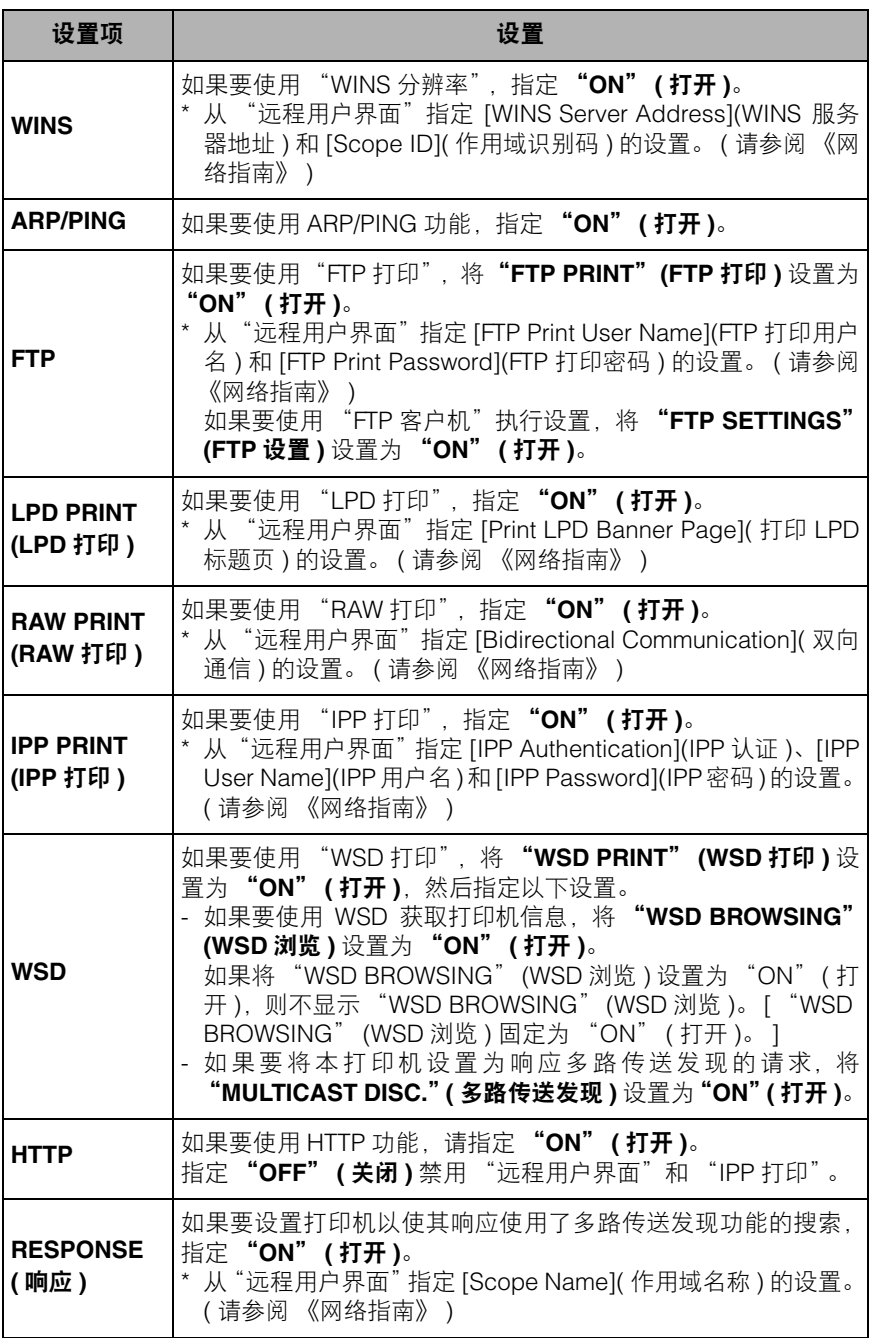

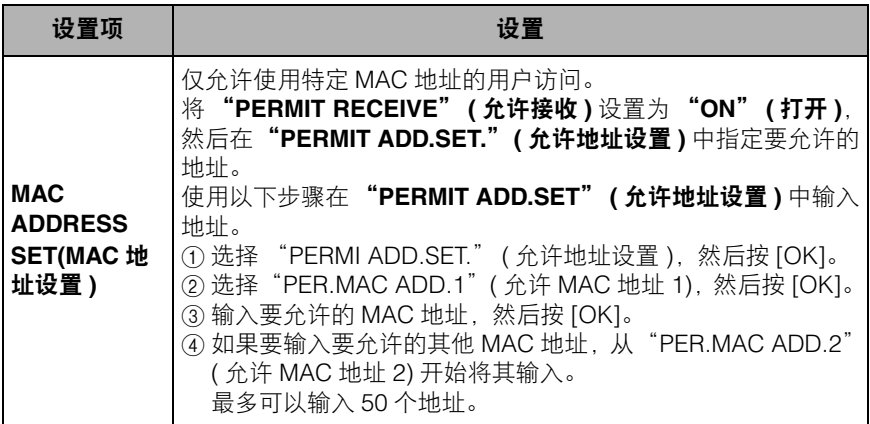

"输入地址的方法"

- 1. 按 [ ◀ ] 或 [ ▶ ]( 字段中的数字闪烁, 允许输入值。) 将光标移至要输入地址的各 个字段 ( 用句点分隔的输入三位数字的区域 )。
- 2. 输入数字([ ▲ ] 增加值, [ ▼ ] 减少值 )。
- 3. 在所有字段中输入值后,按 [OK] 确认设置。

#### ● 须知

更改此设置项的设置后,请重新启动打印机或执行硬复位以使设置生效。

#### 注意

仅在将"I/F CONNECTION"(接口连接) 选项中的"NETWORK"(网络) 设置为 "ON" ( 打开 ) 后,才会显示此设置项。

#### ■ **APPLETALK**

OFF( 关闭 )\*、 ON( 打开 )

指定打印机是否使用 AppleTalk。

#### 注意

- 有关 AppleTalk 的更多详细信息,请参阅《网络指南》第 6 章"在 AppleTalk 网络中使 用本打印机 (Macintosh)"。
- ●仅在将"I/F CONNECTION"(接口连接)选项中的"NETWORK"(网络)设置为 "ON" ( 打开 ) 后,才会显示此设置项。

#### ■ **SMB**

SMB SERVER(SMB 服务器 )...................... OFF( 关闭 )\*、 ON( 打开 )

指定打印机是否使用 SMB 通信协议。

#### 注意

仅在将"I/F CONNECTION"( 接口连接 ) 选项中的"NETWORK"( 网络 ) 设置为 "ON" ( 打开 ) 后,才会显示此设置项。

ON( 打开 )\*、 OFF( 关闭 )

指定打印机是否使用 SNMP v. 1 通信协议。

● 须知

在更改该项目的设置后,请关闭并重新启动打印机或执行硬复位,使设置生效。

注意

- 有关 SNMP v. 1 的更多详细信息,请参阅 《网络指南》第 2 章 "通用网络设置"。
- 仅在将"I/F CONNECTION"(接口连接) 选项中的"NETWORK"(网络) 设置为 "ON" ( 打开 ) 后,才会显示此设置项。

■"**SNMP V. 3 SET.**" **(SNMP V. 3** 设置 **)**

SNMP V. 3.............................................................. OFF( 关闭 )\*、 ON( 打开 ) "USER SETTING 1"( 用户设置 1) 到"USER SETTING 5"( 用户设置 5)\*1 "AUTH .PASSWORD" ( 认证密码 ) "ENCRYPT.PASSWRD" ( 加密密码 )

\*<sup>1</sup>  只有将 "SNMP V. 3" 设置为 "ON" (打开 ),才显示 "USER SETTING 1" (用户设置 1) 到 "USER SETTING 5" (用户设置 5)。

指定与 SNMP v. 3 通信协议相关的设置。

如果要指定或更改要在 SNMP v. 3 通信协议中使用的用户信息 ( 认证密码和加密密 码),执行以下步骤。

- 1. 使用 [ <sup>●</sup> ] 和 [ ▶ ] 选择 "USER SETTING N" ( 用户设置 N)(N=1 到 5), 然后按 [OK]。
- **2.** 确认用户名 \*,然后按 [OK]。 \* 显示 "initial" ( 默认值 ) 或在 "远程用户界面"中指定的用户名。
- **3.** 使用 [ ◀ ] 和 [ ▶ ] 选择 "AUTH .PASSWORD" ( 认证密码 ) 或 "ENCRYPT.PASSWRD" ( 加 密密码), 然后按 [OK]。
- 4. 确认密码, 然后按 [OK]。

输入方法:

 $-\text{H}$ 过按 [  $\blacktriangle$  ] 和 [  $\blacktriangledown$  ] 输入 6 到 16 个字符的密码。 -按 [ ◀ ] 和 [ ▶ ] 将光标移至要输入地址的各个字段 ( 光标闪烁, 允许输入值 )。 -如果按 [ 输稿器选择 ] 键,则在光标位置创建一个可以输入一个字符的空格。 -如果按 [ 取消作业 ] 键, 则删除光标位置的字符。

#### 注意

- 有关 SNMP v. 3 的更多详细信息,请参阅《网络指南》第 3 章"在 TCP/IP 网络中使 用本打印机 (Windows/UNIX)"。
- 仅在将"I/F CONNECTION"(接口连接) 选项中的"NETWORK"(网络) 设置为 "ON" ( 打开 ) 后,才会显示此设置项。

0 到 300 秒; 0 秒 \*

指定打印机从打开到通信协议启动所需的时间间隔。

## 注意

- 有关启动等待时间的更多详细信息, 请参阅《网络指南》第2章"通用网络设置"。
- 仅在将"I/F CONNECTION"(接口连接) 选项中的"NETWORK"(网络) 设置为 "ON" ( 打开 ) 后,才会显示此设置项。

## ■ **REMOTE UI SET.(** 远程用户界面设置 **)**

REMOTE UI( 远程用户界面 ) ...................... ON( 打开 )\*、 OFF( 关闭 )

指定打印机是否使用 "远程用户界面"。

#### *◎* 注意

仅在将"I/F CONNECTION"(接口连接)选项中的"NETWORK"(网络)设置为 "ON" ( 打开 ) 后,才会显示此设置项。

## ■ **ETHERNET DRIVER(ETHERNET** 驱动程序 **)**

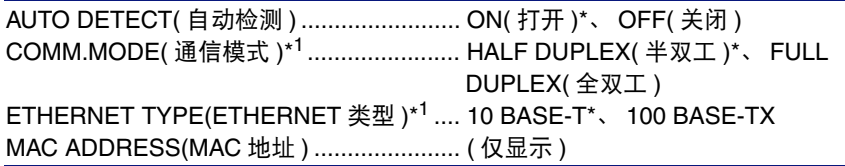

\*1 仅在将 "AUTO DETECT" (自动检测 ) 设置为 "OFF" (关闭 ) 后,才会显示 "COMM.MODE" (通 信模式 ) 和 "ETHERNET TYPE" (ETHERNET 类型 )。

配置 Ethernet 驱动程序。

## 注意

- 有关配置 Ethernet 驱动程序的更多详细信息,请参阅《网络指南》第 2 章"通用网络 设置"。
- 仅在将"I/F CONNECTION"(接口连接) 选项中的"NETWORK"(网络) 设置为 "ON" ( 打开 ) 后,才会显示此设置项。

**6**

通过在此设置项中执行初始化,可以将网络设置复位为默认设置。 可以使用以下步骤初始化网络设置。

- **1.** 按 [ 设置 ] 键。
- **2.** 使用 [ ◀ ] 和 [ ▶ ] 选择 "INTERFACE MENU" (界面菜单), 然后按 [OK]。
- **3.** 使用 [ ◀ ] 和 [ ▶ ] 选择 "NETWORK MENU" ( 网络菜单 ), 然后按 [OK]。
- 4. 使用 [ ◀ ] 和 [ ▶ ] 选择 "INIT.N/W SET." ( 初始化网络设置 ), 然后按 [OK]。
- **5.** 将显示 <OK?>( 是否确定? )。按 [OK] 开始初始化。
- 如果不按 [OK] 而是按 [ 在线 ] 键, 打印机不会初始化设置而是进入可打印状态。

#### 注意

-

仅在将"I/F CONNECTION"(接口连接)选项中的"NETWORK"(网络)设置为 "ON" ( 打开 ) 后,才会显示此设置项。

## **CONNECT.RECOG.(** 连接识别 **)**

ON( 打开 )\*、 OFF( 关闭 )

使用网络打印时,可能不会获得正确的打印输出结果 ( 如打印了不可读的字符等 )。 在这种情况下,请为此设置项指定 "OFF" ( 关闭 )。

│"】须知

在更改该项目的设置后,请关闭并重新启动打印机或执行硬复位,使设置生效。

## <span id="page-202-0"></span>**PRINT MODE(** 打印模式 **)** 选项

## **MODE SELECTION(** 模式选择 **)**

AUTO SELECTION( 自动选择 )\*、 PCL、 IMAGING( 图像处理 )

指定不使用本打印机的打印机驱动程序打印时本打印机运行的模式。

可以指定打印机根据从计算机发送的数据自动切换打印模式或在打印机上使用固 定为 PCL 模式或 "IMAGING" ( 图像处理 ) 模式的打印模式。

#### **AUTO SELECTION(** 自动选择 **)**:**(** 自动切换模式 **)**

自动检测用于从计算机发送的数据的命令并切换打印模式。如果要从应用程序打 印,通常使用该模式。

默认值为 "AUTO SELECTION" ( 自动选择 )。

注意

在默认情况下,任何模式都可以自动切换,但是可以限制要自动切换的模式。有关 更多详细信息,请参阅第 6-37 页的 "[AUTO SWITCH\(](#page-203-0) 自动切换 )"。

#### **PCL**:**(PCL** 模式 **)**

将打印模式固定为 PCL 模式。

打印机以自动切换模式打印时,如果不能成功地切换到 PCL 模式 ( 出现如打印不可 读的字符等打印问题 ),请指定该模式。

#### **IMAGING(** 图像处理 **)**:**(IMAGING** 模式 **)**

将打印模式固定为 "IMAGING" ( 图像处理 ) 模式。

打印机以自动切换模式打印时,如果不能成功地切换到 "IMAGING" ( 图像处理 ) 模式 ( 出现如打印不可读的字符等打印问题 ), 请指定该模式。

#### 注意

"IMAGING" ( 图像处理 ) 模式用于直接打印功能。

## <span id="page-203-0"></span>**AUTO SWITCH(** 自动切换 **)**

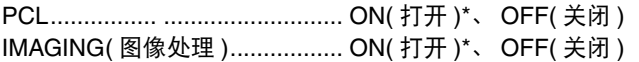

指定自动切换模式下要自动切换的打印模式。

如果指定了"ON"(打开),模式将自动切换。

## 注意

- 在 [MODE SELECTION\(](#page-202-0) 模式选择 )( 请参阅第 6-36 页 ) 中指定自动切换打印模式。
- 如果在该项目中没有模式指定为要自动切换的模式,则打印机以在[MODE PRIORITY\(](#page-203-1)模 式优先)( [请参阅第](#page-203-1)6-37页) 中指定的模式运行。

## <span id="page-203-1"></span>**MODE PRIORITY(** 模式优先 **)**

#### $NONE^*(E)$ , PCL

指定在指定了自动切换模式并且本打印机无法识别数据的控制命令时要优先切换 的 "Mode Priority" ( 模式优先 )。

如果指定了"NONE"(无),则打印机无法指定"Mode Priority"(模式优先)。如 果无法识别数据的控制命令,打印机会自动确定打印模式。

## **USER MAIN.(** 用户维护 **)** 选项

## **ADJ.START POS.(** 调整开始位置 **)**

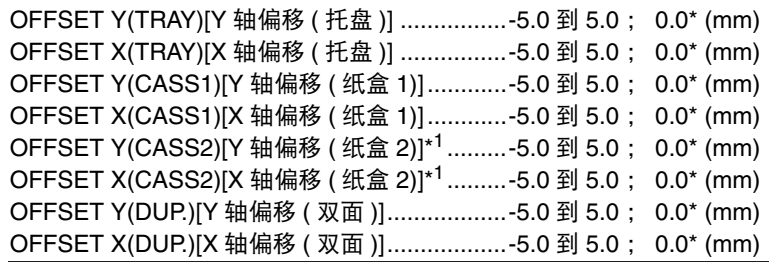

\*1 仅在安装了选配的输稿器后,才会显示 "OFFSET Y(CASS2)" [Y 轴偏移 ( 纸盒 2)] 和 "OFFSET X (CASS2)" [X 轴偏移 ( 纸盒 2)]。

指定所选纸张来源中纸张的打印位置。按照指定值调整垂直方向(Y)或水平方向(X) 的位置。

设置值以毫米 (mm) 表示, 可以使用 [ ▶ ] 和 [ ◀ ] 以 0.1 mm 为增量调整位置。

如果不想调整打印位置,请为此设置项指定 "0.0"。

利用"OFFSET Y(DUP.)"[Y 轴偏移 ( 双面 )] 和"OFFSET X(DUP.)"[X 轴偏移 ( 双 面 )],可以指定双面打印第一页的打印位置。双面打印第二页的打印位置遵从各纸 张来源的设置。

## 【 】须知

调整打印位置后,如果打印图像的任一部分位于可打印区域以外,则在打印结果中 会缺失该部分打印图像。

#### *◎* 注意

- •每按一次[ ▶ ], 值会以 0.1 mm 为增量递增, 每按一次[ ◀ ], 值会以 0.1 mm 为增量递 减。
- ●可以在 "UTILITY" ( 应用程序 ) 菜单 [PRNTPOSNPRINT\(](#page-216-0) 打印位置打印 )( 请参阅第 [6-50](#page-216-0) 页 ) 中检查调整后的打印位置。
- 有关调整打印位置的信息,请参阅第 7-22 [页的 "调整打印位置"](#page-244-0)。
- 请注意, 调整双面打印的打印位置时, 根据打印方向或 [BIND.LOCATION\(](#page-187-0) 装订位 置 )( [请参阅第](#page-187-0) 6-21 页 ) 的设置,背面上的图像方向会有所差异。

## **RECVRY PRINTING(** 恢复打印 **)**

ON( 打开 )\*、 OFF( 关闭 )

指定打印机由于出现卡纸或错误而停止打印时是否从已经部分打印的页面重新开 始打印。

如果将此设置项指定为"ON"(打开),打印机将从出现卡纸或错误的页面重新开 始打印。

如果将此设置项指定为"OFF"(关闭 ), 则出现卡纸或错误时,打印机不会从已经 部分打印的页面打印,而是从下一页重新开始打印。

打印机执行双面打印时,不会打印已经部分打印的纸张的背面。而是从下一页纸张 的正面重新开始打印。

### **CHK PAPER SIZE(** 检查纸张尺寸 **)**

OFF( 关闭 )\*、 ON( 打开 )

指定在将 "TRAY PAPER SIZE" ( 托盘纸张尺寸 )、"CASSETTE1 SIZE" ( 纸盒 1 尺寸 ) 或"CASSETTE2 SIZE"( 纸盒 2 尺寸 ) 设置为"MIXED SIZES"( 混合尺寸 ) 后打印机是停止打印并显示信息<41 CHK PAPER SZE>(41 检查纸张尺寸)还是继续 打印。

如果指定 "ON" (打开),打印机可能会在应用程序中指定的纸张尺寸与多功能托 盘或纸盒中装入纸张的尺寸不同时停止打印,并显示信息 <41 CHK PAPER SZE>(41 检查纸张尺寸 )。出现错误的纸张将自动输出。也可以按 [ 在线 ] 键继续打印。但 是,数据可能无法正确打印,或者可能出现卡纸。

如果指定"OFF"( 关闭 ),即使应用程序中指定的纸张尺寸与多功能托盘或纸盒中 装入纸张的尺寸不同,打印机在打印前也不会执行打印检查。但是,打印速度可能 会下降。此外,由于纸张是以应用程序中指定的纸张尺寸打印的,因此,如果多功 能托盘或纸盒中装入纸张的尺寸与应用程序中指定的纸张尺寸不同,打印的纸张上 可能会出现空白区域或缺失部分图像。

#### 【 】 须知

对于自动双面打印,无论此设置项的设置如何,始终会出现 <41 CHK PAPER SZE>(41 检查纸张尺寸 ) 并且打印机停止打印。

## **SUBSTITUTE SIZE(** 替代尺寸 **)**

OFF( 关闭 )\*、 ON( 打开 )

如果没有在打印机中为要使用的纸张尺寸设置纸盒,则打印机会将纸张来源切换至 以下纸盒并打印。

打印机驱动程序设置 要打印的纸张的尺寸  $A4 \rightarrow$  Letter Letter  $\rightarrow$  A4

如果指定 "ON" (打开), 打印机将切换纸张尺寸。

如果指定"OFF"(关闭),打印机不会切换纸张尺寸,而是停止打印,同时显示错 误信息。

#### 注意

如果相应纸张尺寸的纸张来源已空, 即使指定 "ON" ( 打开 ), 打印机也不会切换 纸张尺寸。

#### **SP.PRINT ADJ A(** 特殊打印自动调整 **)**

MODE 1( 模式 1)\*、 MODE 2( 模式 2)、 MODE 3( 模式 3)、 MODE 4( 模式 4) 根据纸张类型或操作环境,打印纸张上可能会出现竖直条纹。 在这种情况下,为此设置项指定 "MODE 2" ( 模式 2)。 如果指定 "MODE 2" ( 模式 2) 后仍未解决问题,指定 "MODE 3" ( 模式 3)。 如果指定 "MODE 3" ( 模式 3) 后仍未解决问题,指定 "MODE 4" ( 模式 4)。

## (□ 须知

- 由于纸张类型或操作环境更改将设置重置为"MODE 1"( 模式 1) 也可能会避免竖直 条纹出现在打印纸张上。在这种情况下,指定 "MODE 1" ( 模式 1)。
- 通过指定"MODE 2"( 模式 2)、"MODE 3"( 模式 3) 或"MODE 4"( 模式 4) 可以减 少竖直条纹。但是,该操作与指定 "MODE 1" ( 模式 1) 时相比较降低打印浓度。 这也可能会使轮廓出现模糊或少量锯齿。

## **UPDATE FIRMWARE(** 更新固件 **)**

#### ■ **USB**

-

只有打印机的固件需要更新时,才执行该项目。

## ■ **NETWORK(** 网络)

-

只有打印机的固件需要更新时,才执行该项目。

## **PCL SETUP(PCL** 设置 **)** 选项

## **PAPER SAVE(** 节省纸张 **)**

OFF( 关闭 )\*、 ON( 打开 )

指定打印机是否输出由于应用程序发送的两个"Form Feed"( 换页 ) 代码之间不存 在数据而产生的空白页。

如果指定"ON"(打开),打印机不会输出空白页。如果指定"OFF"(关闭),打 印机将输出空白页。

如果使用此功能,由于不会输出空白页,从而可以节省纸张。

## **ORIENTATION(** 方向 **)**

PORTRAIT( 纵向 )\*、 LANDSCAPE( 横向 )

利用此设置项可以设置纸张方向。

如果选择"PORTRAIT"( 纵向 ),无论纸盒中纸张的方向如何,打印图像均以纵向 打印。

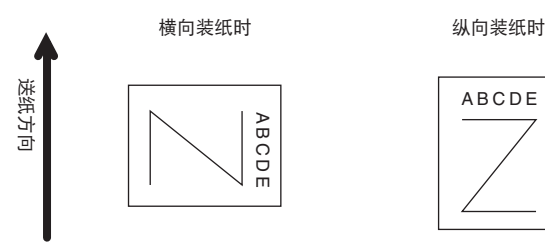

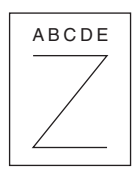

如果选择"LANDSCAPE"(横向), 无论纸盒中纸张的方向如何, 打印图像均以横 向打印。

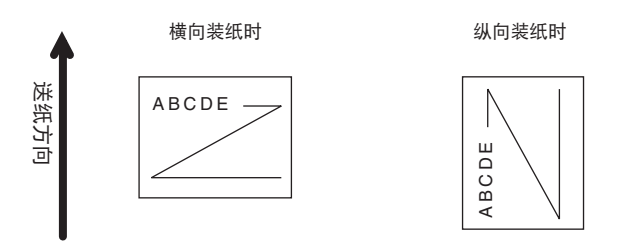

## **FONT NUMBER(** 字体编号 **)**

#### 0 到 54 ; 0\*

利用此设置项可以使用相应的字体编号为本打印机功能设置默认字体字样。有效字 体编号为 0 到 54。

## **POINT SIZE(** 磅值 **)**

4.00 到 999.75 磅; 12.00 磅 \*

如果"FONT NUMBER"(字体编号)中选择的编号是比例间距的可缩放字体,则 在 "PCL SETUP" (PCL 设置 ) 选项中将出现此选项。利用此选项可以指定默认字 体的磅值。磅值可以按 0.25 磅为增量进行调整。 利用此设置项可以指定页面上要打印的行数。可以指定 5 到 128 行范围内的值。 ABCDE

## **PITCH(** 字符数 **)**

0.44 到 99.99 cpi ; 10.00 cpi\*

如果"FONT NUMBER"(字体编号)中选择的编号是固定间距的可缩放字体,则 在"PCL SETUP"(PCL 设置 ) 选项中将出现"Pitch"( 字符数 )。利用此选项可以 指定默认字体的字符数。字符数可以按 0.01 cpi( 每英寸字符数 ) 为增量进行调整。

## **FORM LINES(** 行数 **)**

5 到 128 行; 64 行 \*

## **SYMBOL SET(** 符号集 **)**

PC8\*、ROMAN8、ROMAN9、ISOL1、ISOL2、ISOL5、ISOL6、ISOL9、PC775、 PC8DN、PC850、PC852、PC858、PC8TK、PC1004、WINL1、WINL2、WINL5、 WINBALT、 DESKTOP、 PSTEXT、 LEGAL、 ISO4、 ISO6、 ISO11、 ISO15、 ISO17、 ISO21、 ISO60、 ISO69、 WIN 30、 MCTEXT

利用此设置项可以选择最适合主机需要的符号集。

## **CUSTOM SIZE(** 自定义尺寸 **)**

DO NOT SET( 不设置 )\*、 SET( 设置 )

利用此设置项可以指定自定义纸张尺寸。如果选择"SET"(设置),则可以输入自 定义尺寸。

#### 注意

只能选择从打印机驱动程序中的设置输入的自定义纸张尺寸。

## **UNIT OF MEASURE(** 度量单位 **)**

Millimeters( 毫米 )\*、 Inches( 英寸 )

利用此设置项可以指定要用来指定自定义纸张尺寸的度量单位。

#### 注意

仅在将 "CUSTOM SIZE" ( 自定义尺寸 ) 设置为 "SET" ( 设置 ) 后,才会显示此 设置项。

## **X DIMENSION(** 横向尺寸 **)**

76.2 到 215.9 mm ; 215.9 mm\*(3.00 到 8.50 英寸; 8.50 英寸 \*)

利用此设置项可以指定自定义纸张的横向尺寸。横向尺寸可以在 76.2 mm (3.00") 和 215.9 mm (8.50") 之间以 0.1 mm (0.01") 为增量进行调整。

当部分打印图像被截去时,此功能会非常有用。增加此尺寸可能会使某些缺失的文 本正确地打印出来。请确保增加的横向尺寸不要超出用于打印的纸张的实际尺寸。

#### *◎* 注意

仅在将 "CUSTOM SIZE" ( 自定义尺寸 ) 设置为 "SET" ( 设置 ) 后,才会显示此 设置项。

## **Y DIMENSION(** 纵向尺寸 **)**

127.0 到 355.6 mm ; 355.6 mm\*(5.00 到 14.00 英寸; 14.00 英寸 \*)

利用此设置项可以指定自定义纸张的纵向尺寸。纵向尺寸可以在 127.0 mm (5.00") 和 355.6 mm (14.00") 之间以 0.1 mm (0.01") 为增量进行调整。

当部分打印图像被截去时,此功能会非常有用。增加此尺寸可能会使某些缺失的文 本正确地打印出来。请确保增加的纵向尺寸不会超出用于打印的纸张的实际尺寸。

注意

仅在将 "CUSTOM SIZE" ( 自定义尺寸 ) 设置为 "SET" ( 设置 ) 后,才会显示此 设置项。

## **APPEND CR TO LF(** 添加 **CR** 到 **LF)**

NO( 否 )\*、 YES( 是 )

可以指定是否在接收到换行代码 (LF) 后添加回车 (CR)。

如果选择 "YES"(是), 在接收到换行代码后打印头将移至下一行的开始位置。

如果选择 "NO"(否), 在接收到换行代码后打印头会下移至下一行, 并且不会更 改页边距 ( 如直到下一行的开始位置 )。

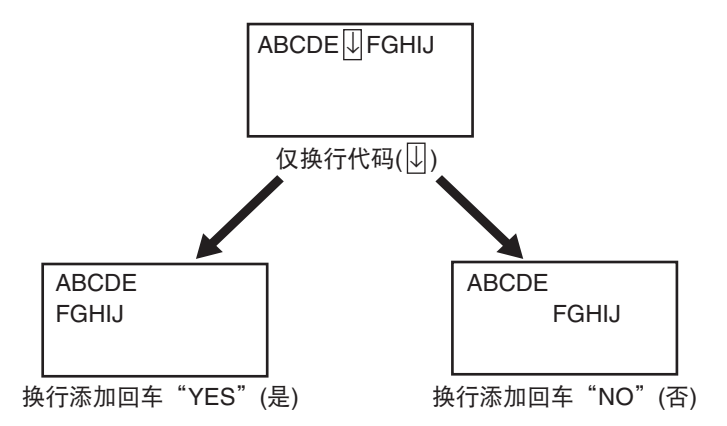

## **ENLRG A4 WIDTH(** 放大 **A4** 宽度 **)**

OFF( 关闭 )\*、 ON( 打开 )

确定是否将 A4 尺寸纸张的可打印区域的宽度扩大至 Letter 尺寸的可打印区域的宽 度。

如果选择"ON"(打开), A4 纸张上距离上下页边 4.23 mm (1/6") 和距离左右页边 3.39 mm (1/8") 以外的所有区域均可用于打印。仅增加宽度。

如果选择"OFF"( 关闭 ),A4 纸张上距离上、下、左、右各页边 4.23 mm (1/6") 以 外的所有区域均可用于打印。

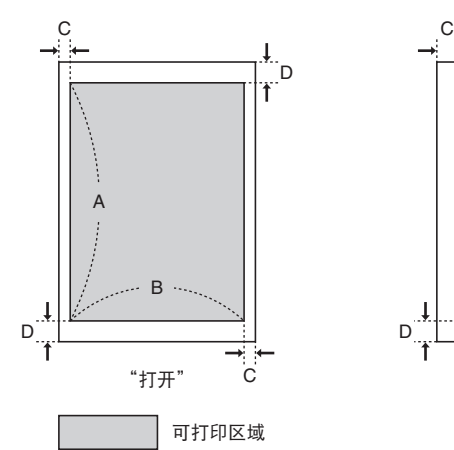

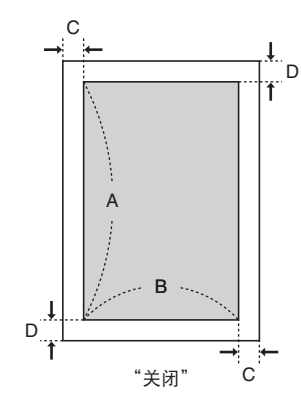

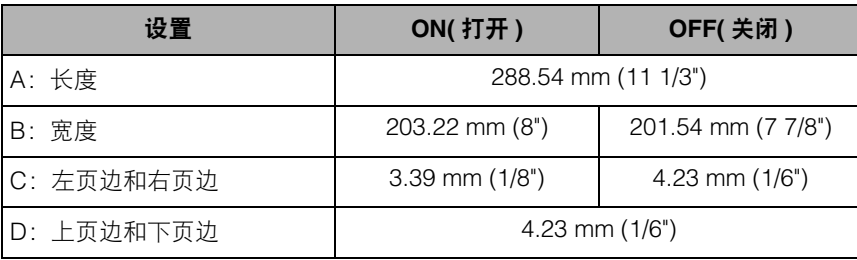

注意

• 此设置仅适用于 A4 纸张。

• 此设置仅适用于纵向打印。

## **UFR II SETUP(UFR II** 设置 **)** 选项

## **PAPER SAVE(** 节省纸张 **)**

ON( 打开 )\*、 OFF( 关闭 )

指定打印机是否输出由于应用程序发送的页面数据中不存在数据而产生的空白页。 如果指定"ON"( 打开 ),打印机不会输出空白页。如果指定"OFF"(关闭 ),打 印机将输出空白页。

如果使用此功能,由于不会输出空白页,从而可以节省纸张。

## **IMAGING SETUP(** 图像处理设置 **)** 选项

## **ORIENTATION(** 方向 **)**

AUTO( 自动 )\*、 VERTICAL( 垂直 )、 HORIZONTAL( 水平 )

指定打印机以纵向还是以横向打印图像。

如果指定了"AUTO"(自动),则打印机会比较 TIFF 格式或 JPEG 格式压缩图像的 宽度和高度。如果宽度较长,则横向打印图像。如果高度较长,则纵向打印图像。

如果指定了"VERTICAL"(纵向), 无论图像的宽度与高度的比例如何, 打印图像 均纵向打印。

如果指定了"HORIZONTAL"(横向), 无论图像的宽度与高度的比例如何. 打印 图像均横向打印。

## **ZOOM(** 缩放 **)**

OFF( 关闭 )\*、 AUTO( 自动 )

根据可打印区域,指定本打印机是否使用缩放输出进行打印。

如果指定了 [AUTO]( 自动 ),图像尺寸大于可打印区域时,打印机将图像尺寸缩小 到适合可打印区域来打印图像。此外,图像尺寸小于可打印区域时,打印机将图像 尺寸扩展到可打印区域的边缘来打印图像。

## ● 须知

- 即使指定了"OFF"(关闭),图像尺寸大于输出尺寸时,打印机也会自动缩小图像 尺寸以使其适合纸张尺寸的可打印区域。
- 如果指定了 "AUTO" (自动), 则忽略通过 TIFF 数据中的标签指定的打印位置。

#### 注意

该项目以固定的高度与宽度的比例缩放图像尺寸。

## **PRINT POSITION(** 打印位置 **)**

AUTO( 自动 )\*、 CENTER( 中央 ) 和 TOP LEFT( 左上 )

指定图像的打印位置。

如果指定了"AUTO"(自动),并且如果要打印的数据为指定了打印位置的 TIFF 格式,则图像打印在指定位置上。如果未指定打印位置,则图像打印在纸张的中 央。

如果指定了"CENTER"(中央),即使要打印的数据为指定了打印位置的 TIFF 格 式,图像也会打印在纸张的中央。

如果指定了"TOP LEFT"(左上),即使要打印的的数据为指定了打印位置的 TIFF 格式,图像也会打印在纸张的左上方。

## ● 须知

无法指定 JPEG 格式的数据的打印位置。如果指定了"AUTO"(自动), 则图像打 印在纸张的中央。

## **SHOW WARNINGS(** 显示警告 **)**

PRINT( 打印 )\*、 PANEL( 面板 )、 OFF( 关闭 )

指定错误出现时错误信息的显示设置。

如果指定了"PRINT"(打印), 则打印机打印错误的内容并退出作业。

如果指定了"PANEL"(面板),则显示屏幕上出现错误信息,并且打印机停止打印。

如果选择了"OFF"( 关闭 ),即使出现错误,打印机也会退出作业而不显示任何信 息。

#### *◎* 注意

可以使用该项目更改的显示设置的错误信息为<D9 IMG.DATA ERR>(D9图像数据错 误 ) 和 <D9 IMG.REFER.ERR>(D9 图像提交错误 )。

## **ENLRG PRT AREA(** 增大打印区域 **)**

OFF( 关闭 )\*、 ON( 打开 )

指定本打印机是否应打印可打印区域被扩展的文档。

如果指定了"ON"(打开),则将 0 mm 的页边距应用到纸张的各边,使可打印区 域扩展到纸张边缘。

如果指定了"OFF"(关闭),则不能在纸张各边的 5 mm 页边距以内打印数据。

#### (1) 须知

如果指定 "ON" (打开), 纸张边缘在打印期间可能会部分丢失, 或者在彩色打印 期间可能染上墨迹。

# **UTILITY(** 应用程序 **)** 菜单设置

## *◎* 注意

有关"CONFIG.PAGE" ( 配置页 )、"NW STATUS PRINT" ( 网络状态打印 ) 和 "PRNTPOSNPRINT"( 打印位置打印 ) 的输出样例,请参阅第 10-2 [页的"打印模式中所](#page-322-0) [有设置的通用列表"](#page-322-0)。有关 PCL 字体列表的输出样例,请参阅第 10-5 [页的 "打印模式中](#page-325-0) [某些设置的通用列表"。](#page-325-0)

## **CONFIG.PAGE(** 配置页 **)**

打印内置内存 (RAM) 的容量或"SETUP"( 设置 ) 菜单中指定的内容。无论打印模 式的设置如何,都可以选择此设置项。

## 注意

-

"CONFIG.PAGE"( 配置页 ) 只能在 A4 尺寸的纸张上打印。请在纸盒或多功能托盘 中装入一张 A4 尺寸的纸张。

## **PCL UTILITY(PCL** 应用程序 **)**

FONTS LIST( 字体列表 )

打印打印机在 PCL 模式下的内部信息。

#### **FONTS LIST(** 字体列表 **)**

打印可以在 PCL 模式中使用的字体的列表。

## **CLEANING(** 清洁 **)**

#### A4、 LTR

打印机通过打印清洁纸张清洁定影辊。

可以选择 "A4"尺寸或 "LTR"尺寸的纸张打印清洁纸张。

如果执行"CLEANING"( 清洁 ),显示 <CLEANING PAPER>( 清洁纸张 )。在多功 能托盘中装入一张 A4/Letter 尺寸的纸张, 然后按 [ 在线 ] 键。

将打印一张清洁纸张。请在多功能托盘中打印面朝上装入清洁纸张,然后按 [ 在线 ] 键。将送入装入的清洁纸张,清洁定内部的定影辊。

**6**
注意

-

有关清洁定影辊的详细信息,请参阅第 7-19 [页的 "清洁定影辊"](#page-241-0)。

### **NW STATUS PRINT(** 网络状态打印 **)**

打印本打印机配备的打印服务器的版本号和设置。

#### **PRNTPOSNPRINT(** 打印位置打印 **)**

打印在 [ADJ.START POS.\(](#page-204-0) 调整开始位置 )( 请参阅第 6-38 页 ) 中调整的打印位置。 请检查打印输出结果以确认 "ADJ.START POS" ( 调整开始位置 ) 的设置。

注意

-

有关调整打印位置的信息,请参阅第 7-22 [页的 "调整打印位置"](#page-244-0)。

### **JOB LOG LIST(** 作业日志列表 **)**

打印从计算机打印的作业日志。

作业日志列表上将打印文件名称和打印日期。

#### 注意

-

- 如果打印机没有作业日志,则不会打印。
- 作业日志列表上最多可打印 48 个作业日志。
- ●只有在 "远程用户界面" 的 [Job Log Display]( 作业日志显示 ) 中指定了该项目, 才显 示该项目,以便显示作业日志。

### **REPORTLOG LST(** 报告日志列表 **)**

打印已打印的 "CONFIG.PAGE" ( 配置页 ) 或 "NW STATUS PRINT" ( 网络状态 打印 ) 的作业日志。

报告日志列表上将打印打印日期等内容。

### 注意

-

- 如果打印机没有作业日志,则不会打印。
- 报告日志列表上最多可打印 16 个作业日志。
- 只有在 "远程用户界面" 的 [Job Log Display]( 作业日志显示 ) 中指定了该项目, 才显 示该项目。

**6**

# **RESET(** 复位 **)** 菜单设置

-

#### **SOFT RESET(** 软复位 **)/HARD RESET(** 硬复位 **)**

出现问题或要取消打印时复位本打印机。

如果执行软复位,打印机将停止当前处理并删除打印机内存中的作业、已接收的打 印数据以及正在处理的作业。如果执行硬复位,打印机将取消所有处理并删除作 业。

要执行软复位,请选择 "RESET" ( 复位 ) 菜单中的 "SOFT RESET" ( 软复位 ), 然后按 [OK]。

要执行硬复位,请选择 "RESET" ( 复位 ) 菜单中的 "SOFT RESET" ( 软复位 ), 持续按下 [OK] 3 秒钟或更长时间, 直到显示"HARD RESET" (硬复位), 然后松 开按钮。

#### 【 】须知

- 执行软复位前,务必从计算机中取消打印。
- 执行软复位或硬复位后,将删除正在打印的数据和通过所有接口接收的数据。因此, 请根据需要从计算机上重新执行打印。
- 如果执行软复位或硬复位,将删除已经发送到内存的所有数据,即使是其他接口的 数据也将删除。如果在网络上使用本打印机,复位打印机时要小心,以免影响来自 其他计算机的数据。
- 如果在打印机正在接收数据时执行硬复位,尚未发送到内存的数据将在复位后发 送。但是,数据可能无法正确打印。

### **FORM FEED(** 换页 **)**

-

从计算机上取消作业或数据少于一页时,数据可能保留在打印机内存中,并且作业 可能无法正确完成。只要打印机保持在此状态下,打印机就不能接收下一项数据, 因此不能打印下一项作业。在这种情况下,请使用此设置项中的步骤强制打印机输 出打印数据。

#### (1) 须知

- 无法输出来自 PCL/UFR II 打印机驱动程序的打印数据。
- 如果已经输出数据,将删除正在打印的数据。请重新从计算机上打印数据。

注意

- 打印机内存中剩余任何打印数据或打印机中没有剩余打印数据但作业尚未完成时, "作业"指示灯将亮起。
- 如果为作业指定了"MODE TIMEOUT" ( 模式超时 ), 则指定的时间耗尽时, 即使是 少于一页的数据也将自动输出 ( 不会输出来自 PCL/UFR II 打印机驱动程序的数据 )。 默认设置中作业的 "MODE TIMEOUT" ( 模式超时 ) 设置为 15 秒。
- 如果输出数据后 "作业"指示灯仍未熄灭,请执行软复位。 ( 请参阅上一设置项 )

#### **SHUT DOWN(** 关闭 **)**

-

建议在要关闭打印机时使用以下步骤关闭打印机。

- **1.** 按 [ 复位 ] 键。
- **2.** 在 "RESET" ( 复位 ) 菜单中显示 "SHUT DOWN" ( 关闭 ), 然后按 [OK]。
- **3.** 将显示 <OK?>( 是否确定? )。按 [OK]。
- 4. 出现信息<TURN OFF POWER>(关闭电源)时,请按电源开关的"O"。

执行关闭后,打印机不能接收数据且操作面板被禁用。如果要再次打印数据,请重 新启动打印机。

#### 注意

如果使用 WSD, 则关机会通知计算机打印机已关闭。

# **SELECT FEEDER(** 选择输稿器 **)** 菜单设置

#### **PAPER SOURCE(** 纸张来源 **)**

AUTO( 自动 )\*、 CASSETTE 1( 纸盒 1)、 CASSETTE 2( 纸盒 2)\*1、 TRAY( 托盘 )

\*1 仅在安装了选配的输稿器后才会显示 "CASSETTE 2" ( 纸盒 2)。

选择打印机送纸的纸盒或多功能托盘。选择纸张来源后,相应的纸张来源指示灯亮 起。

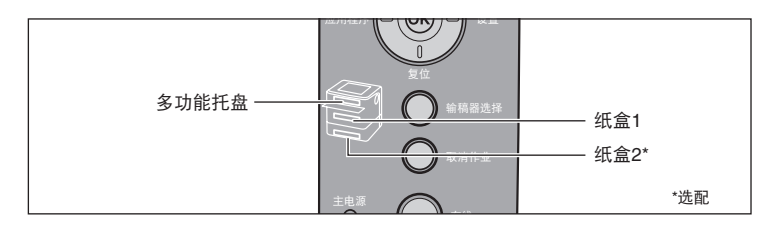

#### 【"】须知

多功能托盘中有任何纸张时,无法从纸盒送纸。如果从纸盒打印,请取出多功能托 盘中装入的所有纸张。

#### 注意

- 打印机自动送纸时,已安装的纸盒和多功能托盘通常会成为目标纸张来源。但是,可 以将其排除在目标纸张来源之外。
- 将纸张来源设置指定为自动选择时, 如果在两个或多个纸张来源中装入相同尺寸的 纸张,则无论纸张来源指示灯的状态如何,都会从上层纸张来源送纸。纸张来源中 的纸张用尽时,纸张来源将切换到装有相同尺寸纸张的其他纸张来源。
- 如果将 [INVLDPAPER TRAY\(](#page-184-0) 无效纸张托盘 )( 请参阅第 6-18 页 ) 设置为 "ON" ( 打 开 ),将忽略此设置项的设置,并且当所选纸张来源中没有装入与接收到的数据的 纸张尺寸相同的纸张时,打印机将从多功能托盘送纸。
- 从多功能托盘送纸时,需事先指定装入纸张的尺寸。默认值为 "A4"。

### **TRAY PAPER SIZE(** 托盘纸张尺寸 **)**

A4\*、LTR、LGL、EXEC、MIXED SIZES( 混合尺寸 )、CUSTOM SIZE( 自定义尺 寸 )、 CUSTOM SIZER( 自定义尺寸 R)、 ENV.ISO-C5、 ENV.COM10、 ENV.MONARCH、 ENV.DL、 ENV.ISO-B5、 INDEX CARD( 索引卡片 )、 STMT、 16K、 A5、 B5

指定在多功能托盘中装入的纸张尺寸。

通过在"SETUP"( 设置) 菜单"FEEDER MENU"( 输稿器菜单) 选项中为"TRAY PAPER SIZE" ( 托盘纸张尺寸 ) 指定设置,也可以获得相同的结果。有关更多详细 信息,请参阅第 6-14 页的 "[TRAY PAPER SIZE\(](#page-180-0) 托盘纸张尺寸 )"。

### **CASSETTE1 SIZE(** 纸盒 **1** 尺寸 **)**

A4\*、LTR、LGL、EXEC、MIXED SIZES( 混合尺寸 )、CUSTOM SIZE( 自定义尺 寸 )、 CUSTOM SIZER( 自定义尺寸 R)、 A5、 B5

指定打印机主机的纸盒 ( 纸盒 1) 中装入纸张的尺寸。

可以在"SETUP"(设置)菜单"FEEDER MENU"(输稿器菜单)选项的"CASSETTE1 SIZE" ( 纸盒 1 尺寸 ) 中指定相同设置。有关更多详细信息,请参阅第 [6-15](#page-181-0) 页的 "[CASSETTE1 SIZE\(](#page-181-0) 纸盒 1 尺寸 )"。

### **CASSETTE2 SIZE(** 纸盒 **2** 尺寸 **)**

A4\*、LTR、LGL、EXEC、MIXED SIZES( 混合尺寸 )、CUSTOM SIZE( 自定义尺 寸 )、 CUSTOM SIZER( 自定义尺寸 R)、 A5、 B5

指定输稿器的纸盒 ( 纸盒 2) 中装入纸张的尺寸。

可以在"SETUP"(设置)菜单"FEEDER MENU"(输稿器菜单)选项的"CASSETTE2 SIZE" ( 纸盒 2 尺寸 ) 中指定相同设置。有关更多详细信息,请参阅第 [6-16](#page-182-0) 页的 "[CASSETTE2 SIZE\(](#page-182-0) 纸盒 2 尺寸 )"。

#### 注意

仅在安装了选配的输稿器后,才会显示此设置项。

#### **2-SIDED PRINT.(** 双面打印 **)**

OFF( 关闭 )\*、 ON( 打开 )

指定打印机是打印纸张的单面还是双面。

可以在"SETUP"( 设置 ) 菜单"FEEDER MENU"( 输稿器菜单 ) 选项的"2-SIDED PRINT." ( 双面打印 ) 中指定相同设置。有关更多详细信息,请参阅第 [6-19](#page-185-0) 页的 "[2-SIDED PRINT.\(](#page-185-0) 双面打印 )"。

**6**

日常维护

本章介绍维护打印机(如更换硒鼓和清洁打印机)的步骤。

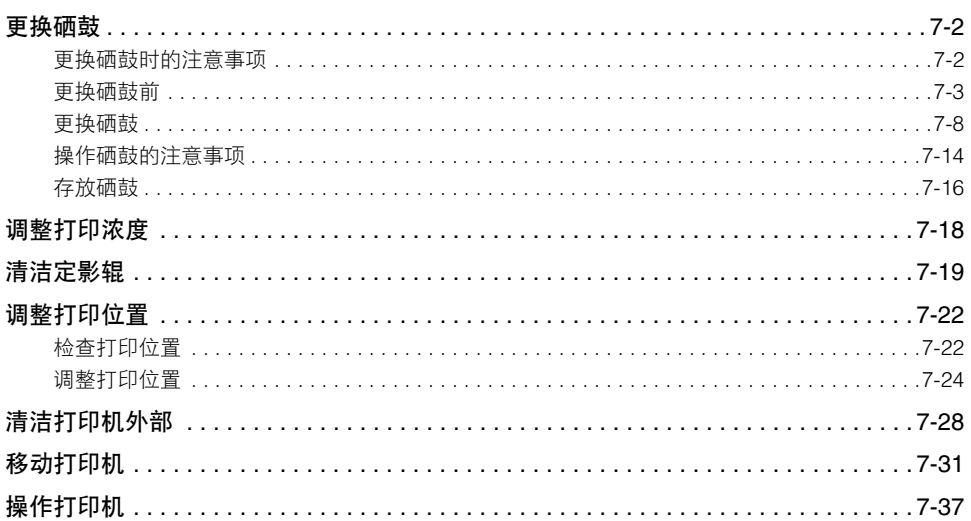

章

<span id="page-224-0"></span>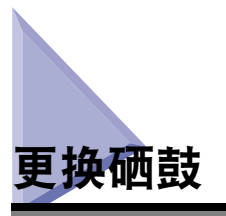

本节介绍如何更换或操作硒鼓以及存放硒鼓的注意事项。 请与购买打印机的商店联系,以获得用于更换的硒鼓。

#### 【™】 须知

即使硒鼓接近其使用寿命,显示屏幕上也不会出现任何信息。如果打印纸张的纵向出现白 色条纹,或者打印纸张出现模糊或不均匀,即可估计何时需要更换硒鼓。更换硒鼓时,确 保使用本打印机专用的硒鼓。

#### 注意

- 本打印机可以使用两种不同使用寿命的硒鼓 (Canon 原装硒鼓 )。
- 本打印机专用的硒鼓(Canon原装硒鼓)的使用寿命约为3,000页或7,000页。该页数是根据 "ISO/IEC 19752" \*,以默认打印浓度设置在 A4 尺寸纸张上打印时得到的。墨粉消耗程 度根据打印文档类型的不同而有所差异。如果通常打印的文档包含大量的图示、图表或图 形,则会消耗较多的墨粉,因此,硒鼓的寿命将会缩短。
- \* "ISO/IEC 19752"是 ISO( 国际标准化组织)颁布的关于 "单色电子照相印刷机和可能包含打印机组件的多<br> 功能设备的硒鼓容量认定方法"的国际标准。
- 本节以使用寿命为约 3,000 页的硒鼓 (Canon 原装硒鼓 ) 为例介绍步骤。

### <span id="page-224-1"></span>更换硒鼓时的注意事项

### 警告

切勿将用完的硒鼓投掷到明火中,否则可能会引燃硒鼓中残留的墨粉,从而引起烧伤或 火灾事故。

### ▲ 小心

小心切勿使墨粉触及手或衣服,否则会弄脏手或衣服。如果不慎弄脏,请立即用凉水清 洗。用温水清洗会使墨粉固着而难以清除墨粉污迹。

(1) 须知

- 请按当地法规处理包装材料。
- 确保只使用本打印机专用的硒鼓。

### 注意

- 有关操作硒鼓的详细信息,请参阅第 7-14 [页的 "操作硒鼓的注意事项"。](#page-236-0)
- 包装材料可能会在形式或放置位置上有所变化,也有可能增加或减少,恕不另行通知。

## <span id="page-225-0"></span>更换硒鼓前

硒鼓属于耗材。如果墨粉不足,可能会导致打印纸张的纵向出现白色条纹,或者打印 纸张出现模糊或不均匀。如果出现此类现象,请在更换硒鼓前执行以下步骤。在墨粉 完全用尽前可能还可以打印一段时间。

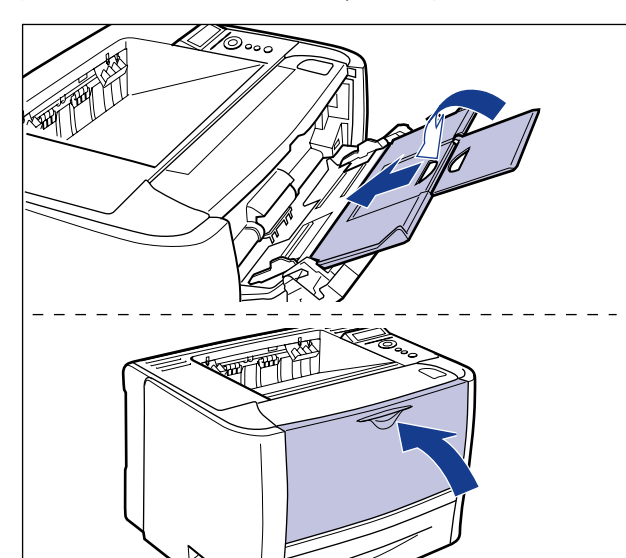

### *1* 如果正在使用多功能托盘,请将其关闭。

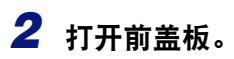

按前盖板顶部的打开按钮 ①,轻轻将其打开 ②。

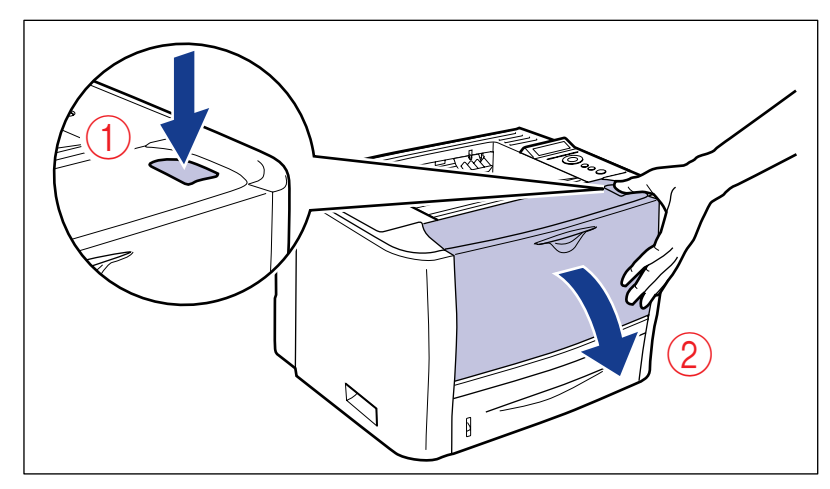

# *3* 从打印机中取出硒鼓。

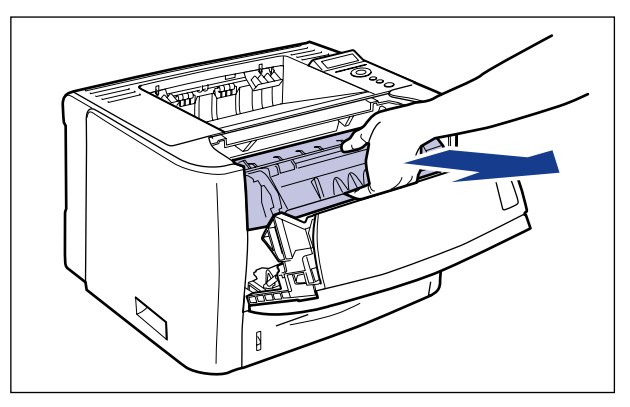

● 须知

切勿触摸图中所示的高压触点 (A) 或电气触点 (B), 否则可能会导致打印机损坏。

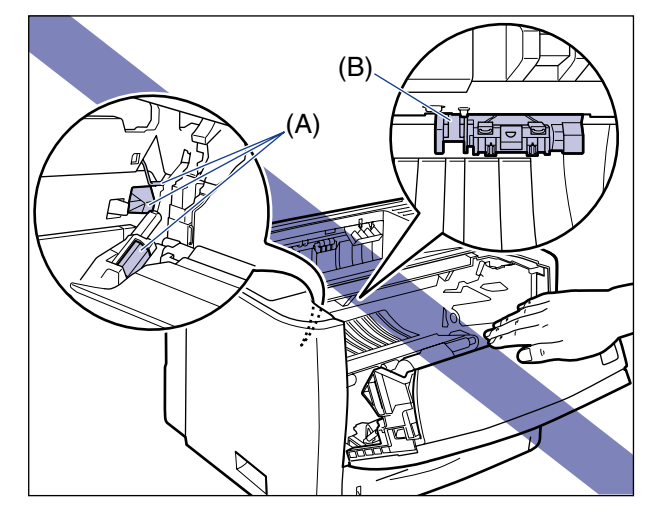

### *4* 按图示抓住硒鼓,然后轻轻摇动 **<sup>5</sup>** <sup>或</sup> **<sup>6</sup>** 次,使硒鼓内部的墨粉分布均 匀。

注意切勿让墨粉洒出。

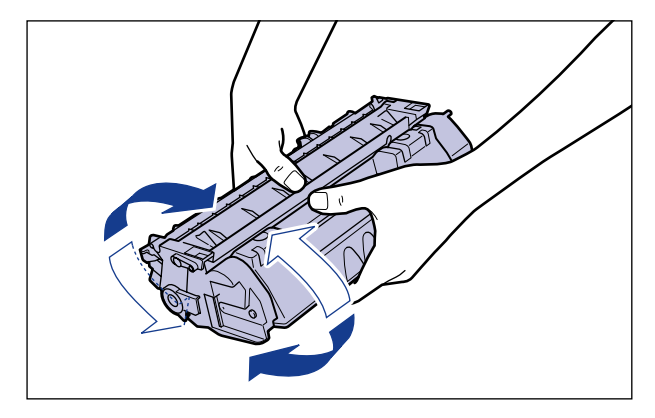

### ● 须知

- 如果墨粉分布不均匀,可能会降低打印质量。
- 务必轻轻摇动硒鼓。否则,墨粉可能会洒出。

*5* 请按图示使带箭头的一面朝上正确抓住硒鼓。

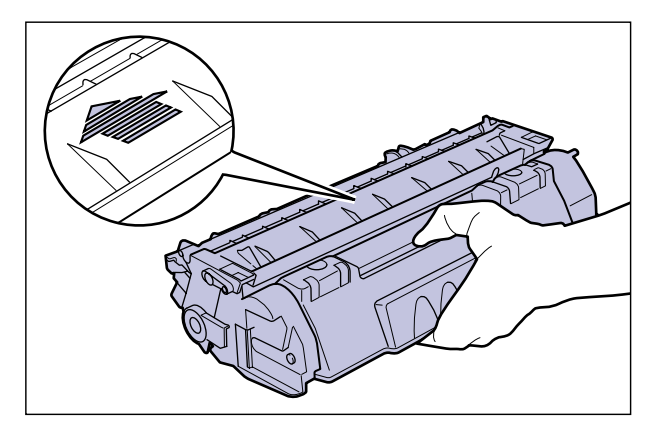

## *6* 安装硒鼓。

使硒鼓两侧的 (A) 部分与打印机内部的硒鼓导板对齐,用力将硒鼓推入打印机中直 至触及打印机后部。

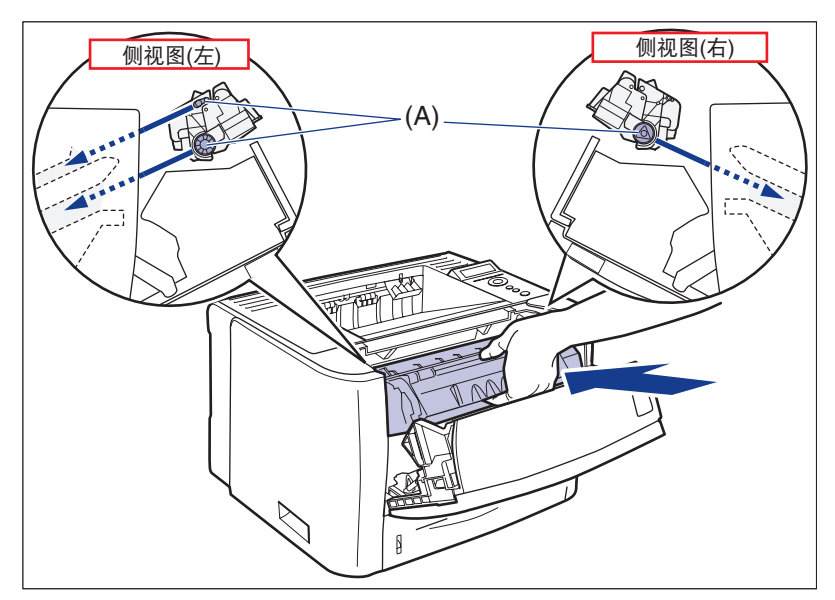

## *7* 关闭前盖板。

轻轻地用力关闭前盖板。

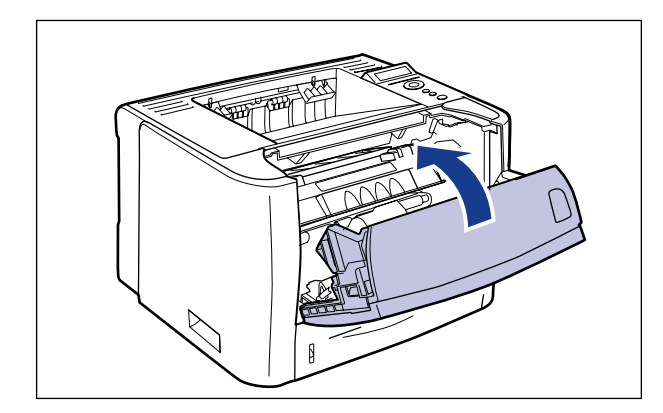

#### ● 须知

- 如果无法关闭前盖板,请确保硒鼓已正确安装。如果尝试强行关闭前盖板,可能会 损坏打印机或硒鼓。
- 安装硒鼓后, 切勿长时间敞开前盖板。否则可能会降低打印质量。

如果执行上述操作后打印效果仍然很淡,请更换新硒鼓。

## <span id="page-230-0"></span>更换硒鼓

*1* 如果正在使用多功能托盘,请将其关闭。

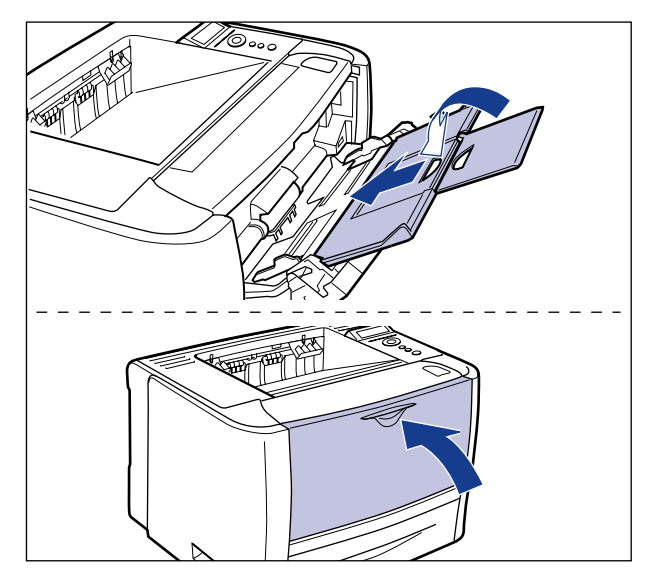

## *2* 打开前盖板。

按前盖板顶部的打开按钮 ①,轻轻将其打开 ②。

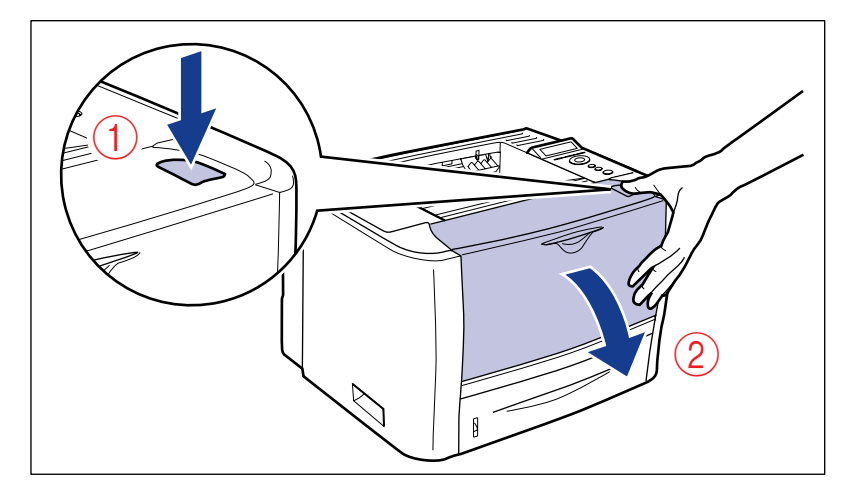

*3* 从打印机中取出硒鼓。

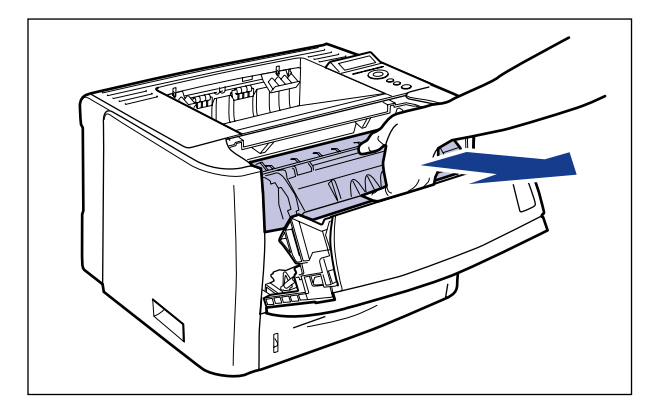

### **心**须知

切勿触摸图中所示的高压触点 (A) 或电气触点 (B),否则可能会导致打印机损坏。

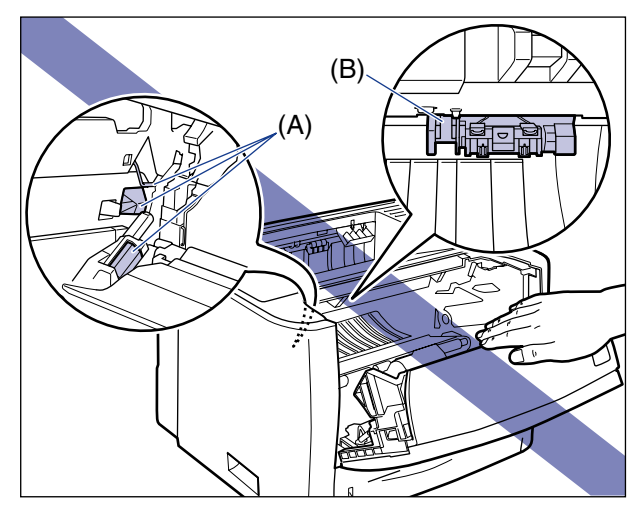

## *4* 从包装箱中取出新硒鼓。

### *5* 从保护袋中取出硒鼓。

保护袋的箭头所指位置有一个切口,因此可以用手打开。但是,如果无法用手打开 保护袋,请使用剪刀剪开保护袋而不要损坏硒鼓。

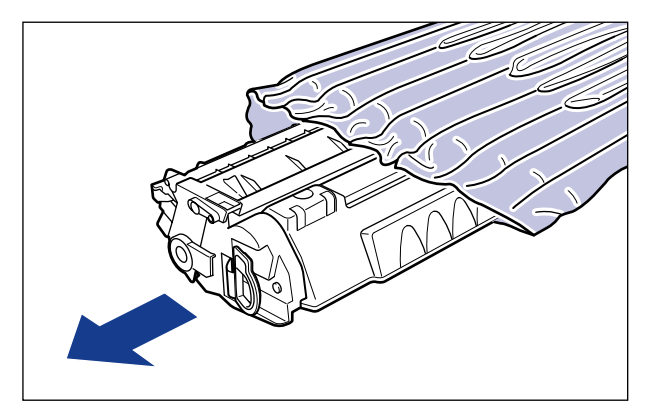

### 1 须知

保存好硒鼓保护袋。取出硒鼓后进行打印机维护时会用到此袋。

*6* 请按图示握住硒鼓,然后轻轻摇动 **<sup>5</sup>** <sup>或</sup> **<sup>6</sup>** 次,使硒鼓内部的墨粉分布 均匀。

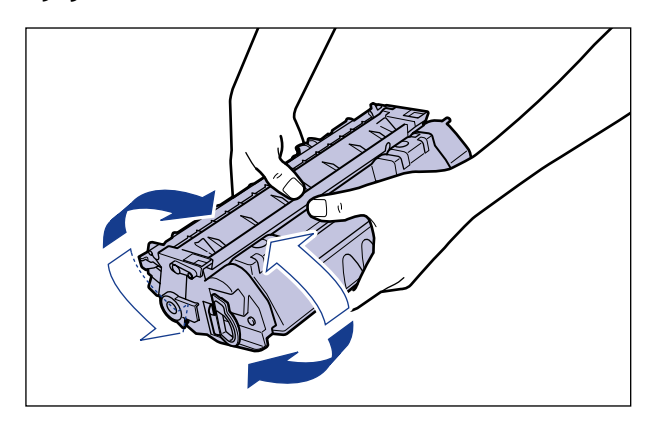

### 1 须知

- 如果墨粉分布不均匀,可能会降低打印质量。请确保正确执行此步骤。
- 务必轻轻摇动硒鼓。否则,墨粉可能会洒出。

### *7* 将硒鼓放置在平面上。

### *8* 拉出密封条。

稳固地握持硒鼓 ①,用手指勾住拉环,并将其折叠。 轻轻地沿箭头方向平直拉出密封条 (长度约 45 cm)2)。

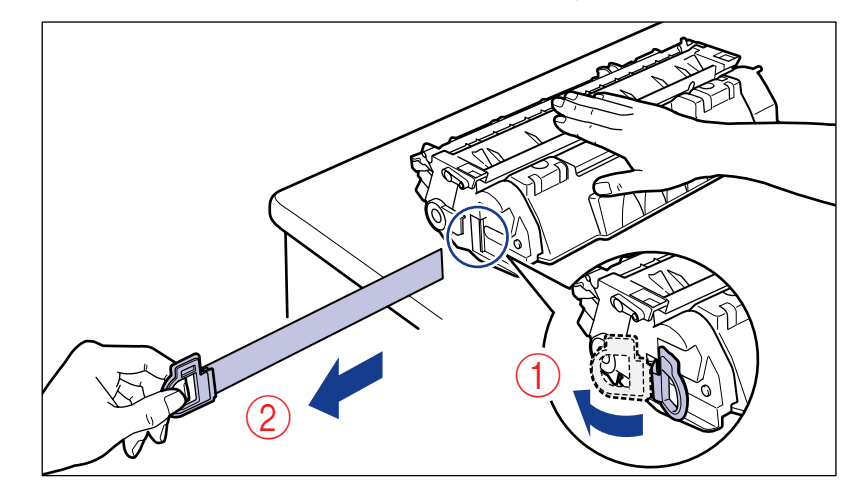

**7**

小心

如果拉密封条时用力过大或在中途停止,墨粉可能会洒出。如果墨粉进入眼睛或 口中,请立即用凉水清洗并立即就医。

### ● 须知

• 切勿斜拉、上拉或下拉密封条。如果密封条被拉断,则可能难以全部拉出。

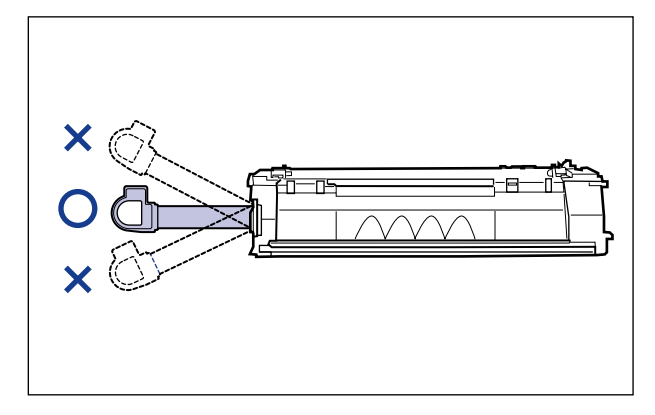

- 请从硒鼓中完全拉出密封条。如果硒鼓内留有密封条,可能会导致打印质量不佳。
- 拉出密封条时,注意切勿触摸硒鼓内存 (A) 或用手抓住感光鼓防护窗 (B)。

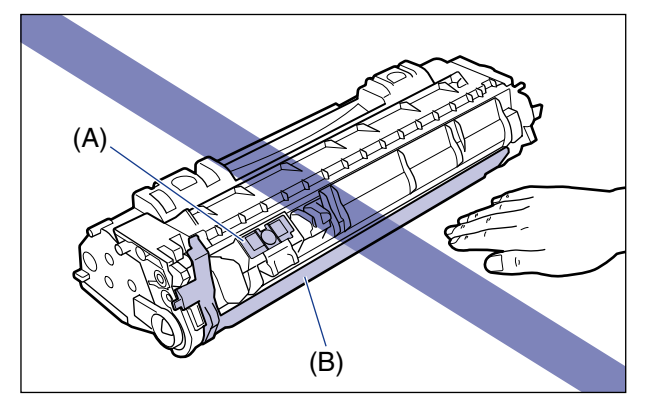

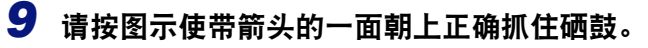

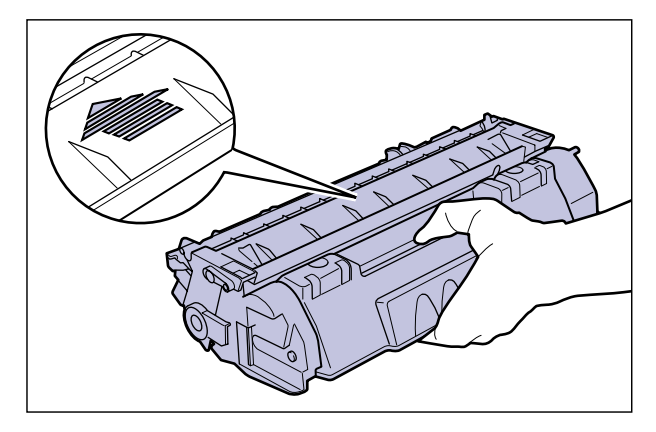

## *10* 安装硒鼓。

使硒鼓两侧的 (A) 部分与打印机内部的硒鼓导板对齐,用力将硒鼓推入打印机中直 至触及打印机后部。

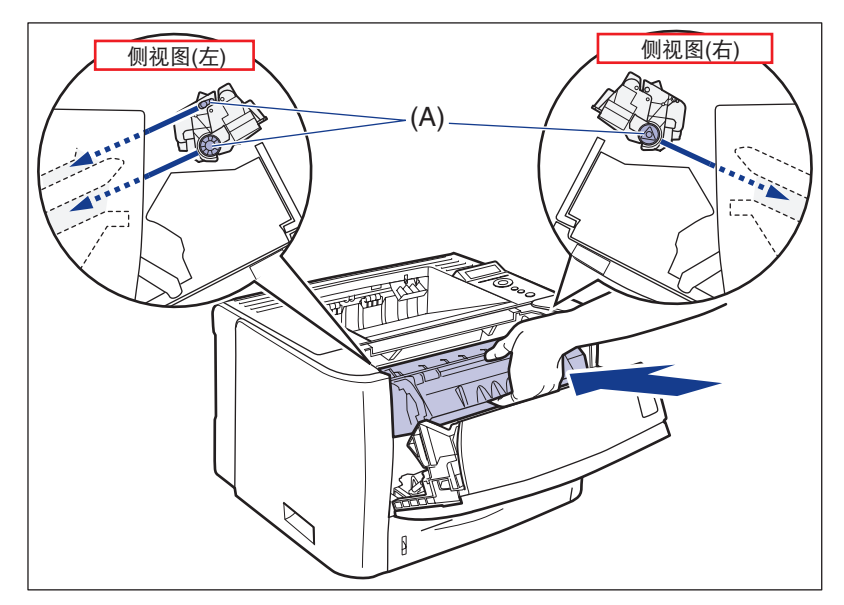

## *11* 关闭前盖板。

轻轻地用力关闭前盖板。

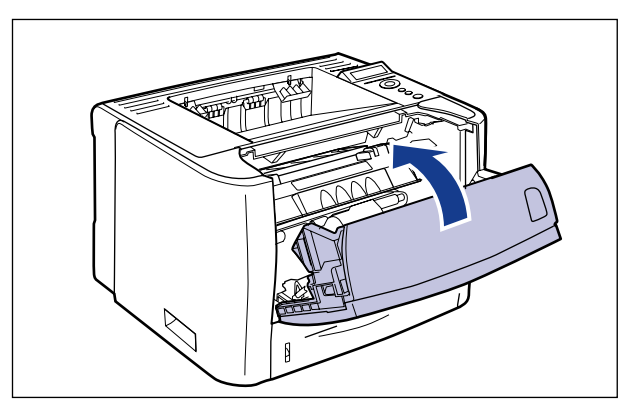

### (11) 须知

- 如果无法关闭前盖板,请确保硒鼓已正确安装。如果尝试强行关闭前盖板,可能会 损坏打印机或硒鼓。
- 安装硒鼓后,切勿长时间敞开前盖板。否则可能会降低打印质量。

### <span id="page-236-0"></span>操作硒鼓的注意事项

硒鼓包含感光元件和精密机械元件。操作硒鼓时如果不加以注意,可能会导致硒鼓损 坏或打印质量下降。在取下或安装硒鼓时,请遵守以下几点。

### 警告

切勿将用完的硒鼓投掷到明火中,否则可能会引燃硒鼓中残留的墨粉,从而引起烧伤或 火灾事故。

### ▲ 小心

小心切勿使墨粉触及手或衣服,否则会弄脏手或衣服。如果不慎弄脏,请立即用凉水清 洗。用温水清洗会使墨粉固着而难以清除墨粉污迹。

#### 【"】须知

- 如果因为维修打印机而从打印机中取出硒鼓,请立即将其放入原来的保护袋中,或用一块 厚布包起来。
- 切勿使硒鼓受到阳光直射或强光照射。

• 切勿摇晃硒鼓内存(A)或将其放到磁场附近。否则可能会损坏硒鼓。触摸或损坏硒鼓内的感 光鼓可能会使打印质量降低。注意切勿触摸或打开感光鼓防护窗 (B)。

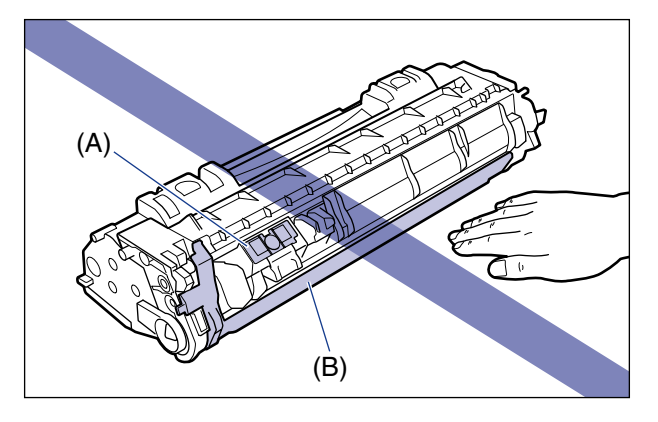

• 切勿抓握或触摸本步骤中未指定的部位,如电气触点 (C)。否则可能会损坏硒鼓。

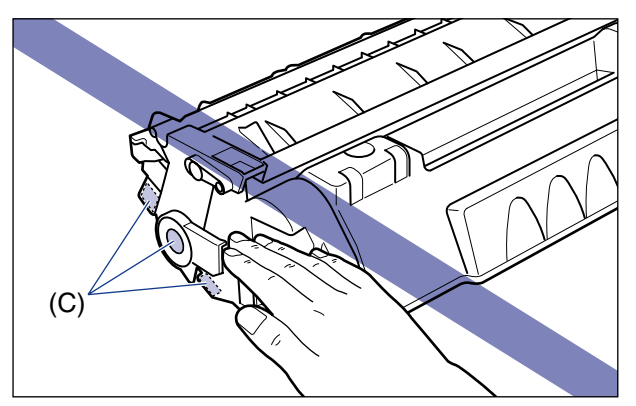

• 操作硒鼓时,请按图示使带箭头的一面朝上正确抓住硒鼓。切勿垂直或颠倒放置。

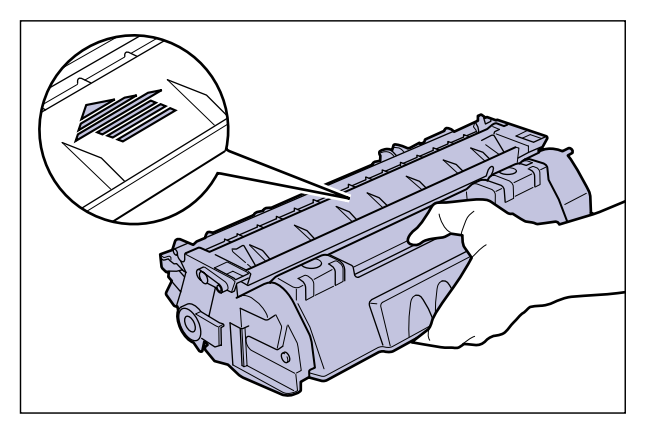

- 切勿尝试拆卸或改装硒鼓。
- 如果将硒鼓放置在温度和 / 或湿度急剧变化的环境中,则在硒鼓表面及其内部可能形成冷 凝。如果将硒鼓移到温度较高或湿度较大的地方,请将硒鼓放在保护袋中,并在新环境中 放置 2 个小时或更长时间,以使其适应新的温度。
- 请确保使用包装上所指示的有效期前的新硒鼓。
- 请使硒鼓远离可产生电磁波的产品,如显示器或计算机。
- 硒鼓是一种磁性产品。请使硒鼓远离可被电磁波损坏的产品,如软盘或磁盘驱动器。否则 可能会对数据造成破坏。

### <span id="page-238-0"></span>存放硒鼓

在存放新硒鼓或因维护或移动打印机而取出硒鼓进行操作时,请注意以下几点。

#### 【"】须知

- 如果不准备使用新硒鼓, 切勿将其从保护袋中取出。
- 如果因维修打印机或其他原因而从打印机中取出硒鼓,请立即将其放入原来的保护袋中, 或用一块厚布包起来。
- 切勿垂直或颠倒放置。硒鼓存放的方向应与其在打印机中安装时的方向一致。
- 切勿将硒鼓存放于受到阳光直射的地方。
- 切勿将硒鼓存放在高温或潮湿, 或者温度和湿度可能急剧变化的地方。 存放环境温度:0 到 35 摄氏度 (32 到 95 华氏度 ) 存放湿度范围:35 到 80 % RH( 无冷凝 )
- 切勿将硒鼓存放在可产生腐蚀性气体(如氨气)的地方,或存放在空气中含盐量较高或有大 量灰尘的地方。
- 请将硒鼓放在儿童触及不到的地方。
- 请使硒鼓远离可被电磁波损坏的产品,如软盘或磁盘驱动器。

#### ■ 冷凝

即使在适合存放的湿度范围内,也可能由于温度上的差异而在硒鼓的内部和外部均形成小 液滴。液滴的形成过程称为冷凝。冷凝会对硒鼓的质量产生不利影响。

<span id="page-240-0"></span>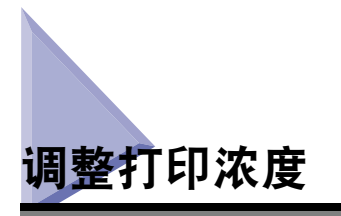

打印输出结果颜色太深或太浅时,请使用以下步骤调整打印浓度。墨粉浓度在出厂前 已被设置为标准浓度 (4)。可以在 1 和 16 之间调整墨粉浓度。

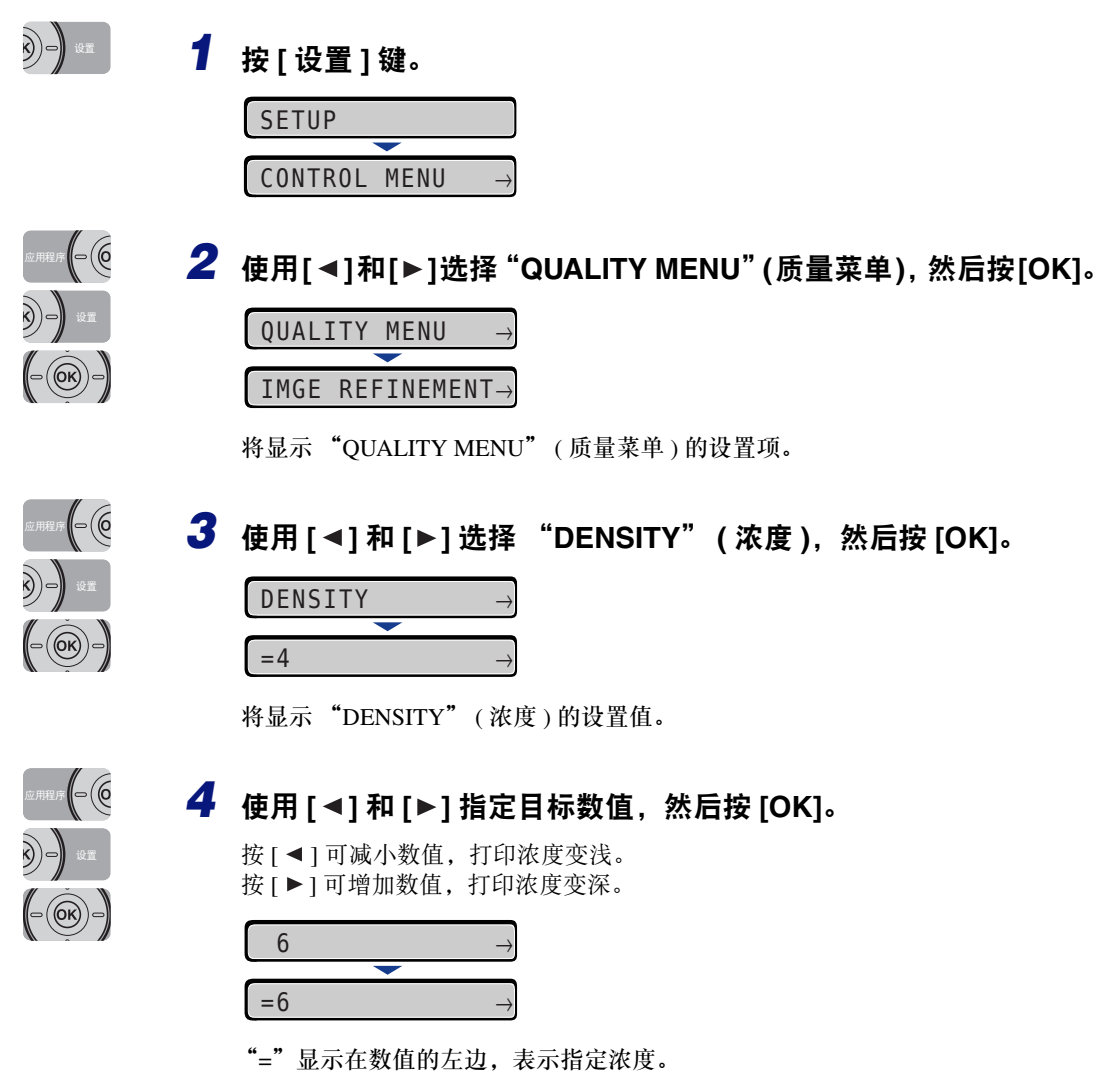

<span id="page-241-1"></span><span id="page-241-0"></span>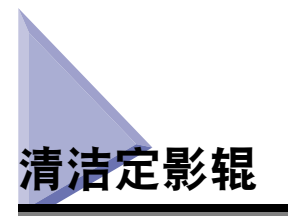

打印的纸张的正面或背面有污迹时,请使用以下步骤清洁定影辊。通过清洁定影辊可 以防止打印质量降低。

#### 须知

- 不能在除 A4/Letter 尺寸纸张以外的其他任何纸张上打印清洁纸张。请确保使用 A4/Letter 尺寸纸张。
- 要打印清洁纸张,请在多功能托盘中装入一张 A4/Letter 尺寸的纸张。

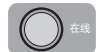

### *1* 确保打印机在线。

如果打印机不在线,请按 [ 在线 ] 键。

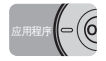

### *2* <sup>按</sup> **[** 应用程序 **]** 键。

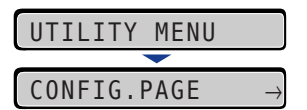

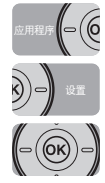

### **3** 使用 [ ◀ ] 和 [ ▶ ] 选择 "CLEANING" (清洁 ), 然后按 [OK]。

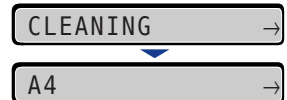

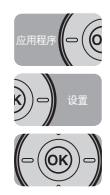

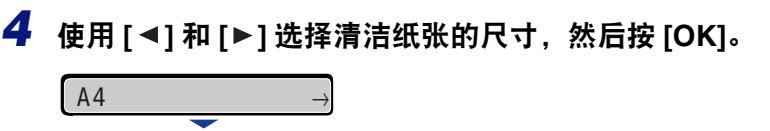

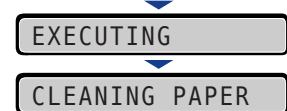

显示屏幕上将出现<CLEANING PAPER>(清洁纸张),打印机等待打印清洁纸张。

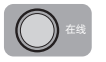

# *5* 在多功能托盘中装入一张**A4/Letter**尺寸的纸张,然后按**[**在线**]**键。

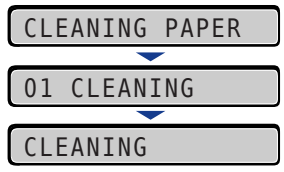

将打印清洁纸张。

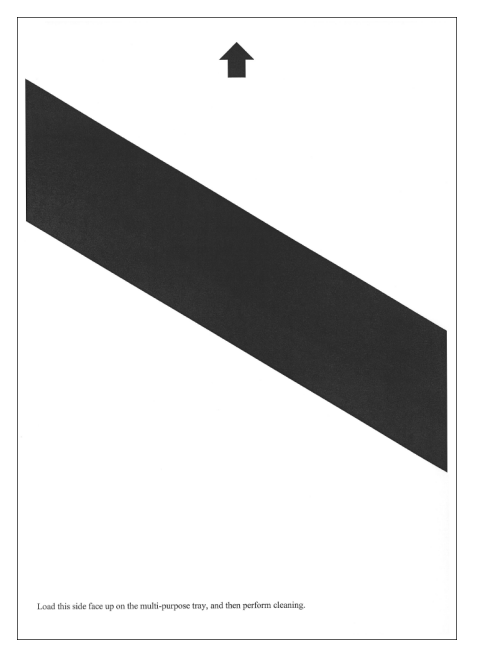

## *6* 如果多功能托盘中装入了任何纸张,请将其取出。

## *7* 打印面朝上装入清洁纸张,并使箭头标记首先进入多功能托盘。

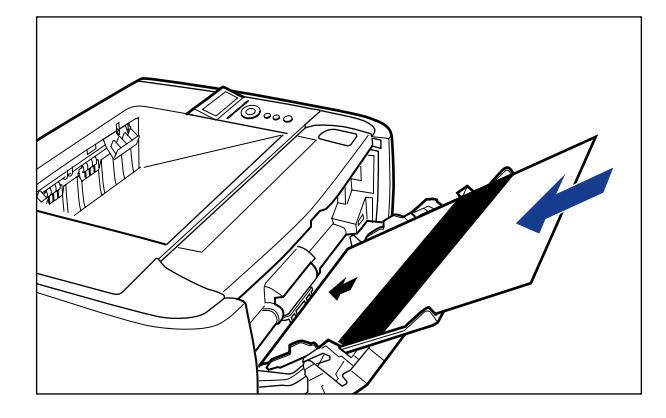

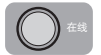

*8* <sup>按</sup> **[** 在线 **]** 键。

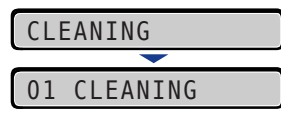

纸张会慢慢送入打印机,然后打印机开始清洁定影辊。

#### 注意

- 清洁过程大约需要 80 秒钟。
- 不能取消清洁过程。请等待直至清洁完成。
- 如果执行上述步骤后,打印纸张的正面或背面仍有污迹,请再次执行清洁。再次执 行清洁时,切勿使用在上述步骤 5 中输出的清洁纸张,而应在多功能托盘中装入 A4/ Letter 尺寸的空白纸张,然后执行清洁。

<span id="page-244-1"></span><span id="page-244-0"></span>调整打印位置

从某一纸张来源打印时,如果打印位置出现歪斜,可以从操作面板上调整打印位置。

(") 须知

调整打印位置后,如果打印图像的任一部分位于可打印区域以外,则在打印结果中会缺失 该部分打印图像。

#### 注意

请注意,调整双面打印的打印位置时,根据打印方向或"BIND.LOCATION"(装订位置) 的设置,背面上的图像方向会有所差异。

## <span id="page-244-2"></span>检查打印位置

执行 "打印位置调整打印"并检查要调整的位置和方向。

### ● 须知

调整双面打印的打印位置时,请事先将 [2-SIDED PRINT.\(](#page-185-1) 双面打印 )( 请参阅第 6-19 页 ) 设置为 "ON" ( 打开 )。

### *1* <sup>按</sup> **[** 输稿器选择 **]** 键。

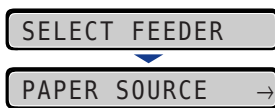

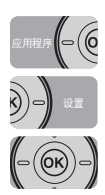

**O** 

**2** 使用「◀1和「▶1选择 "PAPER SOURCE" (纸张来源), 然后按[OK]。

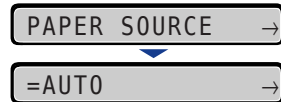

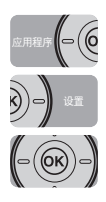

# **3** 使用 [ ◀ ] 和 [ ▶ ] 选择要检查打印位置的纸张来源, 然后按 [OK]。

调整双面打印的打印位置时,选择所需的纸张来源。

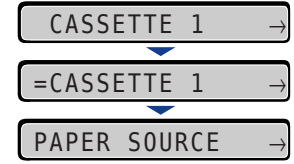

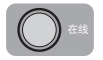

### *4* <sup>按</sup> **[** 在线 **]** 键。

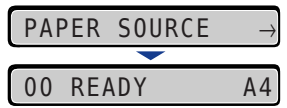

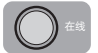

### *5* 确保打印机在线。

如果打印机不在线,请按 [ 在线 ] 键。

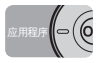

### *6* <sup>按</sup> **[** 应用程序 **]** 键。

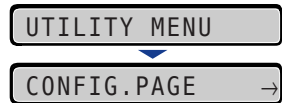

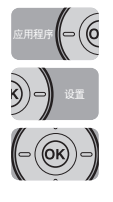

*7* 使用**[ ]**和**[ ]**选择"**PRNTPOSNPRINT**"**(**打印位置打印**)**,然后按 **[OK]**。

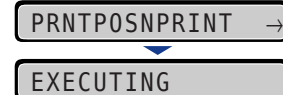

如下所示打印 "打印位置调整打印"。输出纸张的上页边是 "打印位置调整打印" 的上页边。

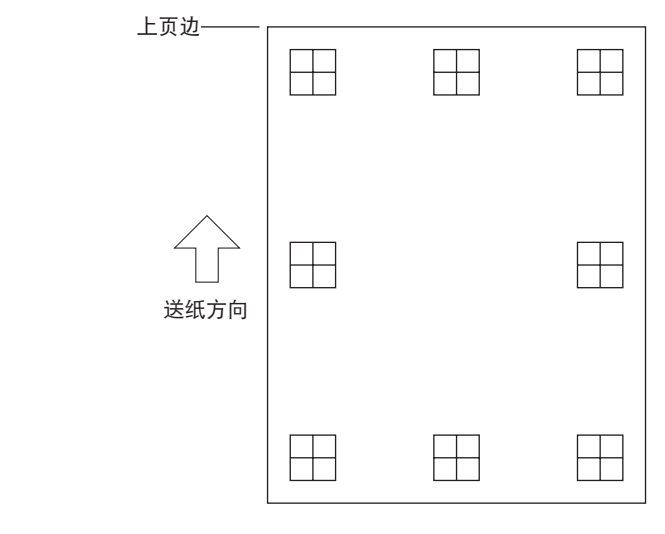

下一步,检查打印输出结果并在"调整打印位置"(请参阅下一项目) 中指定要调整的方 向和位置。

### <span id="page-246-0"></span>调整打印位置

下一步,检查"打印位置调整打印"的打印输出结果,并指定要调整的方向和位置。 在纸张上打印的"田"的尺寸如下:

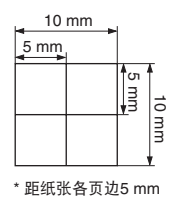

本节以指定"纸盒 1"时打印的以下"打印位置调整打印"为例介绍设置步骤。

在这种情况下,将打印位置向上调整 -5.0 mm。

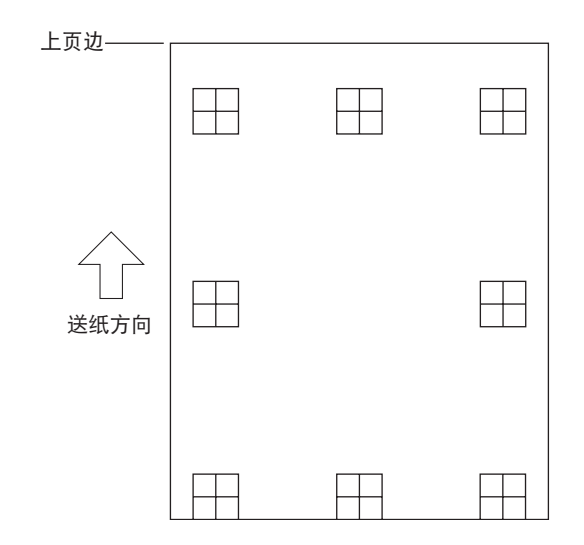

#### 须知

利用"OFFSET Y(DUP.)"[Y 轴偏移 ( 双面 )] 和"OFFSET X(DUP.)"[X 轴偏移 ( 双面 )], 可以指定双面打印第一页的打印位置。双面打印第二页的打印位置遵从各纸张来源的设 置。

#### 注意

打印位置可在 + 5.0 到 - 5.0 mm 范围内进行调整。

### *1* <sup>按</sup> **[** 在线 **]** 键。

"在线"指示灯熄灭,允许指定操作面板上的设置。

১)=) *2* <sup>按</sup> **[** 设置 **]** 键。

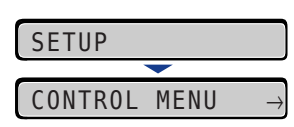

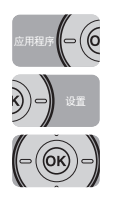

**3** 使用  $[ \blacktriangleleft ]$  和  $[ \blacktriangleright ]$  选择 "USER MAIN." (用户维护), 然后按  $[OK]$ 。

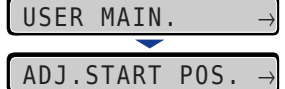

将显示 "USER MAIN." ( 用户维护 ) 的设置项。

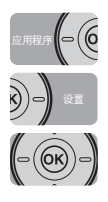

**4** 使用**[ ◀ ]和 [ ▶ ]选择 "ADJ.START POS." (调整开始位置)**, 然后按 **[OK]**。

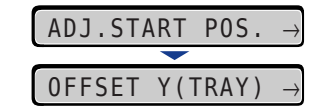

将显示打印位置的设置项。

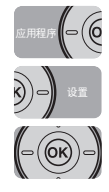

## **5** 使用 [ ◀ ] 和 [ ▶ ] 选择要检查打印位置的纸张来源, 然后按 [OK]。

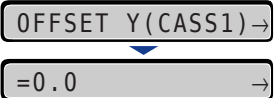

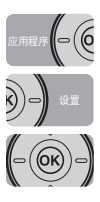

## **6** 使用 [ ◀ ] 和 [ ▶ ] 指定目标数值, 然后按 [OK]。

检查 "打印位置调整打印"的打印输出结果,并选择数值以调整位置。 每按一次 [ ▶ ], 值会以 + 0.1 mm 为增量递增, 每按一次 [ ◀ ], 值会以 - 0.1 mm 为 增量递减。如果持续按下 [▶]或 [ ◀ ], 值的变化速度会加快。

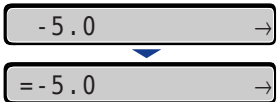

"="显示在值的左边,表示指定打印位置。

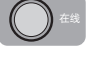

### *7* <sup>按</sup> **[** 在线 **]** 键。

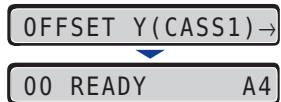

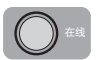

*8* <sup>按</sup> **[** 在线 **]** 键使打印机在线。

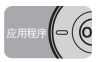

*9* <sup>按</sup> **[** 应用程序 **]** 键。

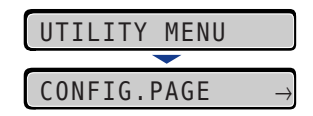

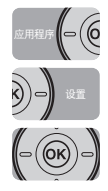

### *10* 使用 **[ ]** 和 **[ ]** 选择"**PRNTPOSNPRINT**"**(** 打印位置打印 **)**,然后 按 **[OK]**。

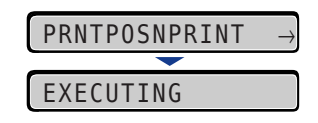

将打印已更改设置的打印位置调整打印。检查打印输出结果以确认打印位置。 要进一步调整,请重复步骤 1 到 10。

# <span id="page-250-0"></span>清洁打印机外部

定期清洁打印机的外表面和通风孔以保持最佳打印质量。在清洁打印机时,为防止发 生触电事故或打印机故障,请遵守以下几点。

### 警告

- 清洁打印机时,请关闭主电源开关,然后拔出电源插头。否则可能会引发火灾或触电事 故。
- 切勿使用酒精、苯、油漆稀释剂或其他易燃物品。如果打印机内部的电子部件接触到这 些易燃物品,可能会引发火灾或触电事故。

(■ 须知

- 除了水或柔和的清洁剂与水的混合溶液外,注意切勿使用其他清洁剂,否则可能会使打印 机中的塑料材料变形或出现裂纹。
- 如果使用柔和的清洁剂,请确保用水进行稀释。
- 本打印机中不需要加入润滑脂或润滑油。切勿向打印机中加入润滑脂或润滑油。

### *1* 请执行以下步骤。

关闭打印机 ①。

如果连接了 USB 电缆,关闭计算机 ②,然后断开 USB 电缆 ③。 从交流电源插座中拔出电源插头 4。 建议在关闭电源之前先关闭打印机。 ( 请参阅第 3-4 [页的 "关闭打印机"](#page-80-0) ) 如果使用 WSD,则关机会通知计算机打印机已关闭。

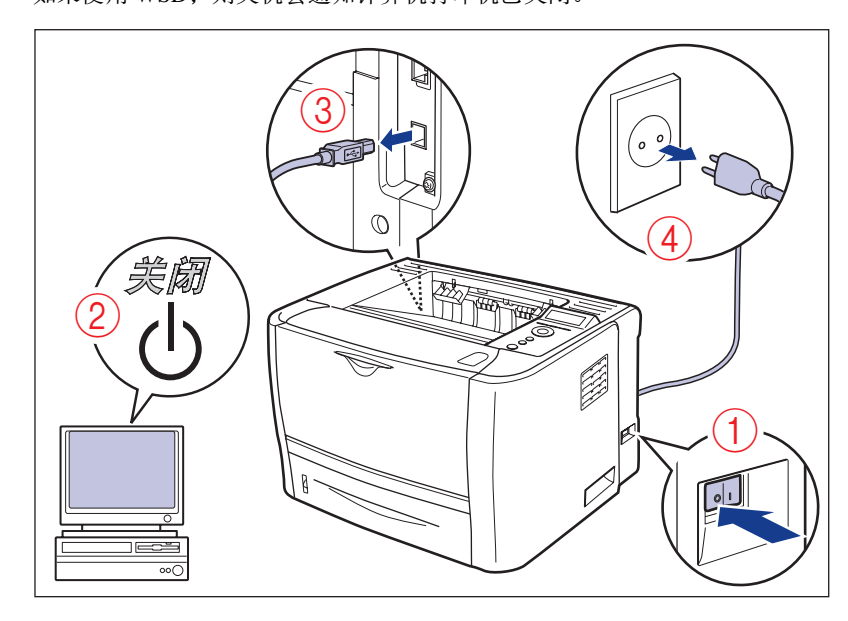

*2* 从打印机拔出所有接口电缆和电源线。
#### *3* 用力拧干蘸有水或柔和的清洁剂与水的混合溶液的软布,擦掉灰 尘。

如果使用柔和的清洁剂进行清洁,请确保用浸湿的软布擦掉清洁剂。

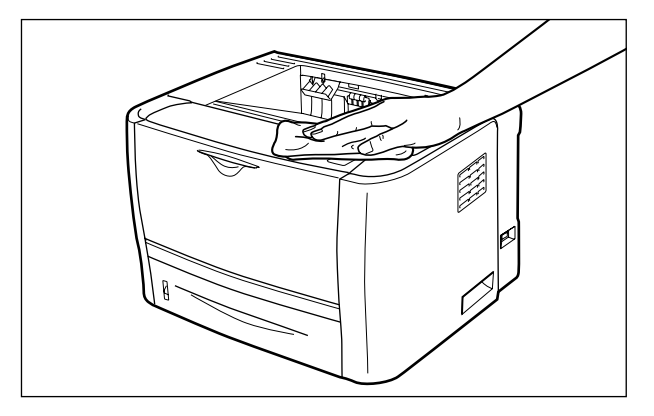

- *4* 擦去灰尘后,再用干布擦拭打印机。
- *5* 当打印机完全干燥后,请在交流电源插座中插入电源插头,然后连 接 **USB** 电缆。

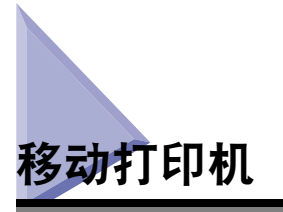

要改变打印机位置或移动打印机以进行维护时,请确保执行以下步骤。

小心

切勿在已安装纸盒的情况下搬动打印机。否则纸盒可能会跌落,从而造成人身伤害。

1 须知

搬放打印机前,请确保前盖板和多功能托盘已关闭。

注意

有关安装地点的详细信息,请参阅第 2-3 [页的 "安装环境"](#page-39-0)。

## *1* 请执行以下步骤。

关闭打印机 ①。

如果连接了 USB 电缆, 关闭计算机 ②, 然后断开 USB 电缆 ③。 从交流电源插座中拔出电源插头 4。 建议在关闭电源之前先关闭打印机。 ( 请参阅第 3-4 [页的 "关闭打印机"](#page-80-0) ) 如果使用 WSD,则关机会通知计算机打印机已关闭。

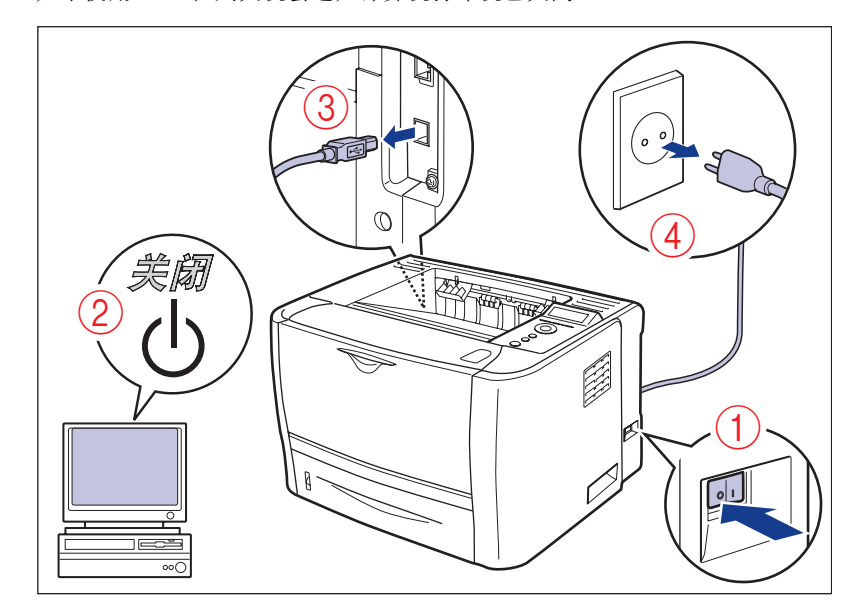

### 警告

移动打印机前,请务必关闭打印机和计算机,拔出电源插头,然后从打印机断开 所有接口电缆。否则可能会损坏电源线或接口电缆,从而引发火灾或触电事故。

*2* 从打印机拔出所有接口电缆和电源线。

*3* 拉出纸盒。

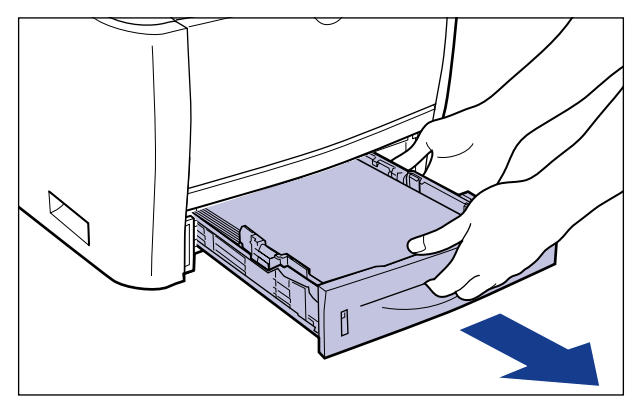

## *4* 将打印机主机从安装地点移开。

请从前边用双手牢牢抓住位于打印机下部的把手。

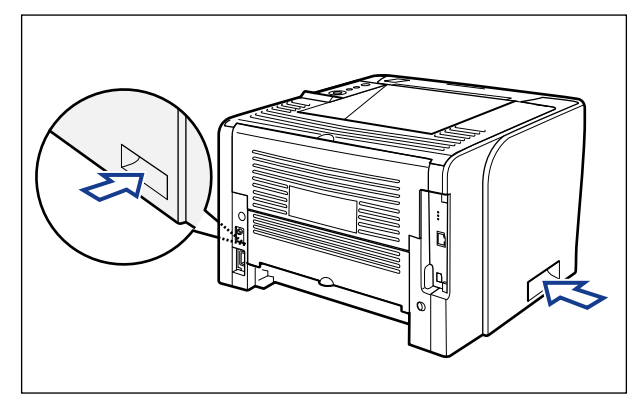

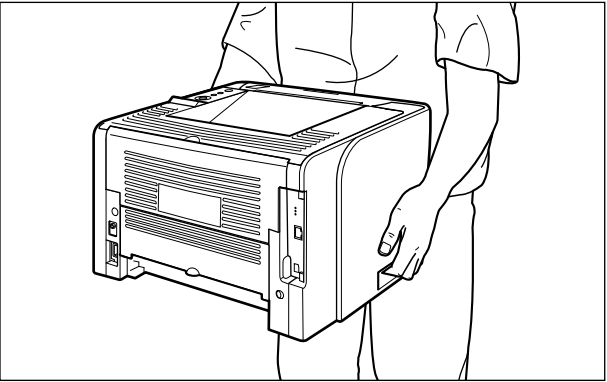

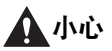

- 本打印机未安装纸盒时的重量约为 11.2 kg。搬动打印机时,请注意切勿伤及背部 或身体其他部位。
- 切勿抓握本打印机的前部、后部或除把手以外的其他任何部位。否则可能会导致 打印机跌落,从而造成人身伤害。

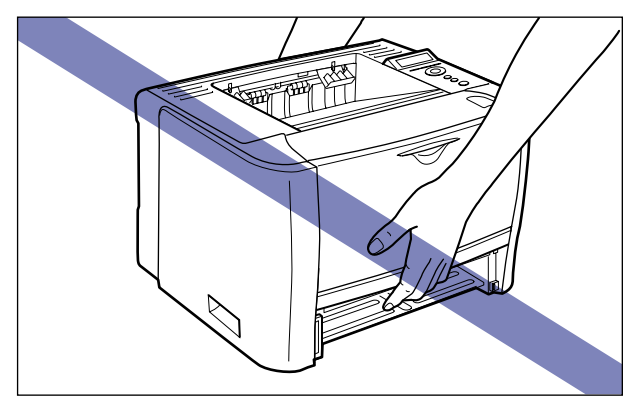

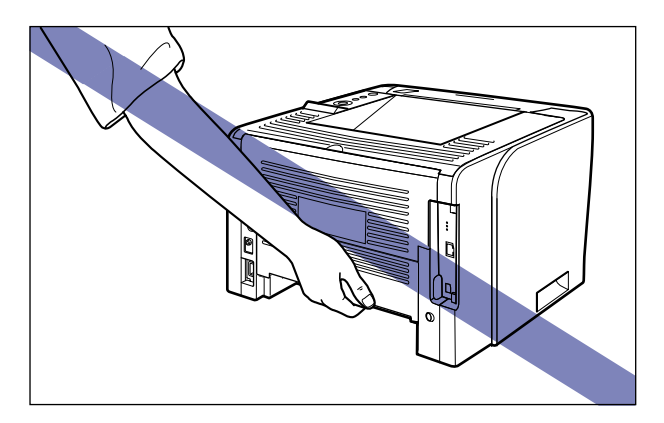

• 本打印机的后部 (A) 相对较重。搬动打印机时请注意不要失去平衡。否则可能会导 致打印机跌落,从而造成人身伤害。

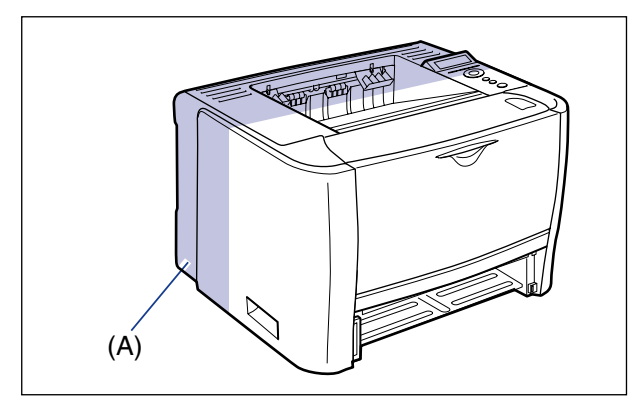

• 切勿在已安装输稿器的情况下搬动打印机。否则输稿器可能会跌落,从而造成人 身伤害。

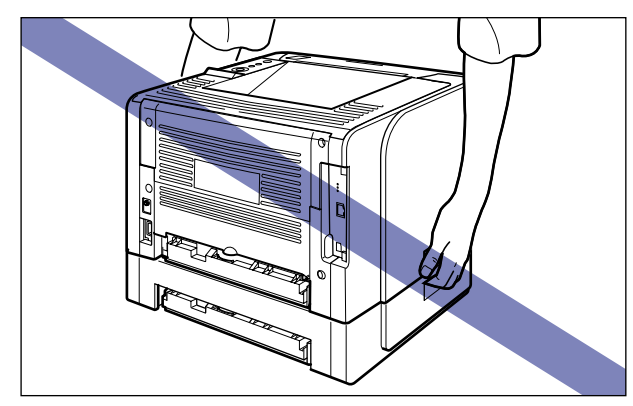

#### 注意

如果选配的输稿器事先已安装在打印机中,请在将打印机搬到安装地点前将输稿器 放置在新的安装地点。有关安装输稿器的步骤的详细信息,请参阅第 9-2 [页的 "安](#page-310-0) [装输稿器"](#page-310-0)。

*5* 将打印机小心地放置在新的安装地点。

#### 小心

请小心轻放打印机。注意切勿伤到手。

#### 1 须知

确保打印机的安装地点周围有足够的空间,以便可以安装选配附件和连接电缆。

### *6* 将纸盒装入打印机。

用力将纸盒推入打印机中,直到纸盒前端与打印机前表面齐平。

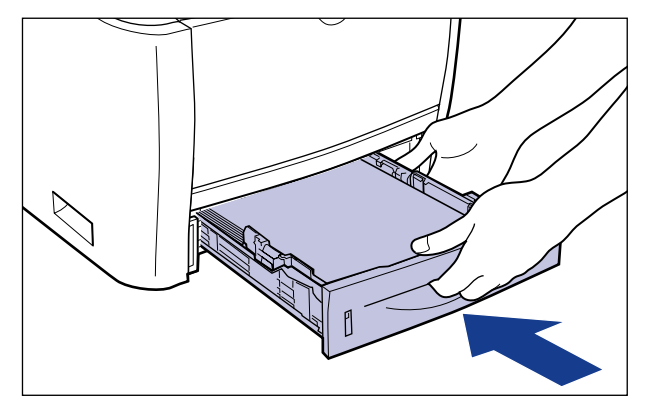

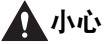

安装纸盒时,请注意不要夹住手指。

*7* 连接除 **USB** 电缆之外的接口电缆,然后连接电源线。

*8* 在交流电源插座中插入电源插头。

*9* 连接 **USB** 电缆。

#### ● 运输打印机

由于种种原因 ( 如重新安置 ) 运输打印机时,请拆下硒鼓,并将打印机及其部件 用包装材料包好装入原包装中,以防止打印机及其部件在运输过程中损坏。 如果未找到原包装和包装材料,可以找一个合适的箱子和包装材料,并将打印机 及其部件正确包装起来。

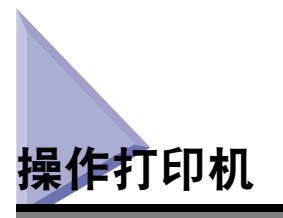

本打印机包含各种电子和精密光学部件。请阅读以下内容,以便能够正确维护打印 机。

### 1 须知

- 有关如何操作打印机的详细信息,另请参阅["重要安全注意事项说明"](#page-19-0)( 请参阅第 xix 页 )。
- 切勿在打印机、托盘或盖板上放置重物。否则可能会损坏打印机。

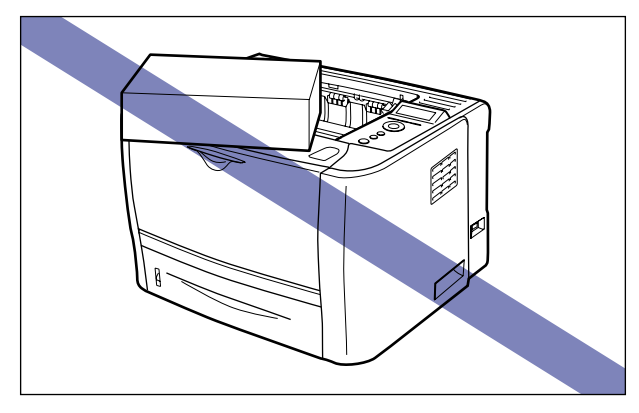

- 切勿使任何盖板打开时间超过规定值。在阳光直射或强光照射下,打印机的打印质量可能 会下降。
	-
- 打印机在打印期间应避免震动。否则可能会降低打印质量。

• 切勿在打印期间打开打印机上的盖板。否则可能会损坏打印机。

- 打开和关闭每个盖板时,请轻缓操作。否则可能会损坏打印机。
- 如果要在打印机上覆盖毛毯来防止灰尘进入打印机,请关闭电源,并使打印机充分冷却 后,再用毛毯覆盖打印机。
- 如果在较长一段时间内不准备使用打印机,请从交流电源插座中拔出电源插头。
- 切勿在使用化学品的房间内使用或存放打印机。
- 本打印机使用过程中或刚使用完时,正面朝下输出托盘及其周围会变得很热。清除卡纸或 执行相关操作时,切勿触摸正面朝下输出托盘及其周围。

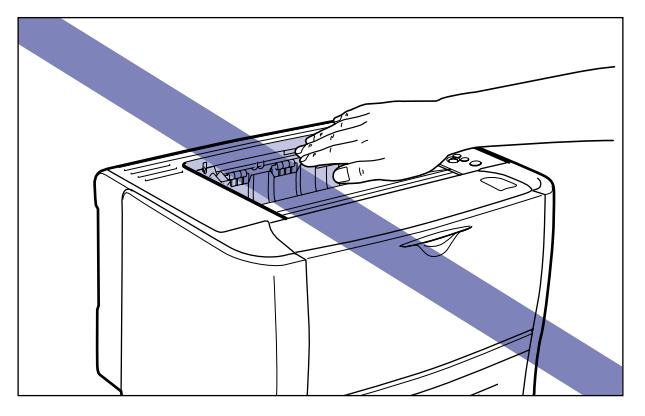

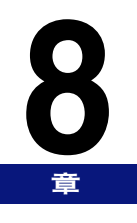

故障排除

本章介绍针对诸如卡纸或出现错误信息等问题的解决方法。

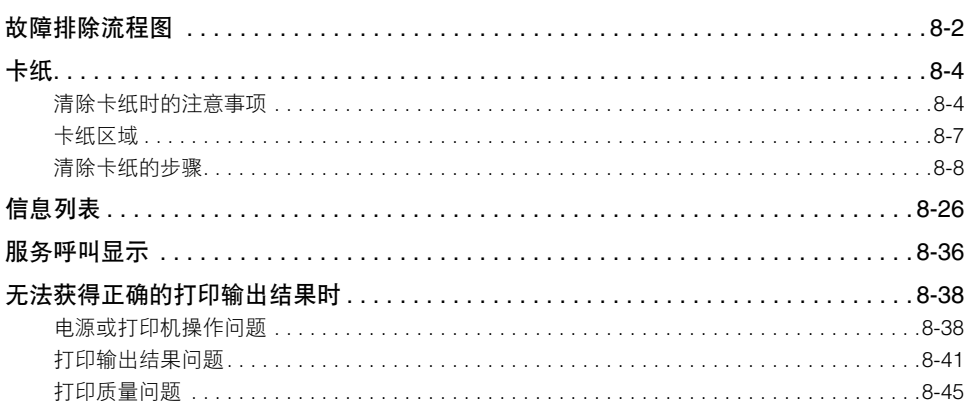

# <span id="page-262-0"></span>故障排除流程图

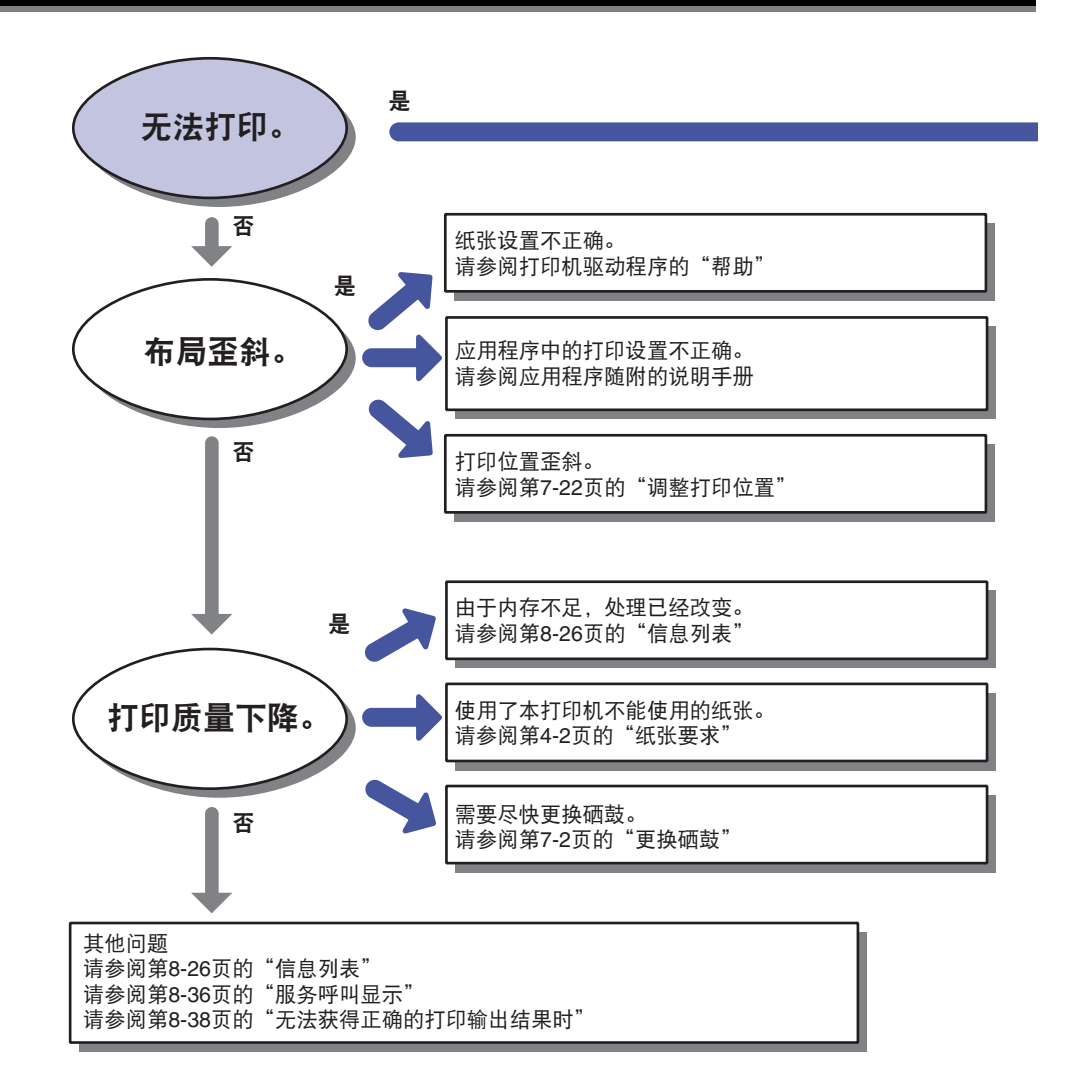

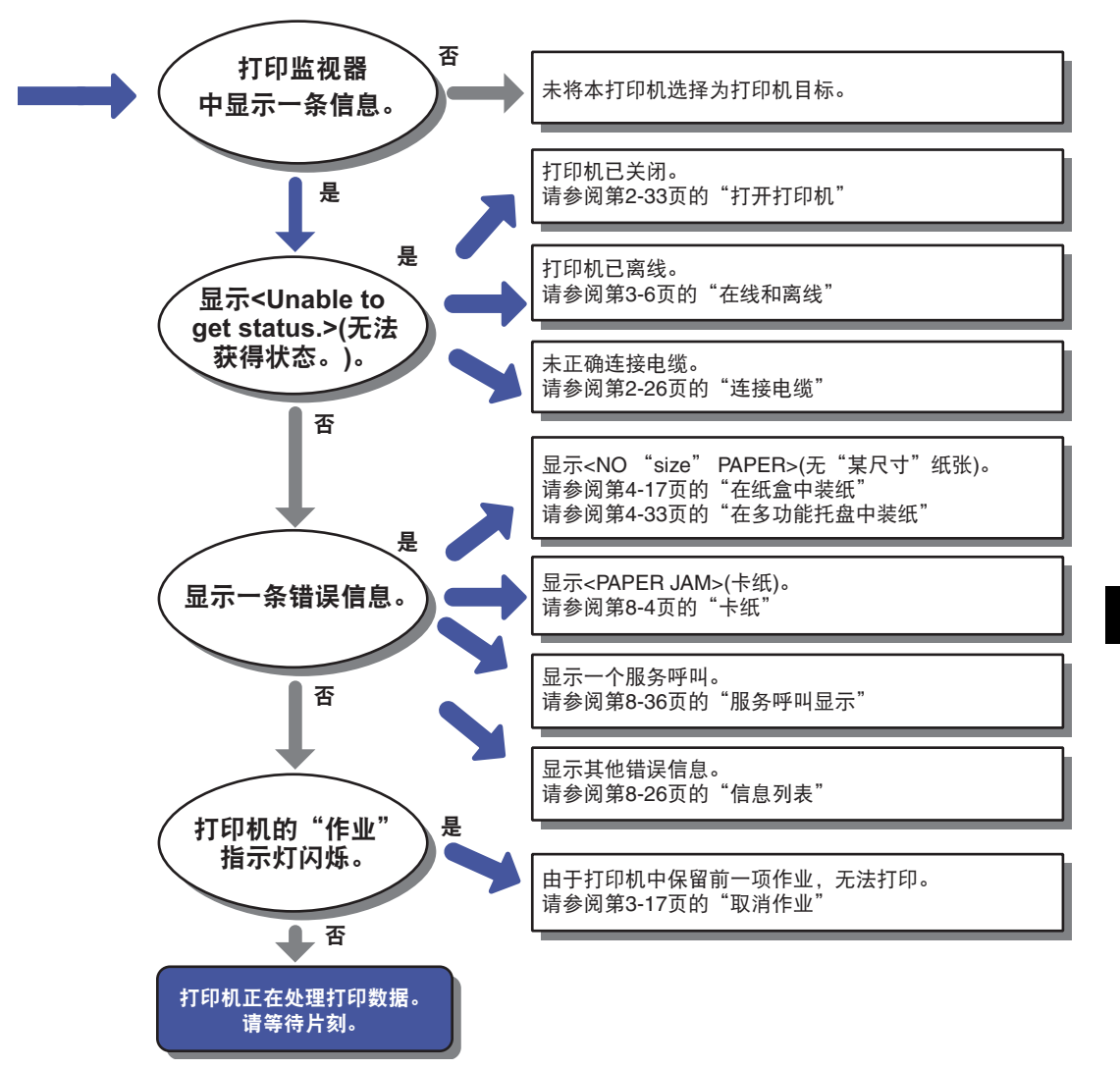

<span id="page-264-0"></span>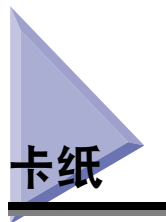

打印过程中由于某种原因出现卡纸时,打印机会发出哔声,显示屏幕上显示信息 <13 PAPER JAM>(13 卡纸)。出现卡纸时, 使用以下步骤清除卡纸, 然后继续执行作业。 即使按照以下步骤清除卡纸后,如果指示卡纸的信息并没有消失,则碎纸片可能仍残 留打印机内部。重新检查打印机的各部分,并彻底清除所有卡纸的纸片。

## <span id="page-264-1"></span>清除卡纸时的注意事项

### 警告

打印机内部有一些高压区域。清除卡纸或检查打印机内部时,切勿使项链、手镯或其他 金属物体触及打印机内部,否则可能会引起烫伤或触电事故。

### ▲ 小心

- 在使用过程中,打印机内部的定影组件及其周围区域会变热。取出卡纸前,请确保定影 组件已完全冷却。触摸仍然发热的定影组件可能会导致烫伤。
- 本打印机使用过程中或刚使用完时,正面朝上输出槽及其周围会变得很热。切勿触摸正 面朝上输出槽及其周围,否则会导致烫伤。

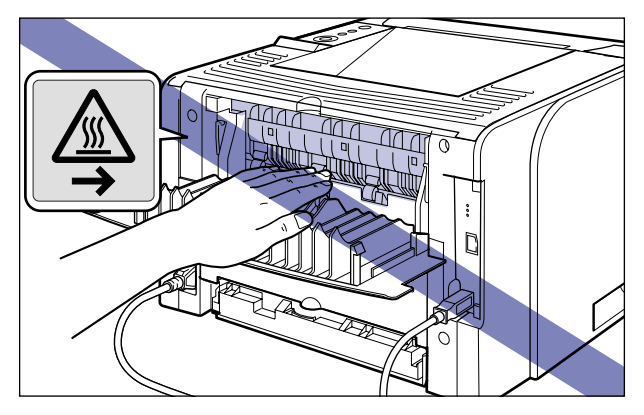

• 纸张刚输出时可能会很热。取出纸张和对齐已清除的纸张时请小心,特别是连续打印 后。否则,可能会导致烫伤。

- 清除卡纸时,请注意切勿使墨粉触及手或衣服,否则会弄脏手或衣服。如果不慎弄脏, 请立即用凉水清洗。用温水清洗会使墨粉固着而难以清除墨粉污迹。
- 清除卡纸时,请轻缓用力,防止纸张上的墨粉散落并进入眼睛和口中。如果墨粉进入眼 睛或口中,请立即用凉水清洗并立即就医。
- 清除卡纸时,注意切勿让纸张边缘割破手。
- 完全清除卡纸后,请使您的手或衣服远离输出区域的输送辊。即使本打印机没有进行打 印,输送辊突然旋转也有可能夹住您的手或衣服,从而导致人身伤害。

#### (1) 须知

- 应在打印机的电源打开时清除卡纸。如果电源关闭,将删除正在打印的数据。
- 用力过大可能会撕破纸张或损坏打印机中的部件。清除卡纸时,请根据卡纸的位置,沿最 合适的方向将其拉出。
- 如果纸张被撕破,请确保找到并清除所有残留纸片。
- 切勿触摸图中所示的高压触点 (A) 或电气触点 (B),否则可能会导致打印机损坏。

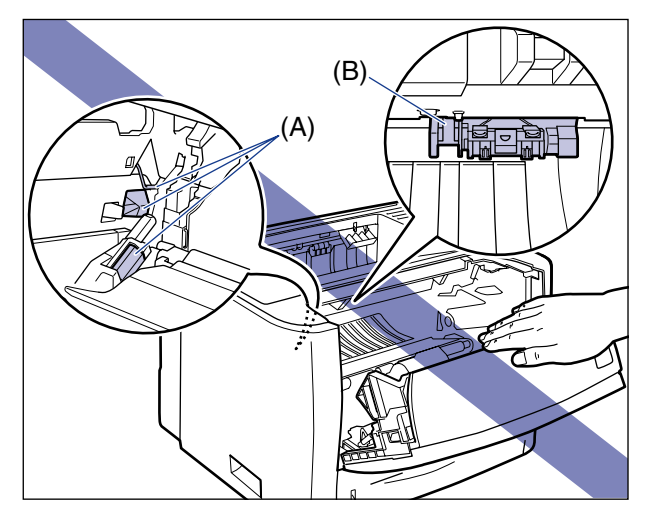

• 切勿触摸传送辊 (C)。否则可能会降低打印质量。

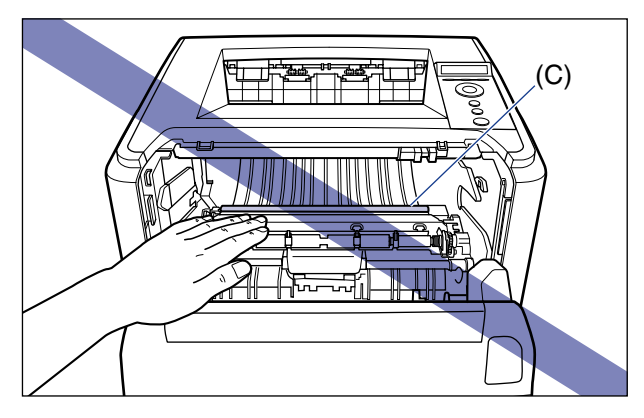

• 本打印机使用过程中或刚使用完时,正面朝下输出托盘及其周围会变得很热。清除卡纸或 执行相关操作时,切勿触摸正面朝下输出托盘及其周围。

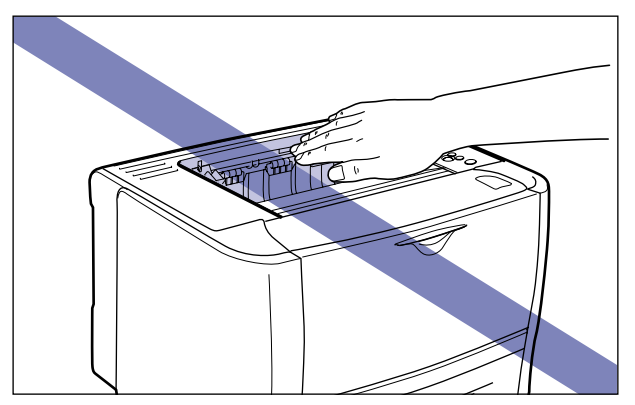

<span id="page-267-0"></span>显示屏幕中出现的信息显示发生卡纸的位置。

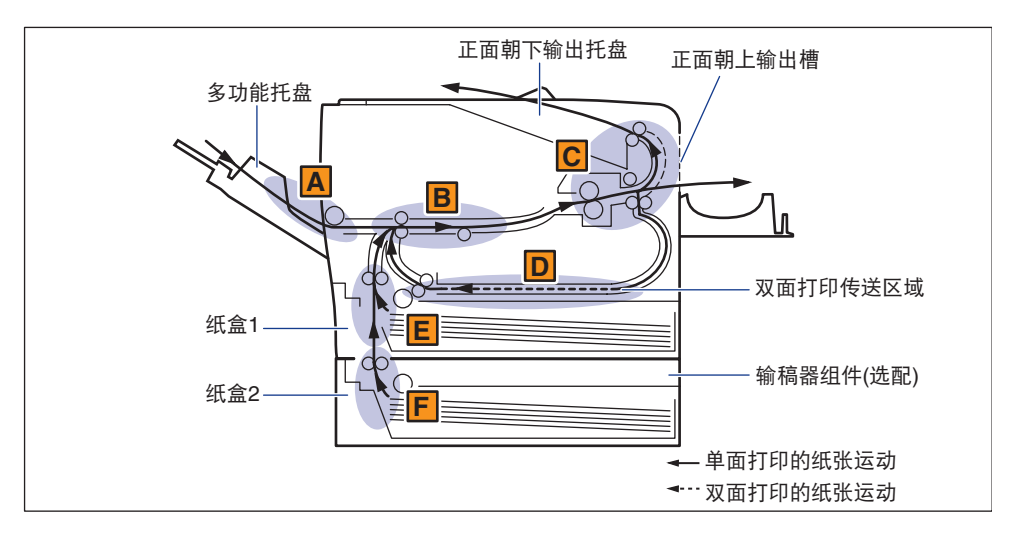

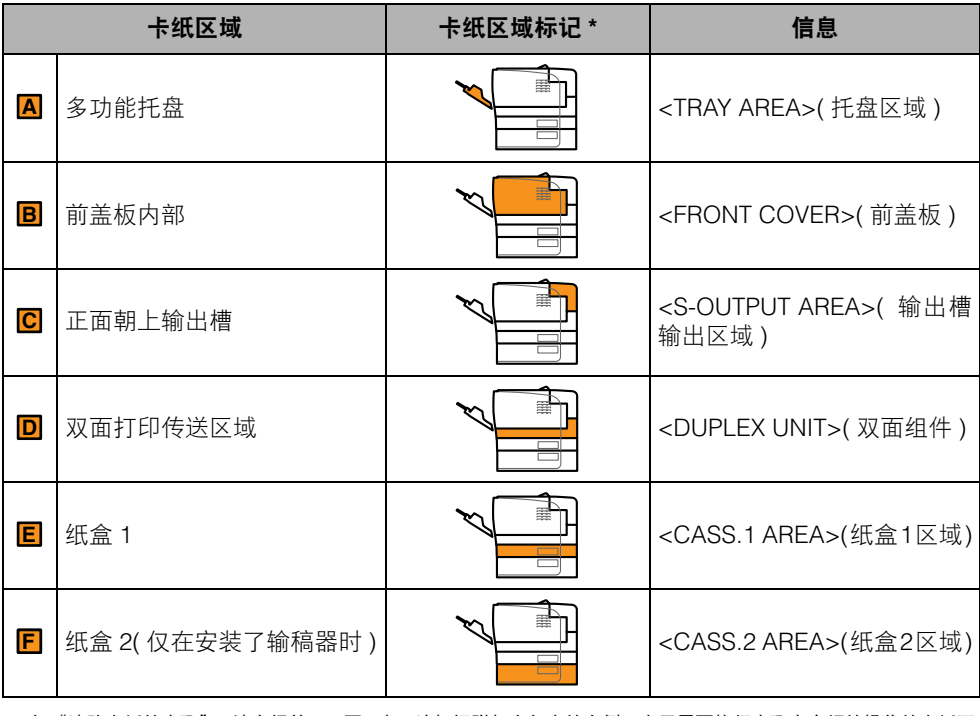

\* 在 ["清除卡纸的步骤"](#page-268-0)(请参阅第 8-8 页 ) 中,该标记附加在每步的左侧,表示需要执行步骤中介绍的操作的卡纸区 域。

### <span id="page-268-0"></span>清除卡纸的步骤

请使用以下步骤清除卡纸。

(1) 须知

如果清除卡纸时未打开前盖板,错误信息可能不会消失。此时,请打开前盖板然后再将其 关闭。

注意

每步左侧的打印机图示表示需要执行步骤中介绍的操作的卡纸区域。

### *1* 确认显示屏幕上出现的所有信息。

每次出现一条信息。请逐一确认所有信息。 盖板打开时信息会消失,必要时请记录下来。

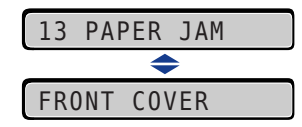

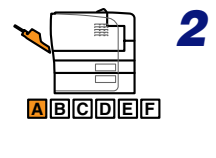

*2* 清除多功能托盘中的所有卡纸。

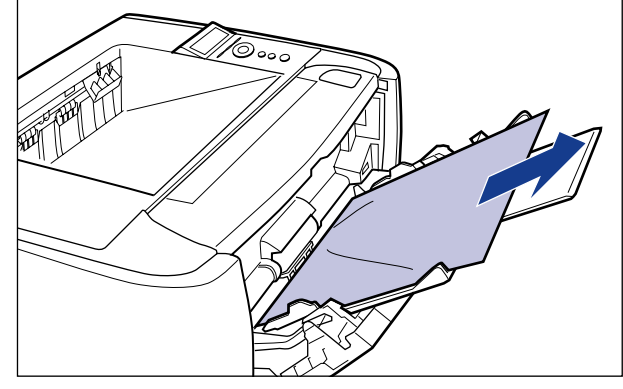

#### ● 须知

如果不能顺利清除卡纸,切勿强行将其取出,请转至步骤 3。

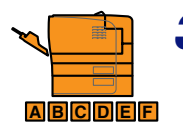

## *3* 如果正在使用多功能托盘,请将其关闭。

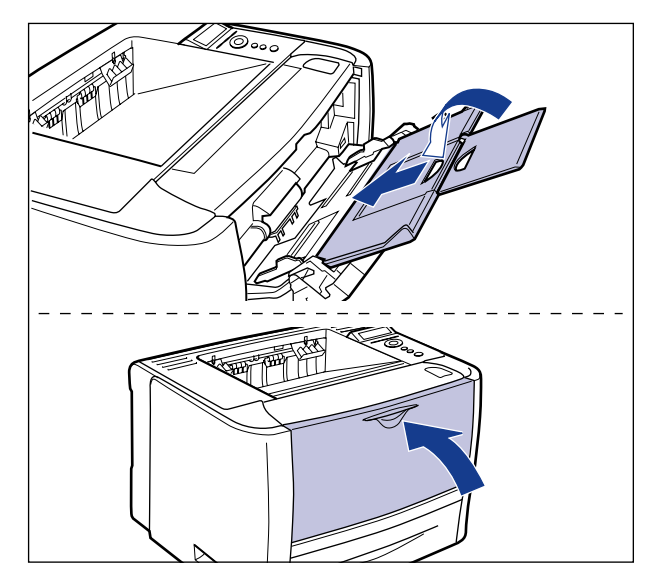

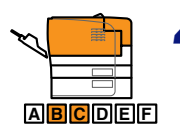

*4* 打开出纸选择盖板。

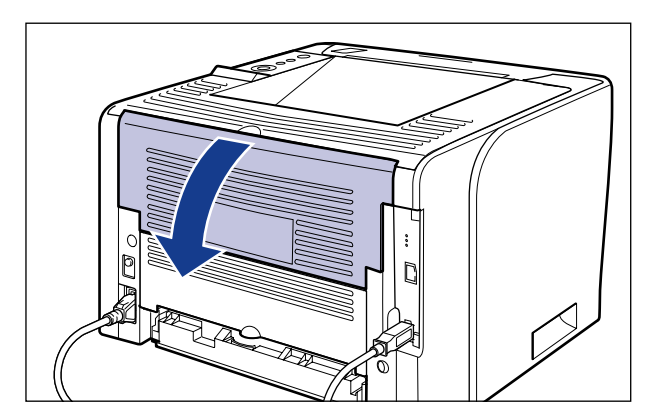

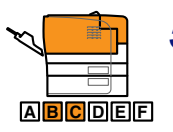

*5* 按下定影组件两侧的绿色压力释放杆。

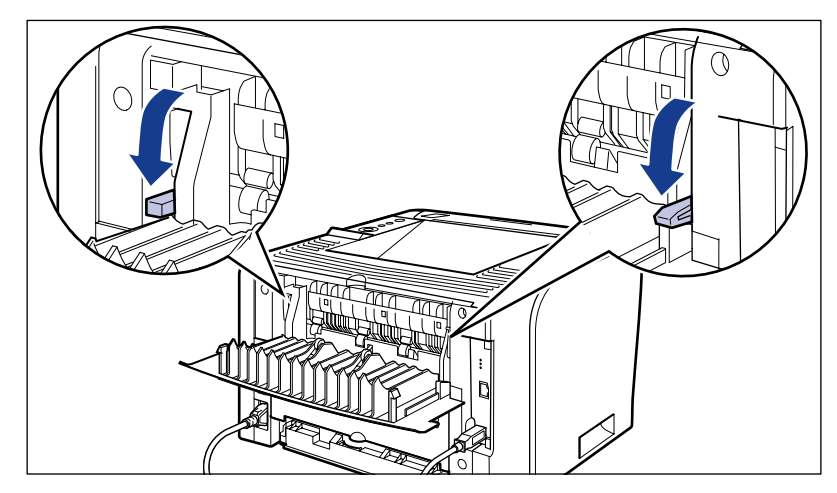

即使此处可以看见纸张,也不要清除,而是转至步骤 6。

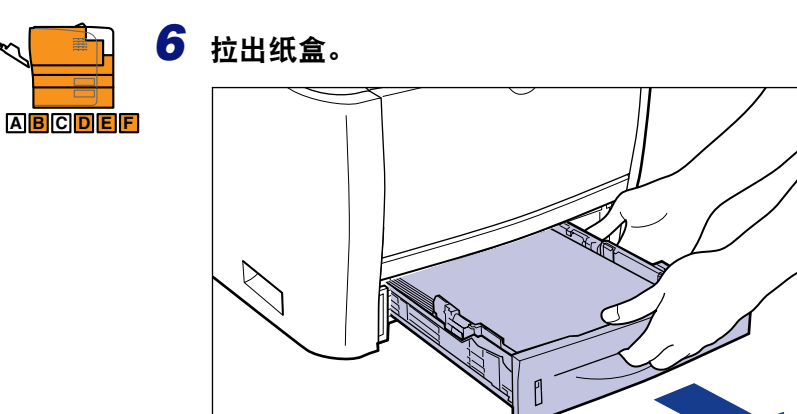

如果安装了输稿器,请将输稿器的纸盒也拉出来。

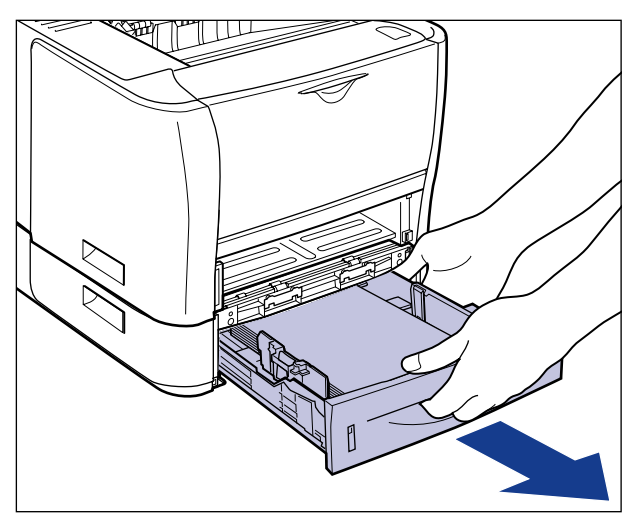

即使此处可以看见纸张,也不要清除,而是转至步骤 7。

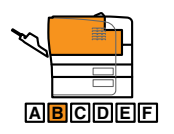

## *7* 打开前盖板。

按前盖板顶部的打开按钮 ①,轻轻将其打开 ②。

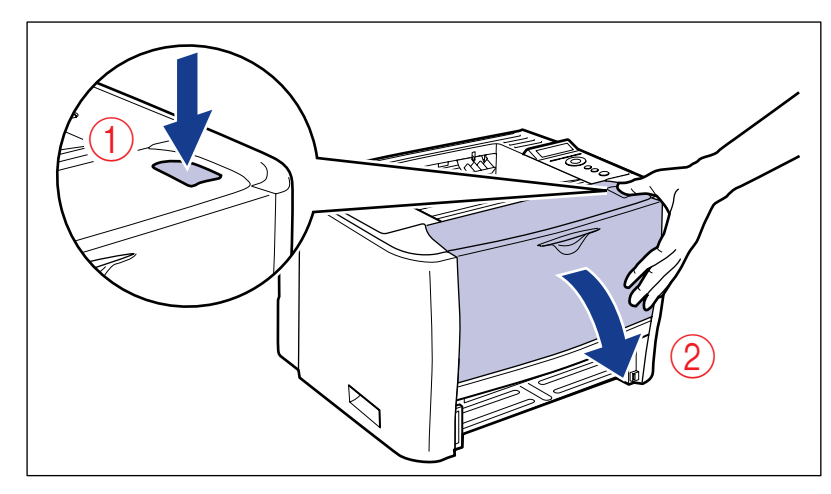

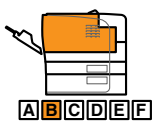

### *8* 从打印机中取出硒鼓。

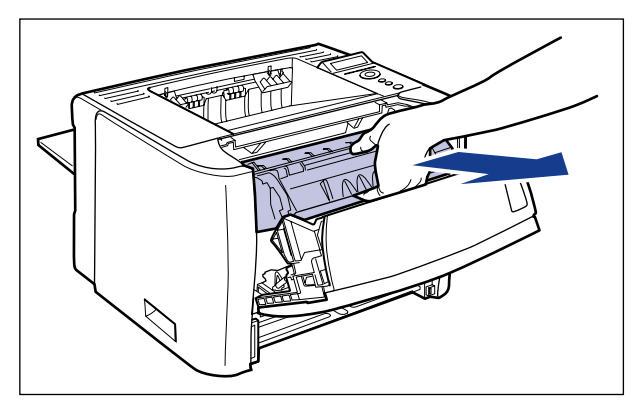

请立即将已取出的硒鼓放入原来的保护袋中,或用一块厚布将其包裹。

#### 注意

有关操作硒鼓的详细信息,请参阅第 7-14 [页的 "操作硒鼓的注意事项"](#page-236-0)。

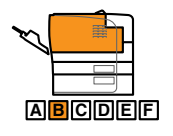

#### *9* 如果能够看到前盖板内部卡纸的顶端,只需将纸张拉出即可清除卡 纸。

请轻缓用力,防止未固着的墨粉洒出。

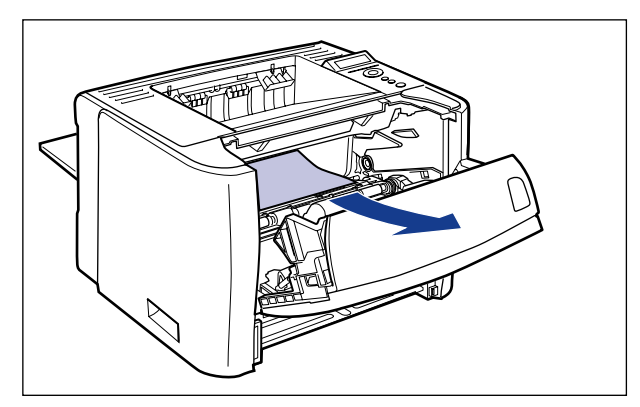

#### ● 须知

如果向上倾斜拉出卡纸,未固着的墨粉可能会散落。清除卡纸时,请尽量水平拉动 纸张。打印机内部有灰尘可能会导致打印质量下降。

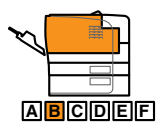

## 10 提起传送导板,然后使其向外倾斜。

抓住绿色卡舌,提起传送导板,然后使其向外倾斜。

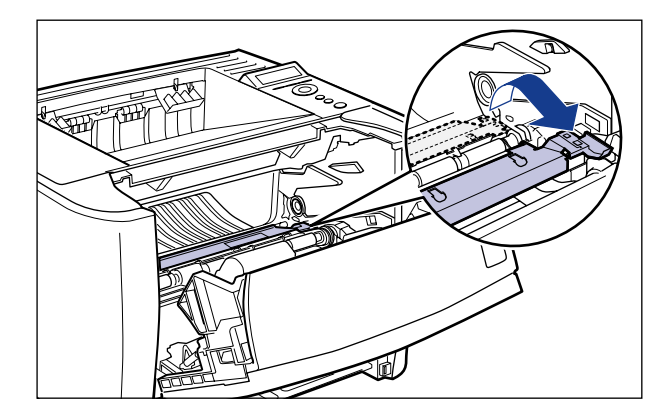

小心

切勿松开手中的传送导板。否则,传送导板会迅速弹回原位,可能会造成人身伤 害。

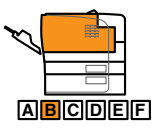

## *11* 清除所有卡纸。

请轻缓用力,防止未固着的墨粉洒出。

• 如果可以看见卡纸的后页边 沿箭头方向拉动纸张取出卡纸。

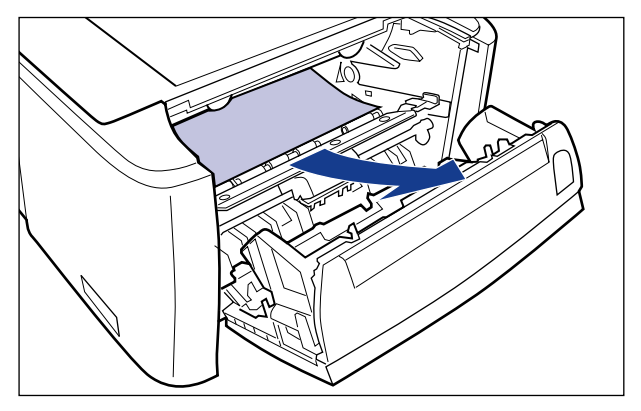

• 如果无法看见卡纸的任何一边 拉出纸张的后页边 ①,然后沿箭头方向拉动纸张将其取出 ②。

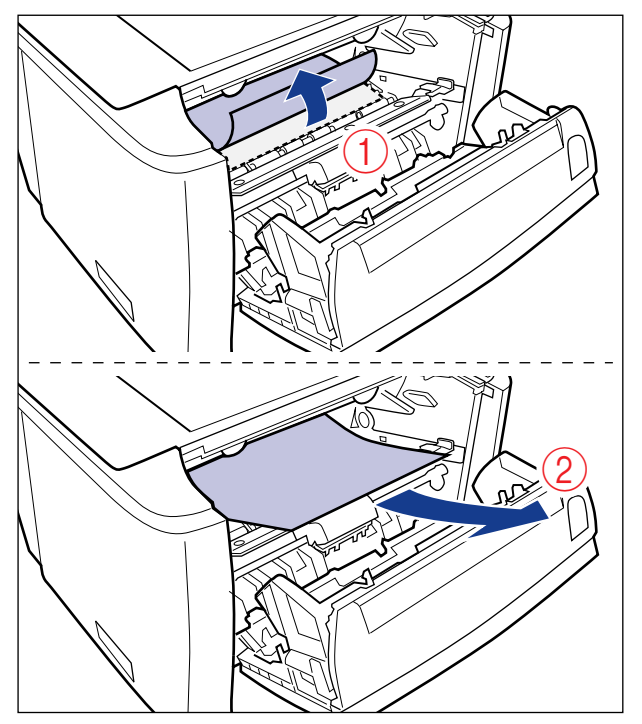

• 如果可以看见卡纸的上页边

沿箭头方向拉动纸张取出卡纸。

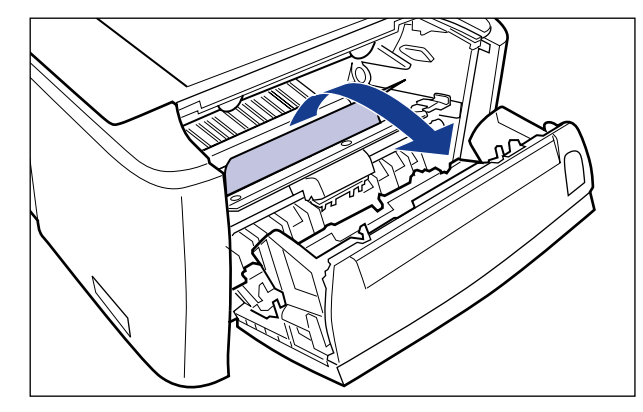

#### ● 须知

如果不能顺利清除卡纸,切勿强行将其取出,请转至步骤 12。

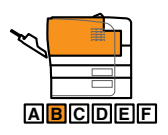

## *12* 轻轻将传送导板移回原位。

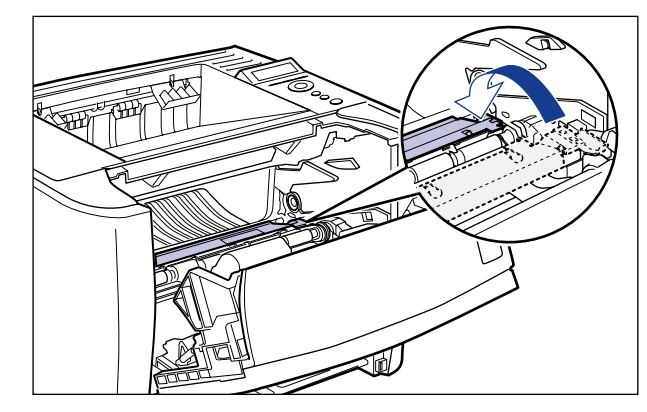

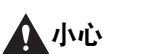

切勿松开手中的传送导板,直到将其移回原位。否则,传送导板会迅速弹回原位, 可能会造成人身伤害。

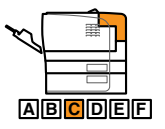

- *13* 沿箭头方向拉动纸张取出卡纸。
	- 如果输出了纸张的上页边

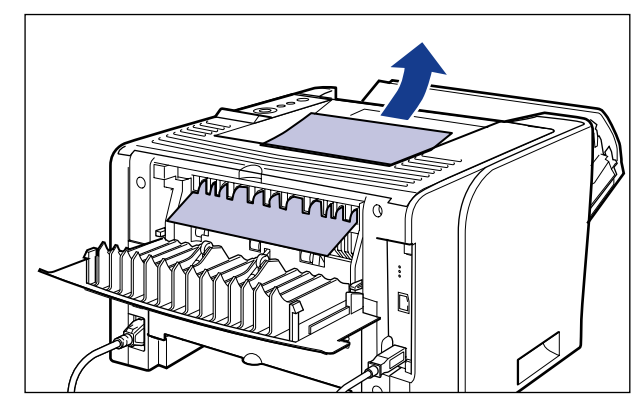

• 如果无法看见卡纸的任何一边

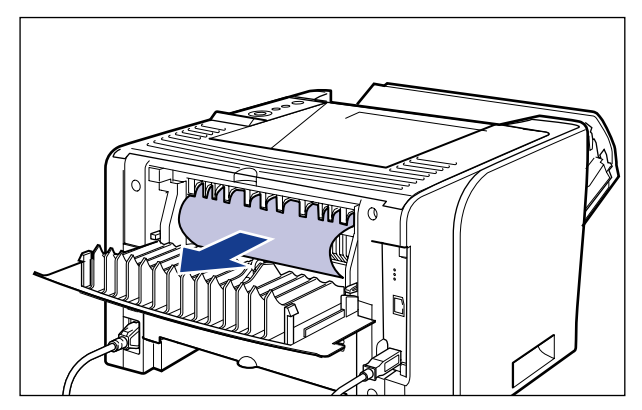

• 如果仅可以看见卡纸的上页边

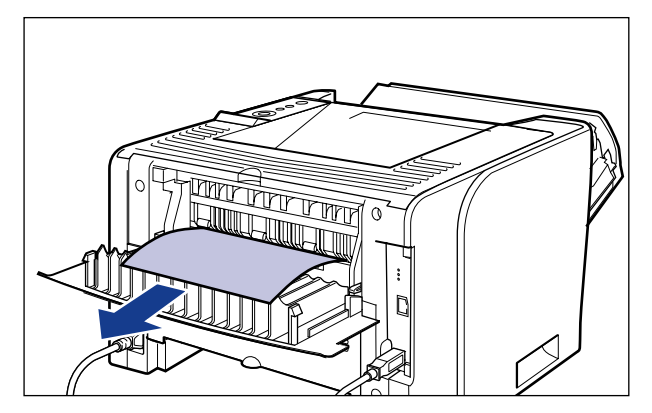

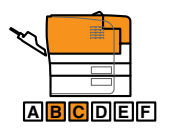

# *14* 请将定影组件的绿色压力释放杆移回原位。

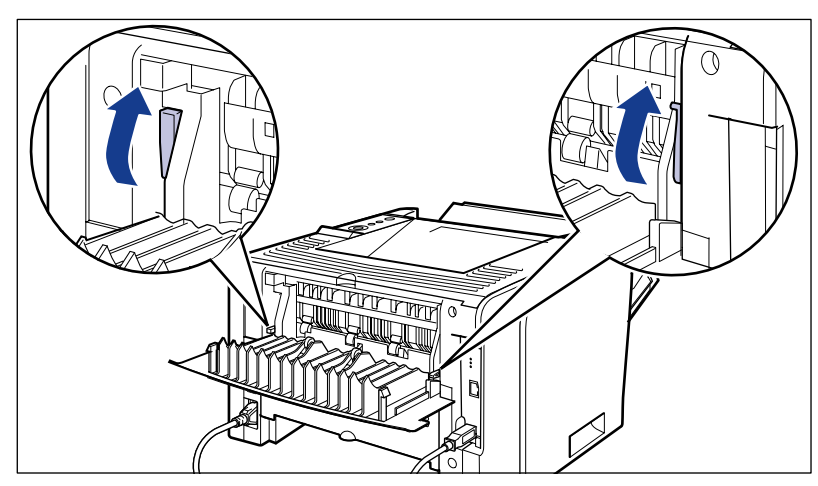

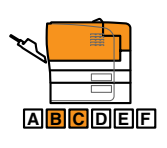

*15* 关闭出纸选择盖板。

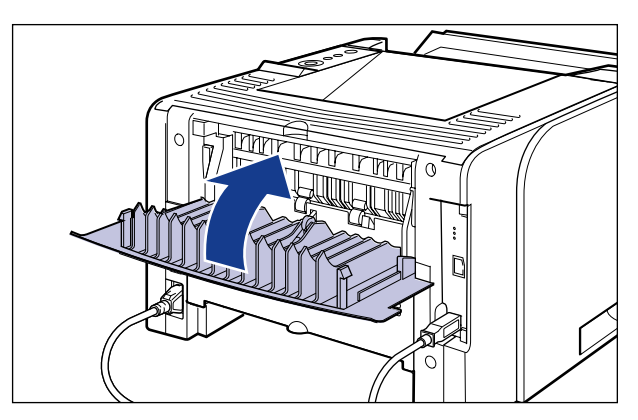

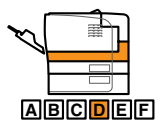

## *16* 打开双面组件盖板。

抓住双面组件盖板中央的开口,轻轻打开盖板。

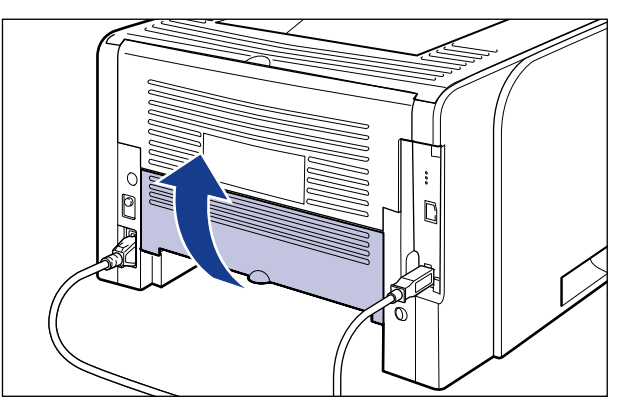

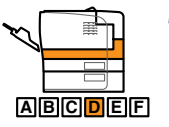

*17* 沿箭头方向拉动纸张取出卡纸。

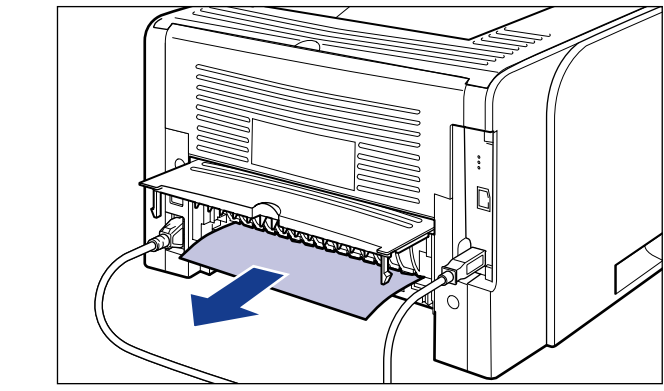

1 须知

如果不能顺利清除卡纸,切勿强行将其取出,请转至步骤 18。

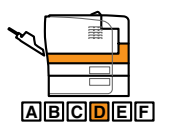

## *18* 关闭双面组件盖板。

抓住双面组件盖板中央的开口,轻轻关闭盖板。

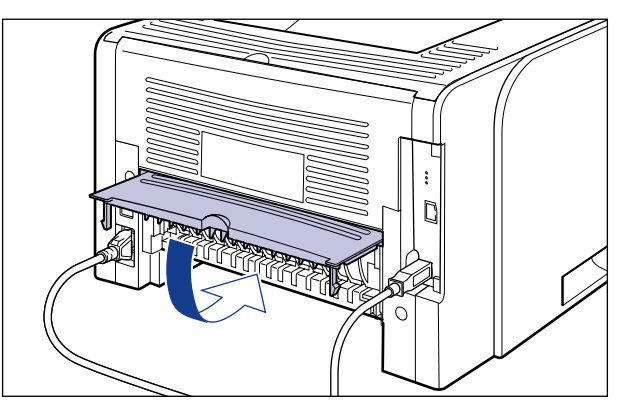

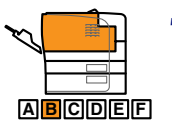

## *19* 关闭前盖板。

轻轻地用力关闭前盖板。

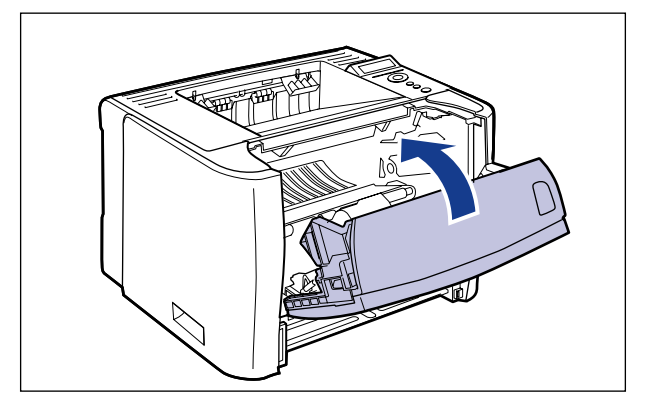

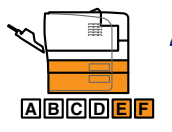

- *20* 慢慢用力向下拉出卡纸将其清除。
	- 打印机主机发生卡纸时

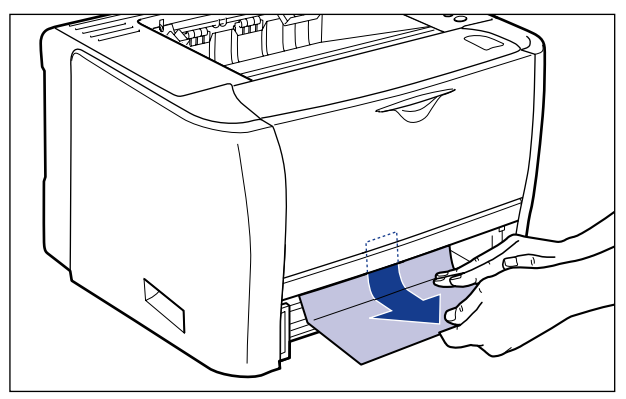

• 安装了输稿器时

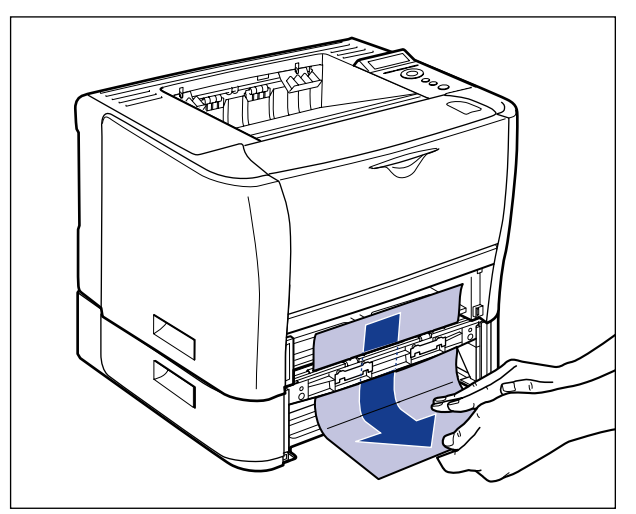

#### ● 须知

切勿触摸打印机主机和输稿器中的输送辊 (A)。否则可能会导致打印机损坏或打印机 出错。

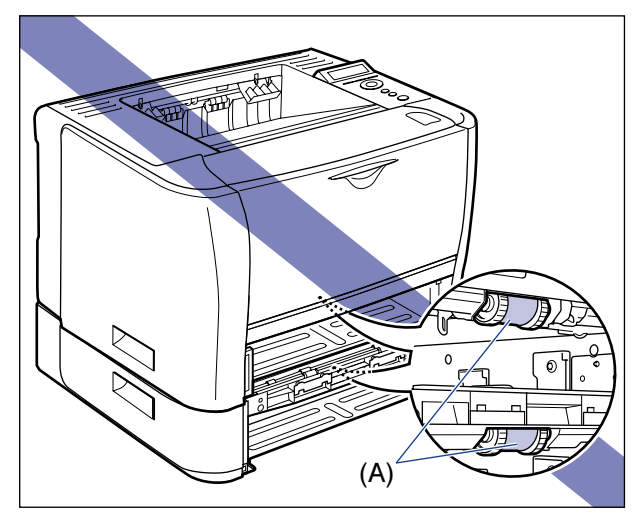

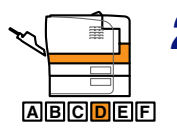

## *21* 打开双面打印传送导板。

抓住绿色卡舌,按下双面打印传送导板。

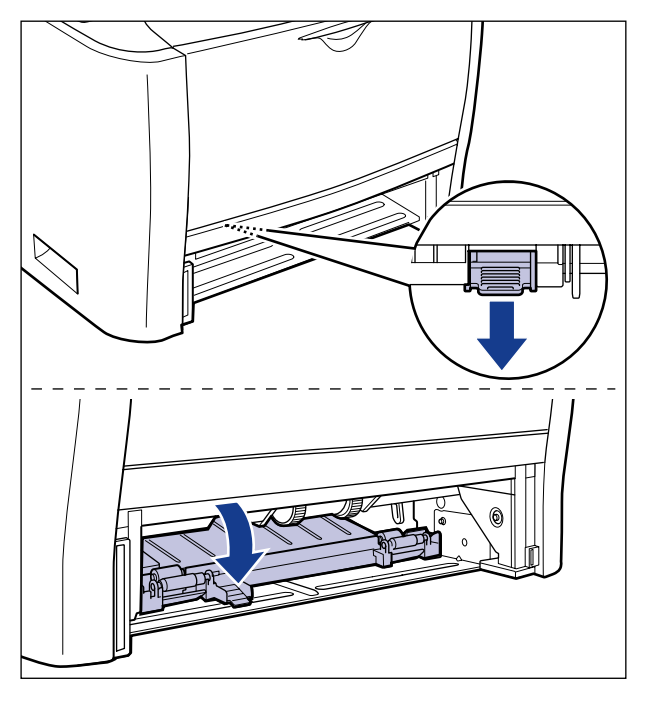

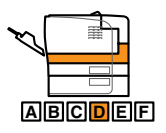

## *22* 沿箭头方向拉动纸张取出卡纸。

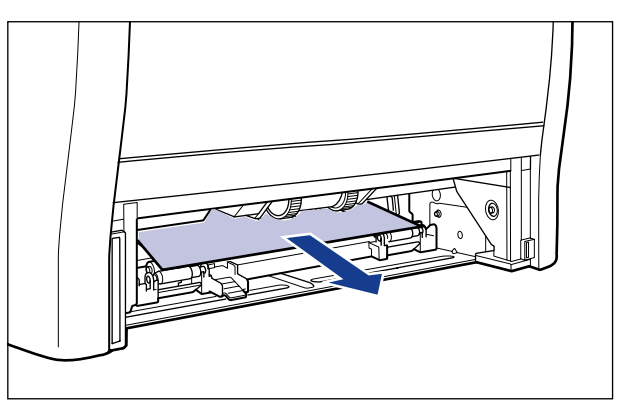

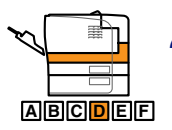

## *23* 关闭双面打印传送导板。

抓住绿色卡舌,牢固地关闭双面打印传送导板的两侧。

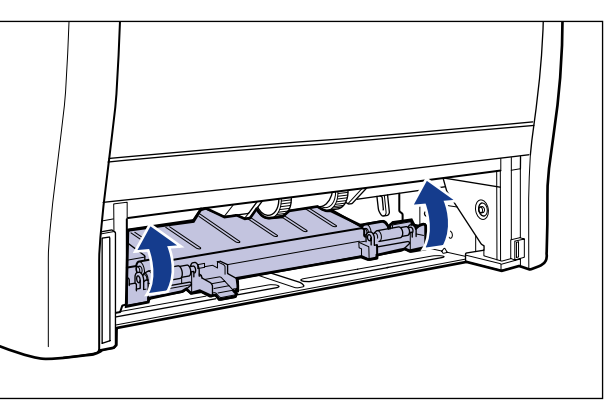

#### 1 须知

确保完全关闭双面打印传送导双面打印传送导板没有完全关闭,可能会导 致送纸错误或卡纸。

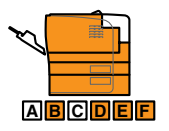

## *24* 将纸盒装入打印机。

用力将纸盒推入打印机中,直到纸盒前端与打印机前表面齐平。

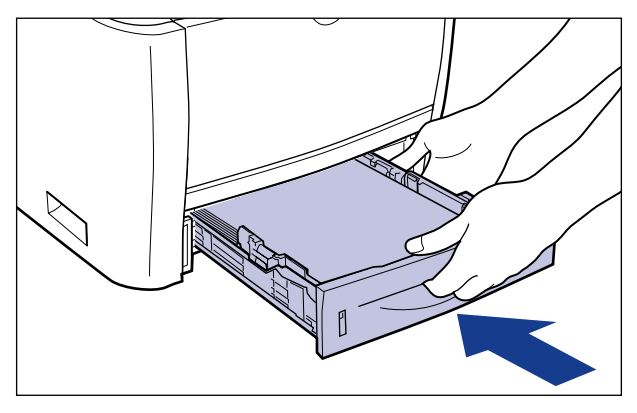

如果安装了输稿器,也请装入输稿器的纸盒。

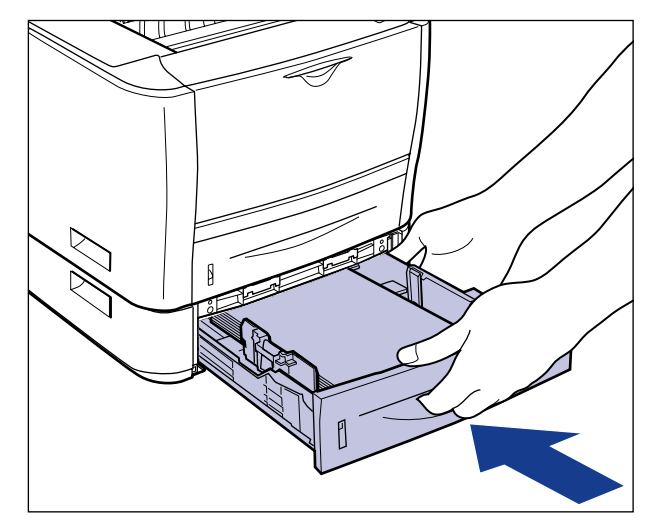

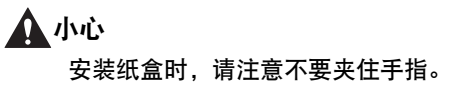

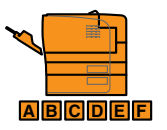

## *25* 打开前盖板。

按前盖板顶部的打开按钮 ①,轻轻将其打开 ②。

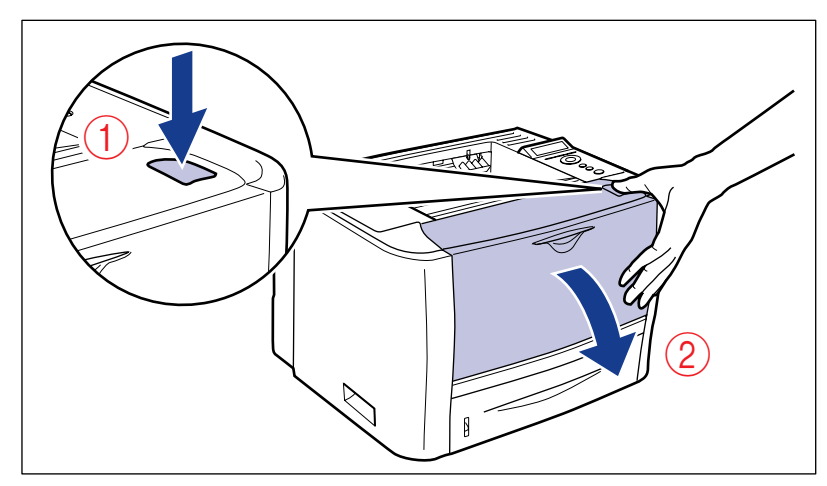

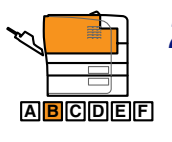

## *26* 安装硒鼓。

- 1. 从保护袋或厚布中取出硒鼓。
- 2. 请按图示使带箭头的一面朝上正确抓住硒鼓。

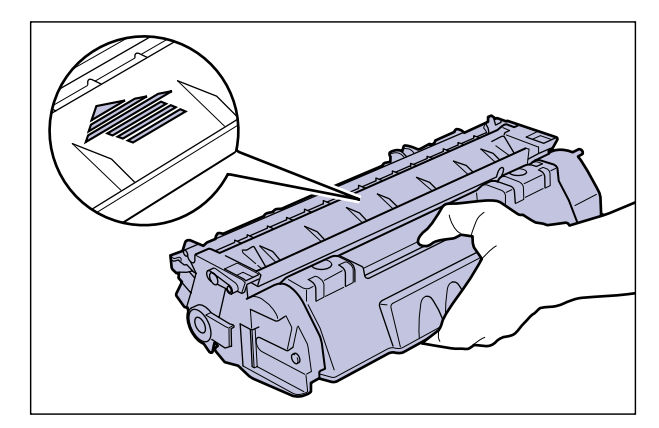

3. 使硒鼓两侧的 (A) 部分与打印机内部的硒鼓导板对齐,用力将硒鼓推入打印机 中直至触及打印机后部。

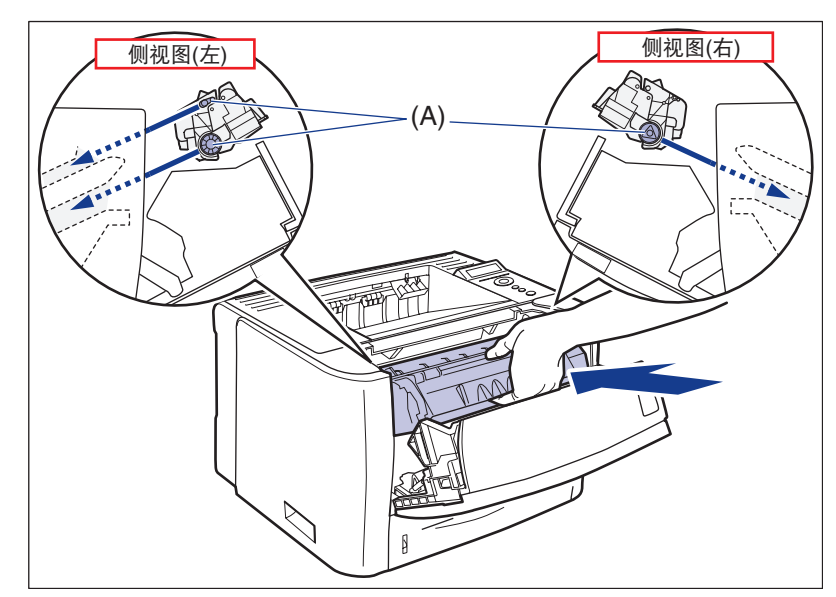

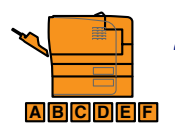

## *27* 关闭前盖板。

轻轻地用力关闭前盖板。

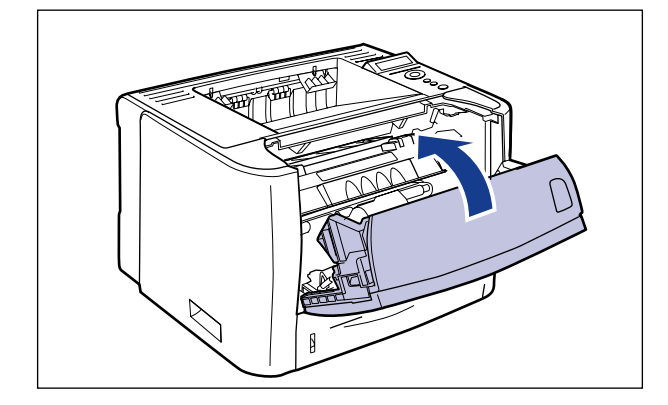

#### ● 须知

- 如果无法关闭前盖板,请确保硒鼓已正确安装。如果尝试强行关闭前盖板,可能会 损坏打印机或硒鼓。
- 安装硒鼓后, 切勿长时间敞开前盖板。否则可能会降低打印质量。

<span id="page-286-0"></span>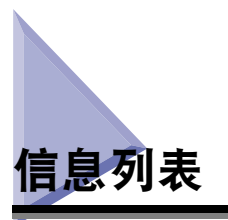

打印机由于某种原因无法继续打印时 ( 错误状态 ),打印机会发出哔声,"信息"指 示灯亮起,显示屏幕上会显示提示错误内容的错误信息。尽管作业不受影响,但需要 对打印机采取某种措施时 ( 警告状态 ), 显示屏幕上会出现 "警告"信息。

如果出现以上任何一种信息,请根据信息执行以下步骤。

#### 注意

- 如果同时出现多条警告,将循环显示这些 "警告"信息。
- 如果打印机同时处于错误状态和警告状态,则不会出现 "警告"信息。
- 即使出现带有"(Warning Message)"(警告信息)的信息(打印机处于警告状态时),打印机 也不会停止打印。
- 对于带有<Auto Error Skip>(自动略过错误)标记的信息,可以通过按[在线]键略过错误并继 续打印。但是,部分打印数据可能会缺失或无法正确打印。要停止处理时,请执行软复位 以清除错误原因,按 [ 在线 ] 键, 然后重新打印。此外, 通过将 "SETUP" ( 设置 ) 菜单 中的 "AUTO ERROR SKIP" (自动略过错误) 设置为 "ON" (打开), 可以自动略过带 有此标记的错误。

#### **<E nnn-nnnn>(** "**n**"代表一个数字 **)**

#### 原因 打印机出现故障。

解决方法 请按照"服务呼叫显示"(请参阅第 8-36 页) 中的说明解决此问题。

#### **<OF OPT.CONN.ERR.>(** 选配附件连接错误 **)**

- 原因 1 选配的输稿器安装不正确。
- 解决方法 关闭电源,正确安装输稿器,然后重新打开电源。
- 原因 2 打开打印机时安装或取出了选配的输稿器。
- 解决方法 关闭电源,安装或取出输稿器,然后重新打开打印机。

#### 原因 3 选配的输稿器的连接器已断开。

- 解决方法 关闭打印机,从交流电源插座中拔出电源插头,然后与当地的 Canon 授权经销商 联系。
- 原因 4 安装了不适用于本打印机的输稿器。
- 解决方法 关闭电源,安装适用于本打印机的输稿器,然后重新打开电源。

**<11 NO "size" PAPER>(11** 无 "某尺寸"纸张 **)**

原因 纸张来源 **[** "**PAPER SOURCE**" **(** 纸张来源 **)** 设置为 "**AUTO**" **(** 自动 **)** 时的所 有纸张来源;设置固定时的指定纸张来源 **]** 中未装入应用程序中指定的尺寸的纸 张 。

- 解决方法 1 重新添加或装入纸张。
- 解决方法 2 按 [ 输稿器选择 ] 键,然后为相同纸张尺寸或较大纸张尺寸选择其他纸张来源。 ( 请参阅第 4-11 [页的 "选择纸张来源"](#page-107-0) )

#### **<12 COVER OPEN>(12** 前盖板打开 **)**

原因 前盖板打开。

解决方法 用力关闭前盖板。如果打印机不在线,请按 [ 在线 ] 键。

#### **<13 PAPER JAM>(13** 卡纸 **)**

原因 打印机中有卡纸。

解决方法 清除卡纸并将纸盒和盖板移回原位。如果打印机不在线,请按 [ 在线 ] 键。 ( 请参阅第 8-4 [页的 "卡纸"](#page-264-0) )

#### 【"】须知

- 如果同时在多个区域出现卡纸, 则这些区域会在显示屏幕上循环出现。
- 如果取出卡纸时未打开任何盖板,请确保打开并关闭前盖板一次,然后按 [ 在线 ] 键。
#### **<14 NO TONER CART>(14** 无硒鼓 **)**

#### 原因 未安装硒鼓或硒鼓安装不正确。

解决方法 请正确安装硒鼓。( 请参阅第 7-2 [页的 "更换硒鼓"](#page-224-0))

#### **<18 FEED ERROR>(18** 送纸错误 **)**

#### 原因 指定了无法从多功能托盘或纸盒送纸的纸张尺寸或类型。

- 解决方法 1 如果已指定纸张来源,请按 [ 输稿器选择 ] 键,然后将 "PAPER SOURCE" ( 纸张来源 ) 设置为 "AUTO" ( 自动 )。
- 解决方法 2 按[输稿器选择]键,选择可送入指定尺寸或类型纸张的纸张来源,然后装入纸张。
- 解决方法 3 在 "SETUP" ( 设置 ) 菜单中的 "FEEDER MENU" ( 输稿器菜单 ) 选项中, 将 "STD PAPER SIZE"(标准纸张尺寸)和"STD PAPER TYPE"(标准纸张类型) 的设置指定为可在该纸张来源中装入的纸张尺寸和类型。
- 解决方法 4 按 [ 在线 ] 键, 然后从当前所选纸张来源进行打印。不过, 这样可能会降低打印 质量。

#### **<1H CHK TNR CONN.>(1H** 检查硒鼓连接 **) (Warning Message)(** 警告信息 **)**

#### 原因 硒鼓可能未正确安装。

- 解决方法 1 取出硒鼓, 然后重新正确安装硒鼓。
- 解决方法 2 如果应用"解决方法 1"后仍然出现 <1H CHK TNR CONN.>(1H 检查硒鼓连接) 并且出现打印质量问题,请取出硒鼓并更换一个新的硒鼓。 ( [请参阅第](#page-224-0) 7-2 页的 ["更换硒鼓"](#page-224-0) )

#### **<23 DOWN.MEM.FULL>(23** 下载内存已满 **) <Auto Error Skip>(** 自动略过错误 **)**

#### 原因 用于注册宏和自定义字符的内存不足并溢出。

- 解决方法 1 通过按 [ 在线 ] 键,打印机可以继续打印。但是,溢出数据将无法注册。
- 解决方法 2 使用"RESET"(复位) 菜单执行软复位, 使用以下步骤增加 RAM 的可用空间, 重新注册数据,然后重新打印。
	- 执行硬复位或重新启动打印机 ( 注意内存中的所有数据都将被删除 )。

#### **<26 SYS.MEM.FULL>(26** 系统内存已满 **) <Auto Error Skip>(** 自动略过错误 **)**

#### 原因 系统处理数据 **(** 主要是图形数据和文本数据 **)** 时,打印机处理所需的内存不足。

解决方法 1 通过按 [ 在线 ] 键,打印机可以继续打印。但是,出现错误的数据无法正确打印。

解决方法 2 使用"RESET"(复位)菜单执行软复位,然后使用以下步骤增加RAM的可用空间。 • 执行硬复位或重新启动打印机 ( 注意内存中的所有数据都将被删除 )。

#### **<27 JOB START ERR>(27** 作业启动错误 **) <Auto Error Skip>(** 自动略过错误 **)**

#### 原因 指定的仿真程序不存在。

解决方法 | 按 [ 在线 ] 键从下一项数据继续打印。但是, 不会打印出现错误的数据。

#### **<30 MEMORY FULL>(30** 内存已满 **) <Auto Error Skip>(** 自动略过错误 **)**

原因 系统处理数据时工作内存已满。

解决方法 通过按 [ 在线 ] 键,打印机可以继续打印。但是,出现错误的数据可能无法正确 打印。

#### **<32 2-SIDED ERROR>(32** 双面错误 **) <Auto Error Skip>(** 自动略过错误 **)**

#### 原因 打印机接收到纸张尺寸 **(** 包括方向 **)** 或纸张类型不可用于自动双面打印的双面打 印数据。

- 解决方法 1 通过按 [ 在线 ] 键,打印机可以继续打印。但是,每一面的数据均会被打印在两 页上。
- 解决方法 2 执行 "RESET" ( 复位 ) 菜单中的软复位后, 将设置更改为可用于自动双面打印 的纸张尺寸或类型,然后重新打印。

**<33 WORK MEM.FULL>(33** 工作内存已满 **) <Auto Error Skip>(** 自动略过错误 **)**

#### 原因 无法完全获得每个打印模式的工作内存。

解决方法 1 通过按 [ 在线 ] 键, 打印机可以继续打印。但是, 出现错误的数据无法正确打印。

(1) 须知

通过按 [ 在线 ] 键继续打印时, 注意已注册的宏的数据会被删除。

- 解决方法 2 在"RESET"(复位) 菜单中执行软复位, 使用以下步骤增加 RAM 的可用空间, 然后重新打印。
	- 执行硬复位或重新打开打印机 ( 注意内存中打印机已接收的所有数据将被删 除 )。

#### **<35 TABLE FULL>(35** 数据表已满 **) <Auto Error Skip>(** 自动略过错误 **)**

原因 一项作业中的文档数量已超过 **16**。

解决方法 | 通过按 [ 在线 ] 键, 打印机可以继续打印。但是, 不会打印出现错误的数据。

#### **<38 LOW IMAGE QLTY>(38** 降低图像质量 **) <Auto Error Skip>(** 自动略过错误 **)**

#### 原因 由于数据太复杂,打印机无法处理。

解决方法 1 通过按[在线]键,打印机可以继续打印。但是,打印机打印出的图像质量会降低。

解决方法 2 在"RESET"( 复位 ) 菜单中执行软复位,将"SETUP"( 设置 ) 菜单"QUALITY MENU" ( 质量菜单 ) 选项中的 [GRADATION LEVEL\(](#page-190-0) 灰度级别 )( 请参阅第 6-24 [页](#page-190-0)) 设置为"STANDARD"(标准),然后重新打印。

#### **<39 SPL MEM.FULL>(39** 假脱机内存已满 **) <Auto Error Skip>(** 自动略过错误 **)**

#### 原因 由于假脱机内存不足,打印机无法打印。

- 解决方法 1 通过按 [ 在线 ] 键,打印机可以继续打印。但是,不会打印出现错误的页。
- 解决方法 2 在"RESET"( 复位 ) 菜单中执行软复位,指定较小的纸张尺寸,然后重新打印。
- 解决方法 3 在 "RESET"(复位) 菜单中执行软复位, 将"SETUP"( 设置) 菜单"QUALITY MENU" ( 质量菜单 ) 选项中的 [GRADATION LEVEL\(](#page-190-0) 灰度级别 )( 请参阅第 6-24 [页](#page-190-0)) 设置为 "STANDARD" (标准), 然后重新打印。
- 解决方法 4 如果"SETUP"( 设置 ) 菜单"FEEDER MENU"( 输稿器菜单 ) 选项中的"2-SIDED PRINT"( 双面打印) 设置为"ON"( 打开 ), 请将其指定为"OFF"( 关闭 ), 然 后重新打印。
- 解决方法 5 更改 "SETUP" ( 设置 ) 菜单 "QUALITY MENU" ( 质量菜单 ) 选项中 [HALFTONES\(](#page-192-0) 半色调 )( 请参阅第 6-26 页 ) 的设置, 然后重新打印。

**<41 CHK PAPER SZE>(41** 检查纸张尺寸 **)**

- 原因 1 装入多功能托盘或纸盒中的纸张的尺寸与通过计算机或操作面板为 "**TRAY PAPER SIZE**" **(** 托盘纸张尺寸 **)**、"**CASSETTE1 SIZE**" **(** 纸盒 **1** 尺寸 **)** 或 "**CASSETTE2 SIZE**" **(** 纸盒 **2** 尺寸 **)** 指定的设置不同。
- 解决方法 使"TRAY PAPER SIZE"(托盘纸张尺寸)、"CASSETTE1 SIZE"(纸盒 1 尺寸) 或"CASSETTE2 SIZE"( 纸盒 2 尺寸 ) 中指定的尺寸与装入纸张的尺寸相匹配, 然后按 [ 在线 ] 键。
- 原因 2 正在使用 **UFR II** 打印机驱动程序,装入了长边为 **215.9 mm** 或更短的自定义纸 张,并在"**SETUP**"**(** 设置 **)** 菜单"**FEEDER MENU**"**(** 输稿器菜单 **)** 选项中的 "**TRAY PAPER SIZE**"**(** 托盘纸张尺寸 **)**、"**CASSETTE1 SIZE**"**(** 纸盒 **1** 尺寸 **)** 或"**CASSETTE2 SIZE**"**(** 纸盒 **2** 尺寸 **)** 设置为"**MIXED SIZE**"**(** 混合尺寸 **)** 时 进行打印。
- 解决方法 请横向装入纸张,然后重新打印。
- 原因 3 "**SETUP**"**(** 设置 **)** 菜单"**USER MAIN.**"**(** 用户维护 **)** 选项中的"**CHK PAPER SIZE**" **(** 检查纸张尺寸 **)** 设置为 "**ON**" **(** 打开 **)**。
- 解决方法 将 [CHK PAPER SIZE\(](#page-205-0) 检查纸张尺寸 )( 请参阅第 6-39 页 ) 设置为 "OFF" ( 关 闭),然后重新打印。

**<52 RAST.MODE ERR>(52** 光栅模式错误 **) <Auto Error Skip>(** 自动略过错误 **)**

原因 在 "光栅"模式下打印时,打印机接收到不支持其格式的数据。

解决方法 1 通过按 [ 在线 ] 键, 打印机可以继续打印。但是, 数据可能无法正确打印。

解决方法 2 使用支持图像数据格式的打印机驱动程序重新打印。

**<53 SEC.PRINT ERR>(53** 安全打印错误 **) <Auto Error Skip>(** 自动略过错误 **)**

原因 安全打印数据是从 **LBP3370** 以外的打印机驱动程序发送的。

|解决方法 | 按 [ 在线 ] 键取消作业。

**<53 STORE ERROR>(53** 存储错误 **) <Auto Error Skip>(** 自动略过错误 **)**

原因 为其指定存储作业打印的数据是从 **LBP3370** 以外的打印机驱动程序发送的。

解决方法 按 [ 在线 ] 键取消作业。

#### **<58 JOB MEM.FULL>(58** 作业内存已满 **) <Auto Error Skip>(** 自动略过错误 **)**

#### 原因 RAM 的可用空间不足,无法处理作业。

解决方法 1 如果同时处理多项作业,请按 [ 在线 ] 键取消打印, 等待其他作业完成, 然后重 新打印。

解决方法 2 如果作业数据太大,请将作业分割然后重新打印。

#### **<59 JOB RX ERROR>(59** 作业接收错误 **) <Auto Error Skip>(** 自动略过错误 **)**

#### 原因 打印机接收作业时,接收到无法分析的数据,或者接收超时。

解决方法 1 按 [ 在线 ] 键取消打印, 然后重新打印。

解决方法 2 所使用的网络可能出现了问题。请检查所使用的网络的状态。

#### **<A4 nn ERROR>(A4 nn** 错误 **)(** "**nn**"代表两位字母数字字符 **)**

#### 原因 出现错误,打印机操作不正常。

解决方法 重新启动打印机。如果重新启动打印机后此信息仍然出现,请记下显示屏幕上的 信息,并与当地的 Canon 授权经销商联系。

#### **<A5 nn ERROR>(A5 nn** 错误 **)(** "**nn**"代表两位字母数字字符 **)**

#### 原因 出现错误,打印机操作不正常。

解决方法 重新新动打印机。如果重新启动打印机后此信息仍然出现,请记下显示屏幕上的 信息,并与当地的 Canon 授权经销商联系。

#### **<A7 nn ERROR>(A7 nn** 错误 **)(** "**nn**"代表两位字母数字字符 **)**

- 原因 出现错误,打印机操作不正常。
- 解决方法 重新启动打印机。如果重新启动打印机后此信息仍然出现,请记下显示屏幕上的 信息,并与当地的 Canon 授权经销商联系。

#### **<D7 nn ERROR>(D7 nn** 错误 **)(** "**nn**"代表两位字母数字字符 **)**

#### 原因 出现错误,打印机操作不正常。

解决方法 重新启动打印机高动打印机后此信息仍然出现,请记下显示屏幕上的 信息,并与当地的 Canon 授权经销商联系。

#### **<D8 LAYOUT ERROR>(D8** 布局错误 **)**

#### 原因 由于内存不足,无法布局页面。

- 解决方法 1 将 UFR II 打印机驱动程序中的 [Graphics Mode]( 图形模式 ) 设置为 [Raster Mode] (光栅模式 ),然后重新打印。 ( 请参阅 UFR II 打印机驱动程序中的 "帮助" )
- 解决方法 2 使用 "RESET" ( 复位 ) 菜单执行软复位后,执行硬复位以增加内存的可用空间 或重新启动打印机,然后重新打印。 ( 注意内存中打印机已接收的所有数据都将 被删除。 )
- 解决方法 3 执行 "Error Skip" (略过错误 ), 然后继续打印。但是,出现错误的数据无法正 确打印。

#### **<D8 VERSION ERROR>(D8** 版本错误 **)**

- 原因 已尝试从非 **LBP3370** 的打印机驱动程序打印。
- 解决方法 从 LBP3370 的打印机驱动程序打印。

#### **<D8 SYNTAX ERROR>(D8** 语法错误 **)**

- 原因 使用 **UFR II** 打印机驱动程序打印时发送了无效数据。
- 解决方法 1 按 [ 在线 ] 键从下一项数据继续打印。但是, 出现错误的页及其后续页面都不会 打印。
- 解决方法 2 确认要打印的数据, 然后重新打印。

#### **<D8 nn ERROR>(D8 nn** 错误 **)(** "**nn**"代表两位字母数字字符 **)**

- 原因 出现错误,打印机操作不正常。
- 解决方法 重新新动打印机。如果重新启动打印机后此信息仍然出现,请记下显示屏幕上的 信息,并与当地的 Canon 授权经销商联系。

#### **D9 IMG.DATA ERR(D9** 图像数据错误 **)**

原因 **TIFF** 数据或 **JPEG** 数据中包含本打印机无法处理的数据。

解决方法 本打印机无法打印该数据。按 [ 在线 ] 键取消作业。

#### **D9 IMG.REFER.ERR(D9** 图像提交错误 **)**

#### 原因 **TIFF** 数据中包含本打印机无法处理的数据。

解决方法 | 本打印机无法打印该数据。按 [ 在线 ] 键取消作业。

### **<D9 nn ERROR>(D9 nn** 错误 **)(** "**nn**"代表两位字母数字字符 **)**

#### 原因 出现错误,打印机操作不正常。

解决方法 重新启动打印机。如果重新启动打印机后此信息仍然出现,请记下显示屏幕上的 信息,并与当地的 Canon 授权经销商联系。

#### **<F9-nn PWR OFF>ON>(F9-nn** 电源关闭 **/** 打开 **)(** "**nn**"代表两位字母数字字符 **)**

#### 原因 打印机处理打印数据时出现问题。

解决方法 重新新动打印机。如果重新启动打印机后此信息仍然出现,请记下显示屏幕上的 信息,并与当地的 Canon 授权经销商联系。

#### **<FF FONT FULL>(FF** 字体已满 **) <Auto Error Skip>(** 自动略过错误 **)**

#### 原因 由于要注册的字体太多,用于注册字体信息的字段 **(** 字体表 **)** 已不足并溢出。

解决方法 | 通过按 [ 在线 ] 键, 打印机可以继续打印。但是, 出现错误的页无法正确打印。

**<FM SIZE ERROR>(FM** 字体大小错误 **) <Auto Error Skip>(** 自动略过错误 **)**

#### 原因 某些字体大小超出了伪缩放字体大小。

解决方法 执行 "Error Skip" (略过错误),然后继续打印。但是,出现错误的字符不会正 确打印。

#### **<FM SCALE ERROR>(FM** 字体缩放错误 **) <Auto Error Skip>(** 自动略过错误 **)**

|原因 | 某个字符轮廓上的坐标点数量超出了伪缩放字体的限制。

解决方法 | 执行 "Error Skip" (略过错误),然后继续打印。但是,出现错误的字符不会正 确打印。

**<PC LOAD "size">(PC** 装入 "某尺寸" **)**

- 原因 纸盒或多功能托盘中未装入应用程序中指定尺寸的纸张,或选择了不同纸张尺寸 的纸张来源。
- 解决方法 1 装入在应用程序中选择 ( 或通过缩放系数指定 ) 的尺寸的纸张。 ( [请参阅第](#page-113-0) 4-17 页 的"在纸盒中装纸")
- 解决方法 2 如果使用多功能托盘,请选中 "TRAY PAPER SIZE" (托盘纸张尺寸), 如果纸 张尺寸与应用程序中指定的尺寸不匹配,请指定正确的设置。 ( [请参阅第](#page-129-0) 4-33 页 的"在多功能托盘中装纸")
- 解决方法 3 按 [ 输稿器选择 ] 键,然后选择装有匹配尺寸的纸张的纸盒。 ( [请参阅第](#page-107-0) 4-11 页 的"选择纸张来源")
- 解决方法 4 按 [ 在线 ] 键,然后强制在当前装入的纸张上打印。如果使用多功能托盘, "TRAY PAPER SIZE" ( 托盘纸张尺寸 ) 的设置将自动更改为应用程序中指定的设置。
- (1) 须知

如果显示 <PC LOAD "size">(PC 装入 "某尺寸" ) 信息时打开前盖板,该信息会消失。 但是,请务必按照显示的提示信息更改纸张。

<span id="page-296-0"></span>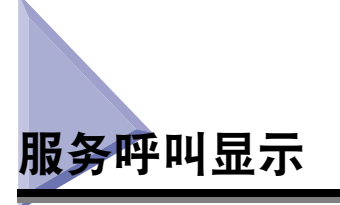

出现故障且打印机无法正常工作时,会显示如图所示的服务呼叫:

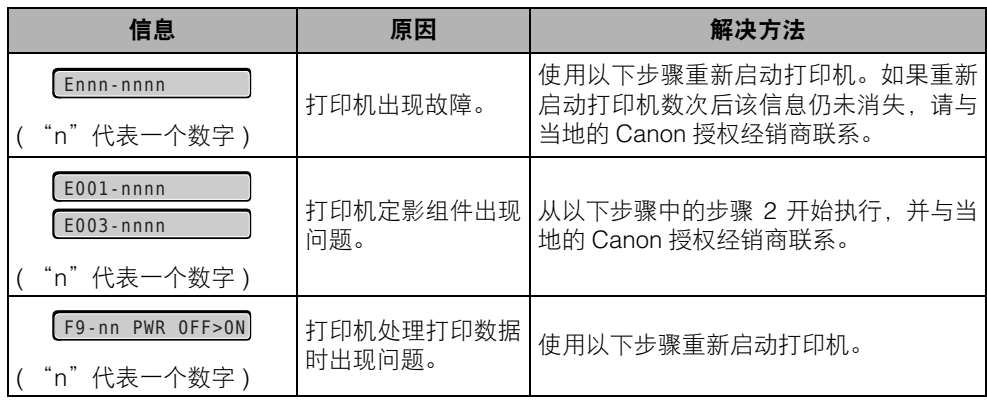

### *1* 关闭打印机,等待 **<sup>10</sup>** 秒钟或更长时间,然后重新打开打印机。

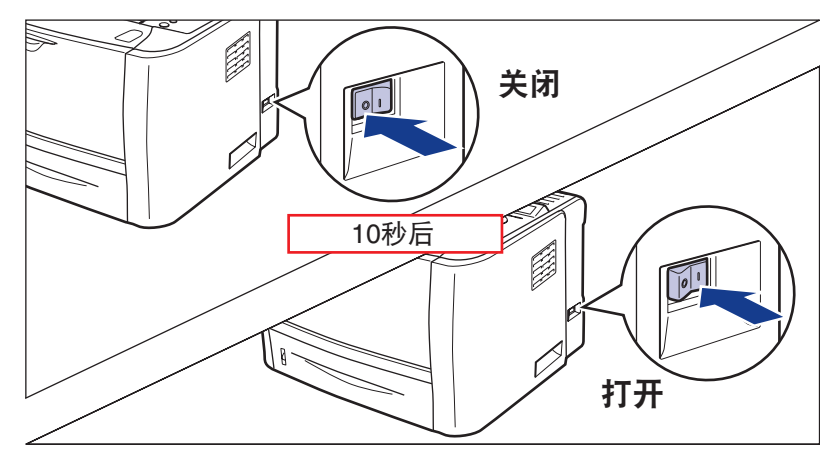

如果此信息没有再次出现,则打印机可以正常使用。如果错误信息仍然出现,请继 续执行下一步。

# *2* 请记下显示屏幕上的字母数字字符和信息。

## *3* 请执行以下步骤。

关闭打印机 ①。 如果连接了 USB 电缆, 关闭计算机 ②, 然后断开 USB 电缆 ③。 从交流电源插座中拔出电源插头 4。

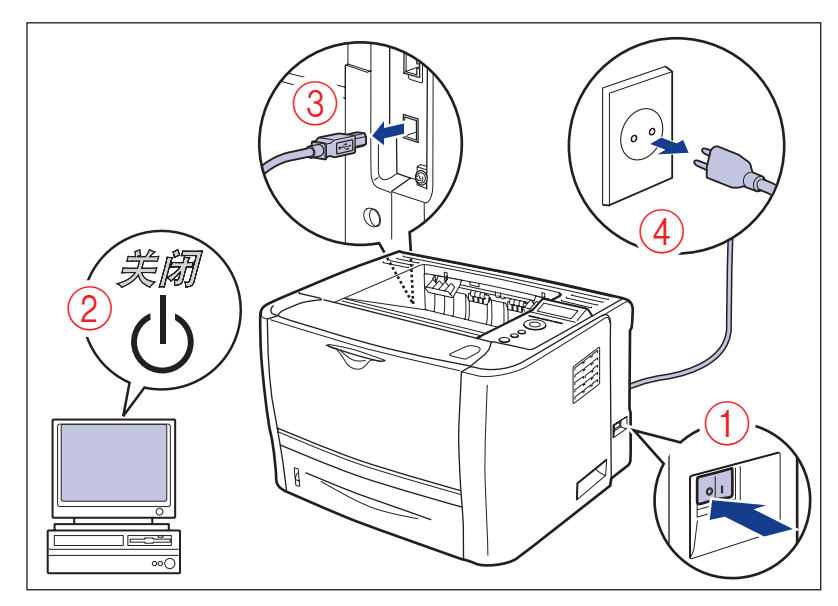

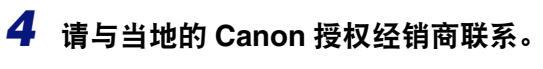

与 Canon 经销商联系时,请报告问题情况和记下的代码。

# 无法获得正确的打印输出结果时

如果使用本打印机的过程中出现问题,请根据故障现象采取以下措施。

须知

- ●如果打印机操作不正常或出现错误信息,请参阅第 8-26 [页的"信息列表"](#page-286-0)和第 [8-36](#page-296-0) 页的 ["服务呼叫显示"](#page-296-0)。
- 出现卡纸时,请参阅第 8-4 [页的 "卡纸"。](#page-264-0)
- 如果出现本节中未提及的故障现象,或者介绍的解决方法不能解决问题,或者不能确定问 题所在,请与当地的 Canon 授权经销商联系。

## 电源或打印机操作问题

#### 无法打开打印机。

- 原因 1 电源插头已从交流电源插座中拔出。
- 解决方法 在交流电源插座中插入电源插头。
- 原因 2 打印机使用了延长接线或多孔式电源板。
- 解决方法 将打印机的电源插头直接插入墙上的交流电源插座。
- 原因 3 断路器已跳闸。
- 解决方法 复位配电盘上的断路器。
- 原因 4 电源线断裂。
- 解决方法 将打印机的电源线用其他设备上的同类电源线更换后,如果打印机可以打开,则 电源线发生断裂。在这种情况下,请购买新的电源线更换断裂的电源线。

#### 打印机不运行。

#### 原因 1 打印机已离线。

解决方法 按 [ 在线 ] 键使 "在线"指示灯亮起。( 请参阅第 3-6 [页的 "在线和离线"](#page-82-0))

#### 原因 2 内存中保留有数据 **(** "作业"指示灯亮起 **)**。

解决方法 按 [ 在线 ] 键使打印机离线, 然后选择 "RESET" ( 复位 ) 菜单中的 "FORM FEED"(换页),输出内存中保留的所有数据。(请参阅第3-17[页的"取消作业"](#page-93-0))

#### 原因 3 接口电缆已断开。

解决方法 将接口电缆牢牢地连接到计算机和打印机组件的接口连接器上。 ( [请参阅第](#page-64-0) 2-28 [页的 "连接计算机"](#page-64-0) )

原因 4 本打印机或其他选配附件已损坏。

解决方法 请参考显示屏幕上的信息解决此问题。( 请参阅第 8-26 [页的"信息列表"、](#page-286-0)第 [8-36](#page-296-0) [页的 "服务呼叫显示"](#page-296-0) )

打印服务器上的所有指示灯均熄灭。

#### 原因 1 未正确连接局域网电缆或局域网电缆已损坏。

- 解决方法 1 拔出局域网电缆, 然后重新连接。
- 解决方法 2 更换另一条局域网电缆,然后连接。
- 原因 2 电缆连接到集线器上的 "**UP-LINK**" **(** 串连 **)** 端口。
- 解决方法 1 将局域网电缆连接到带有 "X"标记的端口。
- 解决方法 2 如果集线器具有 "UP-LINK" (串连)开关, 将其切换到 "X"位置。
- 原因 3 使用了交叉型局域网电缆。
- 解决方法 1 用并口型局域网电缆更换该电缆。
- 解决方法 2 将交叉型局域网电缆连接到集线器上的 "UP-LINK" ( 串连 ) 端口。如果集线器 具有 "UP-LINK" (串连)开关, 将其切换到 "=" 位置。

#### 注意

交叉型局域网电缆是用于直接连接打印机和计算机的电缆。

- 原因 4 无法与集线器通信。
- 解决方法 1 确保集线器电源已打开。
- 解决方法 2 根据连接的集线器的传输速度设置打印服务器的网络传输设置。 [ [请参阅第](#page-201-0) 6-35 页的 "[ETHERNET DRIVER\(ETHERNET](#page-201-0) 驱动程序)" 1
- 解决方法 3 更换集线器。

#### 原因 5 打印服务器的硬件处于异常状态。

解决方法 将问题报告当地的 Canon 授权经销商。

#### 某项作业过程中打印机停止打印。

原因 内存中保留有数据 **(** "作业"指示灯亮起 **)**。

解决方法 按 [ 在线 ] 键使打印机离线,然后选择"RESET"(复位 ) 中的"FORM FEED" ( 换页 ),输出内存中保留的所有数据。 ( 请参阅第 3-17 [页的 "取消作业"](#page-93-0) )

#### 操作面板上的指示灯不亮。

原因 1 打印机未打开。

解决方法 打开打印机。

原因 2 打印机处于"省电模式"。

解决方法 发送打印数据或按操作面板上的任意键后,打印机将处于可以打印状态。

#### 操作面板上的按键不起作用。

#### 原因 内存中保留有数据 **(** "作业"指示灯亮起 **)**。

解决方法 按 [ 在线 ] 键使打印机离线, 然后选择 "RESET" ( 复位 ) 菜单中的 "FORM FEED" ( 换页 )。 ( 请参阅第 3-17 [页的 "取消作业"](#page-93-0) )

#### 每次打印均会出现卡纸。

- 原因 1 纸盒中装入的纸张数量超过了装纸限量。
- 解决方法 格纸张数量减少到装纸限量范围内并重新打印。( 请参阅第 4-17 [页的"在纸盒中](#page-113-0) [装纸"](#page-113-0))
- 原因 2 纸张未正确装入纸盒或多功能托盘。
- 解决方法 正确装入纸张然后重新打印。( 请参阅第 4-17 [页的"在纸盒中装纸"](#page-113-0)、第 [4-33](#page-129-0) 页 [的 "在多功能托盘中装纸"](#page-129-0) )
- 原因 3 纸盒或多功能托盘中装入了不可用的纸张。
- 解决方法 更换为可用的纸张然后重新打印。 ( 请参阅第 4-2 [页的 "纸张要求"](#page-98-0) )
- 原因 4 正在使用 **UFR II** 打印机驱动程序,装入了长边为 **215.9 mm** 或更短的自定义纸 张,并在"**SETUP**"**(** 设置 **)** 菜单"**FEEDER MENU**"**(** 输稿器菜单 **)** 选项中的 "**TRAY PAPER SIZE**"**(** 托盘纸张尺寸 **)**、"**CASSETTE1 SIZE**"**(** 纸盒 **1** 尺寸 **)** 或"**CASSETTE2 SIZE**"**(** 纸盒 **2** 尺寸 **)** 设置为"**MIXED SIZE**"**(** 混合尺寸 **)** 时 进行打印。

解决方法 请横向装入纸张,然后重新打印。

**8**

原因 5 不使用 **UFR II** 打印机驱动程序时,横向装入非标准尺寸纸张进行打印。

解决方法 请纵向装入纸张,然后重新打印。

原因 6 打印机中仍然有卡纸。

解决方法 清除所有卡纸然后重新打印。(请参阅第8-4页的"卡纸")

## 打印输出结果问题

#### 打印出的字符无法辨认。

#### 原因 1 打印步骤设置不正确。

- 解决方法 | 将打印模式固定为适合打印数据的打印模式,并重新打印。 [ [请参阅第](#page-202-0) 6-36 页的 "[MODE SELECTION\(](#page-202-0) 模式选择 )" ]
- 原因 2 从 **Windows** 操作系统打印数据时,未安装随附的用于 **Windows** 的打印机驱动 程序。
- 解决方法 安装随附的用于 Windows 的打印机驱动程序, 然后重新打印。
- 原因 3 **DOS** 应用程序中的打印机设置不正确。
- 解决方法 将 DOS 应用程序中的打印机设置指定为与本打印机兼容的设置。

#### 无法打印空白页。

- 原因 "**PAPER SAVE**" **(** 节省纸张 **)** 设置为 "**ON**" **(** 打开 **)**。
- 解决方法 打印空白页时,将"PAPER SAVE"( 节省纸张 )( 第 [6-41](#page-207-0) 页、第 [6-46](#page-212-0) 页 ) 设置为 "OFF" ( 关闭 )。

#### 无法打印最后一页。

- 原因 未从计算机发送通知数据结束的命令 **(** "作业"指示灯亮起 **)**。
- 解决方法 按 [ 在线 ] 键使打印机离线, 然后选择 "RESET" ( 复位 ) 菜单中的 "FORM FEED"( 换页 )( 如果使用没有打印功能的应用程序进行打印,最后一页数据不满 一页时,该页将保留在内存中 )。 ( 请参阅第 3-17 [页的 "取消作业"](#page-93-0) )

#### 数据落在纸张外面。

- 原因 1 正在使用 **UFR II** 打印机驱动程序,装入了长边为 **215.9 mm** 或更短的自定义纸 张,并在"**SETUP**"**(** 设置 **)** 菜单"**FEEDER MENU**"**(** 输稿器菜单 **)** 选项中的 "**TRAY PAPER SIZE**"**(** 托盘纸张尺寸 **)**、"**CASSETTE1 SIZE**"**(** 纸盒 **1** 尺寸 **)** 或"**CASSETTE2 SIZE**"**(** 纸盒 **2** 尺寸 **)** 设置为"**MIXED SIZE**"**(** 混合尺寸 **)** 时 进行打印。
- 解决方法 请横向装入纸张,然后重新打印。
- 原因 2 不使用 **UFR II** 打印机驱动程序时,横向装入非标准尺寸纸张进行打印。
- 解决方法 请纵向装入纸张,然后重新打印。
- 原因 3 装入了纸张尺寸小于数据大小的纸张。
- 解决方法 整入与数据大小相匹配的尺寸的纸张,或打印时缩小数据大小使其与纸张尺寸相 匹配。
- 原因 4 纸张位置不正确。
- 解决方法 正确装入纸张然后重新打印。( 请参阅第 4-17 [页的"在纸盒中装纸"](#page-113-0)、第 [4-33](#page-129-0) 页 的"在多功能托盘中装纸")
- 原因 5 打印了无页边距的文档。
- 解决方法 1 请确保数据周围留有页边距,以使数据适合可打印区域([请参阅第](#page-102-0) 4-6 页),然后 重新打印。
- 解决方法 2 如果选中 UFR II 打印机驱动程序 [Finishing Details]( 完成方式详细设置 ) 对话框 中的 [Print with Upper Left of Sheet as Starting Point]( 从页面左上角开始打印 ) 复选 框,打印机会扩展可打印区域进行打印。但是,打印出的数据的边缘可能会有缺 失。
- 原因 6 已在"**SETUP**"**(** 设置 **)** 菜单"**USER MAIN.**"**(** 用户维护 **)** 选项中的"**ADJ.START POS.**" **(** 调整开始位置 **)** 中调整打印位置。
- 解决方法 使用"SETUP"( 设置) 菜单"USER MAIN."( 用户维护) 选项中的"ADJ.START POS." ( 调整开始位置 ) 将打印位置调整为适当的值。 ( 请参阅第 7-22 [页的 "调](#page-244-0) [整打印位置"](#page-244-0) )

#### 打印位置歪斜。

- 原因 1 指定了 "**SETUP**" **(** 设置 **)** 菜单中 "**LAYOUT MENU**" **(** 布局菜单 **)** 选项中的 "**GUTTER**"**(** 装订线 **)**、"**OFFSET Y**"**(Y** 轴偏移 **)** 或"**OFFSET X**"**(X** 轴偏移 **)**。
- 解决方法 将"SETUP"(设置)菜单"LAYOUT MENU"(布局菜单)选项中的"GUTTER" (装订线)、"OFFSET Y"(Y 轴偏移)或"OFFSET X"(X 轴偏移) 设置为"0", 然后重新打印。
- 原因 2 未正确指定应用程序中的 "**Top Margin**" **(** 上边距 **)** 和 "**Paper Position**" **(** 纸 张位置 **)**。
- 解决方法 请正确指定应用程序中的"Top Margin"(上边距) 和"Paper Position"(纸张位 置 ) 设置,然后重新打印。 ( 请参阅应用程序随附的说明手册 )
- 原因 3 已在"**SETUP**"**(** 设置 **)** 菜单"**USER MAIN.**"**(** 用户维护 **)** 选项中的"**ADJ.START POS.**" **(** 调整开始位置 **)** 中调整打印位置。
- 解决方法 使用"SETUP"(设置)菜单"USER MAIN."(用户维护)选项中的"ADJ.START POS." ( 调整开始位置 ) 将打印位置调整为适当的值。 ( 请参阅第 7-22 [页的 "调](#page-244-0) [整打印位置"](#page-244-0) )

#### 下一页从前一页的一半处开始打印。

- 原因 1 未正确指定应用程序中的"**Line Spacing**"**(** 行间距 **)** 或"**Lines/Page**"**(** 行 **/** 页 **)**。
- 解决方法 请正确指定应用程序中的"Line Spacing"(行间距)或"Lines/Page"(行/页) 设置,使打印数据包含在一页中,然后重新打印。 ( 请参阅应用程序随附的说明 手册 )
- 原因 2 "**SETUP**" **(** 设置 **)** 菜单 "**PRINT MODE**" **(** 打印模式 **)** 选项中的 "**MODE SELECTION**" **(** 模式选择 **)** 设置为 "**AUTO SELECTION**" **(** 自动选择 **)**,并且 "**SETUP**"**(** 设置 **)** 菜单"**INTERFACE MENU**"**(** 界面菜单 **)** 选项中的"**MODE TIMEOUT**" **(** 模式超时 **)** 设置时间太短。
- 解决方法 将 "SETUP" ( 设置 ) 菜单 "PRINT MODE" ( 打印模式 ) 选项中的 "MODE SELECTION"( 模式选择 ) 设置为"AUTO SELECTION"( 自动选择 ) 以外的设 置值, 或将"MODE TIMEOUT"(模式超时)的设置时间足够地延长。[[请参阅](#page-202-0) 第 6-36 页的 "[MODE SELECTION\(](#page-202-0) 模式选择 )" 1

#### 打印出的数据大小被缩小。

- 原因 打印机设置为缩小打印尺寸。
- 解决方法 请确认打印机驱动程序中 [Manual Scaling]( 手动缩放 ) 的设置。

#### 输出纸张有褶皱。

- 原因 1 装入纸盒或多功能托盘中的纸张倾斜。
- 解决方法 在纸盒或多功能托盘中平直装入纸张。 [ 请参阅第 4-20 [页的 "装入标准尺寸纸](#page-116-0) [张"](#page-116-0)、第 4-35 [页的 "装纸](#page-131-0) (信封除外)" ]
- 原因 2 由于纸张存放在不适合的条件下导致纸张潮湿。

解决方法 用新的纸张更换该纸张然后重新打印。( 请参阅第 4-2 [页的 "纸张要求"](#page-98-0) )

#### 纸张卷曲。

原因 1 自于纸张存放在不适合的条件下导致纸张潮湿。

解决方法 用新的纸张更换该纸张然后重新打印。( 请参阅第 4-2 [页的 "纸张要求"](#page-98-0) )

#### 原因 2 纸张不合适。

- 解决方法 请更换为本打印机可用的纸张。( 请参阅第 4-2 [页的 "纸张要求"](#page-98-0))
- 原因 3 纸张太薄。
- 解决方法 请在打印机驱动程序中将[Paper Type](纸张类型)设置为[Plain Paper L](普通纸L)。 要指定[Paper Type](纸张类型)的设置,需要显示[Paper Source](纸张来源)选项卡。

原因 4 容易卷曲的纸张输出到正面朝下输出托盘。

解决方法 打印容易卷曲的透明胶片或信封时,请将输出托盘切换为正面朝上输出槽。( [请参](#page-109-0) 阅第 4-13 [页的 "输出托盘"](#page-109-0) )

#### 纸张上无打印内容。

- 原因 1 安装硒鼓时未去除密封条。
- 解决方法 取出打印机中的硒鼓,拉出密封条,然后重新安装硒鼓。([请参阅第](#page-224-0)7-2页的"更 [换硒鼓"](#page-224-0) )
- 原因 2 一次送入了多张纸。
- 解决方法 请正确对齐纸盒中的纸叠,然后重新装入纸叠。(请参阅第 4-17 [页的"在纸盒中](#page-113-0) [装纸"](#page-113-0) )
- 原因 3 打印机出现故障。
- 解决方法 1 如果显示屏幕上显示 <Ennn-nnnn>,请关闭打印机, 等待 10 秒钟或更长时间, 然 后再次打开打印机。这样可以清除信息。

解决方法 2 如果应用"解决方法 1"后信息仍然未消失,请与当地的 Canon 授权经销商联系。

#### 打印的透明胶片沾有白色脏物。

#### 原因 连续打印其他类型纸张后打印了透明胶片。

解决方法 如果在连续打印非透明胶片的纸张后打印透明胶片,可能会在输出透明胶片时沾 上纸片碎屑。在这种情况下,请使用软布擦拭并清除纸片碎屑。

#### 出现白色条纹

#### 原因 1 - 1 硒鼓中墨粉不足。

- 解决方法 从打印机中取出硒鼓,轻轻摇动 5 或 6 次,使内部的墨粉分布均匀,然后重新安 装硒鼓。如果仍不能解决问题,请更换新硒鼓。 (请参阅第7-2[页的"更换硒鼓"](#page-224-0))
- 原因 2 - 硒鼓中感光鼓的打印质量已经下降。
- 解决方法 更换新硒鼓。(请参阅第 7-2 [页的 "更换硒鼓"](#page-224-0))

#### 打印页面上有白色斑点。

- 原因 1 使用的纸张不正确。
- |解决方法 | 更换为可用的纸张然后重新打印。( 请参阅第 4-2 [页的 "纸张要求"](#page-98-0) )
- 原因 2 由于纸张存放在不适合的条件下导致纸张潮湿。
- 解决方法 用新的纸张更换该纸张然后重新打印。( 请参阅第 4-2 [页的 "纸张要求"](#page-98-0))
- 原因 3 硒鼓中感光鼓的打印质量已经下降。
- 解决方法 更换新硒鼓。( 请参阅第 7-2 [页的 "更换硒鼓"](#page-224-0))

#### 整体打印效果模糊不清。

- 原因 1 墨粉浓度设置不正确。
- 解决方法 请调整 "SETUP" ( 设置 ) 菜单 "QUALITY MENU" ( 质量菜单 ) 选项中的 [DENSITY\(](#page-191-0) 浓度 )( 请参阅第 6-25 页 )。
- 原因 2 "**SETUP**" **(** 设置 **)** 菜单 "**QUALITY MENU**" **(** 质量菜单 **)** 选项中的 "**TONER SAVE**" **(** 节省墨粉 **)** 设置为 "**ON**" **(** 打开 **)**。
- 解决方法 请将"SETUP"( 设置 ) 菜单"QUALITY MENU"( 质量菜单 ) 选项中的 [TONER](#page-191-1) SAVE( [节省墨粉](#page-191-1) )( 请参阅第 6-25 页 ) 设置为 "OFF" ( 关闭 )。

#### 整体打印结果的墨迹太浓。

#### 原因 1 墨粉浓度设置不正确。

解决方法 请调整 "SETUP" ( 设置 ) 菜单 "QUALITY MENU" ( 质量菜单 ) 选项中的 [DENSITY\(](#page-191-0) 浓度 )( 请参阅第 6-25 页 )。

原因 2 打印机受到阳光直射或强光照射。

解决方法 将打印机移到不受阳光直射或强光照射的地方。或者,请将强光源移开,使其远 离打印机。

#### 打印不均匀。

#### 原因 1 硒鼓中墨粉不足。

解决方法 从打印机中取出硒鼓,轻轻摇动 5 或 6 次, 使内部的墨粉分布均匀, 然后重新安 装硒鼓。如果仍不能解决问题,请更换新硒鼓。(请参阅第7-2[页的"更换硒鼓"](#page-224-0))

原因 2 纸张太潮湿或太干燥。

- 解决方法 请使用相应纸张更换该纸张,然后重新打印。(请参阅第 4-2 [页的"纸张要求"](#page-98-0))
- 原因 3 硒鼓打印质量已经下降或损坏。
- 解决方法 更换新硒鼓。( 请参阅第 7-2 [页的 "更换硒鼓"](#page-224-0) )

#### 打印出的纸张正面或反面有污迹。

#### 原因 定影辊不干净。

解决方法 请清洁定影辊。(请参阅第 7-19 [页的 "清洁定影辊"](#page-241-0))

#### 部分页面未打印。

#### 原因 1 缩放系数不正确。

解决方法 1 请取消选中打印机驱动程序中的 [Manual Scaling]( 手动缩放 ) 复选框。如果取消 选中此复选框,将会根据 [Page Size]( 页面尺寸 ) 和 [Output Size]( 输出尺寸 ) 自动 设置缩放系数。 要指定 [Manual Scaling]( 手动缩放 ) 的设置,需要显示 [Paper Setup]( 页面设置 ) 选项卡。

|解决方法 2| 在打印机驱动程序中选中 [Manual Scaling]( 手动缩放 ) 复选框,然后根据要使用 的纸张尺寸指定适当的缩放系数。 要指定 [Manual Scaling]( 手动缩放 ) 的设置, 需要显示 [Paper Setup]( 页面设置 ) 选项卡。

#### 原因 2 纸张位置不正确。

解决方法 请正确装入纸张。[请参阅第 4-20 [页的"装入标准尺寸纸张"、](#page-116-0)第 4-35 [页的"装](#page-131-0) 纸 ([信封除外](#page-131-0))" 1

原因 3 打印了无页边距的文档。

解决方法 请确保数据周围留有页边距, 以使数据适合可打印区域 ( [请参阅第](#page-102-0) 4-6 页 ), 然后 重新打印。

打印的纸张完全为黑色。

#### 原因 硒鼓中感光鼓的打印质量已经下降。

解决方法 更换新硒鼓。 ( 请参阅第 7-2 [页的 "更换硒鼓"](#page-224-0) )

#### 已打印的纸张上出现竖直条纹。

- 原因 1 更换了硒鼓,或者打印机长时间未进行打印。
- 解决方法 在打印机驱动程序中将[Special Print Adjustment B](特殊打印调整B)设置为[Mode 1]( 模式 1)。

如果指定 [Mode 1]( 模式 1) 后仍未解决问题,指定 [Mode 2]( 模式 2)。

如果指定 [Mode 2]( 模式 2) 后仍未解决问题,指定 [Mode 3]( 模式 3)。

- 要指定 [Special Print Adjustment B]( 特殊打印调整 B) 的设置,显示以下对话框。 - 对于 UFR II 打印机驱动程序:单击 [Finishing]( 完成方式 ) 选项卡中的 [Finishing Details]( 完成方式详细设置 ), 然后单击 [Finishing Details]( 完成方式详细设置 ) 对话框中的 [Advanced Settings]( 高级设置 ) 显示 [Advanced Settings]( 高级设置 ) 对话框。
- 对于 PCL 打印机驱动程序: 单击 [Finishing]( 完成方式) 选项卡中的 [Finishing Details](完成方式详细设置)显示[Finishing Details](完成方式详细设置)对话框。

#### 须知

- 选择 [Off]( 关闭 ) 也可能避免竖直条纹出现在打印纸张上。在这种情况下,指定 [Off] ( 关闭 )。
- 如果指定了 [Special Print Adjustment B]( 特殊打印调整 B), 打印速度可能会下降。

#### 原因 2 根据纸张类型或操作环境,打印纸张上可能会出现竖直条纹。

解决方法 1 用未打开过的包装中的新纸张更换该纸张。(请参阅第 4-2 [页的 "纸张要求"](#page-98-0))

解决方法 2 请将 "SETUP" ( 设置 ) 菜单 "USER MAIN." ( 用户维护 ) 选项中的 [SP.PRINT](#page-206-0) ADJ A( [特殊打印自动调整](#page-206-0) )( 请参阅第 6-40 页 ) 设置为 "MODE 2" ( 模式 2)。 如果指定 "MODE 2" ( 模式 2) 后仍未解决问题,指定 "MODE 3" ( 模式 3)。 如果指定 "MODE 3" ( 模式 3) 后仍未解决问题,指定 "MODE 4" ( 模式 4)。

#### ● 须知

- 由于纸张类型或操作环境更改,将该设置重新设置为"MODE 1"( 模式 1) 也可能会 避免竖直条纹出现在打印纸张上。在这种情况下,指定 "MODE 1" ( 模式 1)。
- 通过指定"MODE 2"( 模式 2)、"MODE 3"( 模式 3) 或"MODE 4"( 模式 4) 可以减 少竖直条纹。但是,该操作与指定 "MODE 1" ( 模式 1) 时相比降低了打印浓度。 这也可能会使轮廓出现模糊或少量锯齿。

#### 注意

也可以在打印机驱动程序中指定 [Special Print Adjustment A]( 特殊打印调整 A) 中的 "SP.PRINT ADJ A" ( 特殊打印自动调整 ) 的设置。

#### 墨粉定影效果不佳。

#### 原因 纸张不合适。

解决方法 请更换为本打印机可用的纸张。( 请参阅第 4-2 [页的 "纸张要求"](#page-98-0))

#### 打印出的纸张反面有污迹。

原因 打印数据的大小大于装入的纸张尺寸。

解决方法 请检查打印数据的大小是否与装入的纸张尺寸相匹配。

# 9 章

# 安装选配附件

本章介绍在打印机上安装选配附件的步骤。

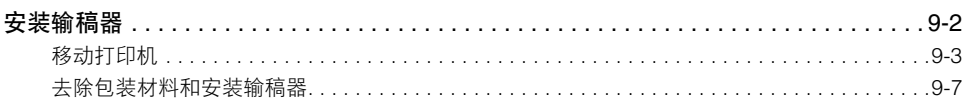

<span id="page-310-0"></span>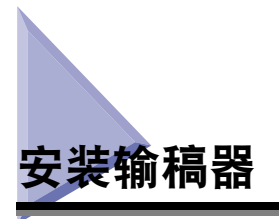

输稿器应安装在打印机主机的底部。

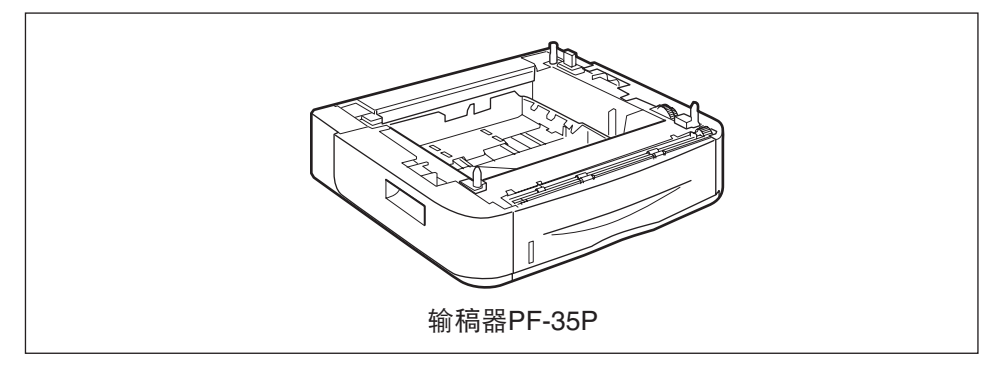

### 警告

安装输稿器前,务必关闭打印机,拔出电源插头,然后从打印机断开所有接口电缆和电 源线。否则可能会损坏电源线或接口电缆,从而引发火灾或触电事故。

● 须知

• 切勿触摸输稿器中的连接器 (A)。否则可能会损坏打印机或导致送纸错误。

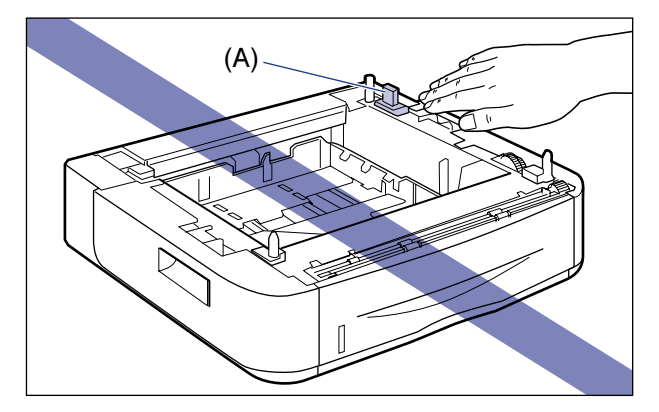

• 如果从"纸盒 2"打印,请确保在打印前已安装了"纸盒 1"。如果未安装"纸盒 1"时 从"纸盒 2"打印, 将导致卡纸。

注意

在输稿器中装纸的方式与在 "纸盒 1"中装纸的方式相同。有关更多详细信息,请 参阅第 4 章 "装纸和出纸"。

# <span id="page-311-0"></span>移动打印机

安装打印机后在打印机中安装输稿器时,请使用以下步骤将打印机暂时移到适当位 置。

### 警告

移动打印机前,请务必关闭打印机和计算机,拔出电源插头,然后从打印机断开所有接 口电缆。否则可能会损坏电源线或接口电缆,从而引发火灾或触电事故。

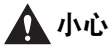

切勿在已安装纸盒的情况下搬动打印机。否则纸盒可能会跌落,从而造成人身伤害。

# *1* 请执行以下步骤。

关闭打印机 ①。 如果连接了 USB 电缆,关闭计算机 ②,然后断开 USB 电缆 ③。 从交流电源插座中拔出电源插头 4。 建议在关闭电源之前先关闭打印机。 ( 请参阅第 3-4 [页的 "关闭打印机"](#page-80-0) ) 如果使用 WSD,则关机会通知计算机打印机已关闭。

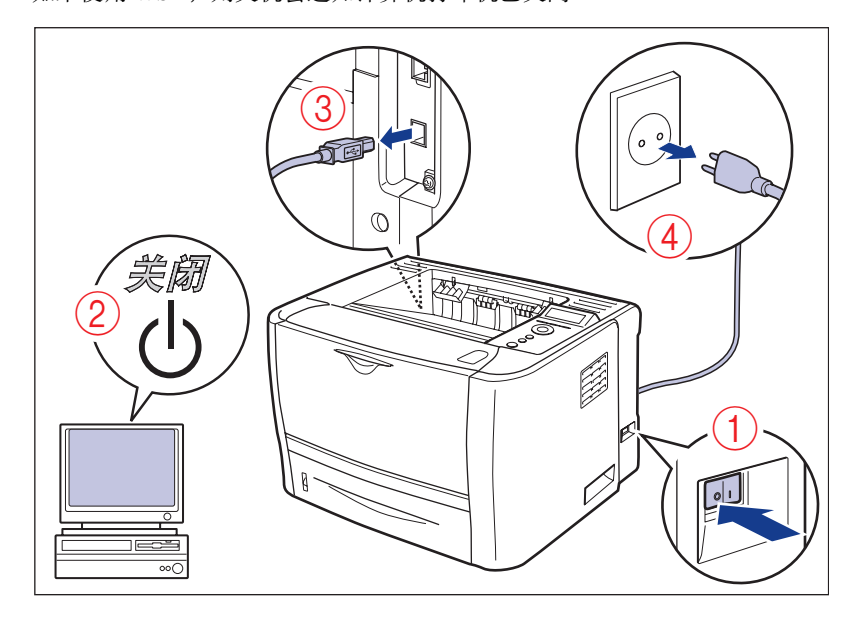

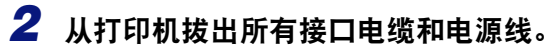

*3* 拉出纸盒。

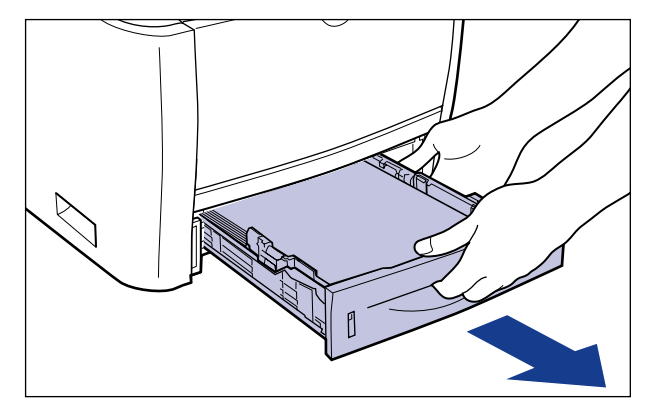

# *4* 将打印机主机从安装地点移开。

请从前边用双手牢牢抓住位于打印机下部的把手。

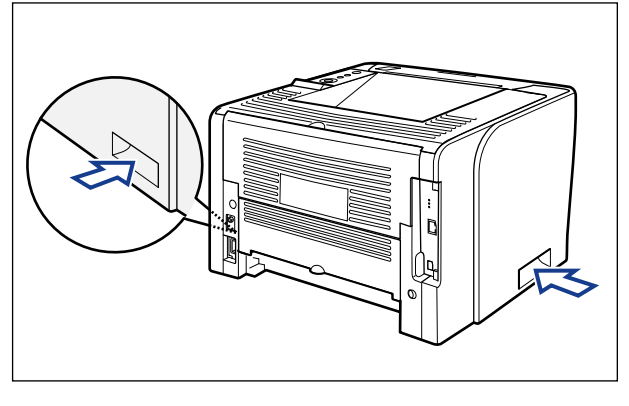

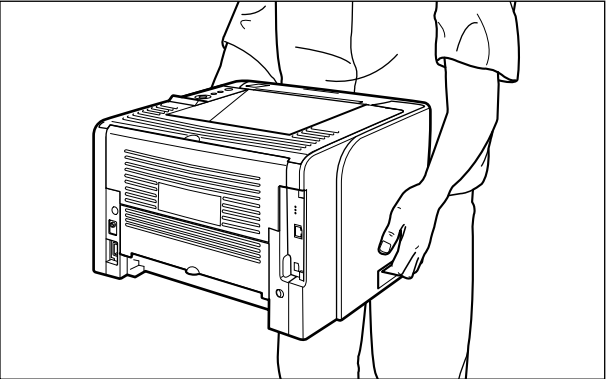

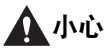

- 本打印机未安装纸盒时的重量约为 11.2 kg。搬动打印机时,请注意切勿伤及背部 或身体其他部位。
- 切勿抓握本打印机的前部、后部或除把手以外的其他任何部位。否则可能会导致 打印机跌落,从而造成人身伤害。

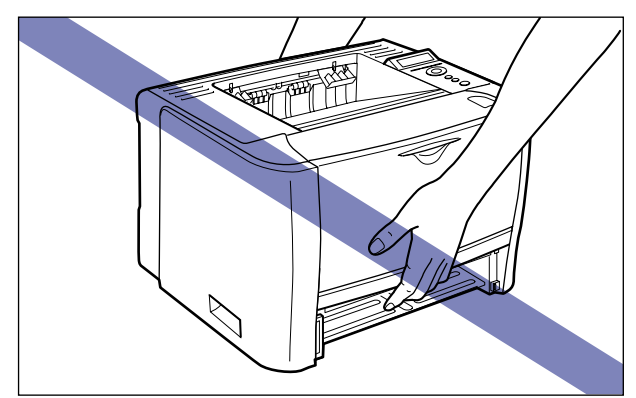

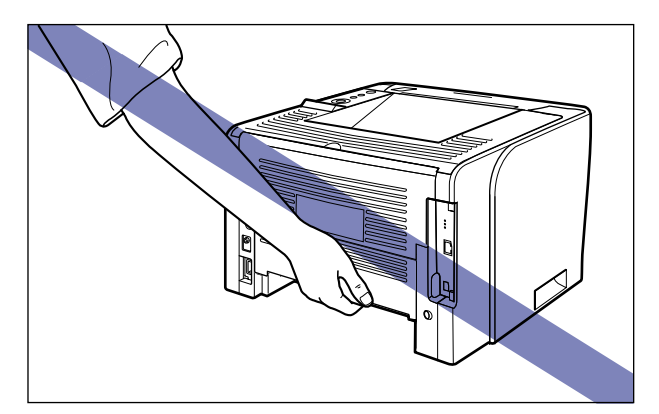

• 本打印机的后部 (A) 相对较重。搬动打印机时请注意不要失去平衡。否则可能会 导致打印机跌落,从而造成人身伤害。

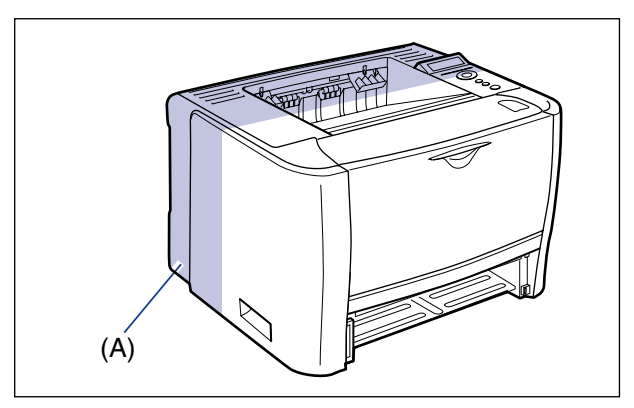

● 须知

搬放打印机前,请确保前盖板和多功能托盘已关闭。

# <span id="page-315-0"></span>去除包装材料和安装输稿器

输稿器应安装在打印机主机的底部。

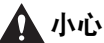

- 请小心轻放打印机或输稿器。注意切勿伤到手。
- 切勿在已安装纸盒的情况下搬动打印机。否则纸盒可能会跌落,从而造成人身伤害。
- 切勿在已安装输稿器的情况下搬动打印机。否则输稿器可能会跌落,从而造成人身伤 害。

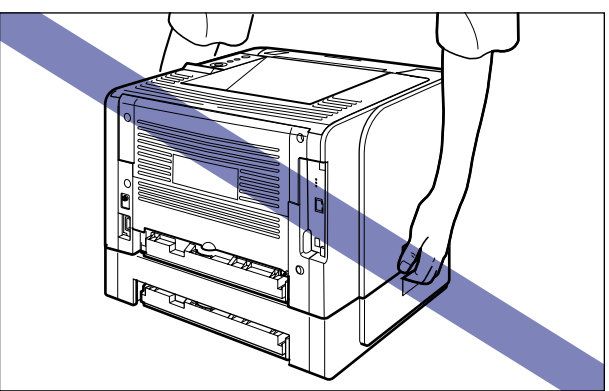

### 1 须知

- 如果输稿器内部残留任何包装材料,则操作打印机时可能会导致送纸错误或损坏打印机。 务必按以下步骤去除所有包装材料。
- 为重新放置或维护而运输打印机时,将需要已取下的包装材料。请妥善保管以防丢失。

### 注意

包装材料可能会在形式或放置位置上有所变化,也有可能增加或减少,恕不另行通知。

*1* 拉出纸盒。

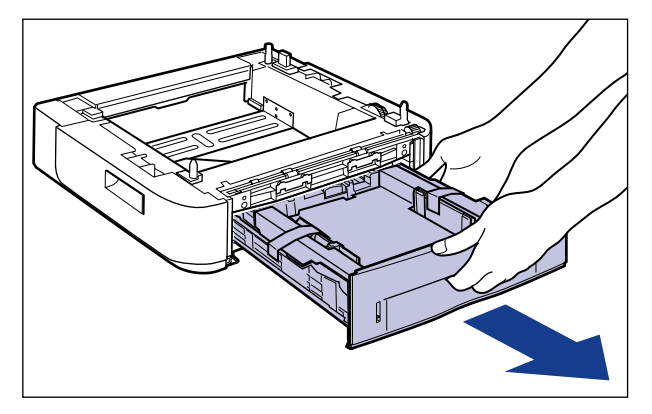

*2* 去除纸盒中固定包装材料的胶带 **(2** 个位置 **)**。

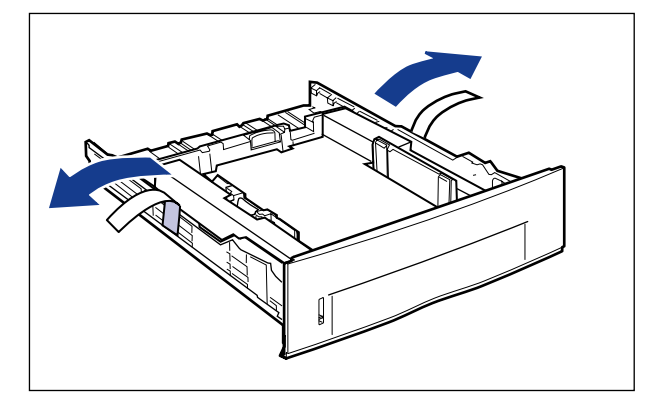

*3* 去除纸盒中的包装材料。

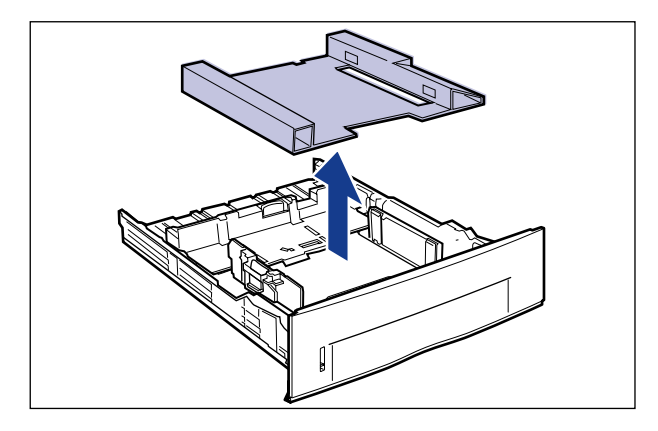

# *4* 将输稿器放置在安装地点。

搬放输稿器时,请按图示用双手抓握两侧的把手。

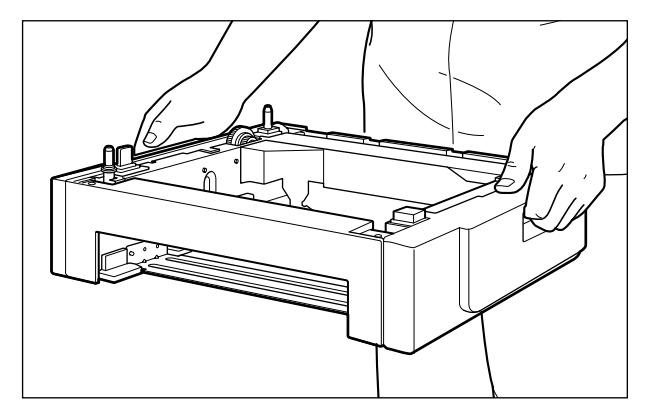

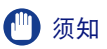

• 切勿触摸输稿器中的连接器 (A)。否则可能会损坏打印机或导致送纸错误。

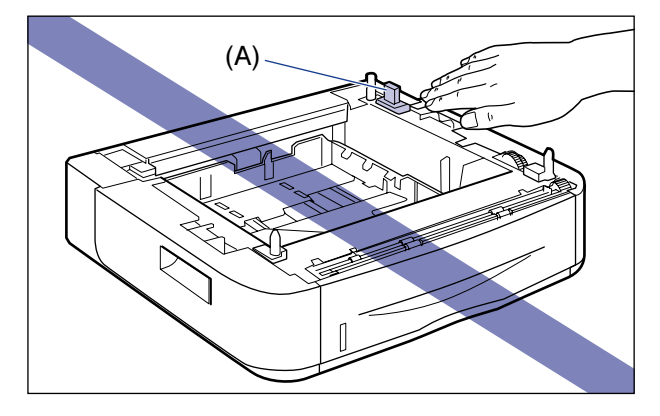

- 切勿在打印机和选配附件的重量可使之弯曲的平台或打印机容易下陷的地方(如地毯 或垫子 ) 安装输稿器。
- 确保输稿器周围有足够的空间,以便可以安装打印机和连接线缆,如电源线和接口 电缆。

### *5* 在输稿器上安装打印机主机时,应将打印机轻轻放下以使打印机的 各个表面与输稿器的前面和侧面齐平。

同时,放置打印机主机时,请使定位销 (A) 和连接器 (B) 对齐。

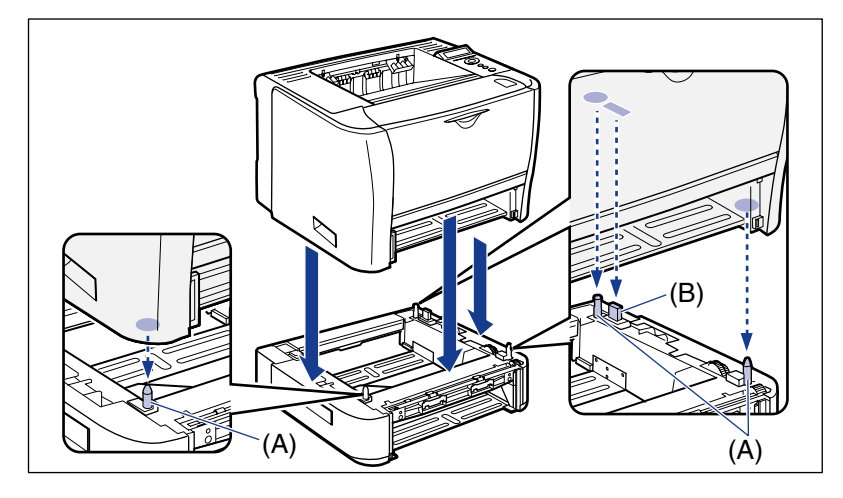

### 1 须知

如果打印机主机不能正确放置在输稿器上,请将打印机主机提起一次,保持水平,然 后重新放置。如果不提起打印机主机而强行放置,可能会损坏连接器和定位销。

*6* 将纸盒装入打印机主机和输稿器。

小心

安装纸盒时,请注意不要夹住手指。

*7* 连接除 **USB** 电缆之外的接口电缆,然后连接电源线。

- *8* 在交流电源插座中插入电源插头。
- *9* 连接 **USB** 电缆。
- 须知

安装输稿器后,在纸盒中首次装纸时,请务必打开本打印机。

注意

安装输稿器后,必须在打印机驱动程序的 [Device Settings]( 设备设置 ) 选项卡中指 定选配附件的设置。可以通过单击 [Device Settings]( 设备设置 ) 选项卡中的 [Get Device Status]( 获取设备状态 ) 自动获取有关选配附件状态的信息。 如果无法自动获取打印机选配附件的状态,请从 [Paper Source Options]( 纸张来源 选件 ) 中选择已安装的选配附件。

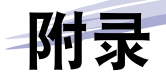

本章介绍各种列表的内容、打印机规格及索引。

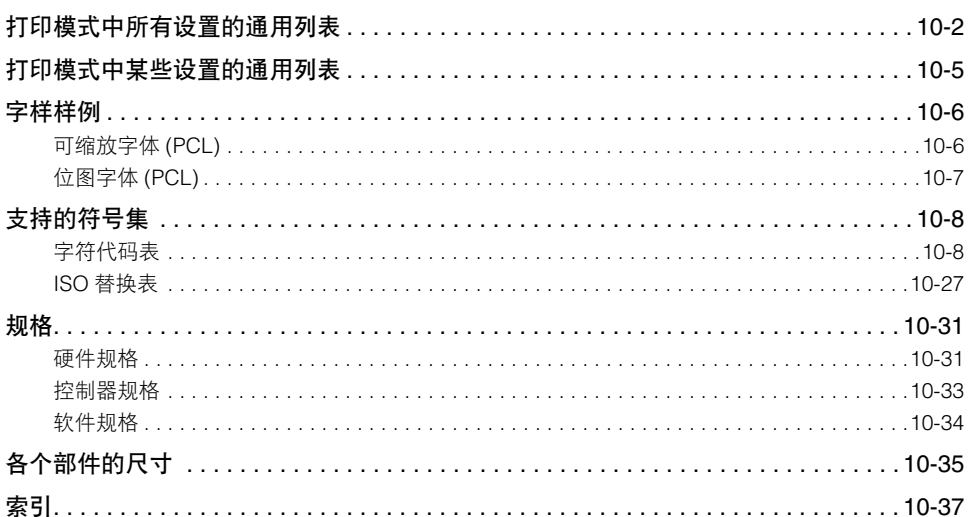

# <span id="page-322-0"></span>打印模式中所有设置的通用列表

本节介绍打印模式中所有设置的通用列表。

### (『) 须知

以下是列表样例。部分内容可能与您的打印机打印出来的列表有所不同。

### 配置页

打印有关内置 RAM 的容量和常规打印环境的设 置等信息。

- **1.** 确保打印机在线。
- **2.** 按[应用程序]键显示"UTILITY"(应用程序)菜单。
- **3.** 按 [▶ ] 显示 "CONFIG.PAGE" (配置页)。
- **4.** 按 [OK] 输出该页。

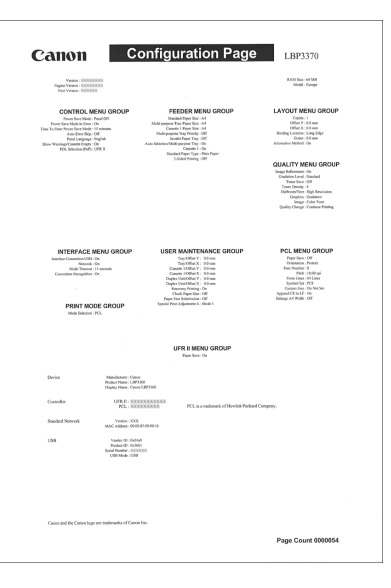

### 网络状态打印

打印本打印机配备的打印服务器的版本号和设 置。

- **1.** 确保打印机在线。
- **2.** 按[应用程序]键显示"UTILITY"(应用程序)菜单。
- **3.** 按 [▶ ] 显示 "NW STATUS PRINT" ( 网络状态打 印)。
- **4.** 按 [OK] 输出该页。

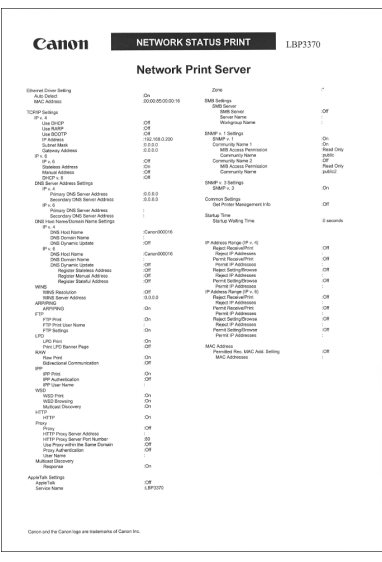
#### <span id="page-324-0"></span>打印位置调整打印

显示各个纸张来源的当前打印位置。参照此打印 结果调整打印位置。有关更多详细信息,请参阅 第 7-22 [页的 "调整打印位置"](#page-244-0)。

- **1.** 按 [ 输稿器选择 ] 键。
- **2.** 使用 [◀] 和 [▶] 选择 "PAPER SOURCE" (纸张来 源 ), 然后按 [OK]。
- 3. 使用 [ ◀ ] 和 [ ▶ ] 选择要检查打印位置的纸张来源, 然后按 [OK]。
- **4.** 确保打印机在线。如果打印机不在线,请按 [ 在线 ] 键。
- **5.** 按[应用程序]键显示"UTILITY"(应用程序)菜单。
- **6.** 使用 [▶ ] 显示"PRNTPOSNPRINT"(打印位置打 印)。
- **7.** 按 [OK] 输出该页。

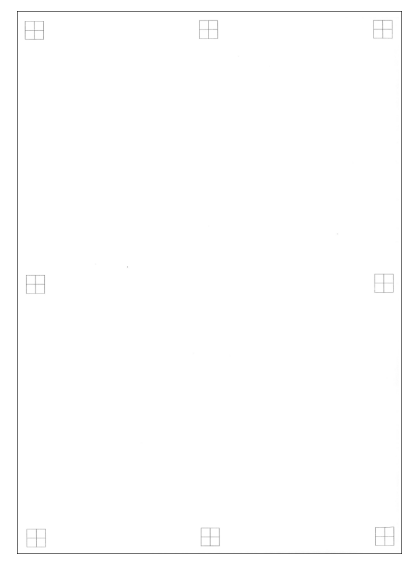

# 打印模式中某些设置的通用列表

本节介绍打印模式中某些设置的通用列表。

#### (『1) 须知

<span id="page-325-0"></span>以下是列表样例。部分内容可能与您的打印机打印出来的列表有所不同。

#### **PCL** 字体列表

打印可以在 PCL 模式中使用的字体的列表。

- **1.** 确保打印机在线。
- **2.** 按 [ 应用程序 ] 键显示"UTILITY"( 应用程序 ) 菜 单。
- **3.** 按 [▶ ] 显示 "PCL UTILITY" (PCL 应用程序)。
- **4.** 按 [OK] 显示 PCL 的 "专用应用程序"。
- **5.** 按 [▶ ] 显示 "FONTS LIST" (字体列表)。
- **6.** 按 [OK] 输出该页。

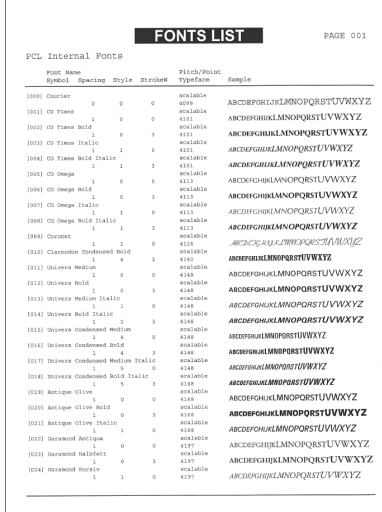

附录 **10**

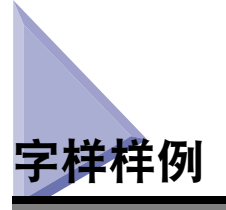

通过"UTILITY"( 应用程序 ) 菜单打印的字体列表是当前所有可用字体的综合列表。 此列表包含打印机中存储的字体的名称和打印样例。

# 可缩放字体 **(PCL)**

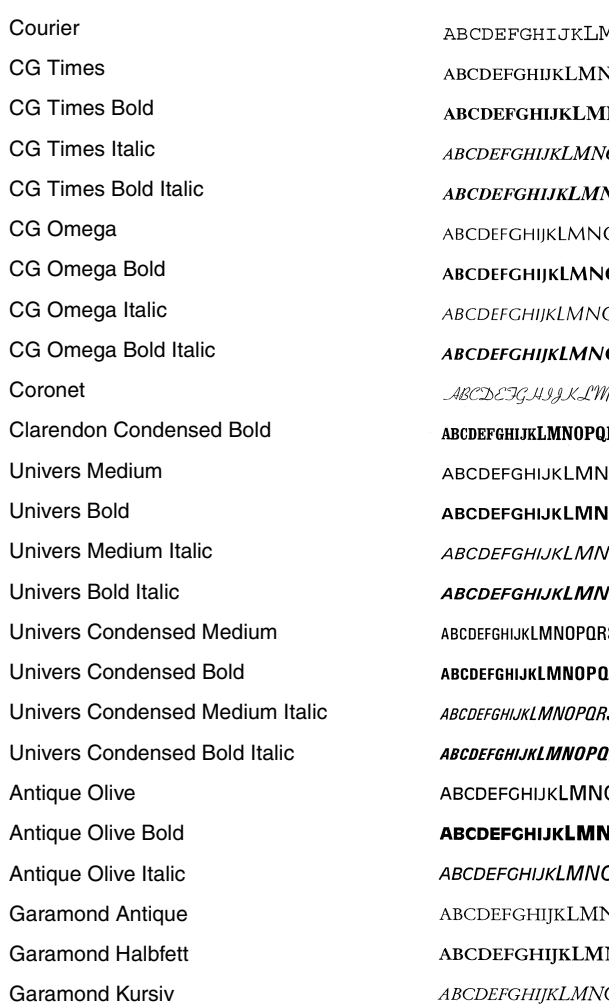

<span id="page-326-0"></span>**INOPORSTUVWXYZ OPORSTUVWXYZ NOPQRSTUVWXYZ** *OPORSTUVWXYZ* **NOPQRSTUVWXYZ** OPQRSTUVWXYZ **OPQRSTUVWXYZ** OPQRSTUVWXYZ **OPORSTUVWXYZ** MOPQRSTUVWXUZ RSTUVWXYZ **OPQRSTUVWXYZ OPORSTUVWXYZ** OPQRSTUVWXYZ OPQRSTUVWXYZ **STUVWXYZ RSTUVWXYZ STUVWXYZ RSTUVWXYZ OPQRSTUVWXYZ OPORSTUVWXYZ OPQRSTUVWXYZ** VOPQRSTUVWXYZ NOPQRSTUVWXYZ OPQRSTUVWXYZ

Garamond Kursiv Halbfeet Marigold Albertus Medium Albertus Extra Bold Arial Arial Bold Arial Italic Arial Bold Italic Times New Roman Times New Roman Bold Times New Roman Italic Times New Roman Bold Italic Symbol Wingdings Courier Bold Courier Italic Courier Bold Italic Letter Gothic Letter Gothic Bold Letter Gothic Italic

ABCDEFGHIJKLMNOPQRSTUVWXYZ ABCDEFGHIJKLMNOPQRSTUVWXYZ ABCDEFGHIJKLMNOPQRSTUVWXYZ ABCDEFGHIJKLMNOPQRSTUVWXYZ ABCDEFGHIJKLMNOPQRSTUVWXYZ ABCDEFGHIJKLMNOPQRSTUVWXYZ ABCDEFGHIJKLMNOPQRSTUVWXYZ ABCDEFGHIJKLMNOPQRSTUVWXYZ ABCDEFGHIJKLMNOPQRSTUVWXYZ ABCDEFGHIJKLMNOPQRSTUVWXYZ ABCDEFGHIJKLMNOPQRSTUVWXYZ ABCDEFGHIJKLMNOPQRSTUVWXYZ ΑΒΧΔΕΦΓΗΙ9ΚΛΜΝΟΠΘΡΣΤΥςΩΞΨΖ « €€€♦♦♦♦€€€€€€€€€€€€€€€€€€€€€€€€€€€€ ABCDEFGHIJKLMNOPQRSTUVWXYZ ABCDEFGHIJKLMNOPORSTUVWXYZ ABCDEFGHIJKLMNOPORSTUVWXYZ ABCDEFGHIJKLMNOPQRSTUVWXYZ ABCDEFGHIJKLMNOPQRSTUVWXYZ ABCDEFGHIJKLMNOPQRSTUVWXYZ

### 位图字体 **(PCL)**

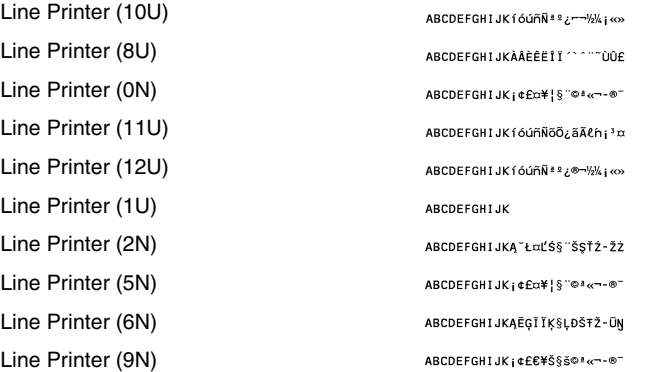

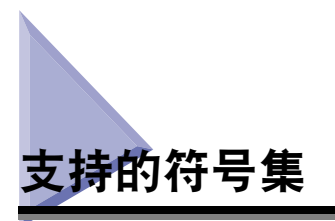

本节为每个符号集中的字符提供一个字符代码表的列表。

# 字符代码表

#### ■ **Roman-8 (8U)**

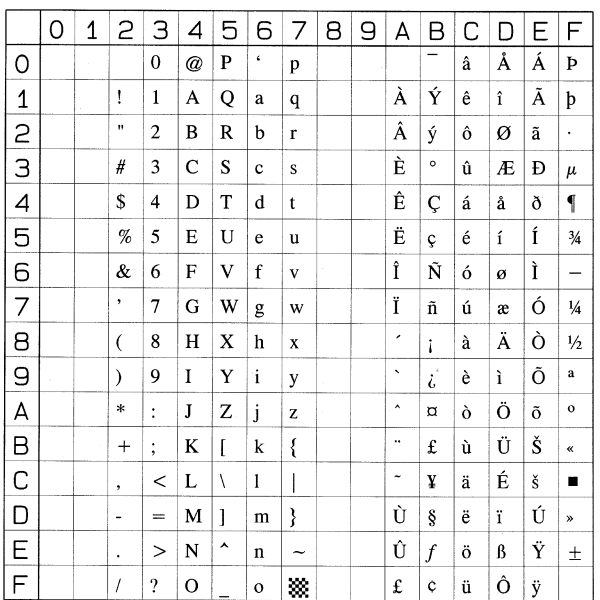

附录 **10**

#### ■ **Roman-9 (4U)**

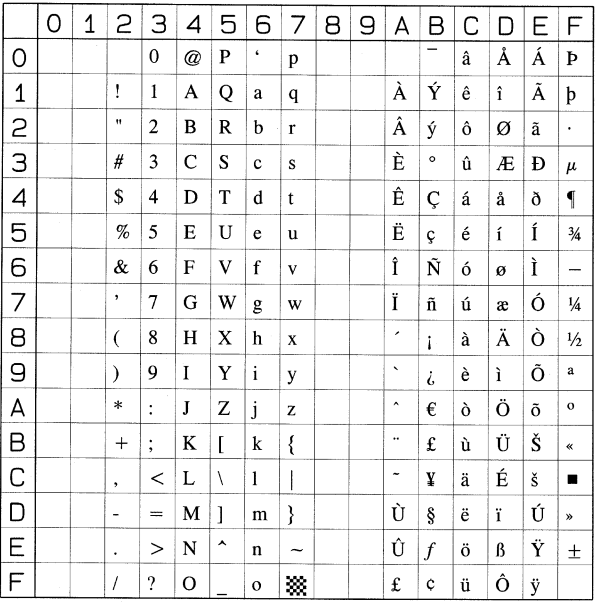

#### ■ **ISO 8859/1 Latin 1 (0N)**

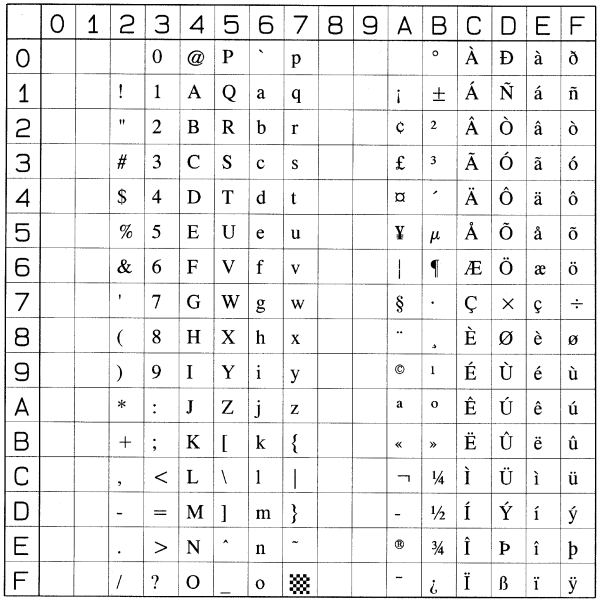

#### ■ **ISO 8859/2 Latin 2 (2N)**

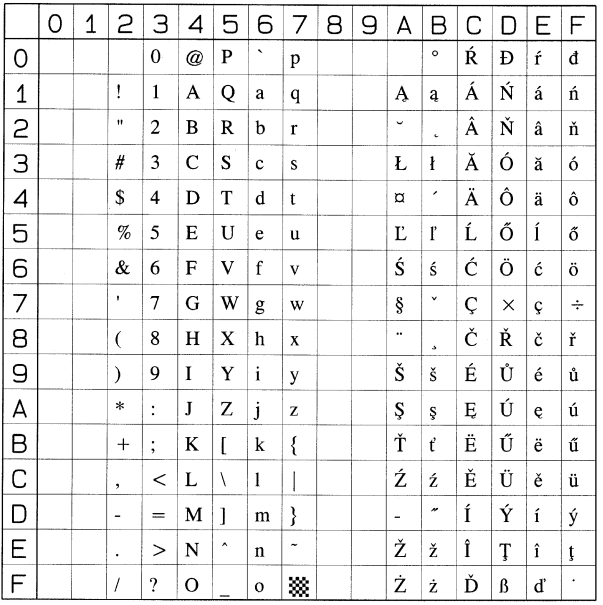

#### ■ **ISO 8859/9 Latin 5 (5N)**

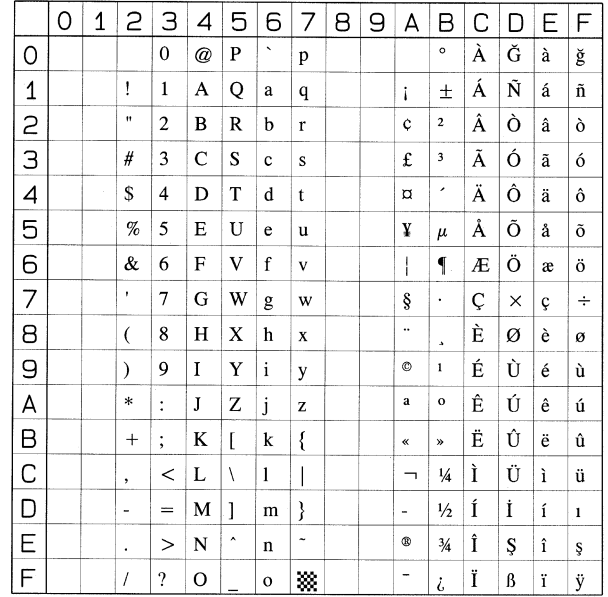

#### ■ **ISO 8859/15 Latin 9 (9N)**

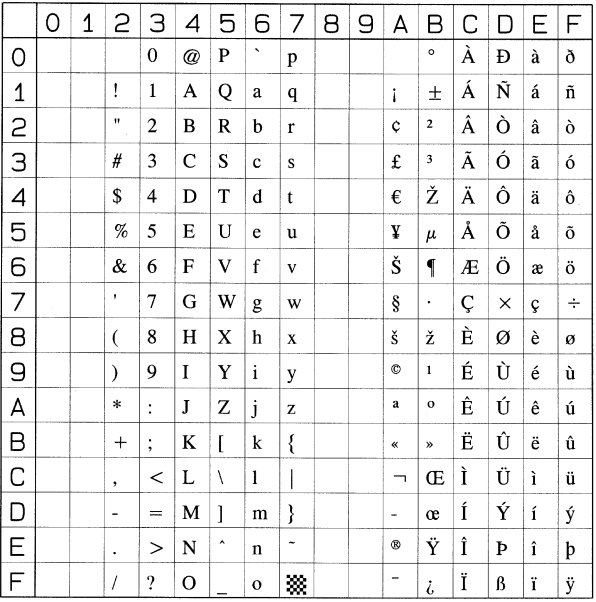

#### ■ **PC-8, Code Page 437 (10U)**

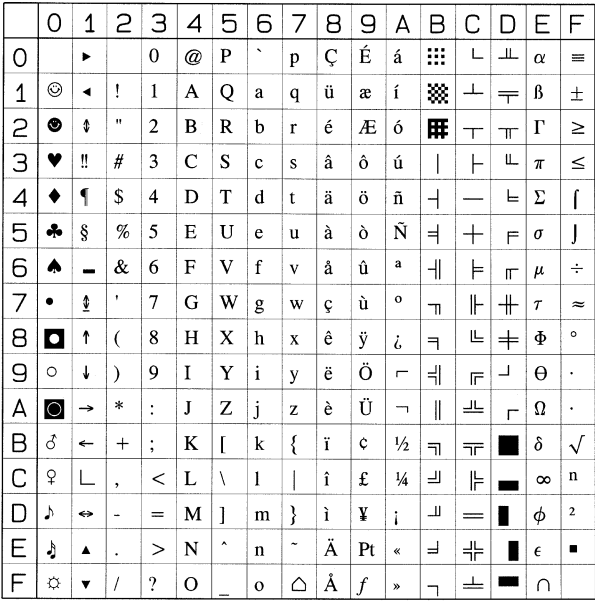

#### ■ **PC-8 D/N, Danish/Norwegian (11U)**

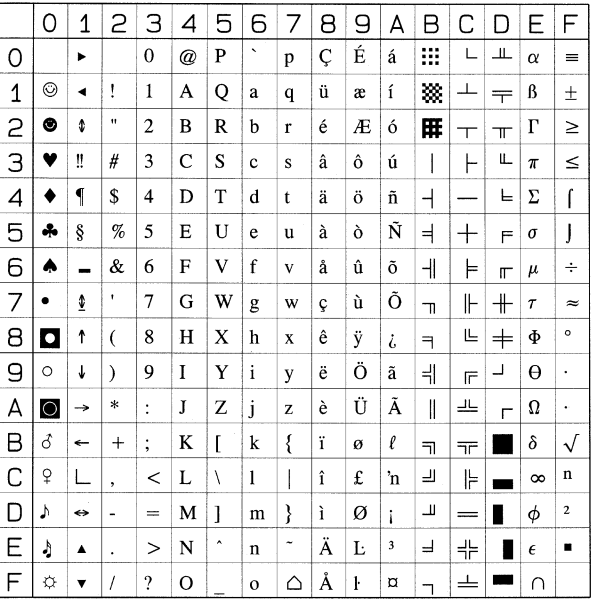

#### ■ **PC-850, Multilingual (12U)**

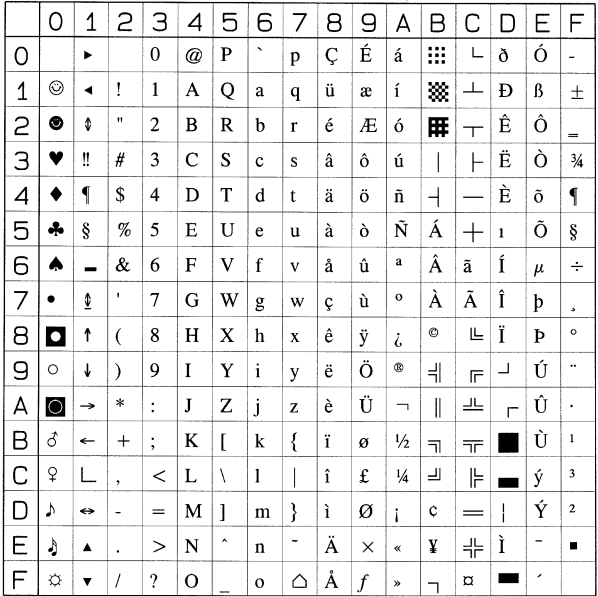

#### ■ **PC-858, Multilingual with Euro (13U)**

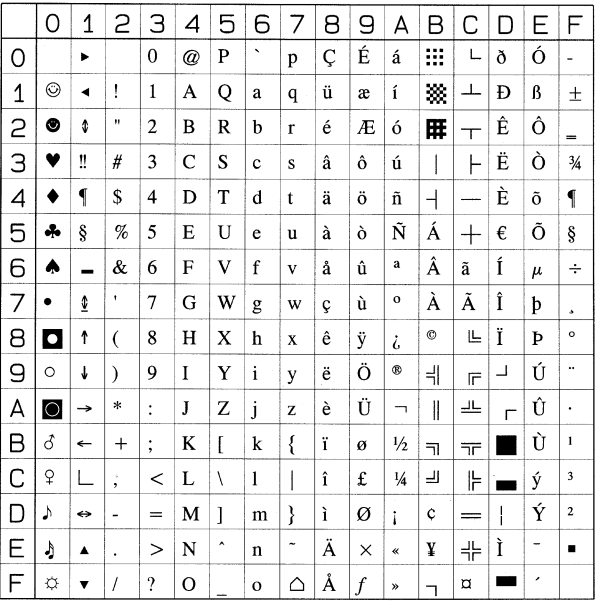

#### ■ **PC-852, Latin 2 (17U)**

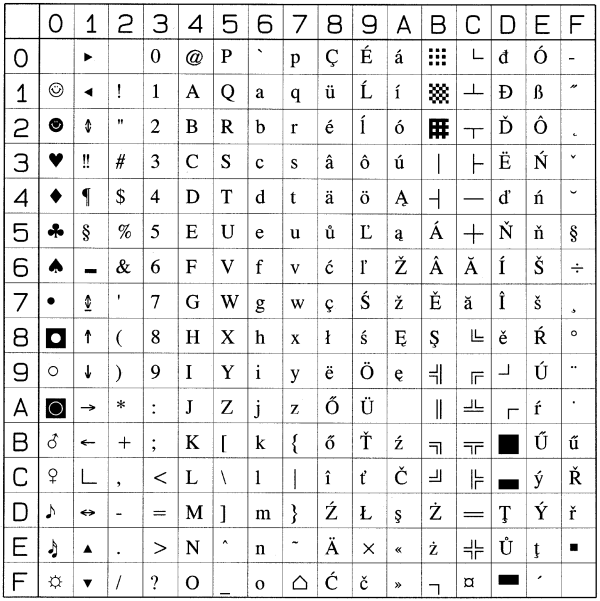

#### ■ **PC-Turkish (9T)**

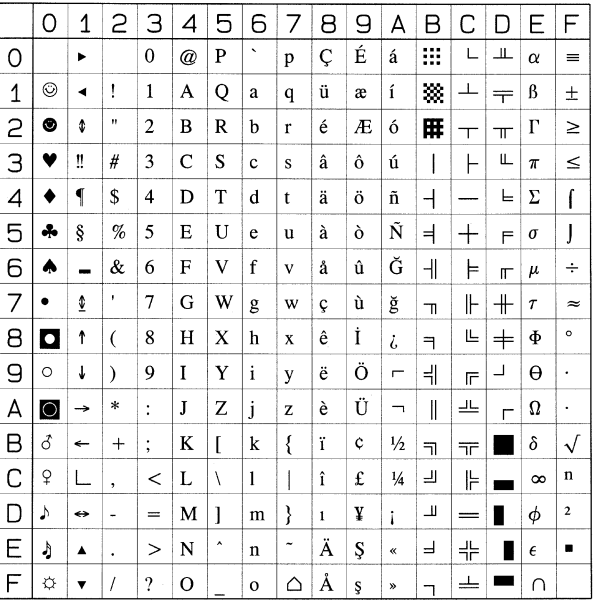

#### ■ **Windows 3.1 Latin 1 (19U)**

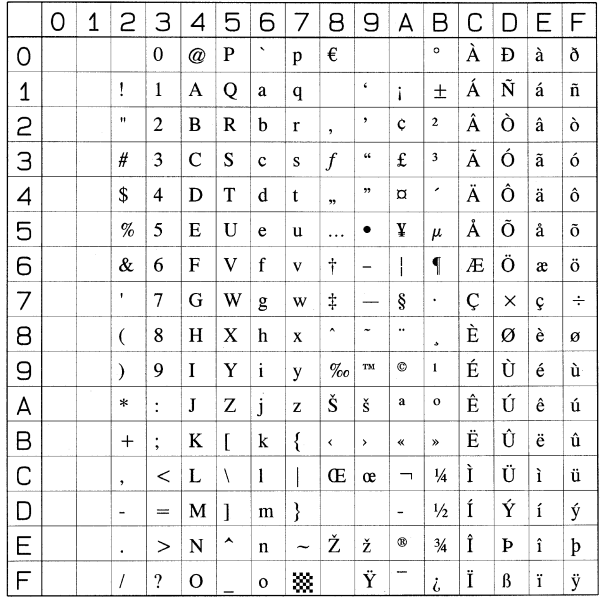

#### ■ **Windows 3.1 Latin 2 (9E)**

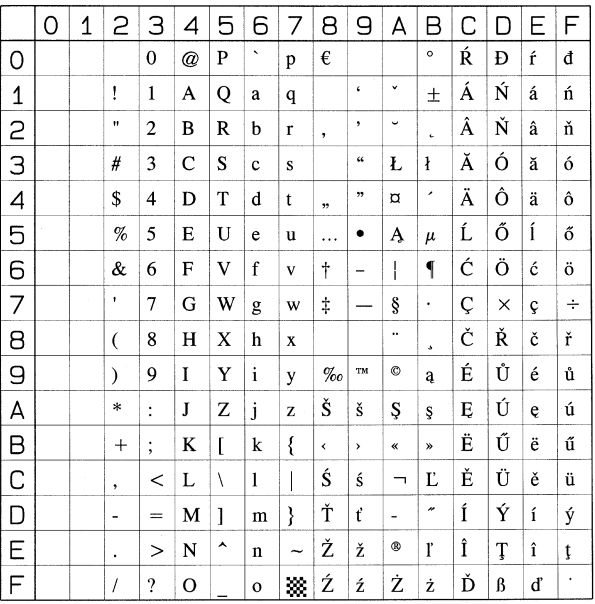

#### ■ **Windows 3.1 Latin 5 (5T)**

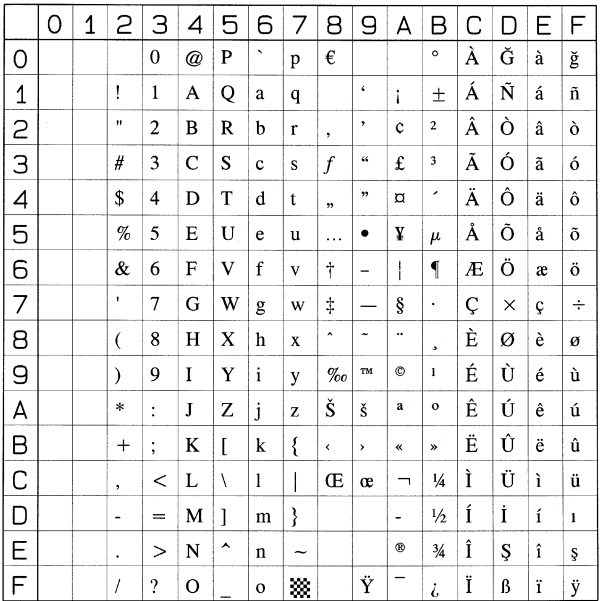

#### ■ **DeskTop (7J)**

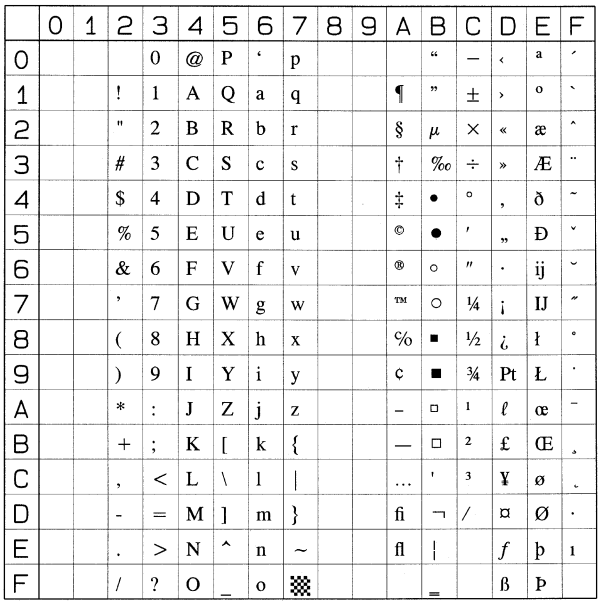

#### ■ **PS Text (10J)**

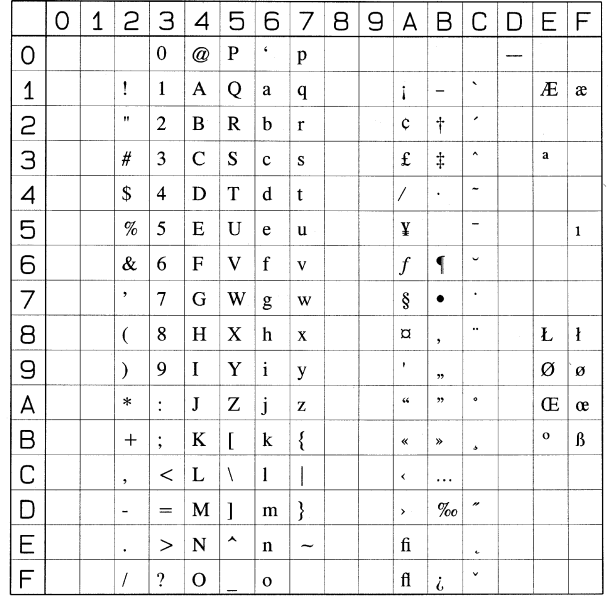

#### ■ Ventura International (13J)

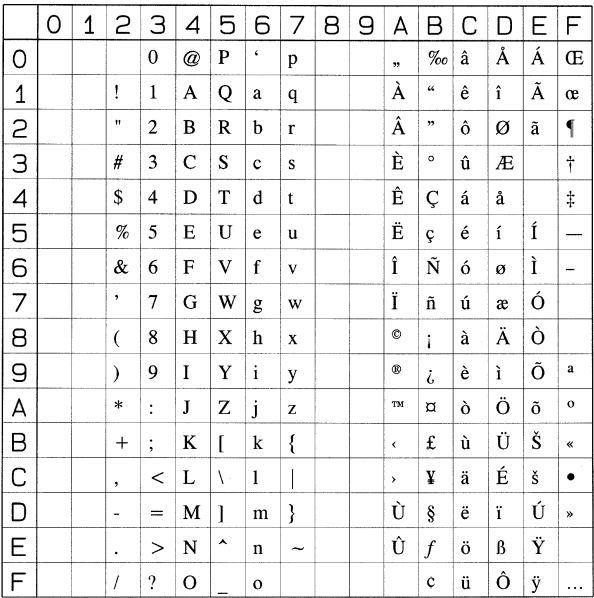

#### ■ **Ventura US (14J)**

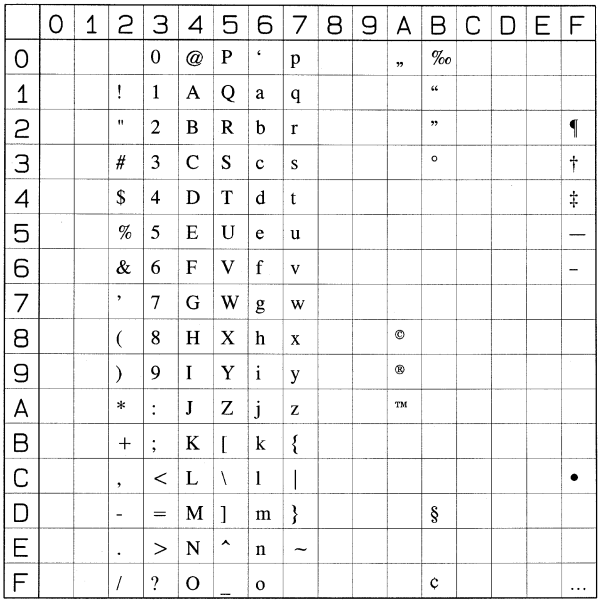

#### ■ Microsoft Publishing (6J)

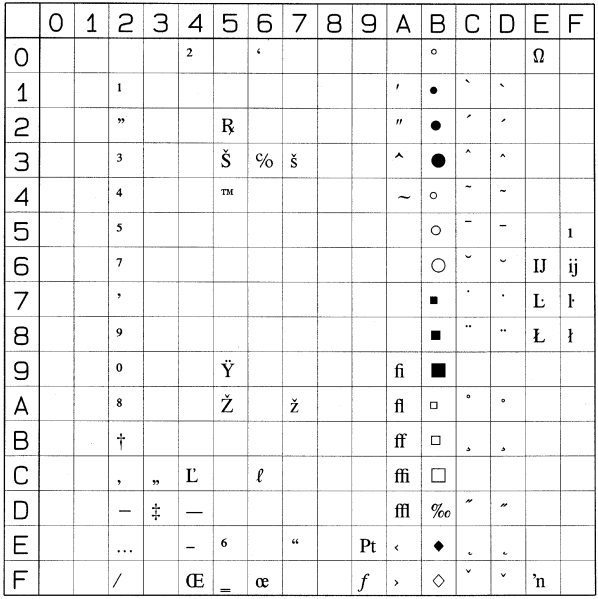

#### ■ Math-8 (8M)

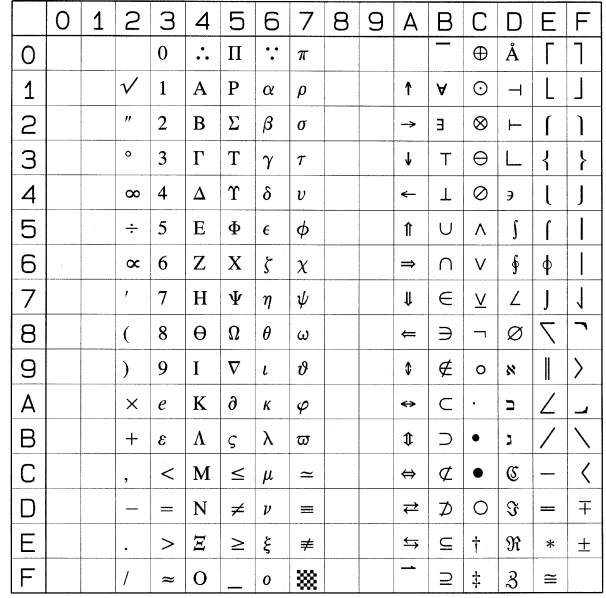

#### ■ **PS Math (5M)**

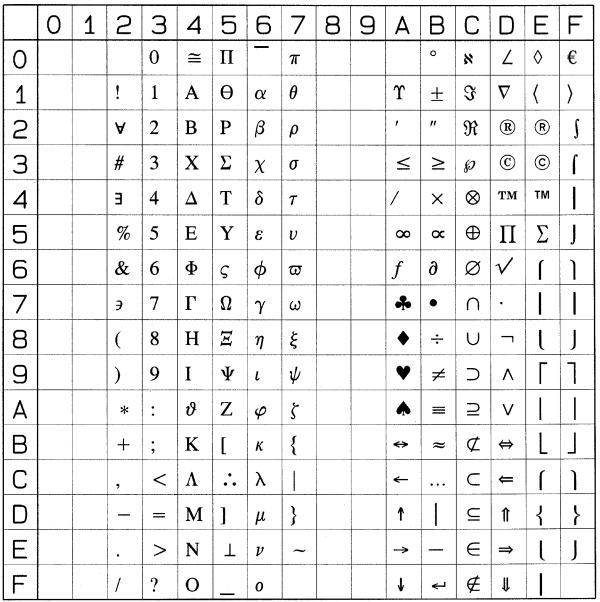

#### ■ Ventura Math (6M)

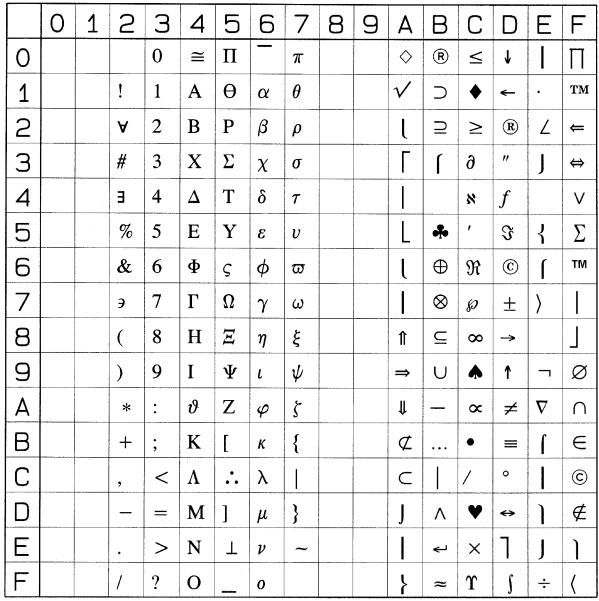

#### ■ **PI Font (15U)**

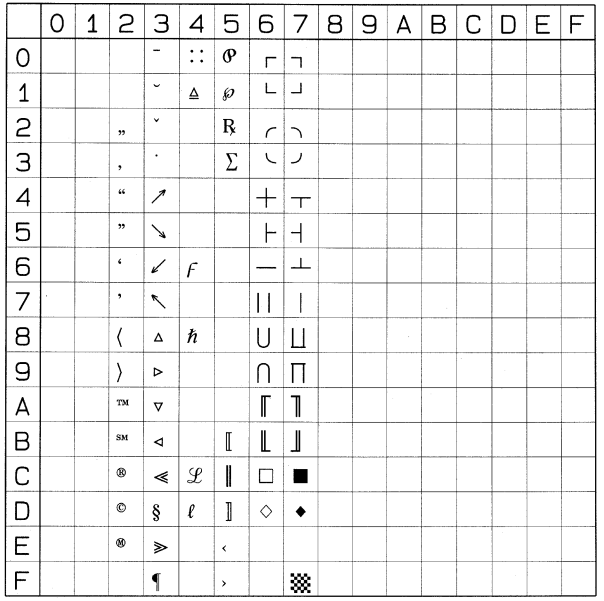

#### ■ **Legal** (1U)

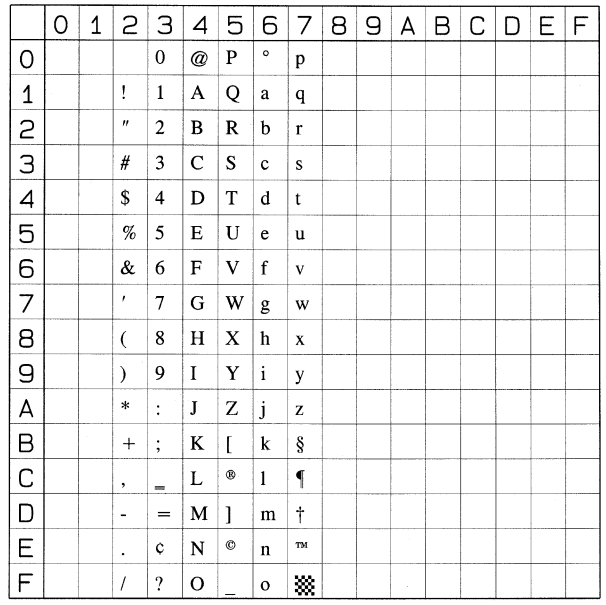

#### ■ **Windows 3.0 Latin 1 (9U)**

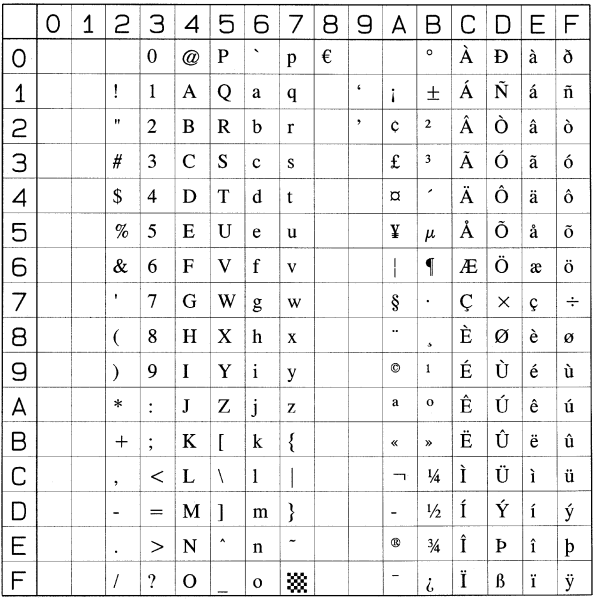

#### ■ **ISO 8859/10 Latin 6 (6N)**

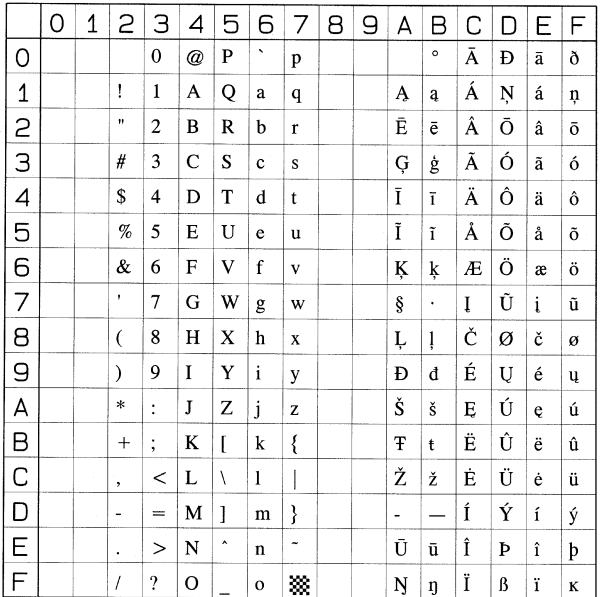

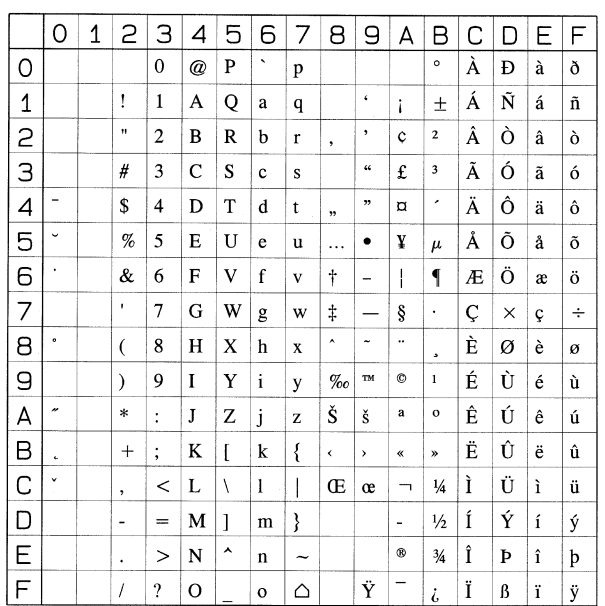

#### ■ **PC-1004 (9J)**

r.

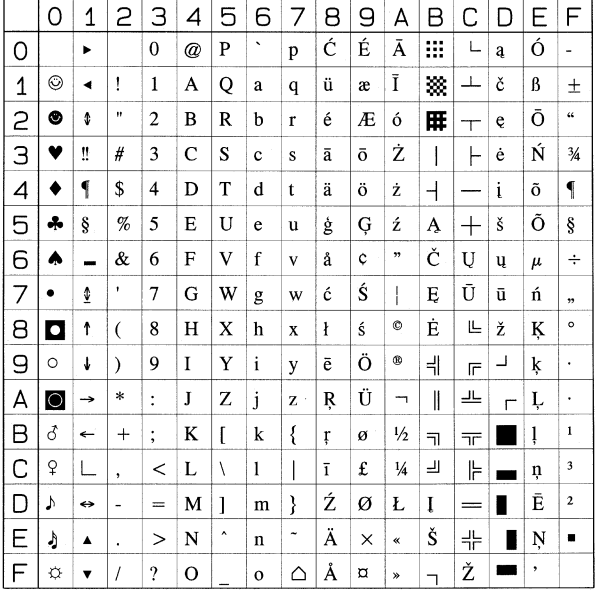

#### ■ **PC-775 (26U)**

#### ■ Windows Baltic (19L)

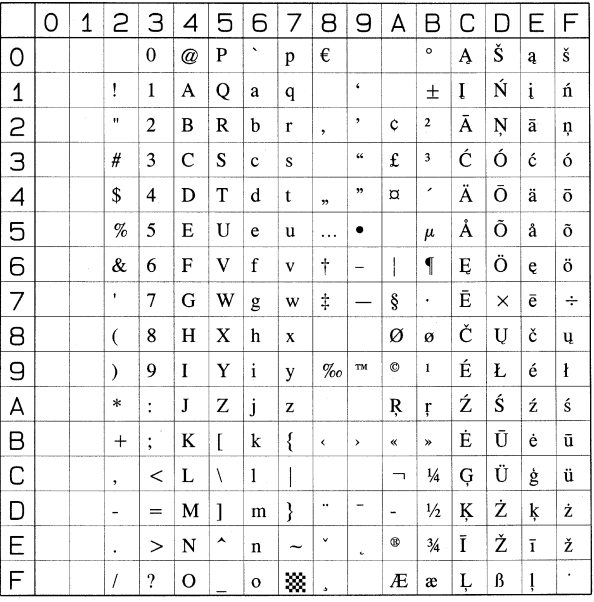

#### ■ **MC Text (12J)**

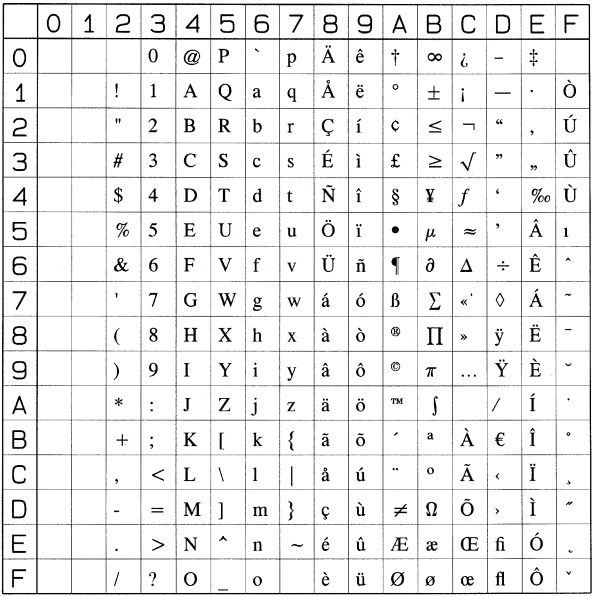

#### ■ **Symbol** (19M)

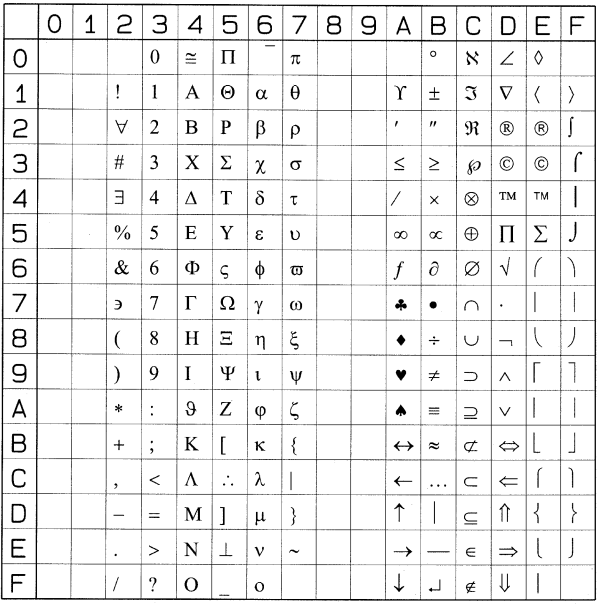

#### ■ **Wingdings (579L)**

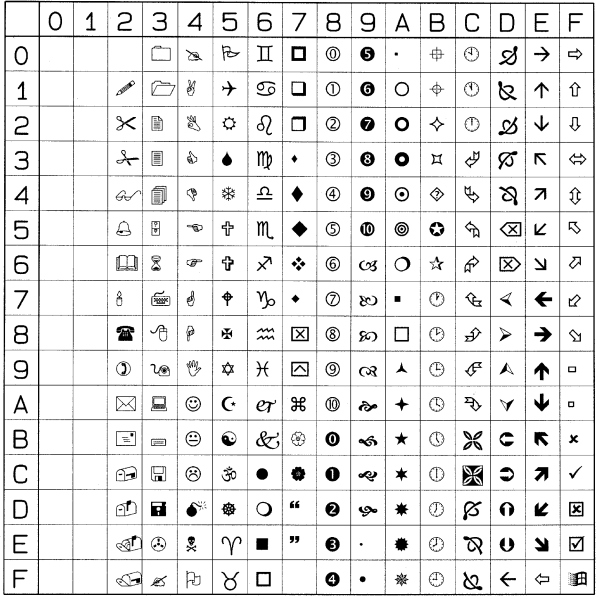

#### ■ **Dingbats (14L)**

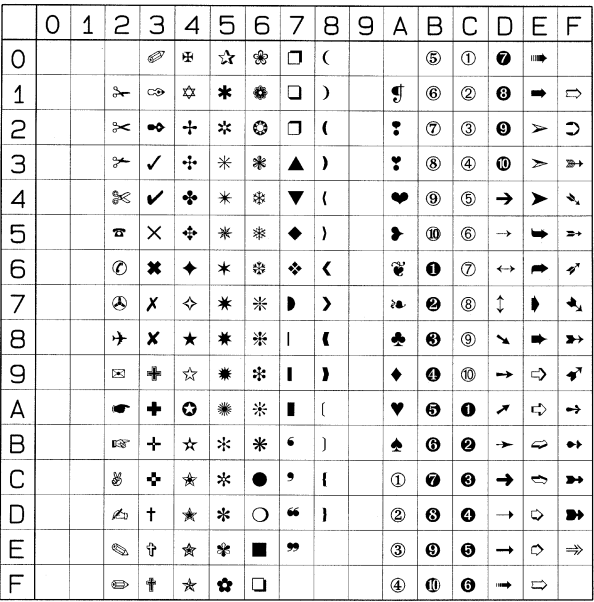

#### ■ **PC-860 Portugal (20U)**

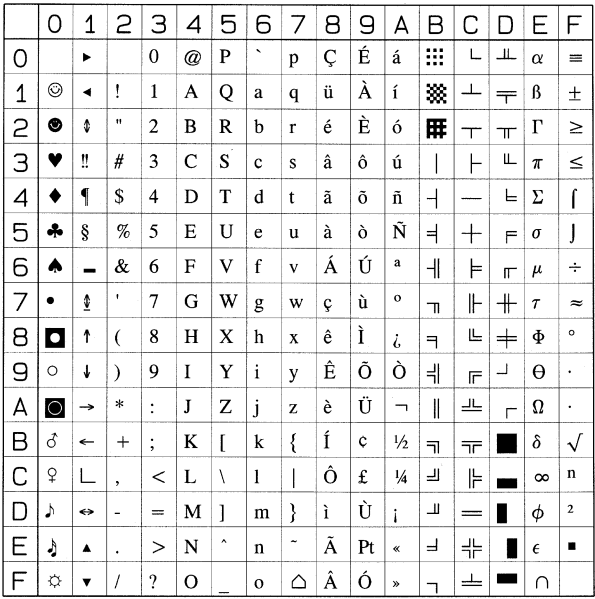

#### ■ **PC-865 Norway (25U)**

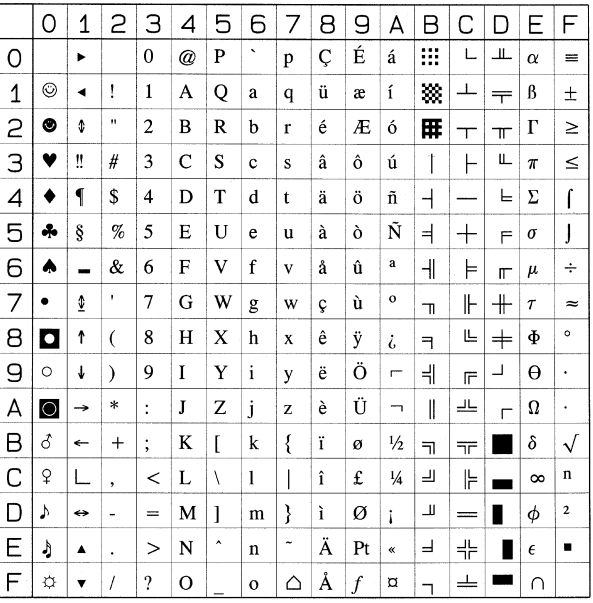

#### ■ **PC-8 Greek Alternate Code Page 437 (14G)**

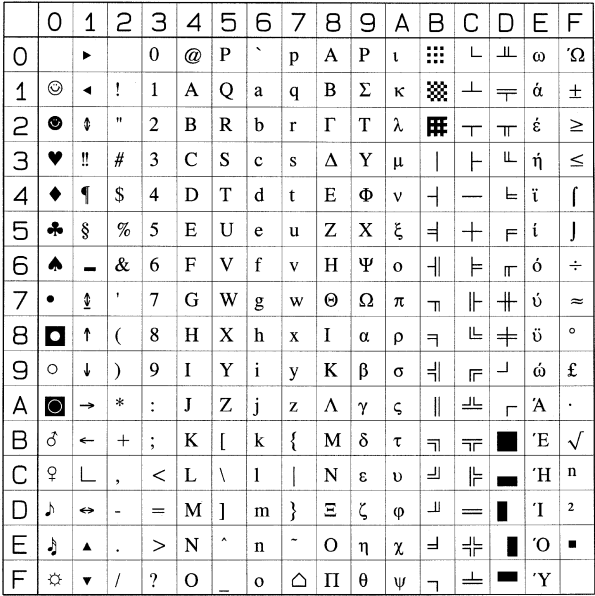

#### ■ **ISO 6:ASCII (0U)**

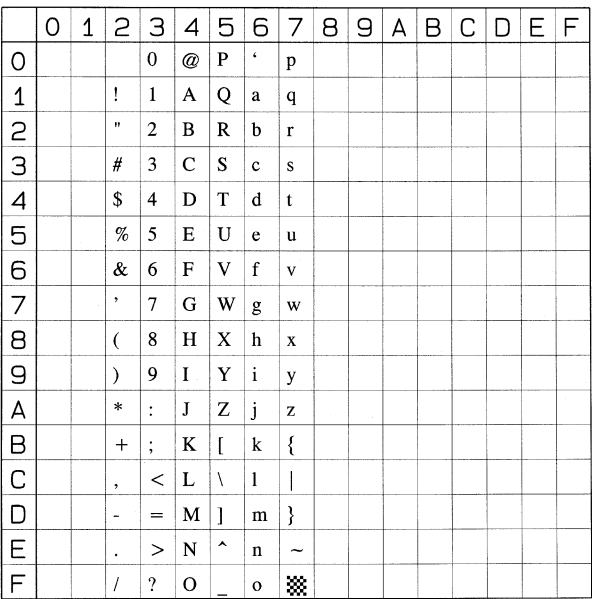

# **ISO** 替换表

#### <span id="page-347-0"></span>■ **ISO 4:United Kingdom (1E)**

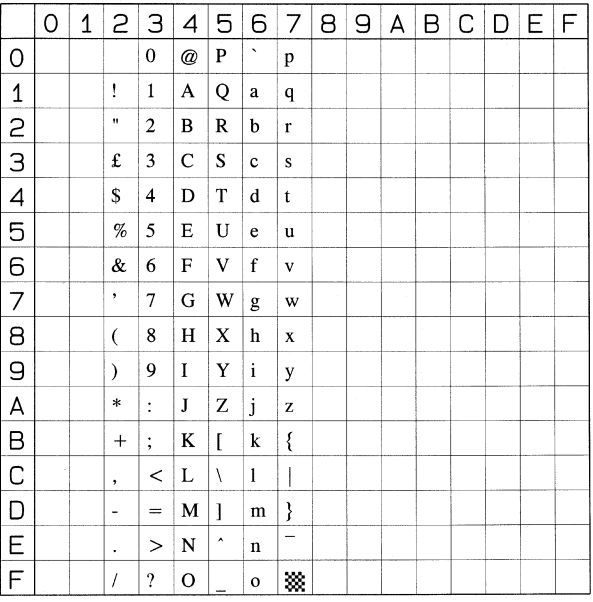

#### ■ **ISO 11:Swedish (0S)**

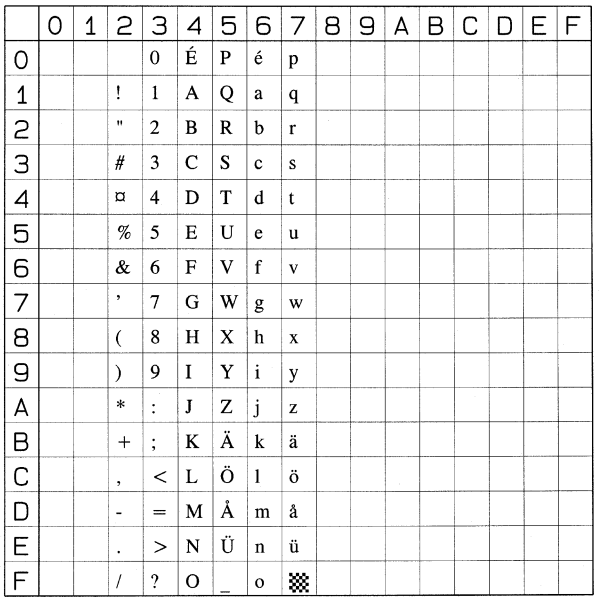

#### ■ **ISO 60:Danish/Norwegian (0D)**

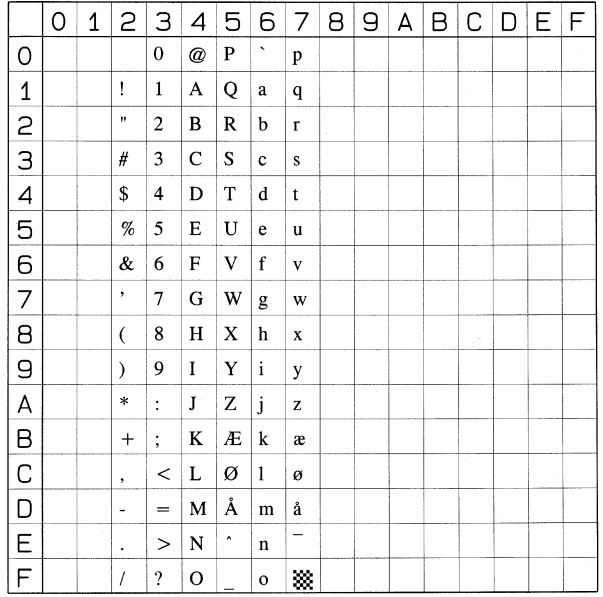

#### ■ **ISO 21:German (1G)**

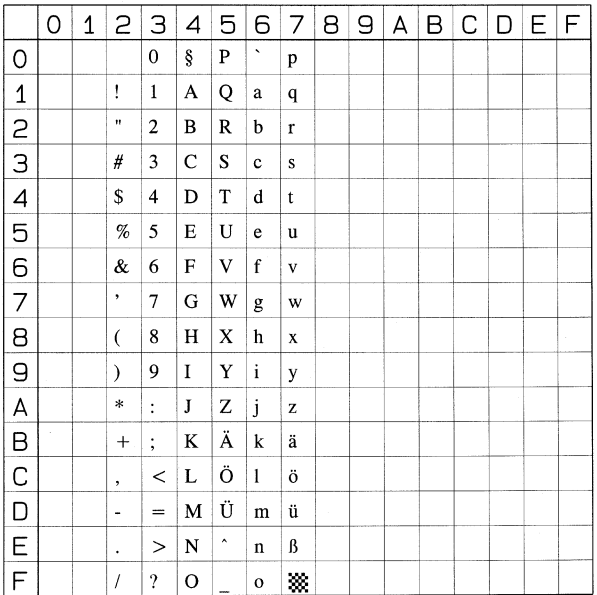

#### ■ **ISO 69:French (1F)**

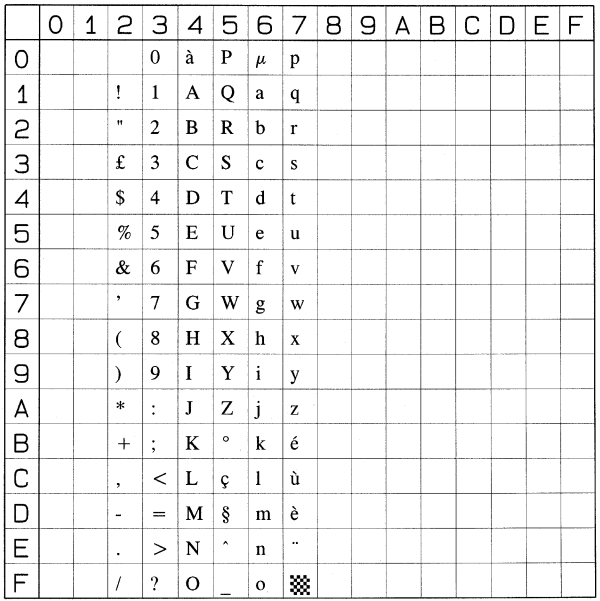

#### ■ **ISO 15:Italian (0I)**

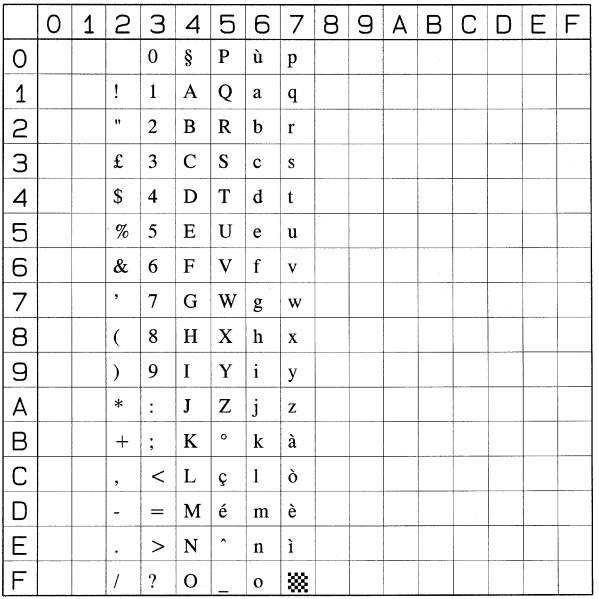

#### ■ **ISO 17:Spanish (2S)**

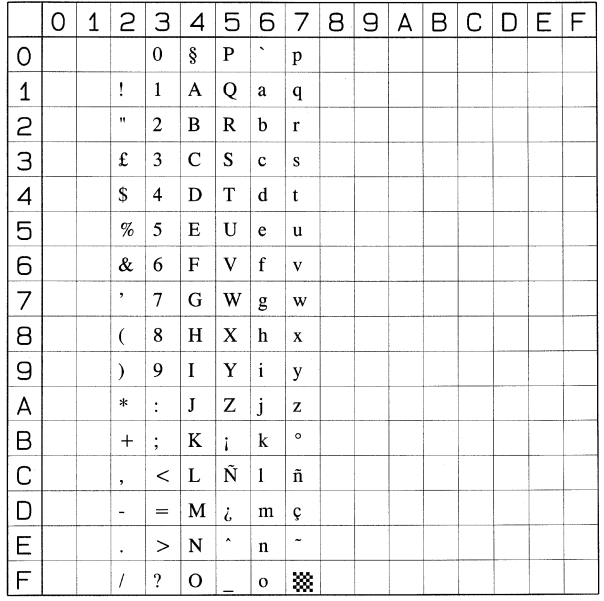

<span id="page-351-0"></span>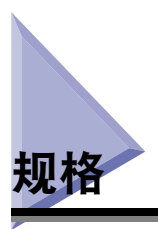

# <span id="page-351-1"></span>硬件规格

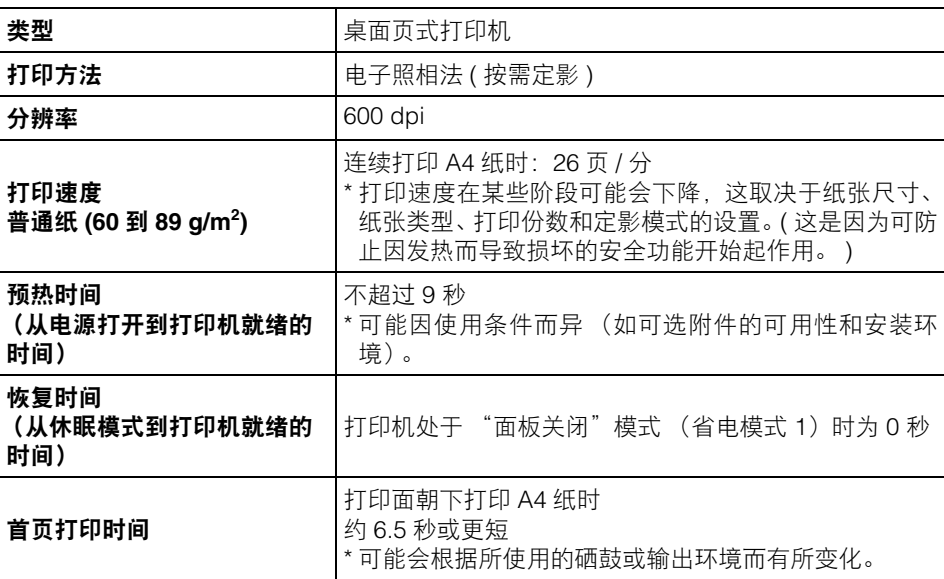

附录

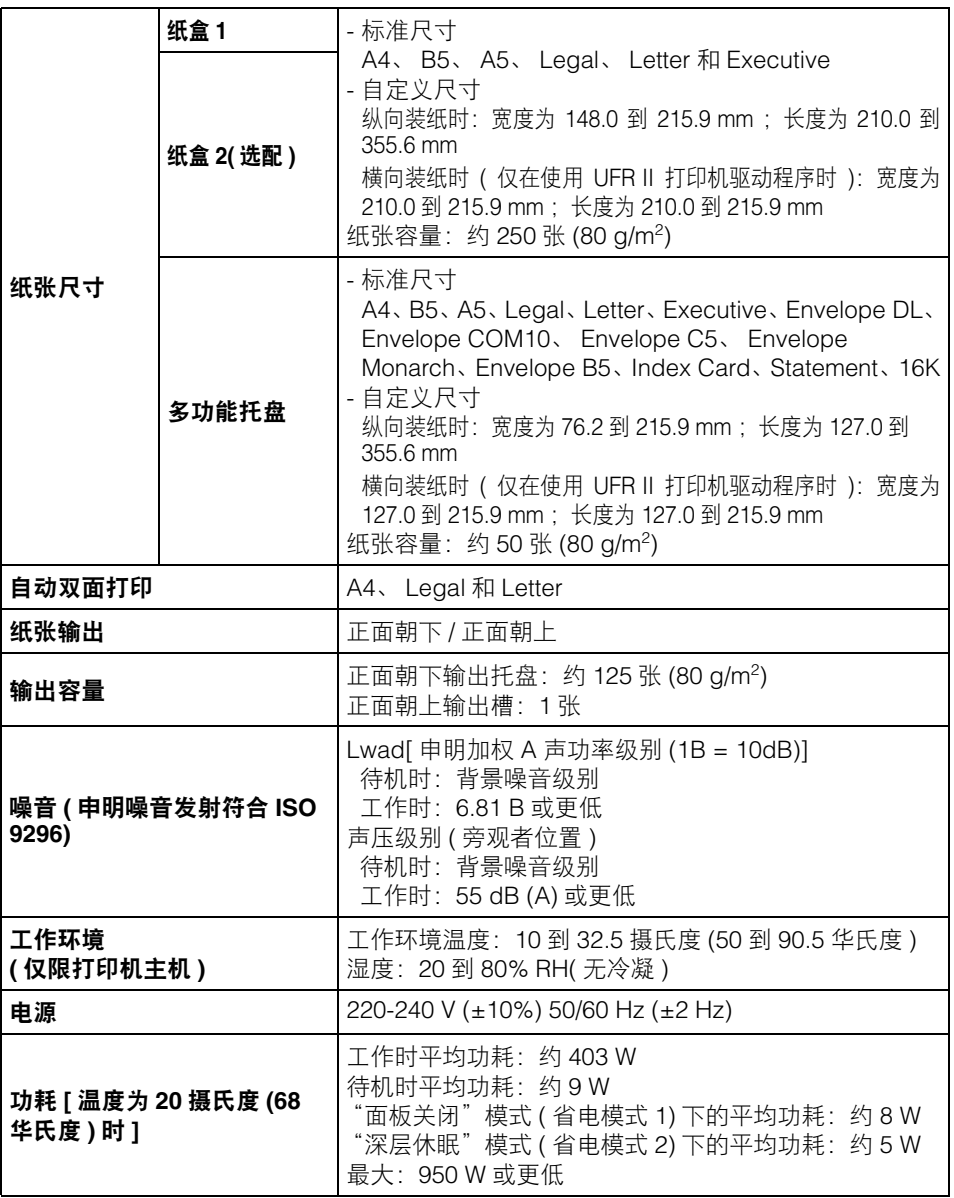

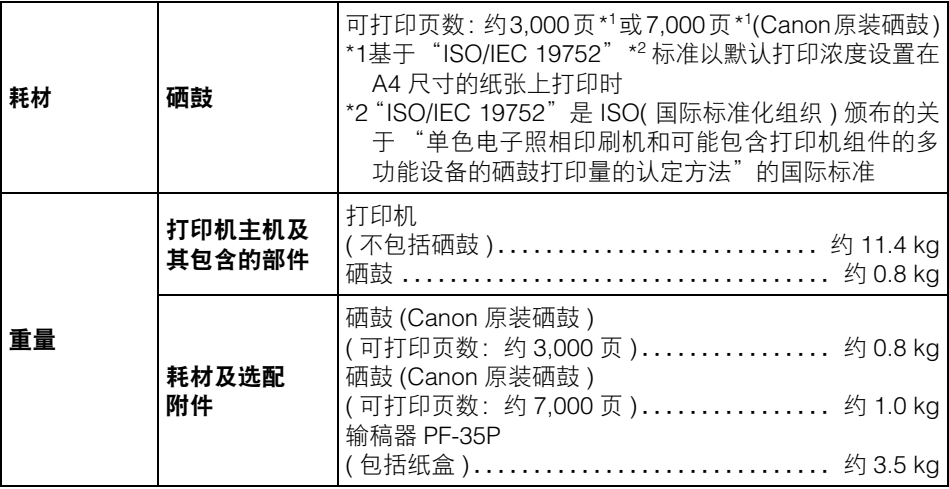

# <span id="page-353-0"></span>控制器规格

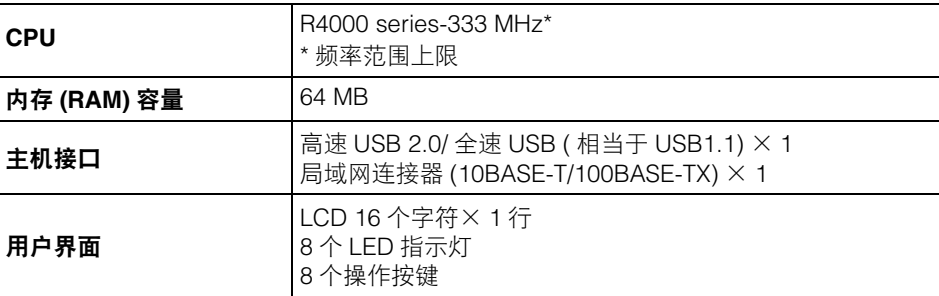

**10**

附录

# <span id="page-354-0"></span>软件规格

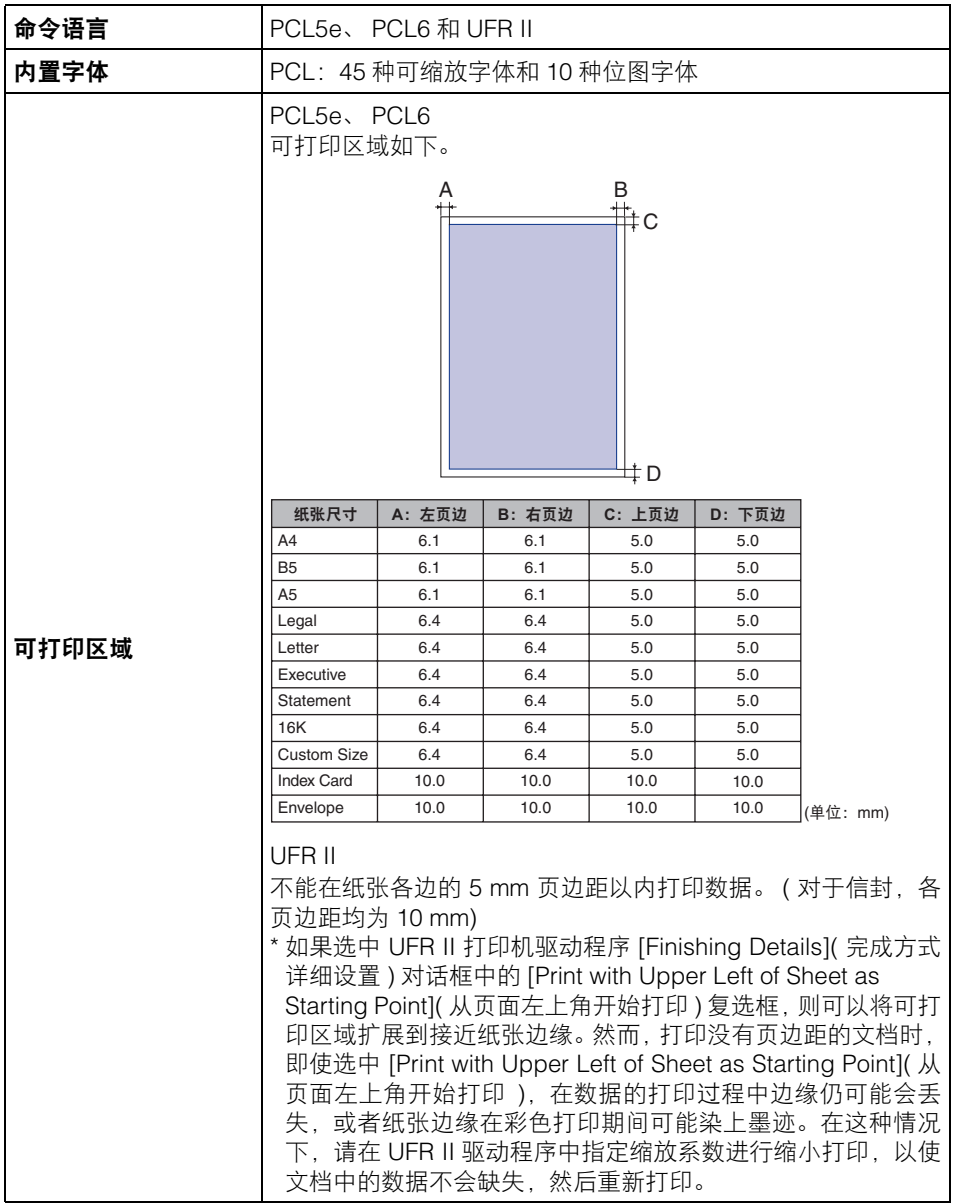

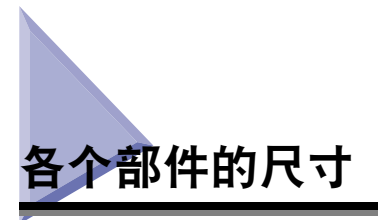

- <span id="page-355-0"></span>■ 打印机主机
	- 标配状态

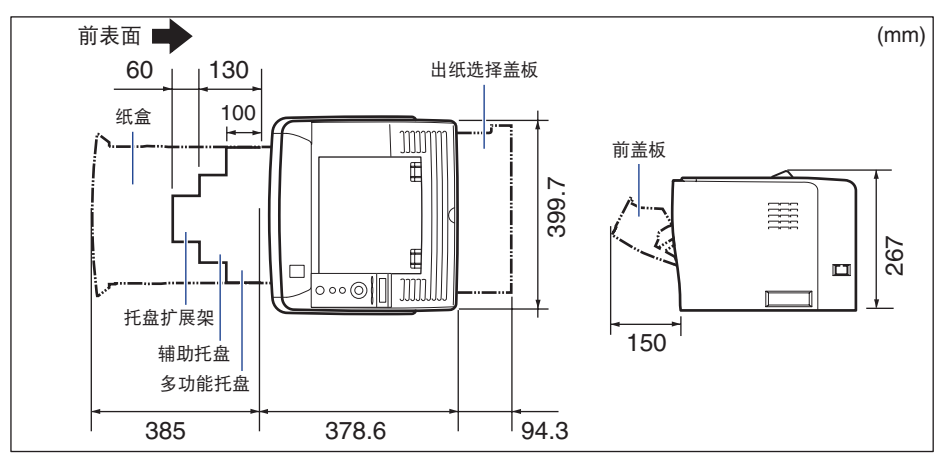

• 安装了输稿器时的状态

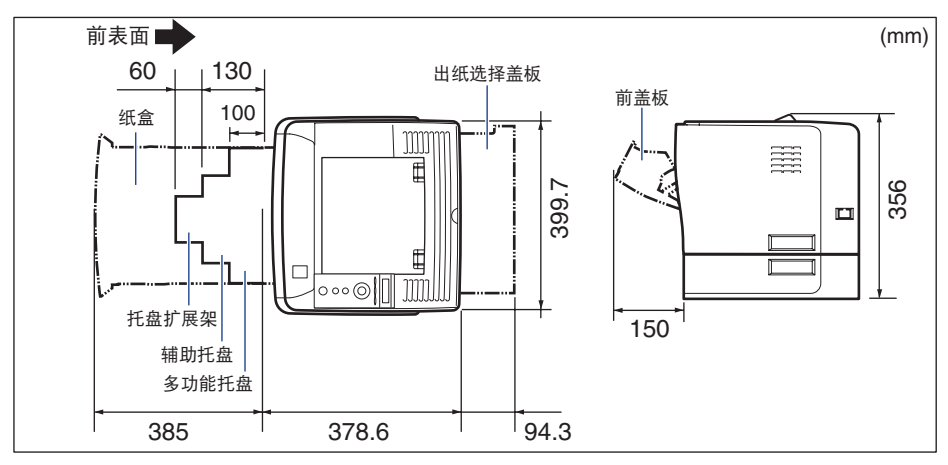

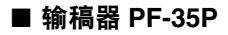

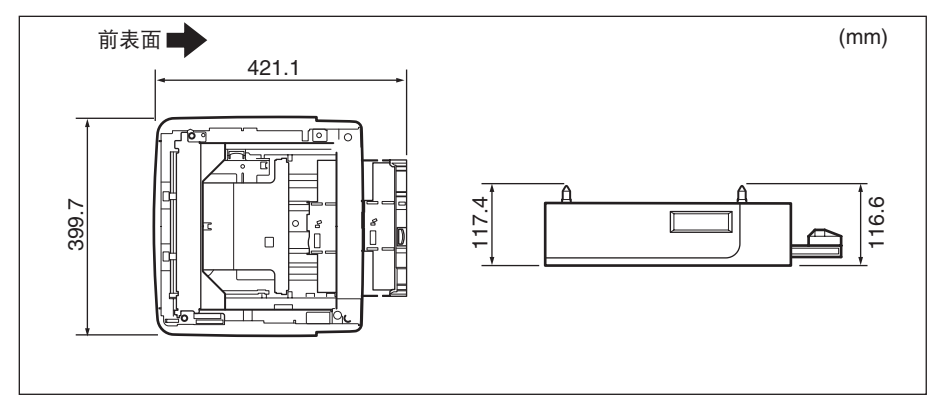

附录 **10**

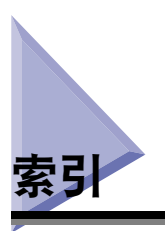

### 数字和字母

100 指示灯 [, 1-8](#page-32-0) 10 指示灯 [, 1-8](#page-32-1) 2-SIDED PRINT.( 双面打印 [\), 6-19](#page-185-0)[, 6-55](#page-221-0) ADJ.START POS.( 调整开始位置 [\), 6-38](#page-204-0) ALT.METHOD( 交替方法 )[, 6-23](#page-189-0) APPEND CR TO LF( 添加 CR 到 LF[\), 6-44](#page-210-0) APPLETALK[, 6-33](#page-199-0) AUTO ERROR SKIP( 自动略过错误 )[, 6-12](#page-178-0)[, 8-26](#page-286-0) AUTO SELECTION( 自动选择 )[, 6-18](#page-184-0) AUTO SWITCH( 自动切换 [\), 6-37](#page-203-0) BIND.LOCATION( 装订位置 [\), 6-21](#page-187-0) CANCEL JOB( 取消作业 ) 菜单 [, 5-14](#page-162-0) CASSETTE1 SIZE( 纸盒 1尺寸[\), 4-18](#page-114-0)[, 6-15](#page-181-0)[, 6-55](#page-221-1) CASSETTE2 SIZE( 纸盒 2尺寸[\), 4-18](#page-114-1)[, 6-16](#page-182-0)[, 6-55](#page-221-2) CHK PAPER SIZE( 检查纸张尺寸 [\), 6-39](#page-205-0) CLEANING( 清洁 [\), 6-49](#page-215-0) CONFIG.PAGE( 配置页 [\), 6-49](#page-215-1) CONNECT.RECOG.( 连接识别 [\), 6-36](#page-202-0) CONTROL MENU( 控制菜单 ) 选项 [, 6-2](#page-168-0) COPIES( 份 [\), 6-20](#page-186-0) CUSTOM SIZE( 自定义尺寸 [\), 6-43](#page-209-0) DENSITY( 浓度 [\), 6-25](#page-191-0) ENLRG A4 WIDTH( 放大 A4 宽度 )[, 6-45](#page-211-0) ENLRG PRT AREA( 增大打印区域 [\), 6-48](#page-214-0) ETHERNET DRIVER(ETHERNET 驱动程序 [\),](#page-201-0)  [6-35](#page-201-0) FEEDER MENU( 输稿器菜单 ) 选项 [, 6-2](#page-168-1) FONT NUMBER( 字体编号 )[, 6-42](#page-208-0) FONTS LIST( 字体列表 )[, 6-49](#page-215-2) FORM FEED( 换页 [\), 6-52](#page-218-0) FORM LINES( 行数 )[, 6-42](#page-208-1) GRADATION LEVEL( 灰度级别 )[, 6-24](#page-190-0) GUTTER( 装订线 [\), 6-22](#page-188-0) HALFTONES( 半色调 )[, 6-26](#page-192-0) HARD RESET( 硬复位 )[, 6-52](#page-218-1) I/F CONNECTION( 接口连接 [\), 6-27](#page-193-0) IMAGING SETUP( 图像处理设置 ) 选项 [, 6-8](#page-174-0)

IMGE REFINEMENT( 图像精细化 )[, 6-24](#page-190-1) INIT.N/W SET.( 初始化网络设置 [\), 6-36](#page-202-1) INTERFACE MENU( 界面菜单 ) 选项 [, 6-4](#page-170-0) INVLDPAPER TRAY( 无效纸张托盘 [\), 6-18](#page-184-1) ISO 替换表 [, 10-27](#page-347-0) JOB LOG LIST( 作业日志列表 [\), 6-51](#page-217-0) JOB( 作业 ) 菜单 [, 5-12](#page-160-0)[, 6-9](#page-175-0) LAYOUT MENU( 布局菜单 ) 选项 [, 6-3](#page-169-0) MODE PRIORITY( 模式优先 )[, 6-37](#page-203-1) MODE SELECTION( 模式选择 [\), 6-36](#page-202-2) MODE TIMEOUT( 模式超时 )[, 6-27](#page-193-1) NETWORK MENU( 网络菜单 )[, 6-29](#page-195-0) NW STATUS PRINT( 网络状态打印 [\), 6-50](#page-216-0) OFFSET X(X 轴偏移 )[, 6-20](#page-186-1) OFFSET Y(Y 轴偏移 )[, 6-20](#page-186-2) OK 键 [, 1-10](#page-34-0)[, 5-6](#page-154-0) ORIENTATION( 方向 [\), 6-41](#page-207-1)[, 6-46](#page-212-0) PANEL LANGUAGE( 面板语言 [\), 6-13](#page-179-0) PAPER SAVE( 纸张节省 )[PCL SETUP(PCL 设 置 )[\], 6-41](#page-207-0) PAPER SOURCE( 纸张来源 [\), 6-54](#page-220-0) PCL UTILITY(PCL 应用程序 )[, 6-49](#page-215-3) PCL 字体列表 [, 10-5](#page-325-0) PDL SELECT(PnP)[PDL 选择 (PnP)[\], 6-13](#page-179-1) PITCH( 字符数 )[, 6-42](#page-208-2) POINT SIZE( 磅值 )[, 6-42](#page-208-3) POWER SAVE MODE( 省电模式 [\), 6-11](#page-177-0) POWER SAVE TIME( 省电时间 )[, 6-12](#page-178-1) PRINT MODE( 打印模式 ) 选项 [, 6-6](#page-172-0) PRINT POSITION( 打印位置 [\), 6-47](#page-213-0) PRNTPOSNPRINT( 打印位置打印 )[, 6-50](#page-216-1) PWR SAVE IN ERR( 出错时省电 )[, 6-12](#page-178-2) QUALITY CHANGE( 质量变化 )[, 6-26](#page-192-1) QUALITY MENU( 质量菜单 ) 选项 [, 6-3](#page-169-1) RECVRY PRINTING( 恢复打印 [\), 6-39](#page-205-1) REMOTE UI SET.( 远程用户界面设置 [\), 6-35](#page-201-1) REPORTLOG LST( 报告日志列表 [\), 6-51](#page-217-1) RESET( 复位 ) 菜单 [, 5-13](#page-161-0)[, 6-9](#page-175-1) SELECT FEEDER( 选择输稿器 ) 菜单 [, 5-15](#page-163-0)[, 6-10](#page-176-0)

SETUP(PCL 设置 ) 选项 [, 6-7](#page-173-0) SETUP( 设置 ) 菜单 [, 5-9](#page-157-1)[, 6-2](#page-168-2) SETUP( 设置 ) 菜单初始化 [, 5-17](#page-165-0) SHOW WARNINGS( 显示警告 )[CONTROL MENU( 控制菜单 )][, 6-13](#page-179-2) SHOW WARNINGS( 显示警告 )[IMAGING( 图像 处理 )[\], 6-47](#page-213-1) SHUT DOWN( 关闭 [\), 6-53](#page-219-0) SM[B, 6-33](#page-199-1) SNMP V. [1, 6-34](#page-200-0) SNMP V. 3 SET.(SNMP V. 3 设置 [\), 6-34](#page-200-1) SOFT RESET( 软复位 )[, 6-52](#page-218-2) SP.PRINT ADJ A( 特殊打印自动调整 )[, 6-40](#page-206-0) START WAIT TIME( 启动等待时间 )[, 6-35](#page-201-2) STD PAPER SIZE( 标准纸张尺寸 [\), 4-18](#page-114-2)[, 4-34](#page-130-0)[,](#page-182-1)  [6-16](#page-182-1) STD PAPER TYPE( 标准纸张类型 [\), 4-18](#page-114-3)[, 4-34](#page-130-1)[,](#page-185-1)  [6-19](#page-185-1) SUBSTITUTE SIZE( 替代尺寸 )[, 6-40](#page-206-1) SYMBOL SET( 符号集 )[, 6-43](#page-209-1) TCP/IP SETTINGS(TCP/IP 设置 )[, 6-29](#page-195-1) TONER SAVE( 节省墨粉 [\), 6-25](#page-191-1) TRAY PAPER SIZE( 托盘纸张尺寸 )[, 4-33](#page-129-0)[, 6-14](#page-180-0)[,](#page-221-3)  [6-55](#page-221-3) TRAY PRIORITY( 托盘优先 [\), 6-17](#page-183-0) UFR II SETUP(UFR II 设置 ) 选项 [, 6-8](#page-174-1) UNIT OF MEASURE( 度量单位 [\), 6-43](#page-209-2) UPDATE FIRMWARE( 更新固件 [\), 6-40](#page-206-2) US[B, 2-30](#page-66-0) USB 连接器 [, 1-8](#page-32-3) USER MAIN.( 用户维护 ) 选项 [, 6-7](#page-173-1) UTILITY( 应用程序 ) 菜单 [, 5-11](#page-159-0)[, 6-9](#page-175-2) X DIMENSION( 横向尺寸 )[, 6-43](#page-209-3) Y DIMENSION( 纵向尺寸 )[, 6-44](#page-210-1)

ZOOM( 缩放 [\), 6-46](#page-212-1)

### **A**

按键 [, 5-5](#page-153-0) 安装步骤 [, 2-2](#page-38-0) 安装地点 [, 2-3](#page-39-0) 安装环境 [, 2-3](#page-39-1) 安装空间 [, 2-5](#page-41-0) 安装环境 [, 2-3](#page-39-1)

安装空间 [, 2-5](#page-41-0) 安装要求 [, 2-4](#page-40-0)

### **B**

```
把手 , 1-7
标签 , 4-4
部件及其功能 , 1-6
```
### **C**

菜单功能 [, 5-2](#page-150-0) 菜单功能和菜单操作 [, 5-9](#page-157-0) 菜单类别 [, 5-4](#page-152-0) 操作 打印机 [, 7-37](#page-259-0) 多功能托盘 [, 4-12](#page-108-0) 硒鼓 [, 7-14](#page-236-0) 纸盒 [, 4-12](#page-108-0) 操作面板 [, 1-9](#page-33-0) 尺寸 [, 10-35](#page-355-0) 出纸选择盖板 [, 1-7](#page-31-1) 传送导板 [, 1-8](#page-32-2) 存放打印输出的纸张 [, 4-9](#page-105-0) 错误信息 [, 8-26](#page-286-1)

### **D**

打开按钮 [, 1-7](#page-31-2) 打印机 操作 [, 7-37](#page-259-0) 操作问题 [, 8-38](#page-298-0) 检查操作 [, 2-35](#page-71-0) 清洁 [, 7-28](#page-250-0) 移动 [, 7-31](#page-253-0) 打印模式 [, 3-15](#page-91-0) 打印输出结果问题 [, 8-41](#page-301-0) 打印位置调整打印 [, 10-4](#page-324-0) 打印质量问题 [, 8-45](#page-305-0) 底座位置 [, 2-6](#page-42-0) 电源 打开打印机 [, 2-33](#page-69-0)

关闭打印机 [, 2-39](#page-75-0) 连接电源线 [, 2-26](#page-62-0) 问题 [, 8-38](#page-298-0) 电源插座 [, 1-7](#page-31-3) 电源开关 [, 1-7](#page-31-4) 电源线 [, 2-26](#page-62-1) 电源要求 [, 2-4](#page-40-1) 多功能托盘 [, 1-6](#page-30-1)[, 4-33](#page-129-1) 操作 [, 4-12](#page-108-0) 纸张尺寸设置 [, 4-44](#page-140-0)

### **F**

发送 / 接收指示灯 [, 1-8](#page-32-4) 复位键 [, 1-9](#page-33-1)[, 5-6](#page-154-1) 服务呼叫显示 [, 8-36](#page-296-0) 辅助托盘 [, 1-6](#page-30-2)

### **G**

关闭打印机 [, 3-4](#page-80-0) 规格 [, 10-31](#page-351-0) 控制器 [, 10-33](#page-353-0) 软件 [, 10-34](#page-354-0) 硬件 [, 10-31](#page-351-1)

## **J**

激光束 [, xxiii](#page-23-0) 节能 [, 3-2](#page-78-0) 进入菜单操作的打印机状态 [, 5-4](#page-152-1) 局域网 [, 2-28](#page-64-0) 局域网连接器 [, 1-8](#page-32-5)

### **K**

卡纸 [, 8-4](#page-264-0) 可打印指示灯 [, 1-9](#page-33-2) 可缩放字体 (PCL[\), 10-6](#page-326-0)

# **L**

冷凝 [, 7-17](#page-239-0) 离线 [, 3-7](#page-83-0) 略过错误 [, 8-26](#page-286-2)

### **M**

命令提示符 [, 3-14](#page-90-0) 铭牌 [, 1-7](#page-31-5)

### **P**

配置页 [, 2-35](#page-71-1)[, 10-2](#page-322-0) 普通纸 [, 4-4](#page-100-1)

### **Q**

前盖板 [, 1-7](#page-31-6) 强制输出 [, 3-17](#page-93-0) 清除卡纸 [, 8-8](#page-268-0) 清洁定影辊 [, 7-19](#page-241-0) 取消作业 [, 3-17](#page-93-1)[, 3-18](#page-94-0) 取消作业键 [, 1-10](#page-34-1)[, 5-5](#page-153-1)

### **R**

如何查看显示屏幕 [, 5-7](#page-155-0) 软复位 [, 3-19](#page-95-0)

### **S**

设置键 [, 1-10](#page-34-2)[, 5-6](#page-154-2) 设置项目 [, 6-2](#page-168-3) 设置优先级 [, 5-3](#page-151-0) 输出数据 ( 强制输出 [\), 3-17](#page-93-0) 输出托盘 [, 4-13](#page-109-0) 选择 [, 4-16](#page-112-0) 纸张容量 [, 4-15](#page-111-0)
输稿器 [, 1-12](#page-36-0) 安装 [, 9-2](#page-310-0) 输稿器选择键 [, 1-10](#page-34-0)[, 5-6](#page-154-0) 双面打印 [, 4-47](#page-143-0) 纸张尺寸切换杆 [, 4-49](#page-145-0) 双面组件盖板 [, 1-8](#page-32-0) 索引卡片 [, 4-4](#page-100-0)

## **T**

调整打印浓度 [, 7-18](#page-240-0) 调整打印位置 [, 7-22](#page-244-0) 通风孔 [, 1-7](#page-31-0)[, 1-8](#page-32-1) 透明胶片 [, 4-4](#page-100-1) 托盘扩展架 [, 1-7](#page-31-1)

#### **W**

网络状态打印 [, 10-3](#page-323-0) 位图字体 (PCL[\), 10-7](#page-327-0) 温度 / 湿度条件 [, 2-3](#page-39-0)

### **X**

附录

**10**

硒鼓 操作 [, 7-14](#page-236-0) 存放 [, 7-16](#page-238-0) 更换 [, 7-2](#page-224-0)[, 7-8](#page-230-0) 更换前 [, 7-3](#page-225-0) 硒鼓导板 [, 1-8](#page-32-2) 显示屏幕 [, 1-11](#page-35-0) 更改语言 [, 2-38](#page-74-0) 橡胶垫 [, 4-12](#page-108-0) 信封 [, 4-5](#page-101-0)[, 4-39](#page-135-0) 信息 [, 8-26](#page-286-0) 信息指示灯 [, 1-10](#page-34-1) 序列号标签 [, 1-8](#page-32-3) 需要的外围空间 [, 2-5](#page-41-0) 选配附件 [, 1-12](#page-36-1)

# **Y**

压力释放杆 [, 1-7](#page-31-2) 硬复位 [, 3-20](#page-96-0) 应用程序键 [, 1-9](#page-33-0)[, 5-6](#page-154-1) 用户手册光盘菜单 [, 1-4](#page-28-0)

### **Z**

在线 [, 3-6](#page-82-0) 在线键 [, 1-10](#page-34-2)[, 5-5](#page-153-0) 在线指示灯 [, 1-10](#page-34-3) 正面朝上输出槽 [, 1-8](#page-32-4)[, 4-14](#page-110-0) 正面朝下输出托盘 [, 1-7](#page-31-3)[, 4-13](#page-109-0) 支持的符号集 [, 10-8](#page-328-0) 纸盒 [, 1-7](#page-31-4)[, 4-17](#page-113-0) 操作 [, 4-12](#page-108-1) 纸张尺寸设置 [, 4-30](#page-126-0) 纸盒 1[, 4-10](#page-106-0) 纸盒 2[, 4-10](#page-106-1) 直接打印 [, 3-8](#page-84-0) 纸张 [, 4-2](#page-98-0) 不可用的纸张 [, 4-7](#page-103-0) 存放 [, 4-8](#page-104-0) 打印区域 [, 4-6](#page-102-0) 可用纸张 [, 4-2](#page-98-1) 装入方向 [, 4-51](#page-147-0) 纸张尺寸 [, 4-2](#page-98-2) 纸张尺寸切换杆 [, 1-8](#page-32-5) 纸张导板 [, 1-7](#page-31-5) 纸张来源 [, 4-10](#page-106-2) 选择 [, 4-11](#page-107-0) 纸张容量 [, 4-10](#page-106-3) 纸张来源指示灯 [, 1-9](#page-33-1) 纸张类型 [, 4-3](#page-99-0) 纸张输送辊 [, 8-21](#page-281-0) 纸张余量指示器 [, 1-7](#page-31-6) 重磅纸 [, 4-4](#page-100-2) 主电源指示灯 [, 1-10](#page-34-4) 字符代码表 [, 10-8](#page-328-1) 字样样例 [, 10-6](#page-326-0) 作业键 [, 1-10](#page-34-5)[, 5-6](#page-154-2) 作业指示灯 [, 1-10](#page-34-6)

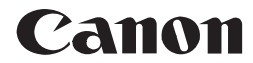

佳能(中国)有限公司 北京分公司 地址: 100005 中国北京市东城区金宝街89号金宝大厦15层

原产地:中国

进口商: 佳能 (中国) 有限公司 地址: 北京市东城区金宝街89号金宝大厦15层

完成日期: 2009.12

USRM1-2486 (02)

© CANON INC. 2009